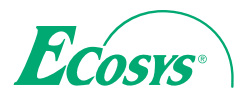

 $>$  PRINT

ECOSYS P2040dn ECOSYS P2040dw

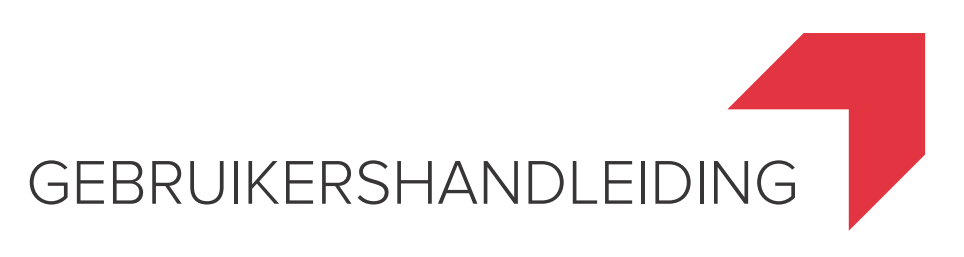

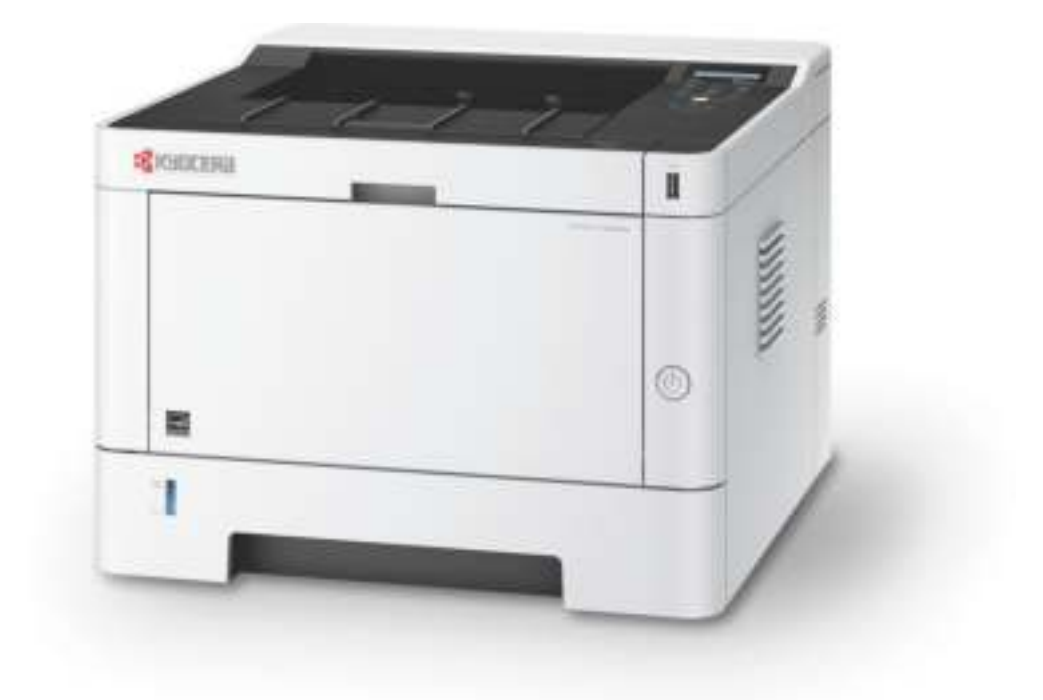

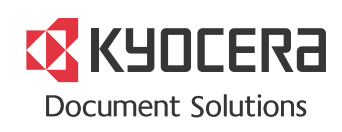

# **Inleiding**

Hartelijk dank voor de aankoop van deze machine.

Deze gebruikershandleiding is bedoeld om u te helpen het apparaat correct te bedienen, routine-onderhoud uit te voeren en storingen te voorkomen zodat het apparaat steeds in de optimale condities kan worden benut.

Gelieve deze gebruikershandleiding aandachtig door te nemen alvorens het apparaat in gebruik te nemen.

#### **Om kwaliteitsredenen raden wij originele Kyocera tonercontainers aan die zijn onderworpen aan strenge kwaliteitscontroles.**

Het gebruik van niet-originele toners kan tot storingen leiden.

Wij zijn niet aansprakelijk voor schade als gevolg van het gebruik van niet-originele artikelen voor dit apparaat.

Op onze originele onderdelen is een label aangebracht, zoals hieronder weergegeven.

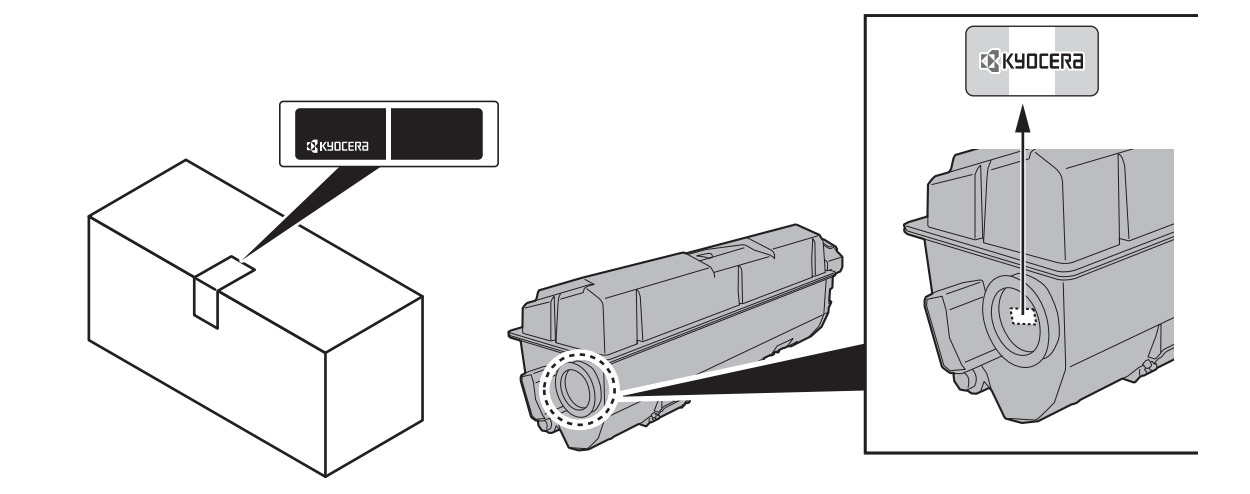

#### **Serienummer van het apparaat controleren**

Het serienummer van het apparaat staat gedrukt op de plek aangegeven in de afbeelding.

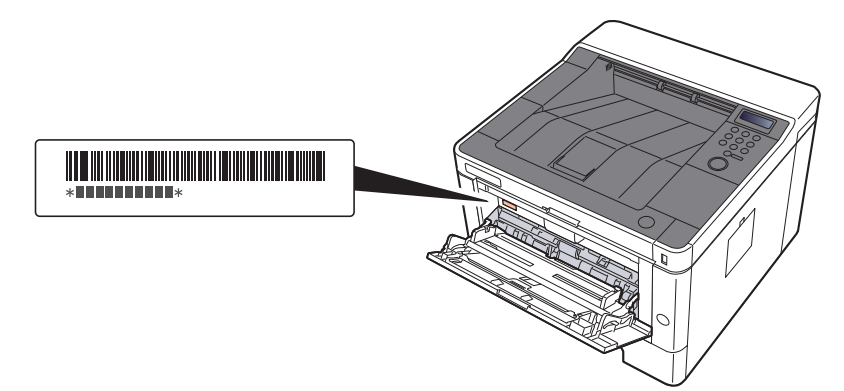

U heeft het serienummer van het apparaat nodig als u contact opneemt met uw servicevertegenwoordiger. Controleer het nummer voor u contact opneemt met uw servicevertegenwoordiger.

# Inhoud

1

 $\overline{\mathbf{2}}$ 

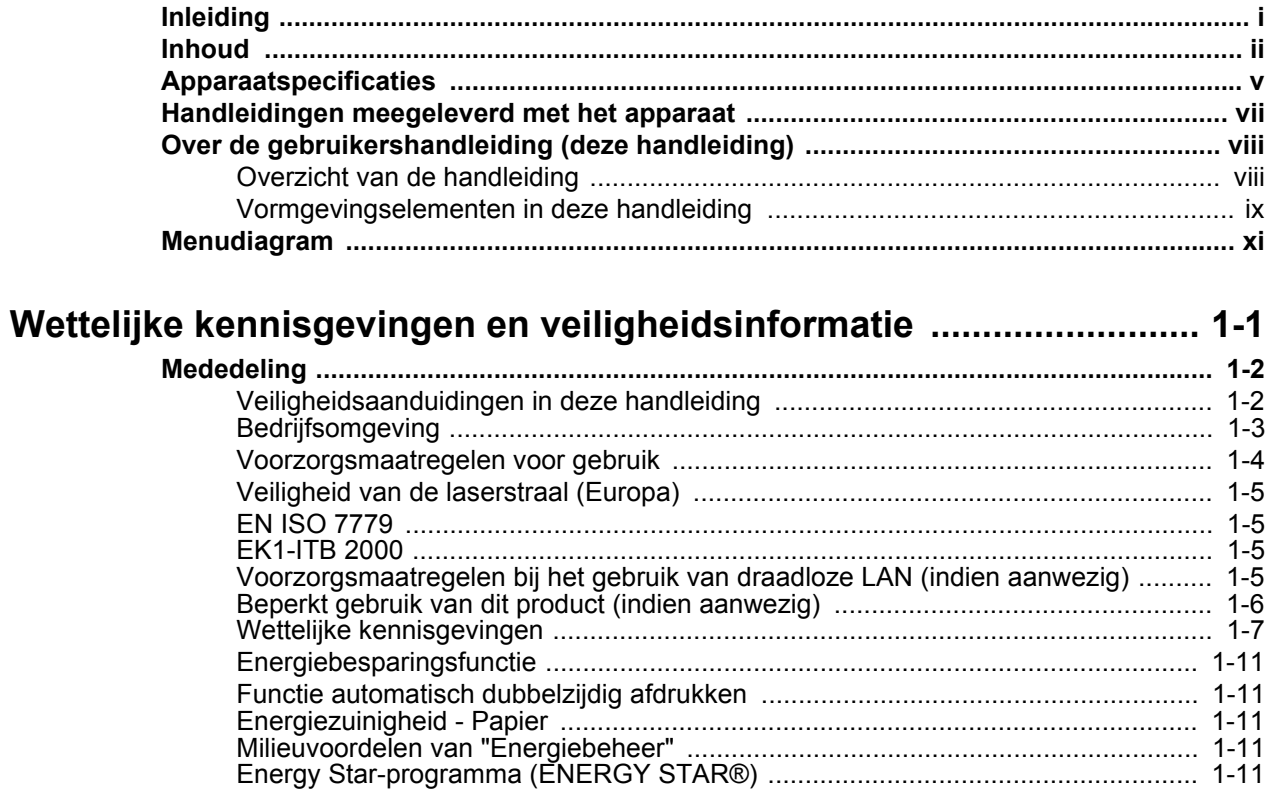

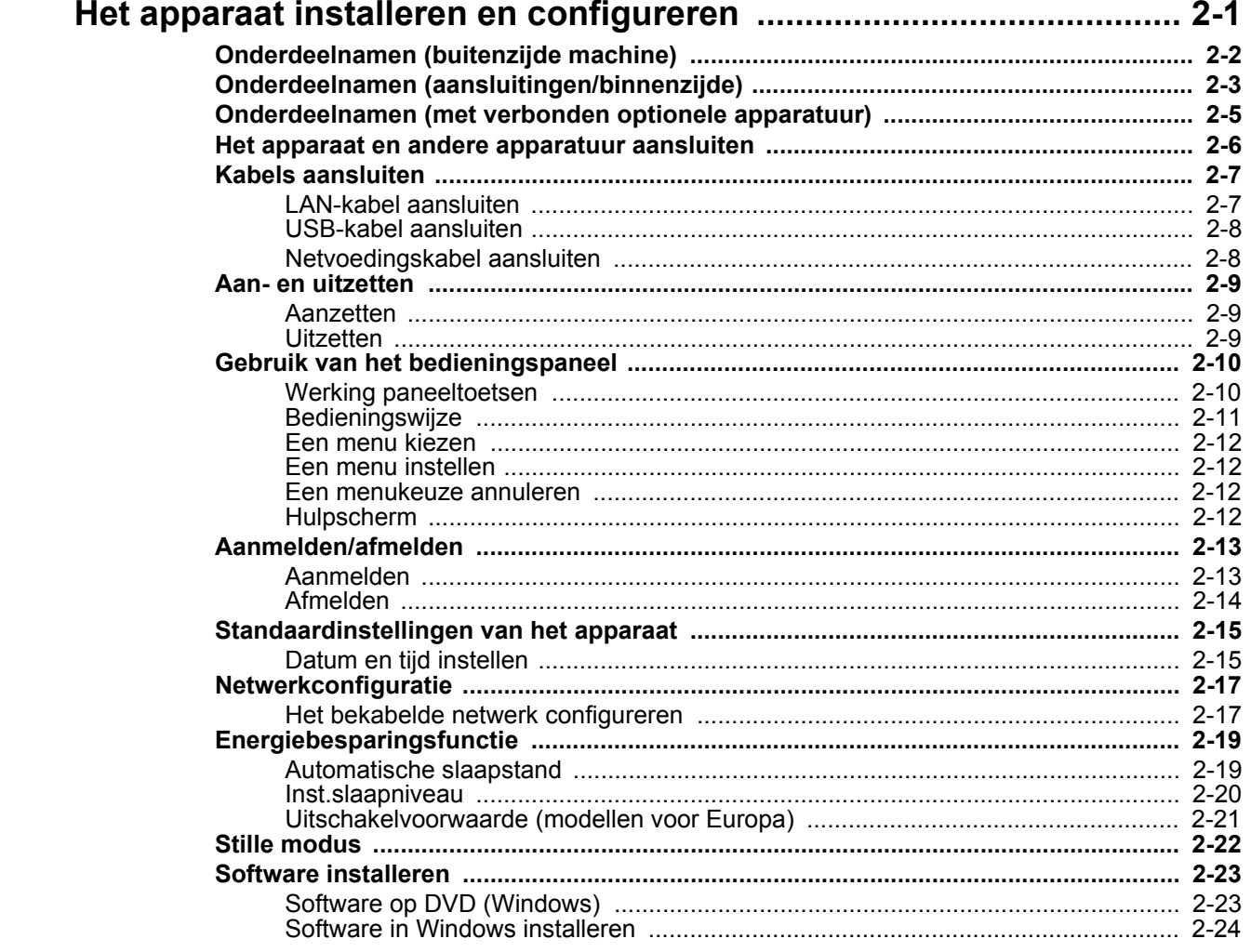

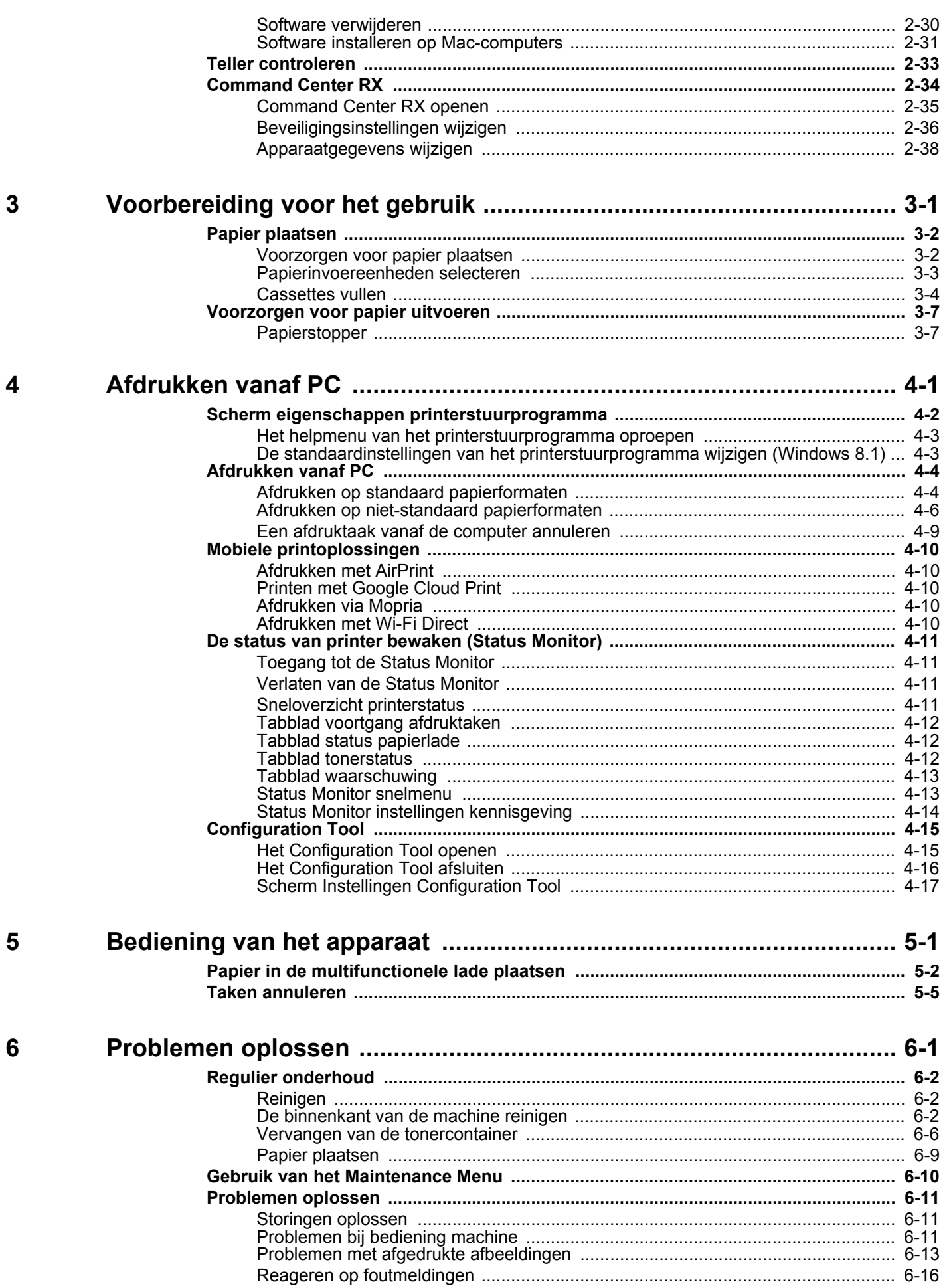

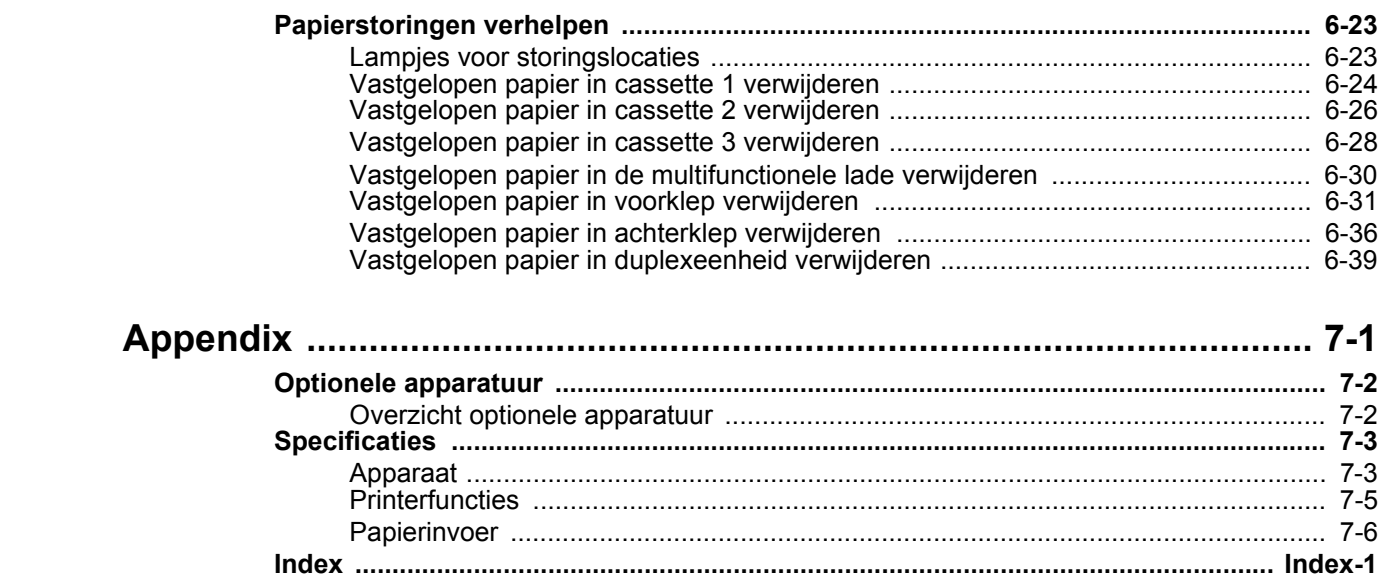

 $\overline{7}$ 

# **Apparaatspecificaties**

Dit apparaat is uitgerust met vele handige functies.

Hier volgen enkele voorbeelden.

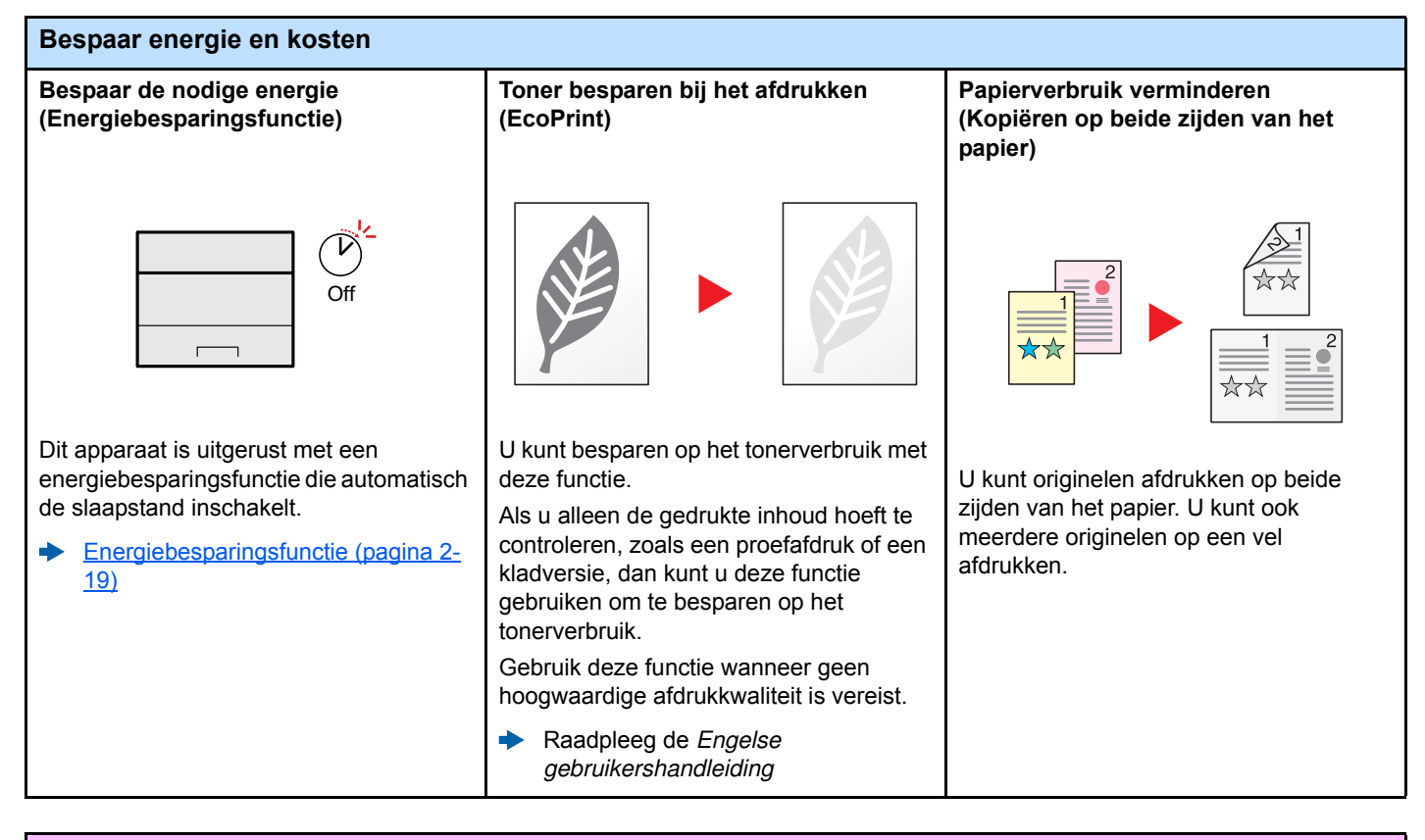

#### **Veiligheid verbeteren**

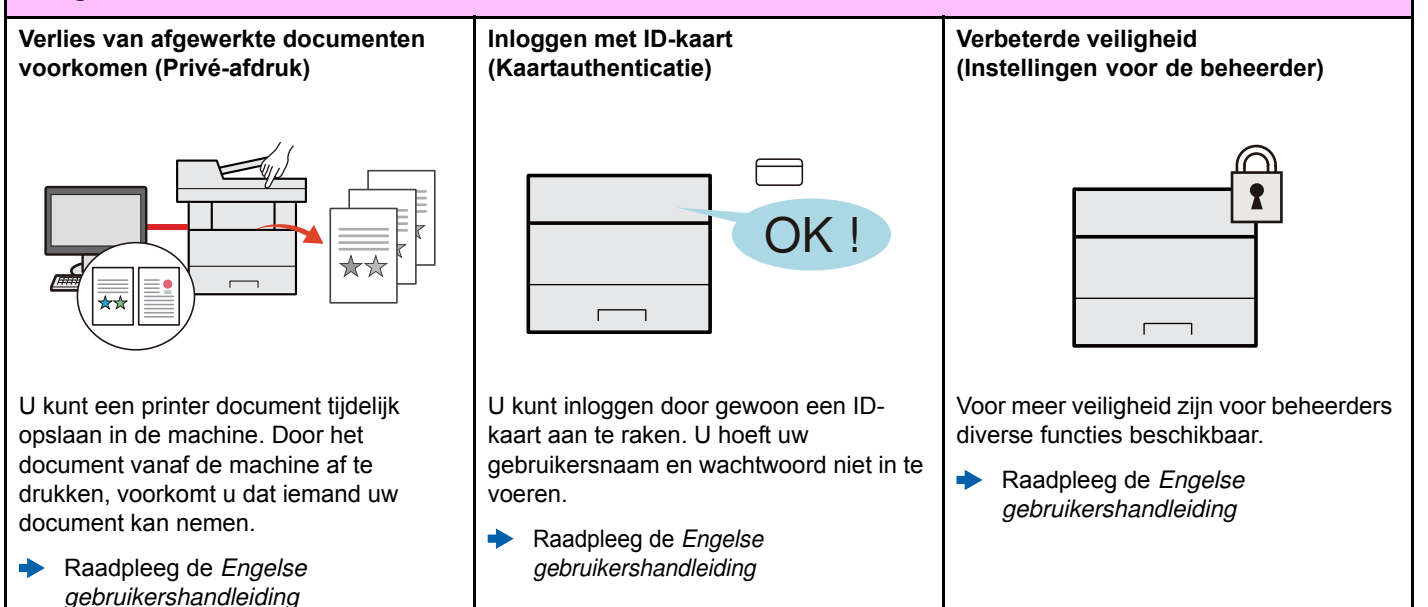

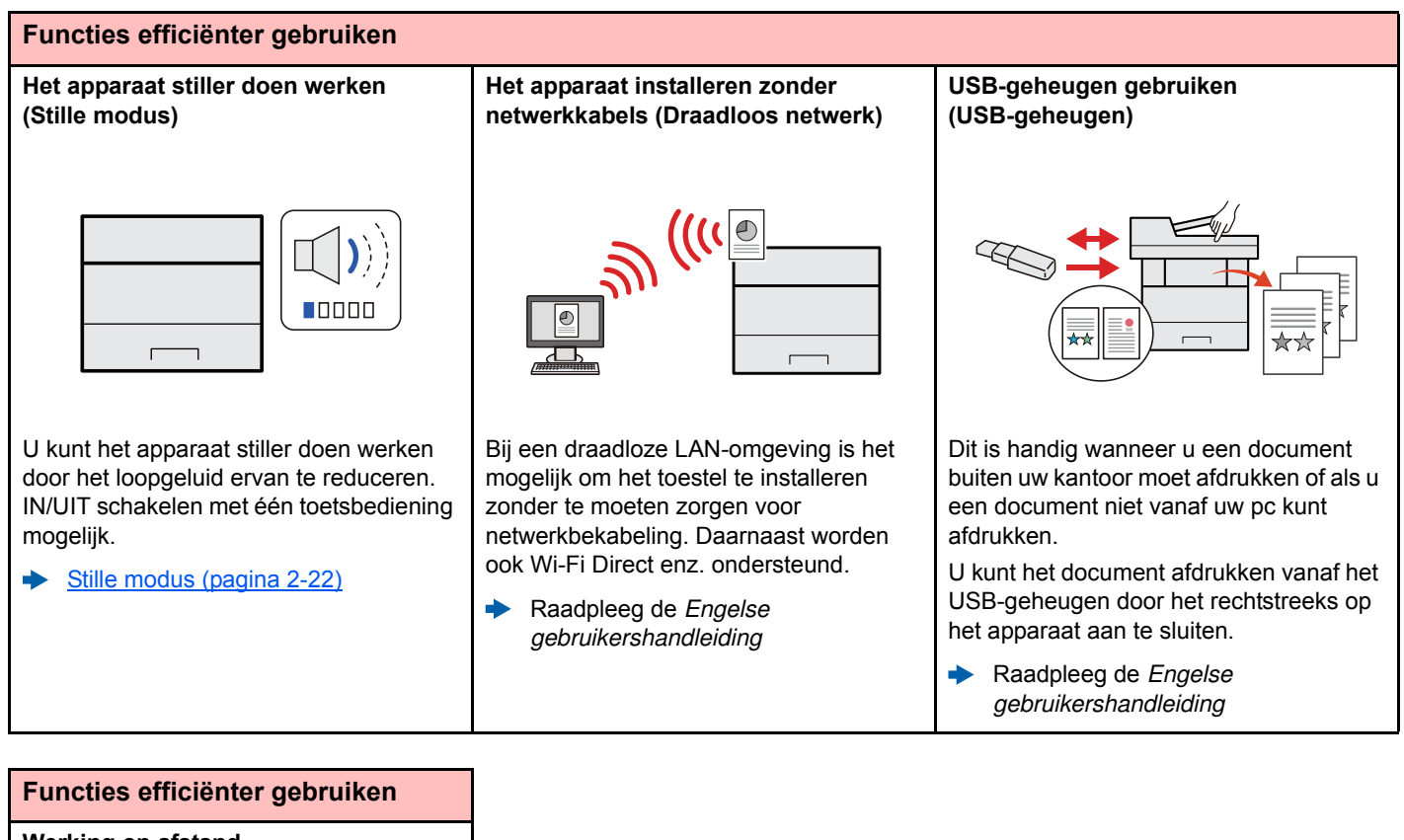

# **Werking op afstand (Command Center RX)** U kunt toegang op afstand krijgen tot het apparaat voor het afdrukken, verzenden

of downloaden van gegevens. Beheerders kunnen het gedrag van het apparaat of de instellingen configureren.

Command Center RX (pagina 2-34) $\blacktriangleright$ 

# **Handleidingen meegeleverd met het apparaat**

Bij dit apparaat worden de volgende handleidingen geleverd. Raadpleeg elke handleiding wanneer nodig.

De inhoud van deze handleidingen kan zonder nadere kennisgeving worden aangepast wanneer de prestaties van het apparaat worden verbeterd.

#### **Gedrukte handleidingen**

**Voor een snel gebruik van dit apparaat**

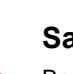

## **Quick Guide**

Bevat de basisfuncties van de machine, instructies voor optimaal gebruik van de functies, instructies voor routineonderhoud en instructies voor het oplossen van storingen.

#### **Voor een veilig gebruik van dit apparaat**

#### **Safety Guide**

Bevat informatie over veiligheid en waarschuwingen over installatieomgeving en gebruik van dit apparaat. Lees deze handleiding voor u het apparaat in gebruik neemt.

#### **Safety Guide (ECOSYS P2040dn/ECOSYS P2040dw)**

Omvat de benodigde installatieruimte, de waarschuwingsetiketten en andere veiligheidsinformatie. Lees deze handleiding voor u het apparaat in gebruik neemt.

#### **Handleidingen (PDF) op de DVD (Product Library)**

**Voor een attent gebruik van het apparaat**

**Gebruik van de IDkaart**

**Machine-informatie eenvoudig registreren en instellingen configureren**

**Gegevens vanaf een computer afdrukken**

**Direct afdrukken van een PDF-bestand**

**Toezicht houden op het apparaat en printers van het netwerk**

**Afdrukken zonder de printerdriver te gebruiken**

**aanpassen**

#### **Gebruikershandleiding (deze handleiding)**

Bevat instructies voor het laden van papier en de basishandelingen alsook de standaardinstellingen en overige informatie.

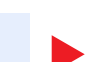

#### **Card Authentication Kit (B) Operation Guide**

Bevat instructies over de authenticatie met behulp van de ID-kaart.

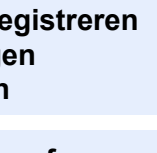

#### **Command Center RX User Guide**

Bevat instructies over toegang tot de machine vanaf een webbrowser op uw computer om de instellingen te controleren en te wijzigen.

#### **Printer Driver User Guide**

Bevat instructies over de installatie van de printerdriver en het gebruik van de printerfunctie.

#### **KYOCERA Net Direct Print Operation Guide**

Bevat instructies over het afdrukken van PDF-bestanden zonder Adobe Acrobat of Reader te moeten lanceren.

#### **KYOCERA Net Viewer User Guide**

Bevat instructies over het toezicht op uw netwerkprinter systeem (het apparaat) met KYOCERA Net Viewer.

#### **PRESCRIBE Commands Command Reference**

Geeft uitleg over de beschrijvingstaal van het apparaat (PRESCRIBE-commando's).

#### **PRESCRIBE Commands Technical Reference**

Geeft uitleg over de PRESCRIBE-command functies en de bediening voor elk emulatietype.

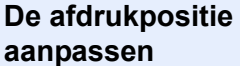

#### **Maintenance Menu User Guide**

Het onderhoudsmenu (Maintenance Menu) geeft uitleg over hoe de afdrukinstellingen te configureren.

Installeer de volgende versies van Adobe Reader om de handleidingen op de DVD te bekijken.

Versie 8.0 of hoger

# **Over de gebruikershandleiding (deze handleiding)**

### **Overzicht van de handleiding**

Deze gebruikershandleiding bestaat uit de volgende hoofdstukken.

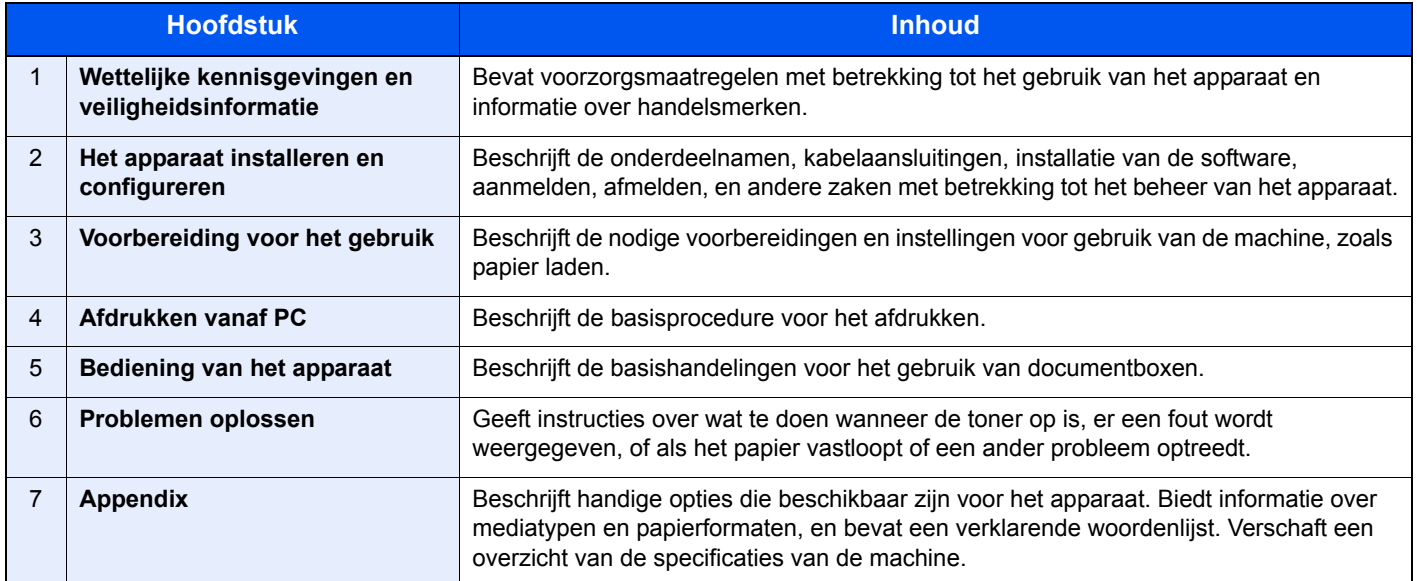

### **Vormgevingselementen in deze handleiding**

Adobe Reader XI wordt als voorbeeld genomen in de onderstaande uitleg.

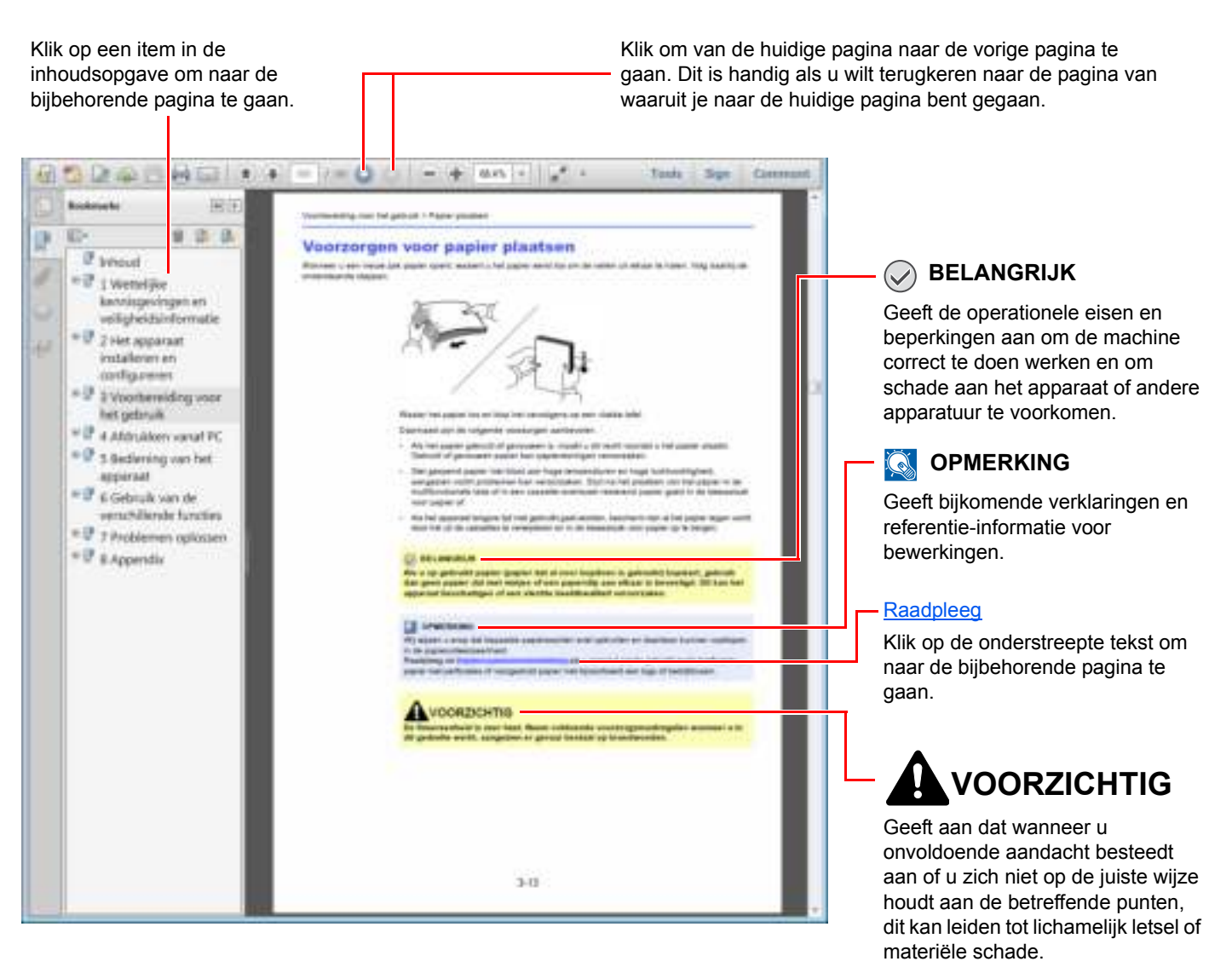

#### **QOPMERKING**

De items die worden weergegeven in Adobe Reader variëren, afhankelijk van de gebruikswijze. Als de inhoudsopgave of de gereedschappen niet worden weergegeven, raadpleeg Adobe Reader Help.

Bepaalde items zijn in deze handleiding aangegeven met de onderstaande vormgevingselementen.

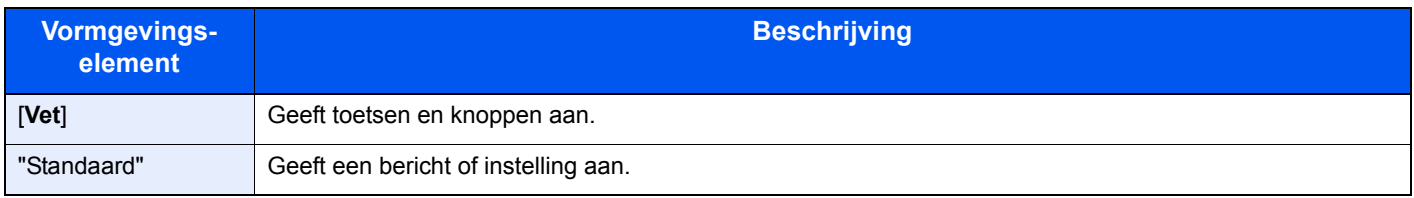

#### **Vormgevingselementen bij procedures voor bediening van het apparaat**

In deze gebruikershandleiding wordt de aaneensluitende bediening als volgt weergegeven:

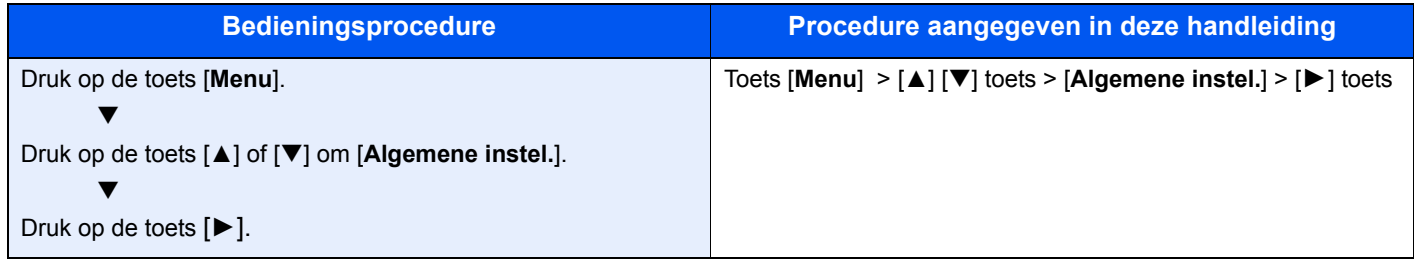

#### **Formaat en richting van papier**

Papierformaten zoals A5 kunnen zowel in horizontale als in verticale richting worden gebruikt. Om deze afdrukrichtingen te kunnen onderscheiden, wordt "R" toegevoegd aan de formaten in de verticale afdrukrichting.

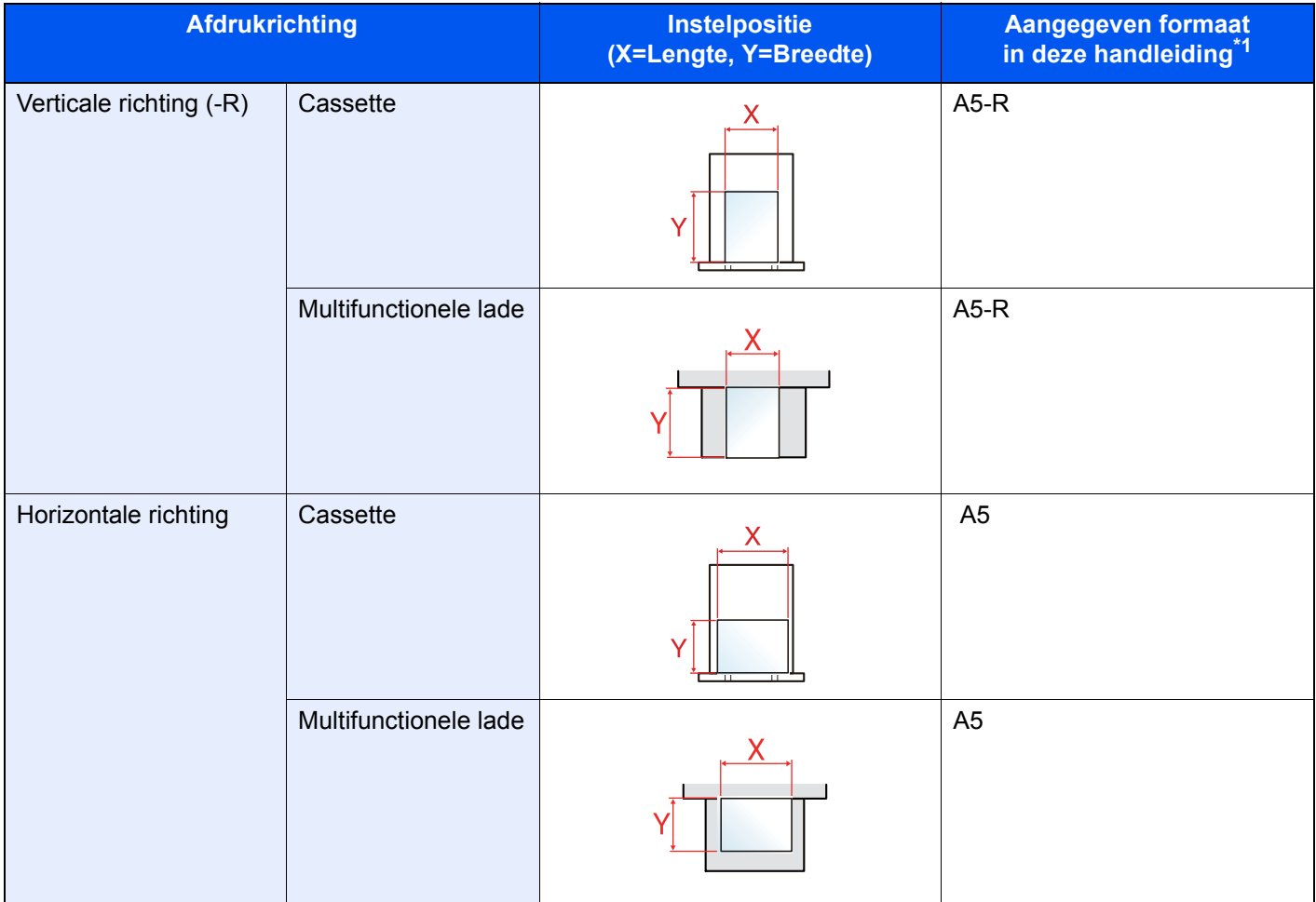

\*1 De bruikbare papierformaten zijn afhankelijk van de functie en de invoerlade. Voor meer informatie, raadpleeg: ◆ Specificaties (pagina 7-3)

# **Menudiagram**

Hier volgt een lijst met menu's die op het berichtenscherm worden weergegeven. Afhankelijk van de instellingen, kunnen sommige menu's niet worden weergegeven. Sommige menu-namen kunnen verschillen van de benaming van hun verwijzingen.

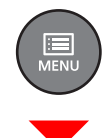

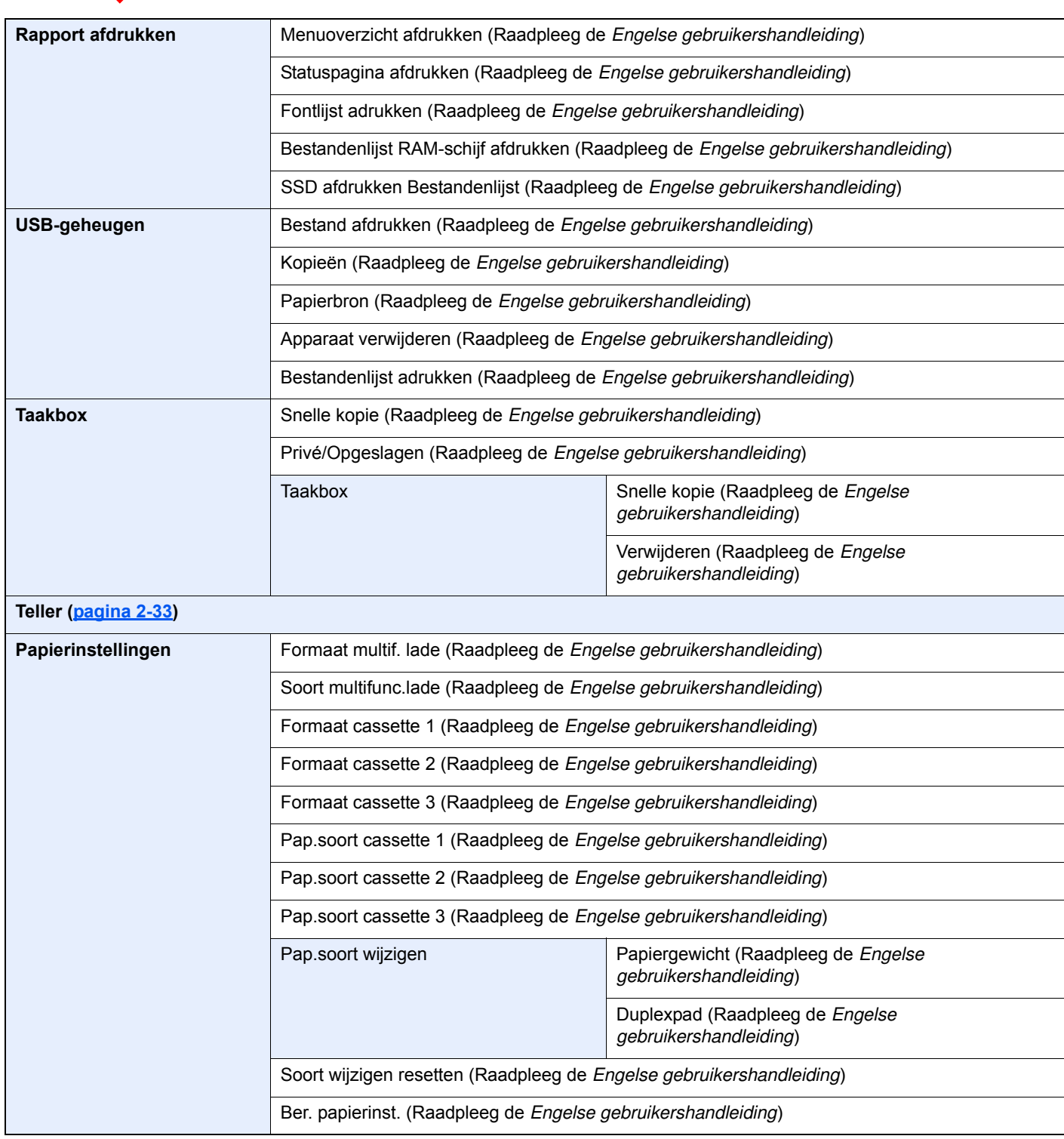

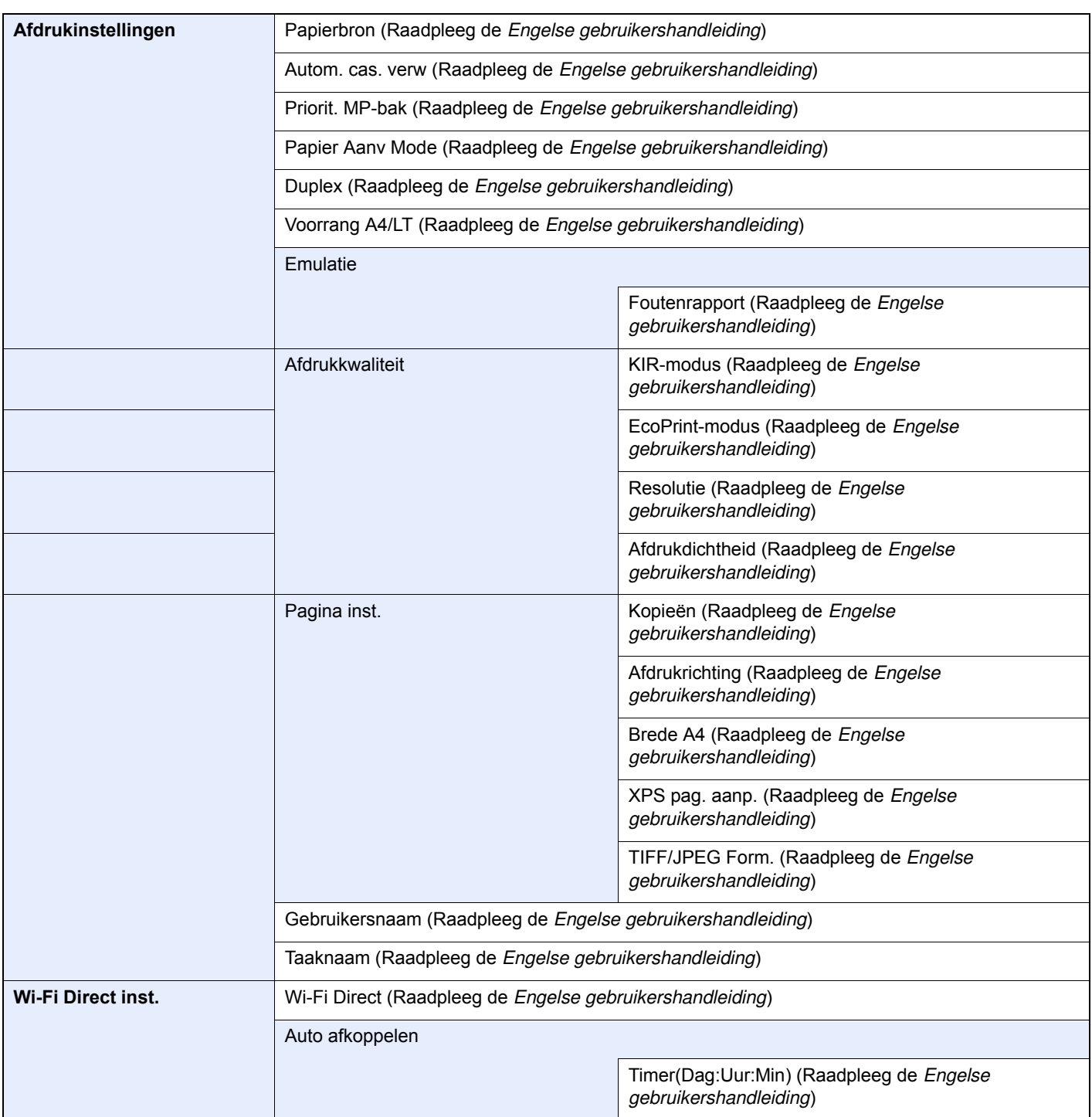

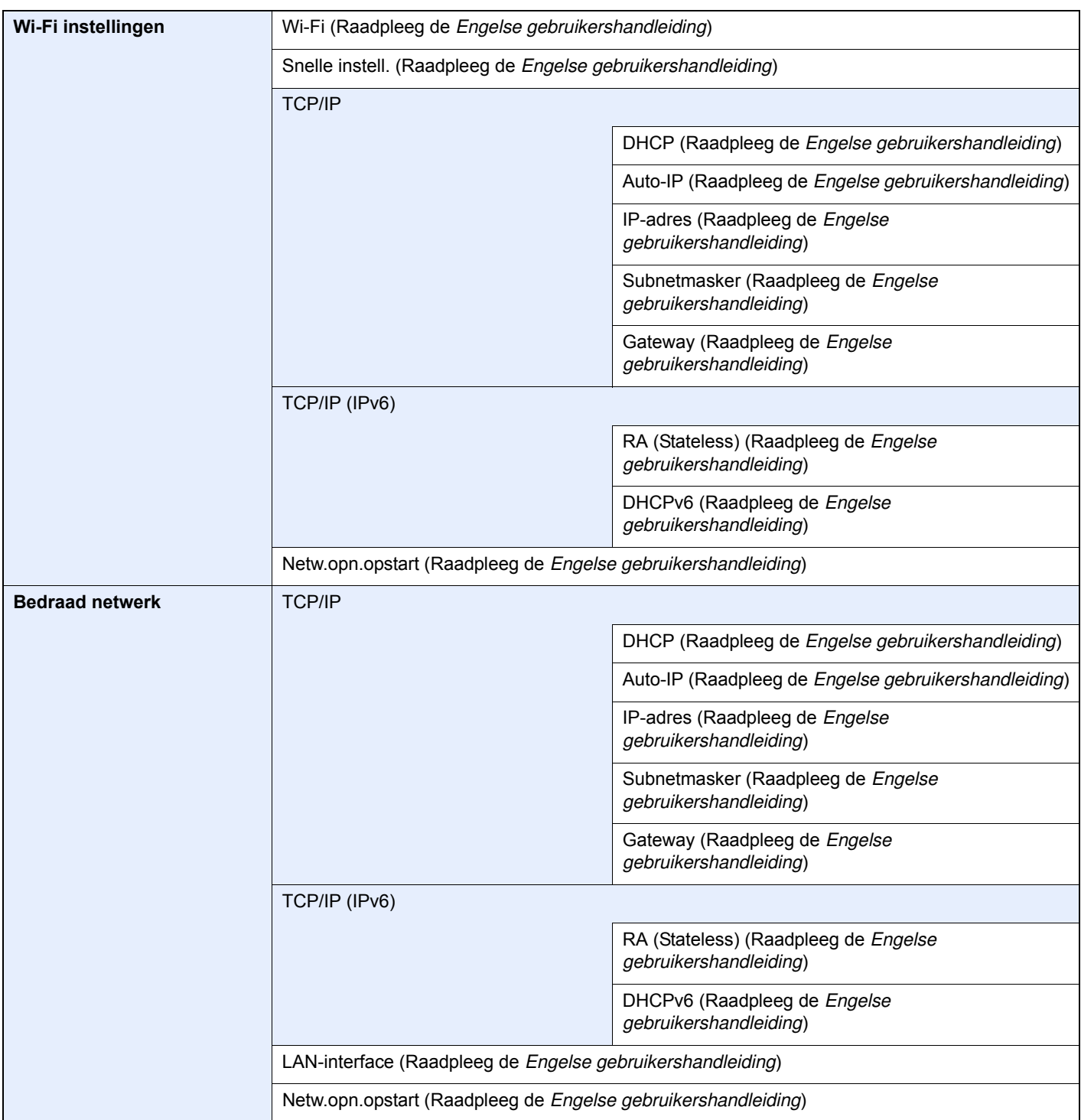

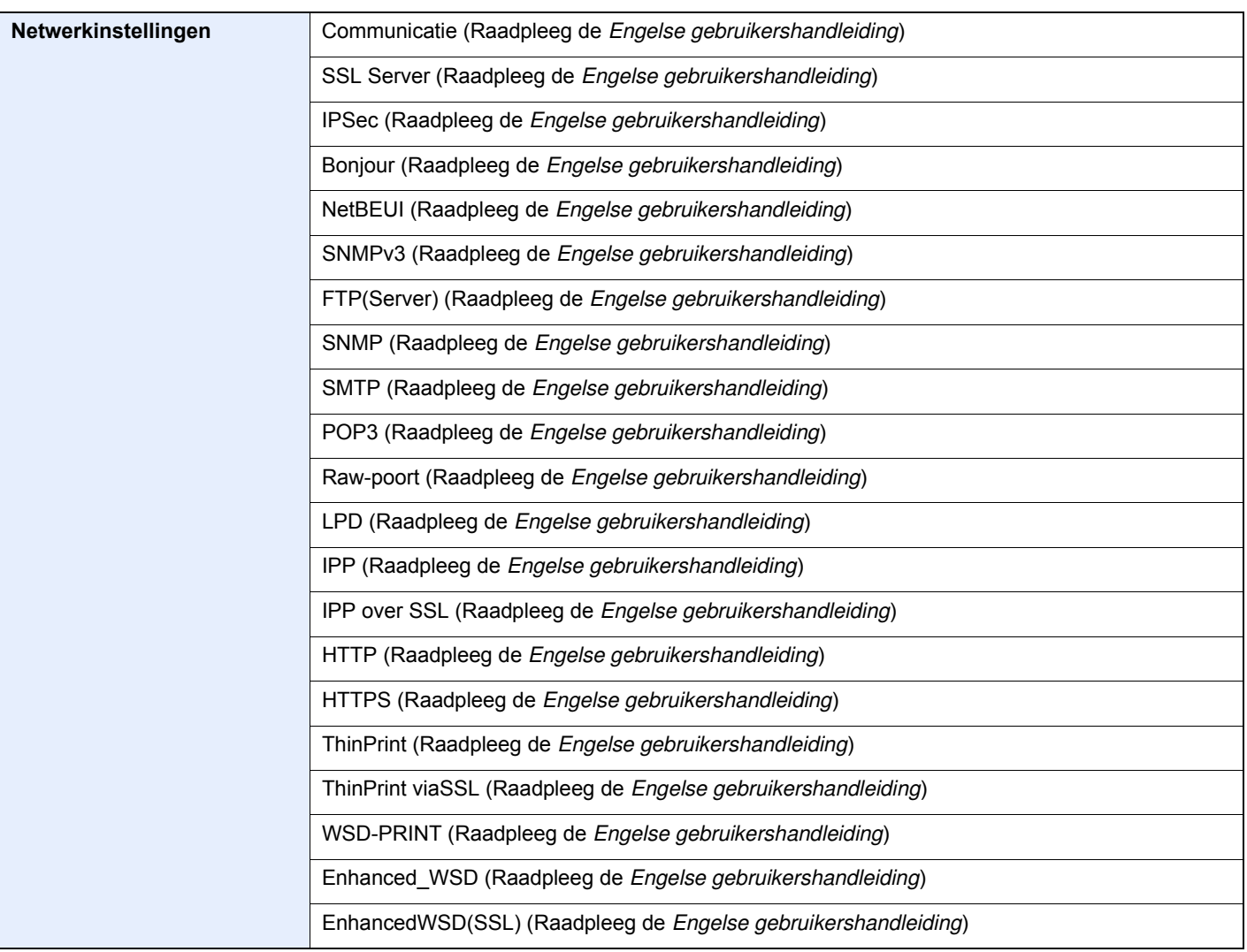

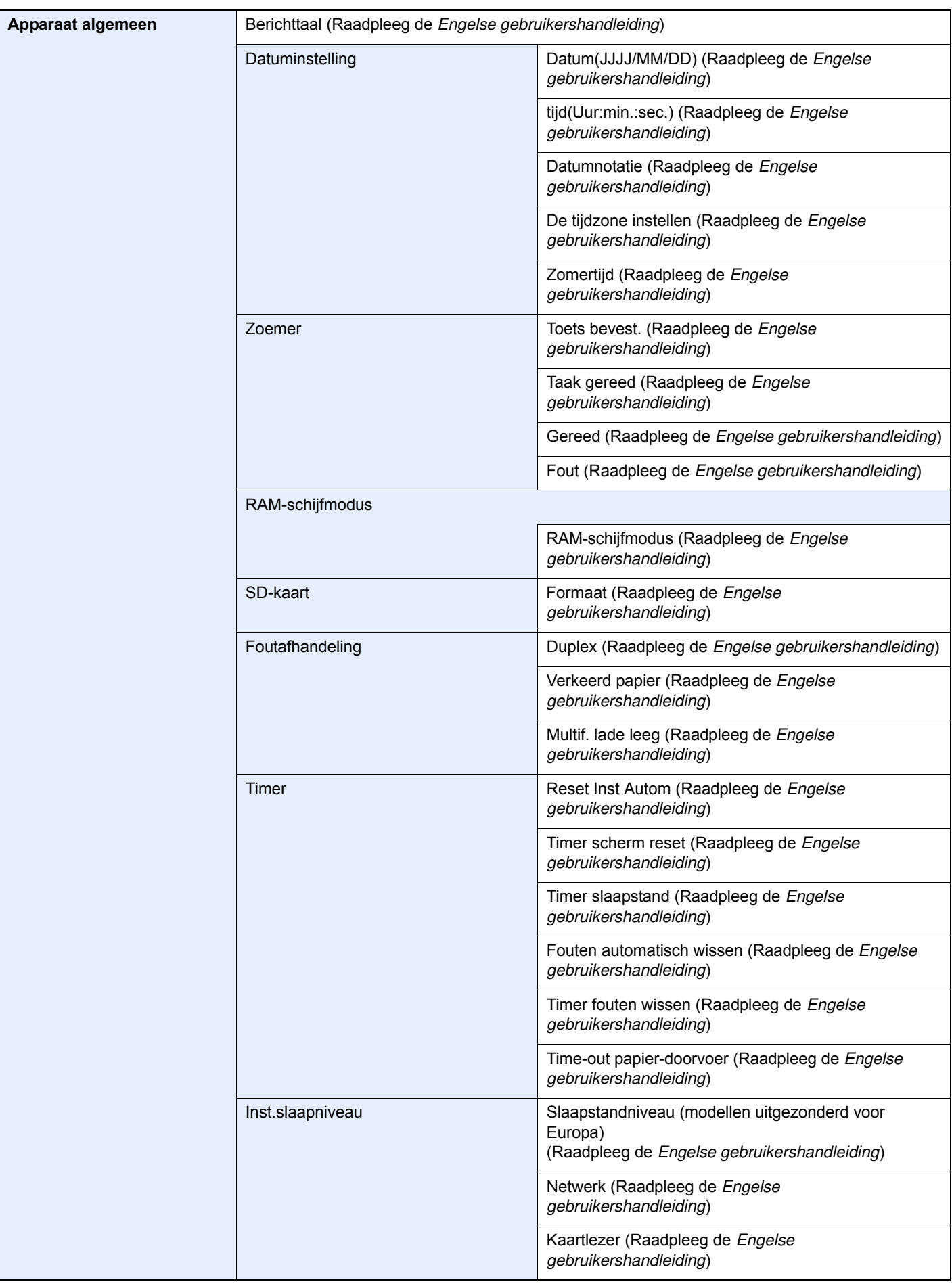

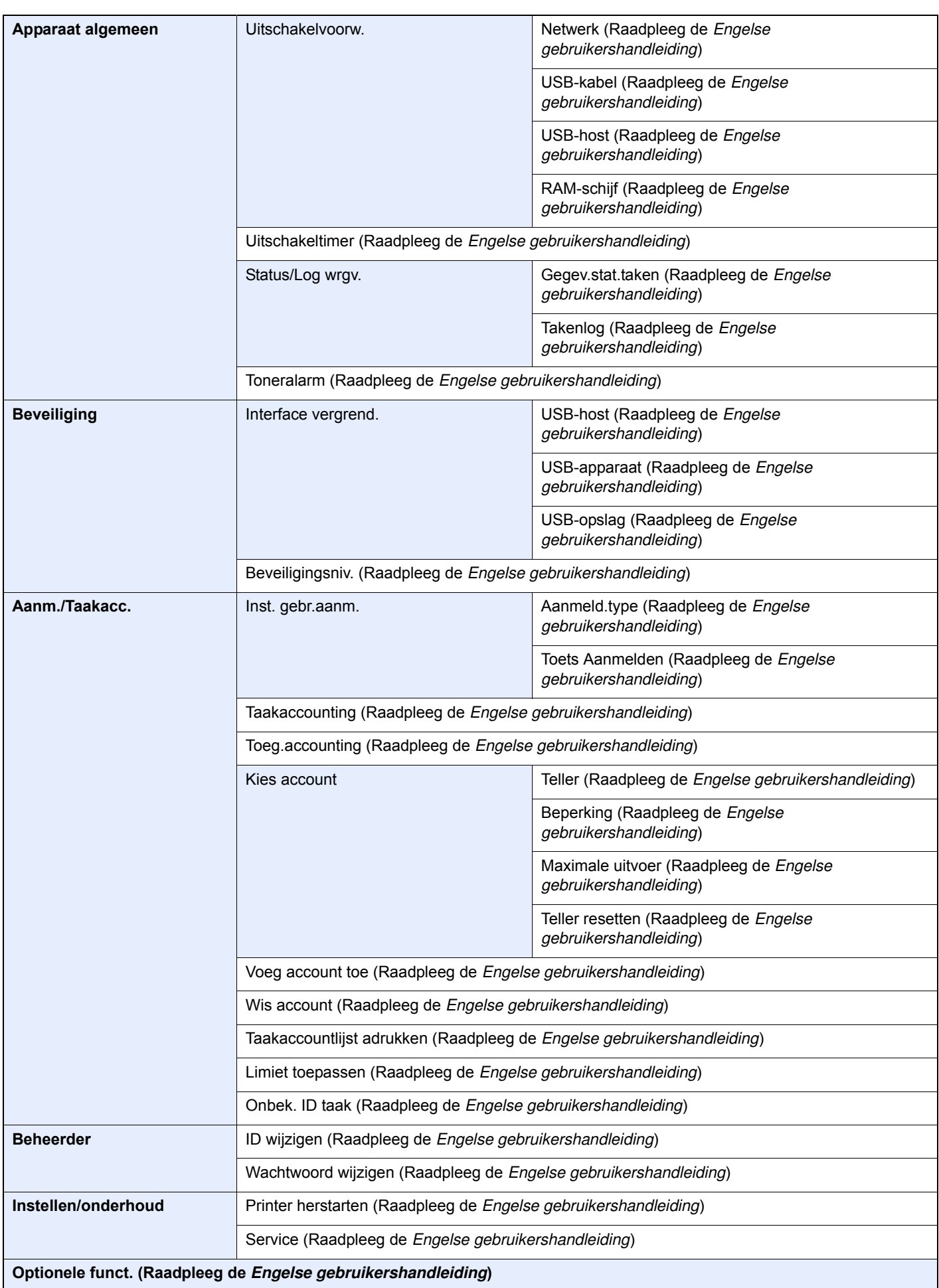

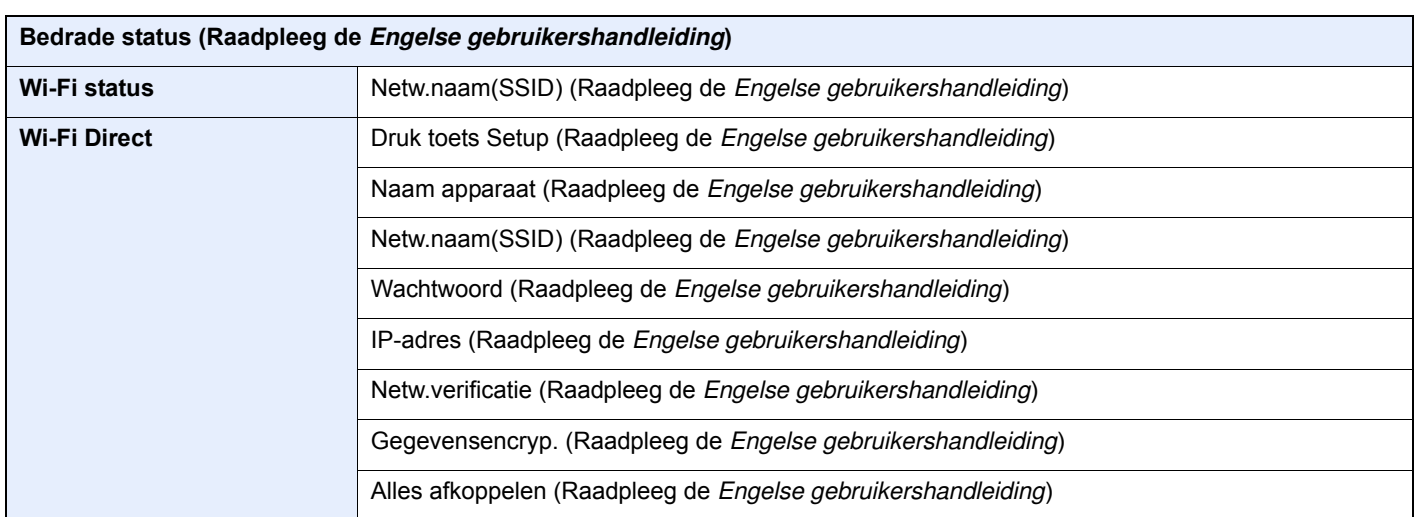

# Wettelijke kennisgevingen en veiligheidsinformatie

Lees deze informatie voor u het apparaat in gebruik neemt. Dit hoofdstuk bevat informatie over de volgende onderwerpen.

1

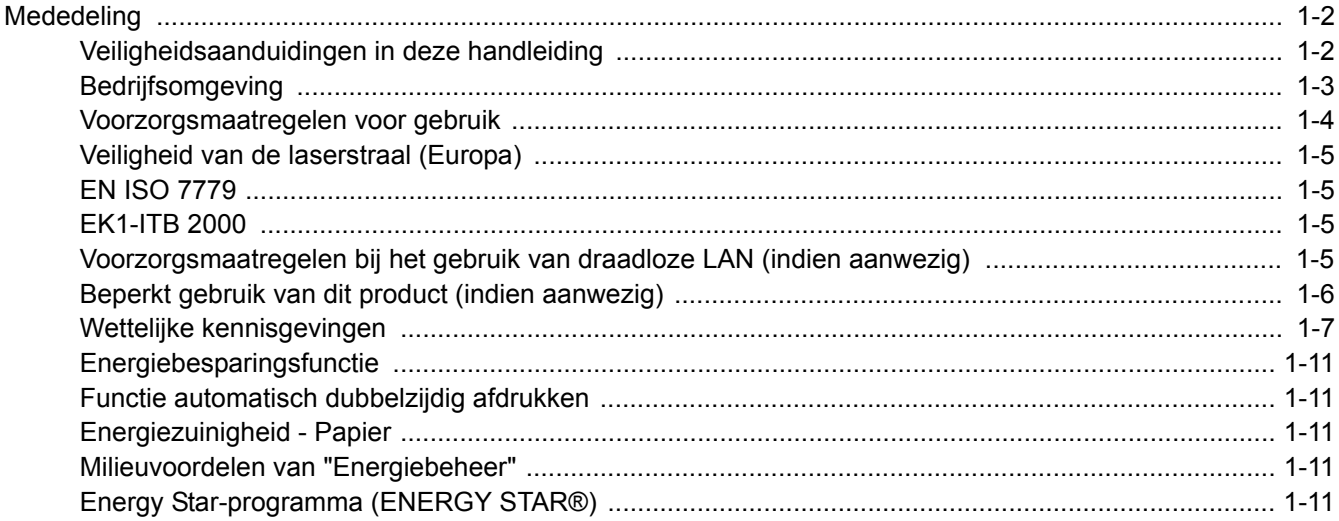

# **Mededeling**

### **Veiligheidsaanduidingen in deze handleiding**

De delen van deze handleiding en onderdelen van het apparaat die zijn aangeduid met symbolen, bevatten veiligheidswaarschuwingen ter bescherming van de gebruiker, andere personen en voorwerpen in de buurt. Ze zijn ook bedoeld voor een correct en veilig gebruik van het apparaat. De symbolen met hun betekenis worden hieronder beschreven.

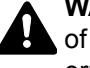

**WAARSCHUWING**: Dit geeft aan dat wanneer u onvoldoende aandacht besteedt aan of u zich niet op de juiste wijze houdt aan de betreffende punten, dit kan leiden tot ernstig letsel of zelfs levensgevaar.

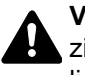

**VOORZICHTIG**: Dit geeft aan dat wanneer u onvoldoende aandacht besteedt aan of u zich niet op de juiste wijze houdt aan de betreffende punten, dit kan leiden tot lichamelijk letsel of mechanische beschadiging.

#### **Symbolen**

Het symbool  $\triangle$  geeft aan dat het betreffende deel veiligheidswaarschuwingen bevat. Specifieke aandachtspunten worden binnenin het symbool aangegeven.

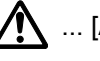

 $\bigwedge$  ... [Algemene waarschuwing]

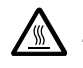

 $\overline{\mathbb{A}}$  ... [Waarschuwing voor hoge temperatuur]

Het symbool  $\Diamond$  geeft aan dat het betreffende deel informatie bevat over niet-toegestane handelingen. Specifieke informatie over de niet-toegestane handeling wordt binnenin het symbool aangegeven.

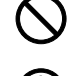

 $\bigotimes$  ... [Waarschuwing voor niet-toegestane handeling]

 $\bigotimes$  ... [Demontage verboden]

Het symbool ● geeft aan dat het betreffende deel informatie bevat over handelingen die moeten worden uitgevoerd. Specifieke informatie over de vereiste handeling wordt binnenin het symbool aangegeven.

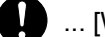

... [Waarschuwing voor vereiste handeling]

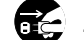

... [Haal de stekker uit het stopcontact]

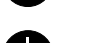

... [Sluit het apparaat altijd aan op een geaard stopcontact]

Neem contact op met uw servicevertegenwoordiger om één of meerdere vervangingsexemplaren te bestellen als de veiligheidswaarschuwingen in deze gebruikershandleiding onleesbaar zijn of als de handleiding zelf ontbreekt (tegen betaling).

### **Bedrijfsomgeving**

De geschikte bedrijfsomgeving voor het apparaat is:

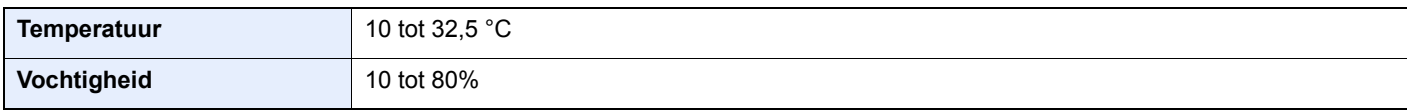

Vermijd de volgende plaatsen als installatieplaats voor het apparaat.

- Vermijd plaatsen in de buurt van een raam of direct in het zonlicht.
- Vermijd plaatsen met trillingen.
- Vermijd plaatsen met sterke temperatuurschommelingen.
- Vermijd plaatsen met directe blootstelling aan warme of koude lucht.
- Vermijd slecht geventileerde plaatsen.

Als de vloer niet bestand is tegen zwenkwieltjes, is het mogelijk dat de vloer beschadigd raakt wanneer het apparaat na de installatie wordt verplaatst.

Tijdens het afdrukken komt er een kleine hoeveelheid ozon vrij, maar dit heeft geen nadelige gevolgen voor de gezondheid. Als het apparaat echter langere tijd in een slecht geventileerde ruimte wordt gebruikt of wanneer er een zeer groot aantal afdrukken wordt gemaakt, kan de geur onaangenaam worden. Een juiste omgeving voor afdrukwerk moet goed geventileerd zijn.

### **Voorzorgsmaatregelen voor gebruik**

#### **Waarschuwingen bij het gebruik van verbruiksartikelen**

### VOORZICHTIG

Probeer geen delen die toner bevatten te verbranden. De vonken kunnen brandwonden veroorzaken.

Houd onderdelen die toner bevatten buiten het bereik van kinderen.

Als er onverhoopt lekkage plaatsvindt uit delen die toner bevatten, voorkom dan inademing en inslikken en voorkom contact met uw ogen en huid.

- ï Als u toch toner inademt, gaat u naar een plaats met frisse lucht en gorgelt u met veel water. Neem bij opkomende hoest contact op met een arts.
- Als u toner binnenkrijgt, spoelt u uw mond met water en drinkt u 1 of 2 glazen water om de inhoud van uw maag te verdunnen. Neem indien nodig contact op met een arts.
- ï Als u toner in uw ogen krijgt, spoelt u ze grondig met water. Als uw ogen gevoelig blijven, neemt u contact op met een arts.
- Als u toner op de huid krijgt, wast u uw huid met water en zeep.

Probeer geen onderdelen die toner bevatten open te breken of te vernietigen.

#### **Overige voorzorgsmaatregelen**

Lever de lege tonercontainer in bij uw dealer of servicevertegenwoordiger. De ingezamelde tonercontainers worden gerecycled of verwijderd conform de betreffende voorschriften.

Bewaar het apparaat op een plaats die niet is blootgesteld aan direct zonlicht.

Bewaar het apparaat op een plaats waar de temperatuur niet hoger wordt dan 40 ºC en waar zich geen sterke schommelingen in temperatuur of vochtigheid voordoen.

Als het apparaat langere tijd niet wordt gebruikt, verwijder dan het papier uit de cassette en de multifunctionele (MF) lade, leg het terug in de oorspronkelijke verpakking en maak deze weer dicht.

### **Veiligheid van de laserstraal (Europa)**

Laserstralen kunnen gevaarlijk zijn voor het menselijk lichaam. Om deze reden is de laserstraal in het apparaat hermetisch afgesloten binnen een beschermende behuizing en achter een externe afdekking. Bij normale bediening van het product door de gebruiker kan er geen straling uit het apparaat ontsnappen.

Dit apparaat wordt geclassificeerd als een laserproduct van Class 1 volgens IEC/EN 60825-1:2014.

Voor wat betreft CLASS 1 laserproducten, wordt informatie op het typeplaatje verstrekt.

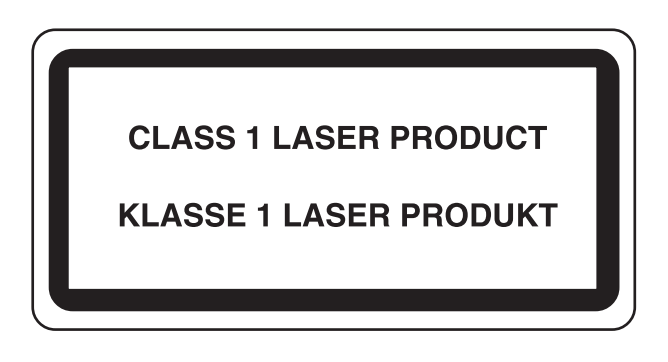

### **EN ISO 7779**

Maschinenlärminformations-Verordnung 3. GPSGV, 06.01.2004: Der höchste Schalldruckpegel beträgt 70 dB (A) oder weniger gemäß EN ISO 7779.

### **EK1-ITB 2000**

Das Gerät ist nicht für die Benutzung im unmittelbaren Gesichtsfeld am Bildschirmarbeitsplatz vorgesehen. Um störende Reflexionen am Bildschirmarbeitsplatz zu vermeiden, darf dieses Produkt nicht im unmittelbaren Gesichtsfeld platziert werden.

### **Voorzorgsmaatregelen bij het gebruik van draadloze LAN (indien aanw ezig)**

Bij draadloze LAN kan informatie worden uitgewisseld tussen draadloze toegangspunten in plaats van via een netwerkkabel, wat het voordeel biedt dat een volledig vrije LAN-verbinding mogelijk is in een ruimte waarin radiogolven kunnen worden overgedragen.

Anderzijds kunnen de volgende problemen optreden als de beveiligingsinstellingen niet zijn geconfigureerd, omdat radiogolven door obstakels heen gaan (met inbegrip van de muren) en overal binnen een bepaald gebied komen.

#### **Communicatie-inhoud in het geheim bekijken**

Een persoon met kwalijke bedoelingen kan opzettelijk radiogolven controleren en onbevoegd toegang krijgen tot de volgende communicatie-inhoud.

- ï Persoonlijke informatie met inbegrip van ID, wachtwoorden en creditcard nummers
- Inhoud van e-mailberichten

#### **Illegale gegevensinbraak**

Een persoon met kwalijke bedoelingen kan onbevoegde toegang krijgen tot persoonlijke of bedrijfsnetwerken en de volgende illegale handelingen verrichten.

- ï Persoonlijke en vertrouwelijke informatie inzamelen (informatielek)
- ï Communicatie aangaan en zich daarbij voordoen als een bepaalde persoon en het distribueren van ongeoorloofde informatie (spoofing)
- Onderschepte communicatie aanpassen en doorsturen (vervalsing)
- ï Computervirussen doorgeven en gegevens en systemen vernietigen (vernietiging)

Draadloze LAN-kaarten en draadloze toegangspunten bevatten ingebouwde beveiligingsmechanismen die deze problemen aanpakken en die de kans op het optreden van deze problemen reduceren door het configureren van de beveiligingsinstellingen van de draadloze LAN-producten wanneer het product wordt gebruikt.

Het is raadzaam dat klanten hun verantwoordelijkheid nemen en hun verstand gebruiken bij het configureren van de beveiligingsinstellingen en dat ze zich ten volle bewust zijn van de problemen die kunnen optreden wanneer het product wordt gebruikt zonder het configureren van de beveiligingsinstellingen.

### **Beperkt gebruik van dit product (indien aanw ezig)**

- De radiogolven die dit product uitstraalt kunnen de werking van elektrische medische apparatuur beïnvloeden. Wanneer u dit product in een medische instelling of in de nabijheid van medische apparatuur gebruikt, gebruik dit product dan volgens de instructies en voorzorgsmaatregelen die zijn geleverd door de beheerder van deze instelling of die op de medische apparatuur.
- De radiogolven die dit product uitstraalt kunnen de werking van automatische regelapparatuur beïnvloeden, met inbegrip van automatische deuren en brandalarmen. Wanneer u dit product gebruikt in de nabijheid van de automatische regelapparatuur, gebruik dit product dan volgens de instructies en voorzorgsmaatregelen die zijn aangegeven op de automatische regelapparatuur.
- Als dit product wordt gebruikt in apparaten die direct verband houden met diensten, met inbegrip van vliegtuigen, treinen, schepen, auto's of als dit product wordt gebruikt in toepassingen waarbij hoge betrouwbaarheid en functionele veiligheid zijn vereist en in apparaten die nauwkeurigheid vereisen, met inbegrip van die welke worden gebruikt voor rampenpreventie en criminaliteitspreventie en die worden gebruikt voor verschillende veiligheidsdoeleinden. Gebruik dit product dan na bestudering van het veiligheidsontwerp van het gehele systeem, met inbegrip van vaststelling van een storingsbestendig ontwerp en redundante werking voor betrouwbaarheid en veiligheidsbehoud van het gehele systeem. Dit product is niet bedoeld voor gebruik in toepassingen die een hoge betrouwbaarheid en veiligheid vereisen, met inbegrip van lucht-en ruimtevaartinstrumenten, kofferbak communicatieapparatuur, controleapparatuur voor nucleaire energie en medische apparatuur. Het besluit om dit product te gebruiken in deze toepassingen dient derhalve goed te worden overwogen en bepaald.

### **Wettelijke kennisgevingen**

Het kopiëren of op een andere manier reproduceren van de gehele handleiding of een deel daarvan zonder de voorafgaande schriftelijke toestemming van KYOCERA Document Solutions Inc. is verboden.

#### **Wat betreft handelsnamen**

- PRESCRIBE en ECOSYS zijn geregistreerde handelsmerken van Kyocera Corporation.
- KPDL is een handelsmerk van Kyocera Corporation.
- ï Microsoft, Windows, Windows XP, Windows Server 2003, Windows Vista, Windows Server 2008, Windows 7, Windows Server 2012, Windows 8, Windows 8.1, Windows 10 en Internet Explorer zijn gedeponeerde handelsmerken of handelsmerken van MicrosoftCorporation in de Verenigde Staten en/of andere landen.
- PCL is een handelsmerk van Hewlett-Packard Company.
- Adobe Acrobat, Adobe Reader en PostScript zijn handelsmerken van Adobe Systems Incorporated.
- Ethernet is een geregistreerd handelsmerk van Xerox Corporation.
- Novell en NetWare zijn geregistreerde handelsmerken van Novell, Inc.
- ï IBM en IBM PC/AT zijn handelsmerken van International Business Machines Corporation.
- ï AppleTalk, Bonjour, Macintosh en Mac OS zijn handelsmerken van Apple Inc., geregistreerd in de V.S. en andere landen.
- ï Alle Europese lettertypen die in dit apparaat zijn geïnstalleerd, worden gebruikt onder licentieovereenkomst met Monotype Imaging Inc.
- ï Helvetica, Palatino en Times zijn geregistreerde handelsmerken van Linotype GmbH.
- ï ITC Avant Garde Gothic, ITC Bookman, ITC ZapfChancery en ITC ZapfDingbats zijn geregistreerde handelsmerken van International Typeface Corporation.
- ThinPrint is een handelsmerk van Cortado AG in Duitsland en andere landen.
- ï UFST™ MicroType® lettertypen van Monotype Imaging Inc. zijn geïnstalleerd in dit apparaat.
- Dit apparaat bevat software met modules die zijn ontwikkeld door de Independent JPEG Group.
- ï iPad, iPhone en iPod zijn handelsmerken van Apple Inc., geregistreerd in de V.S. en andere landen.
- AirPrint en het AirPrint logo zijn handelsmerken van Apple Inc.
- $\cdot$  iOS is een handelsmerk of geregistreerd handelsmerk van Cisco in de V.S. en andere landen en wordt onder licentie door Apple Inc. gebruikt
- ï Google en Google Cloud Print™ zijn handelsmerken en/of geregistreerde handelsmerken van Google Inc.
- Mopria™ is een geregistreerd handelsmerk van Mopria™ Alliance.
- ï Wi-Fi en Wi-Fi Direct zijn handelsmerken en/of geregistreerde handelsmerken van Wi-Fi Alliance.

Alle overige merk- en productnamen zijn geregistreerde handelsmerken of handelsmerken van de respectieve bedrijven. De symbolen ™ en ® worden niet gebruikt in deze gebruikershandleiding.

#### **GPL/LGPL**

Dit product is voorzien van GPL- (http://www.gnu.org/licenses/gpl.html) en/of LGPL-

(http://www.gnu.org/licenses/lgpl.html) software als onderdeel van de firmware. U kunt de broncode verkrijgen en het is toegestaan het te kopiëren, te verspreiden en te wijzigen conform de voorwaarden van GPL/LGPL. Voor meer informatie, waaronder het verkrijgen van de broncode, ga naar http://www.kyoceradocumentsolutions.com/gpl/.

#### **OpenSSL License**

Copyright (c) 1998-2006 The OpenSSL Project. All rights reserved.

Redistribution and use in source and binary forms, with or without modification, are permitted provided that the following conditions are met:

- 1. Redistributions of source code must retain the above copyright notice, this list of conditions and the following disclaimer.
- 2. Redistributions in binary form must reproduce the above copyright notice, this list of conditions and the following disclaimer in the documentation and/or other materials provided with the distribution.
- 3. All advertising materials mentioning features or use of this software must display the following acknowledgment: "This product includes software developed by the OpenSSL Project for use in the OpenSSL Toolkit. (http://www.openssl.org/)"
- 4. The names "OpenSSL Toolkit" and "OpenSSL Project" must not be used to endorse or promote products derived from this software without prior written permission. For written permission, please contact openssl-core@openssl.org.
- 5. Products derived from this software may not be called "OpenSSL" nor may "OpenSSL" appear in their names without prior written permission of the OpenSSL Project.
- 6. Redistributions of any form whatsoever must retain the following acknowledgment: "This product includes software developed by the OpenSSL Project for use in the OpenSSL Toolkit (http://www.openssl.org/)"

THIS SOFTWARE IS PROVIDED BY THE OpenSSL PROJECT "AS IS" AND ANY EXPRESSED OR IMPLIED WARRANTIES, INCLUDING, BUT NOT LIMITED TO, THE IMPLIED WARRANTIES OF MERCHANTABILITY AND FITNESS FOR A PARTICULAR PURPOSE ARE DISCLAIMED. IN NO EVENT SHALL THE OpenSSL PROJECT OR ITS CONTRIBUTORS BE LIABLE FOR ANY DIRECT, INDIRECT, INCIDENTAL, SPECIAL, EXEMPLARY, OR CONSEQUENTIAL DAMAGES (INCLUDING, BUT NOT LIMITED TO, PROCUREMENT OF SUBSTITUTE GOODS OR SERVICES; LOSS OF USE, DATA, OR PROFITS; OR BUSINESS INTERRUPTION) HOWEVER CAUSED AND ON ANY THEORY OF LIABILITY, WHETHER IN CONTRACT, STRICT LIABILITY, OR TORT (INCLUDING NEGLIGENCE OR OTHERWISE) ARISING IN ANY WAY OUT OF THE USE OF THIS SOFTWARE, EVEN IF ADVISED OF THE POSSIBILITY OF SUCH DAMAGE.

#### **Original SSLeay License**

Copyright (C) 1995-1998 Eric Young (eay@cryptsoft.com) All rights reserved.

This package is an SSL implementation written by Eric Young (eay@cryptsoft.com). The implementation was written so as to conform with Netscapes SSL.

This library is free for commercial and non-commercial use as long as the following conditions are adhered to. The following conditions apply to all code found in this distribution, be it the RC4, RSA, lhash, DES, etc., code; not just the SSL code. The SSL documentation included with this distribution is covered by the same copyright terms except that the holder is Tim Hudson (tjh@cryptsoft.com).

Copyright remains Eric Young's, and as such any Copyright notices in the code are not to be removed.

If this package is used in a product, Eric Young should be given attribution as the author of the parts of the library used.

This can be in the form of a textual message at program startup or in documentation (online or textual) provided with the package.

Redistribution and use in source and binary forms, with or without modification, are permitted provided that the following conditions are met:

- 1. Redistributions of source code must retain the copyright notice, this list of conditions and the following disclaimer.
- 2. Redistributions in binary form must reproduce the above copyright notice, this list of conditions and the following disclaimer in the documentation and/or other materials provided with the distribution.
- 3. All advertising materials mentioning features or use of this software must display the following acknowledgement: "This product includes cryptographic software written by Eric Young (eay@cryptsoft.com)" The word 'cryptographic' can be left out if the routines from the library being used are not cryptographic related :-).
- 4. If you include any Windows specific code (or a derivative thereof) from the apps directory (application code) you must include an acknowledgement: "This product includes software written by Tim Hudson (tjh@cryptsoft.com)"

THIS SOFTWARE IS PROVIDED BY ERIC YOUNG "AS IS" AND ANY EXPRESS OR IMPLIED WARRANTIES, INCLUDING, BUT NOT LIMITED TO, THE IMPLIED WARRANTIES OF MERCHANTABILITY AND FITNESS FOR A PARTICULAR PURPOSE ARE DISCLAIMED. IN NO EVENT SHALL THE AUTHOR OR CONTRIBUTORS BE LIABLE FOR ANY DIRECT, INDIRECT, INCIDENTAL, SPECIAL, EXEMPLARY, OR CONSEQUENTIAL DAMAGES (INCLUDING, BUT NOT LIMITED TO, PROCUREMENT OF SUBSTITUTE GOODS OR SERVICES; LOSS OF USE, DATA, OR PROFITS; OR BUSINESS INTERRUPTION) HOWEVER CAUSED AND ON ANY THEORY OF LIABILITY, WHETHER IN CONTRACT, STRICT LIABILITY, OR TORT (INCLUDING NEGLIGENCE OR OTHERWISE) ARISING IN ANY WAY OUT OF THE USE OF THIS SOFTWARE, EVEN IF ADVISED OF THE POSSIBILITY OF SUCH DAMAGE.

The licence and distribution terms for any publically available version or derivative of this code cannot be changed. i.e. this code cannot simply be copied and put under another distribution licence [including the GNU Public Licence.]

#### **Monotype Imaging License Agreement**

- 1 Software shall mean the digitally encoded, machine readable, scalable outline data as encoded in a special format as well as the UFST Software.
- 2 You agree to accept a non-exclusive license to use the Software to reproduce and display weights, styles and versions of letters, numerals, characters and symbols (Typefaces) solely for your own customary business or personal purposes at the address stated on the registration card you return to Monotype Imaging. Under the terms of this License Agreement, you have the right to use the Fonts on up to three printers. If you need to have access to the fonts on more than three printers, you need to acquire a multiuser license agreement which can be obtained from Monotype Imaging. Monotype Imaging retains all rights, title and interest to the Software and Typefaces and no rights are granted to you other than a License to use the Software on the terms expressly set forth in this Agreement.
- 3 To protect proprietary rights of Monotype Imaging, you agree to maintain the Software and other proprietary information concerning the Typefaces in strict confidence and to establish reasonable procedures regulating access to and use of the Software and Typefaces.
- 4 You agree not to duplicate or copy the Software or Typefaces, except that you may make one backup copy. You agree that any such copy shall contain the same proprietary notices as those appearing on the original.
- 5 This License shall continue until the last use of the Software and Typefaces, unless sooner terminated. This License may be terminated by Monotype Imaging if you fail to comply with the terms of this License and such failure is not remedied within thirty (30) days after notice from Monotype Imaging. When this License expires or is terminated, you shall either return to Monotype Imaging or destroy all copies of the Software and Typefaces and documentation as requested.
- 6 You agree that you will not modify, alter, disassemble, decrypt, reverse engineer or decompile the Software.
- 7 Monotype Imaging warrants that for ninety (90) days after delivery, the Software will perform in accordance with Monotype Imaging-published specifications, and the diskette will be free from defects in material and workmanship. Monotype Imaging does not warrant that the Software is free from all bugs, errors and omissions.

The parties agree that all other warranties, expressed or implied, including warranties of fitness for a particular purpose and merchantability, are excluded.

8 Your exclusive remedy and the sole liability of Monotype Imaging in connection with the Software and Typefaces is repair or replacement of defective parts, upon their return to Monotype Imaging.

In no event will Monotype Imaging be liable for lost profits, lost data, or any other incidental or consequential damages, or any damages caused by abuse or misapplication of the Software and Typefaces.

9 Massachusetts U.S.A. law governs this Agreement.

- 10 You shall not sublicense, sell, lease, or otherwise transfer the Software and/or Typefaces without the prior written consent of Monotype Imaging.
- 11 Use, duplication or disclosure by the Government is subject to restrictions as set forth in the Rights in Technical Data and Computer Software clause at FAR 252-227-7013, subdivision (b)(3)(ii) or subparagraph (c)(1)(ii), as appropriate. Further use, duplication or disclosure is subject to restrictions applicable to restricted rights software as set forth in FAR 52.227-19 (c)(2).
- 12 You acknowledge that you have read this Agreement, understand it, and agree to be bound by its terms and conditions. Neither party shall be bound by any statement or representation not contained in this Agreement. No change in this Agreement is effective unless written and signed by properly authorized representatives of each party. By opening this diskette package, you agree to accept the terms and conditions of this Agreement.

### **Energiebesparingsfunctie**

Het apparaat is uitgerust met een slaapmodus, waarbij de printerfuncties in een wachtstand komen te staan, maar het energieverbruik tot een minimum wordt beperkt na verloop van een bepaalde interval sinds het apparaat voor het laatst werd gebruikt. Als het apparaat niet wordt gebruikt in de slaapstand, dan wordt de stroom automatisch uitgeschakeld.

Automatische slaapstand (pagina 2-19)

Raadpleeg de Engelse gebruikershandleiding

### **Functie automatisch dubbelzijdig afdrukken**

Dit apparaat heeft dubbelzijdig afdrukken als standaardfunctie. Bijvoorbeeld bij het afdrukken van twee originelen op een vel papier als dubbelzijdige afdruk, is het mogelijk om papierverbruik te verminderen.

Afdrukken in de duplexmodus vermindert papierverbruik en draagt bij aan het behoud van bossen. Duplexmodus vermindert tevens de hoeveelheid papier die ingekocht moet worden en vermindert daardoor de kosten. Het is daarom aan te bevelen dat machines die dubbelzijdig kunnen afdrukken, standaard worden ingesteld in de duplexmodus.

### **Energiezuinigheid - Papier**

Voor het behoud en duurzaam gebruik van de bossen wordt aanbevolen om gerecycled en nieuw papier te gebruiken dat op de meest milieuvriendelijke manier wordt geproduceerd of voorzien is van erkende milieukeurmerken, en dat voldoet aan EN 12281:2002<sup>\*</sup> of een vergelijkbare kwaliteitsstandaard.

Deze apparatuur ondersteunt ook printen op papier van 64 g/m<sup>2</sup>. Wanneer dergelijk papier, dat minder ruwe grondstoffen bevat, gebruikt wordt, leidt dit tot meer besparingen van natuurlijke bronnen.

\* : EN12281:2002 "Papier voor drukwerk en kantoor - Eisen aan kopieerpapier voor kopieerprocessen met droge toner"

Uw verkoop- of servicevertegenwoordiger kan informatie geven over aanbevolen papiersoorten.

### **Milieuvoordelen van "Energiebeheer"**

Om het stroomverbruik te beperken, is dit apparaat voorzien van een functie voor energiebeheer die automatisch de energiebesparende stand inschakelt wanneer het apparaat gedurende een bepaalde tijd niet actief is. Hoewel het de apparatuur enige tijd vergt weer terug te keren naar modus KLAAR vanuit de spaarstand, is een belangrijke vermindering in energieverbruik mogelijk. Het wordt aanbevolen de machine te gebruiken met deactiveringstijd voor de spaarstand in de standaardinstelling.

### **Energy Star-programma (ENERGY STAR®)**

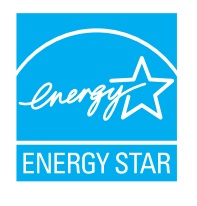

Als bedrijf dat deelneemt aan het internationale Energy Star-programma hebben wij vastgesteld dat dit apparaat voldoet aan de standaarden zoals bepaald in het internationale Energy Star-programma. ENERGY STAR® is een vrijwillig programma voor energie-efficiëntie met als doel het ontwikkelen en promoten van producten met een hoge energie-efficiëntie om zo het broeikaseffect te helpen voorkomen. Door ENERGY STAR® -gekwalificeerde producten aan te schaffen kunnen klanten helpen de emissies van broeikasgassen te verminderen tijdens gebruik van het product en te besparen op de energiegerelateerde kosten.

 $\mathbf{2}$ 

# Het apparaat installeren en configureren

Dit hoofdstuk bevat informatie voor de beheerder van dit apparaat, zoals de onderdeelnamen, het aansluiten van kabels en het installeren van software.

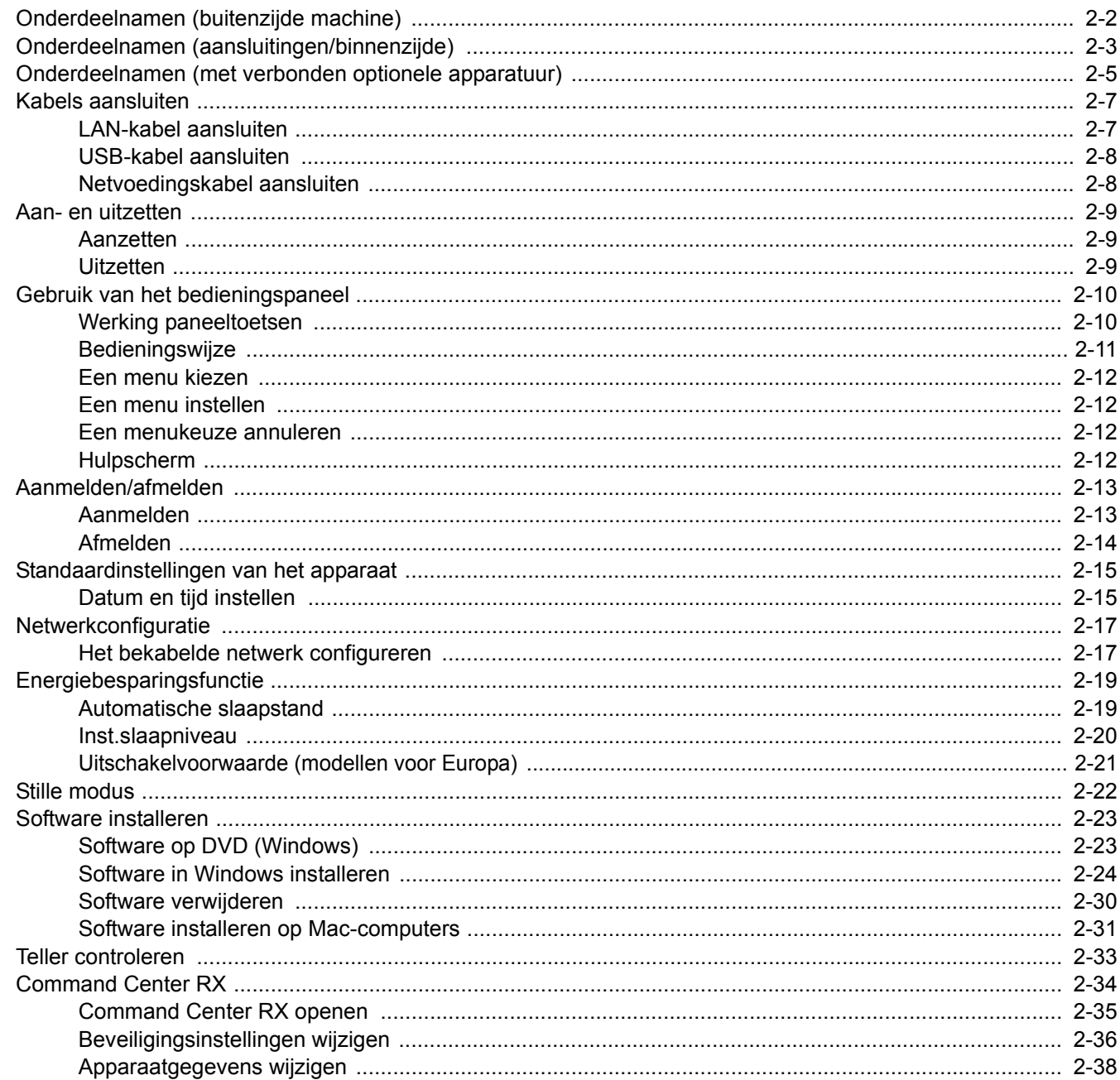

# **Onderdeelnamen (buitenzijde machine)**

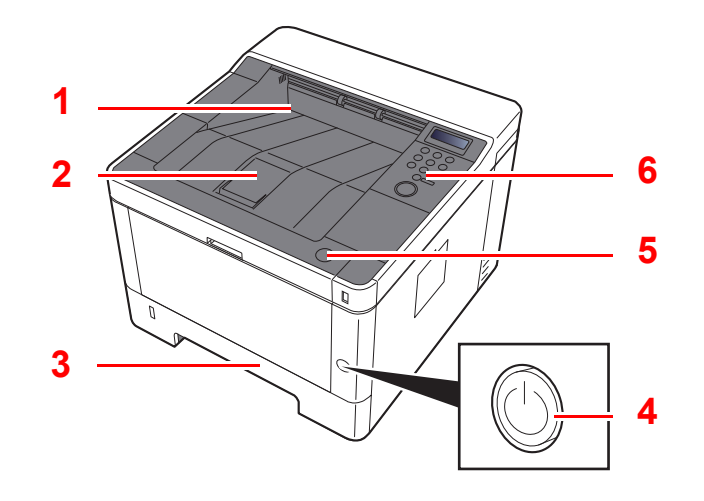

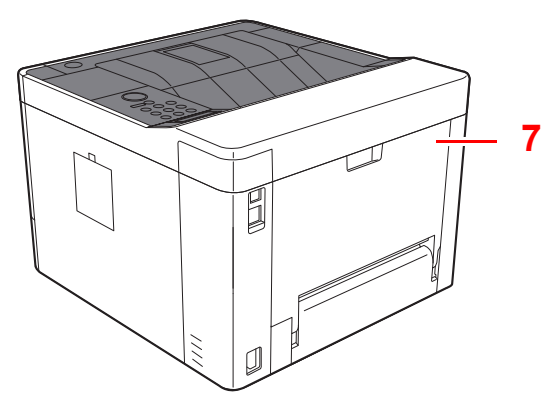

- 1 Bovenlade
- 2 Papierstopper
- 3 Cassette 1
- 4 Hoofdschakelaar

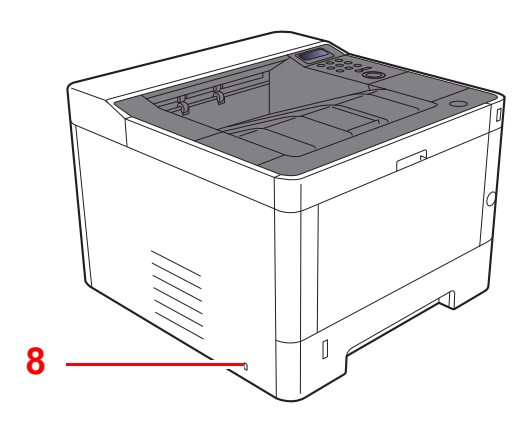

- 5 Knop voor openen voorklep
- 6 Bedieningspaneel
- 7 Achterklep
- 8 Beveiligingsinrichting tegen diefstal

# **Onderdeelnamen (aansluitingen/ binnenzijde)**

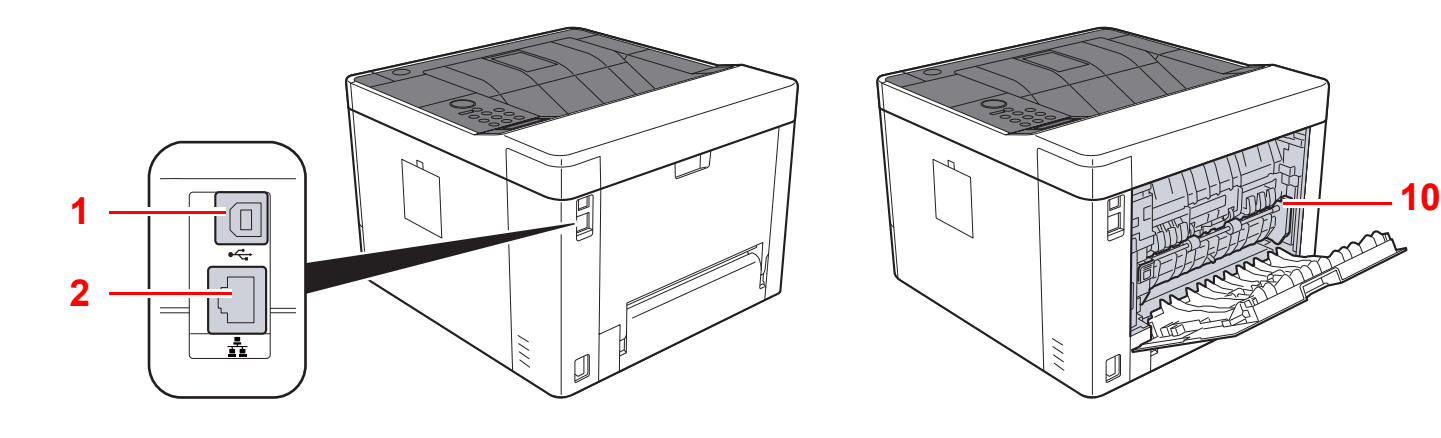

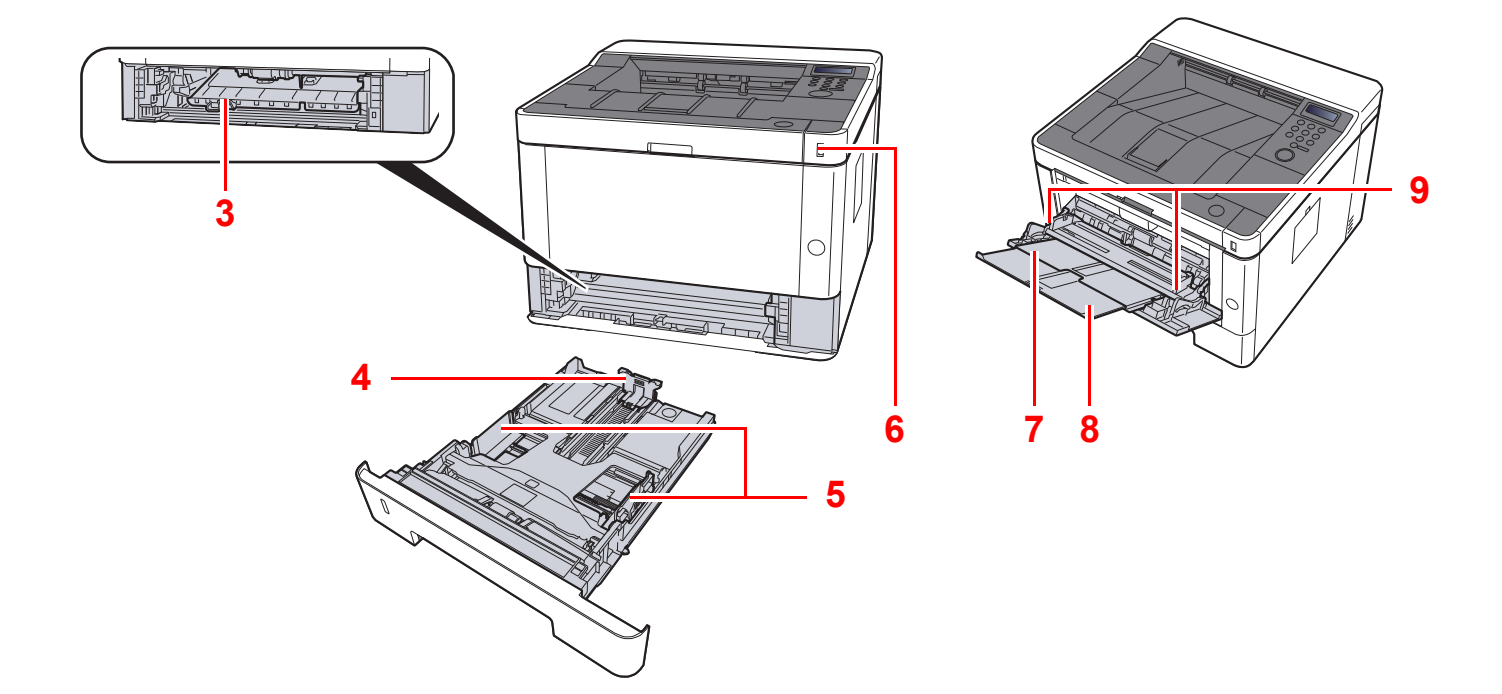

- 1 USB-poort
- 2 Netwerkinterface-aansluiting
- 3 Invoerklep
- 4 Papierlengtegeleider
- 5 Papierbreedtegeleiders
- 6 USB-geheugenslot
- 7 Multifunctionele lade
- 8 Verlenging lade
- 9 Papierbreedtegeleiders
- 10 Fuserklep

Het apparaat installeren en configureren > Onderdeelnamen (aansluitingen/binnenzijde)

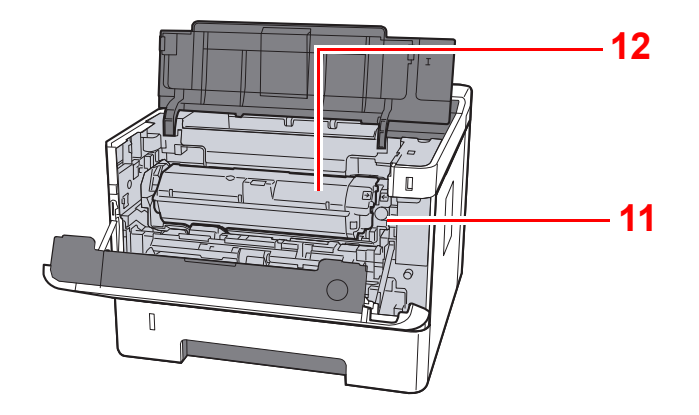

- 11 Tonercontainer ontgrendelingsknop
- 12 Tonercontainer

## **Onderdeelnamen (met verbonden optionele apparatuur)**

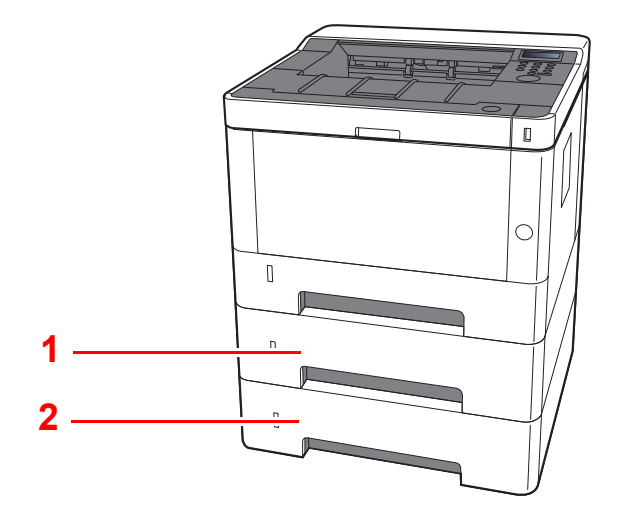

- 1 Cassette 2
- 2 Cassette 3
- Optionele apparatuur (pagina 7-2)

### **Het apparaat en andere apparatuur aansluiten**

Bereid de geschikte kabels voor de omgeving en het gebruiksdoel van het apparaat voor.

**Het apparaat aansluiten op de pc via USB**

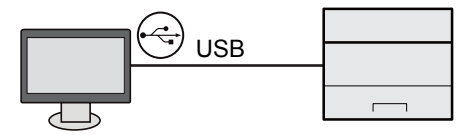

#### **Bij aansluiting van de machine op de pc of tablet via netwerkkabel, Wi-Fi of Wi-Fi Direct**

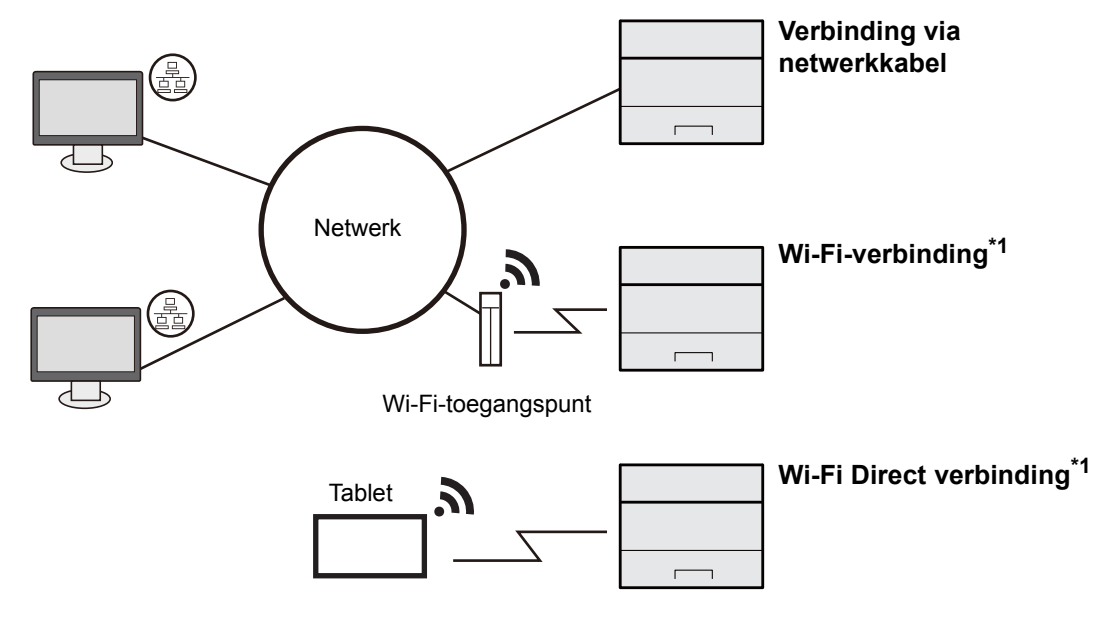

\*1 Alleen voor modellen met Wi-Fi.

#### **OPMERKING**  $\ddot{\mathbb{Q}}$

Bij gebruik van draadloze LAN-verbinding, raadpleeg het volgende.

Engelse gebruikershandleiding  $\blacktriangleright$ 

#### **Te gebruiken kabels**

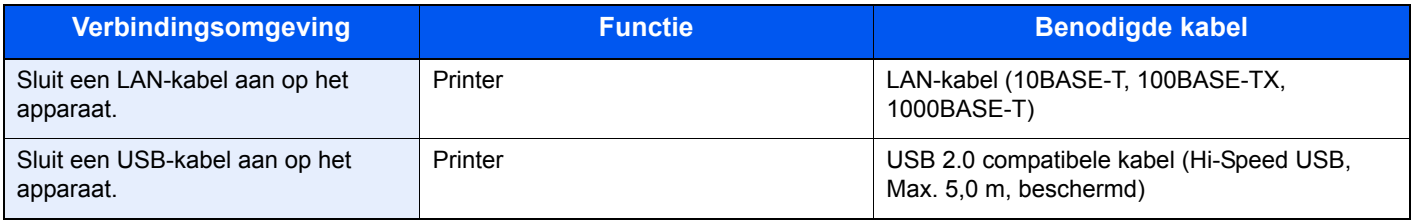

#### **BELANGRIJK**

**Het gebruik van een andere dan een USB 2.0-compatibele kabel kan storingen veroorzaken.**

# **Kabels aansluiten**

### **LAN-kabel aansluiten**

#### **BELANGRIJK**

**Zorg ervoor dat de stroomtoevoer naar de machine is afgesloten.**

**→** Uitzetten (pagina 2-9)

**1**

#### **Sluit de kabel op het apparaat aan.**

**1** Sluit de LAN-kabel aan op de netwerkpoort.

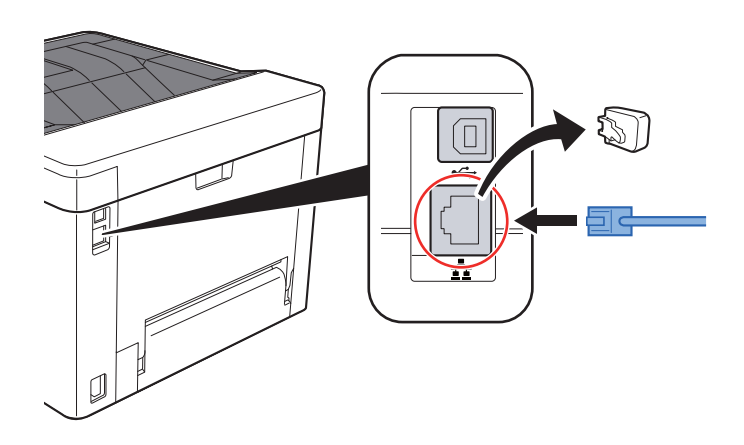

**2** Sluit het andere uiteinde van de kabel aan op de hub of de PC.

**2** Schakel het apparaat in en configureer het netwerk.

◆ Netwerkconfiguratie (pagina 2-17)
# **USB-kabel aansluiten**

#### **BELANGRIJK**

**Zorg ervoor dat de stroomtoevoer naar de machine is afgesloten.**

**→** Uitzetten (pagina 2-9)

**1**

### **Sluit de kabel op het apparaat aan.**

**1** Sluit de USB-kabel aan op de USB-aansluiting.

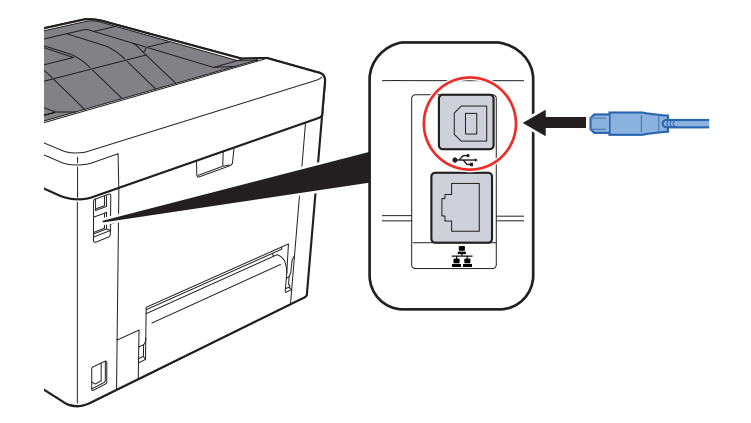

**2** Sluit het andere uiteinde van de kabel aan op de PC.

#### **2 Zet het apparaat aan.**

# **Netvoedingskabel aansluiten**

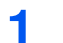

### **Sluit de kabel op het apparaat aan.**

Sluit een uiteinde van de meegeleverde stroomkabel aan op het apparaat en het andere uiteinde op een stopcontact.

#### **BELANGRIJK**

**Gebruik uitsluitend de netvoedingskabel die bij het apparaat wordt geleverd.** 

# **Aan- en uitzetten**

# **Aanzetten**

**1 Zet de hoofdschakelaar aan.**

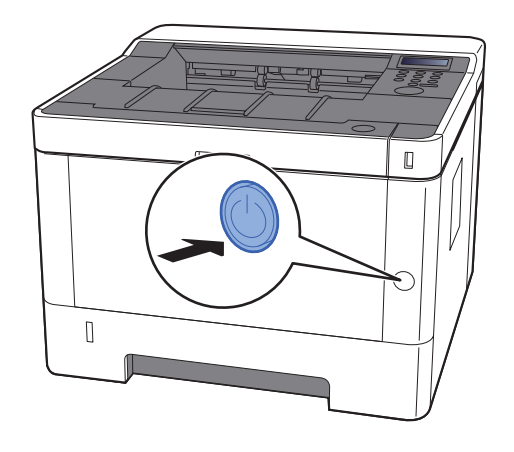

## **Uitzetten**

**1**

**Zet de hoofdschakelaar uit.**

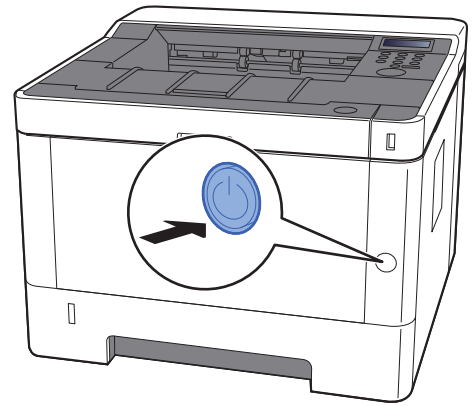

Het bevestigingsbericht voor stroomtoevoer uitgeschakeld wordt weergegeven.

Het uitschakelen duurt ongeveer 3 minuten.

# **VOORZICHTIG**

**Als u dit apparaat gedurende langere tijd niet gebruikt (bijvoorbeeld 's nachts), zet het dan uit met de hoofdschakelaar. Als u het apparaat nog langer niet gebruikt (bijvoorbeeld tijdens de vakantie), haal dan om veiligheidsredenen de stekker uit het stopcontact.**

### **BELANGRIJK**

**Verwijder het papier uit de cassettes en berg het op in de afgesloten bewaarzak voor papier om het tegen vocht te beschermen.**

# **Gebruik van het bedieningspaneel Werking paneeltoetsen**

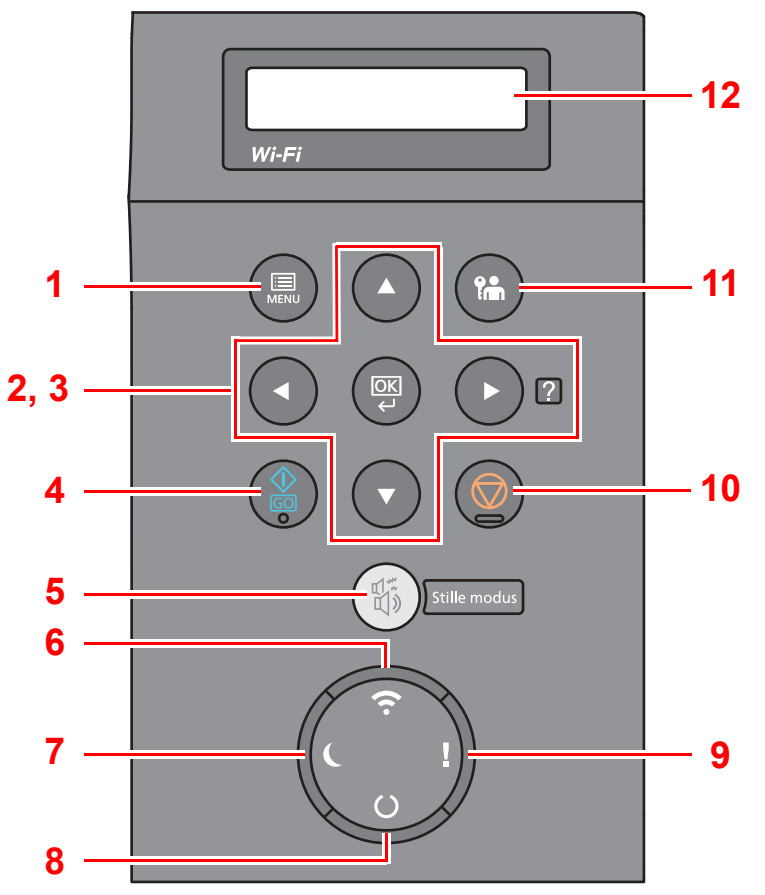

- 1 [**Menu**]-toets: Geeft het scherm Menu weer.
- 2 Pijltjestoetsen: Verhoogt of verlaagt het aantal, of selecteert een menu in het berichtenscherm. Wanneer een specifieke storing optreedt kunt u op de [▶] (2) toets drukken om het hulpvenster op te roepen.
- 3 [**OK**]-toets: Bevestigt een functie of een menu, alsook de ingevoerde nummers.
- 4 [**GO**]-toets: Verwijdert een specifieke fout en doet het apparaat uit de slaapstand ontwaken.
- 5 [**Stille modus**]-toets: Lagere afdruksnelheid voor stille verwerking.
- 6 [**Wi-Fi**]-lampje\*1: Knippert tijdens de Wi-Fi-verbinding.
- 7 [**Spaarstand**]-lampje: Licht op wanneer de machine in de energiebesparingsstand staat.
- 8 [**Gereed**]-lampje: Licht op als de printer gebruiksklaar is. Knippert tijdens het afdrukken of wanneer er een fout optreedt.
- 9 [**Opgelet**]-lampje: Brandt of knippert wanneer een fout optreedt en een taak wordt afgebroken.
- 10 [**Annuleren**]-toets: Annuleer een afdruktaak.
- 11 [**Afmelden**]-toets: Verlaat de taak voor de huidige gebruiker (bv. afmelden).
- 12 Berichtenscherm: Geeft het instellingenmenu en foutmeldingen weer.
- \*1 Alleen voor modellen met Wi-Fi.

# **Bedieningsw ijze**

## **De menu's oproepen en instellingen configureren**

Druk op de toets [**Menu**] om het geselecteerde menu op te roepen. Druk op de toets [▲], [▼], [◄], [►] of [**OK**] om een menu te selecteren en de instellingen uit te voeren.

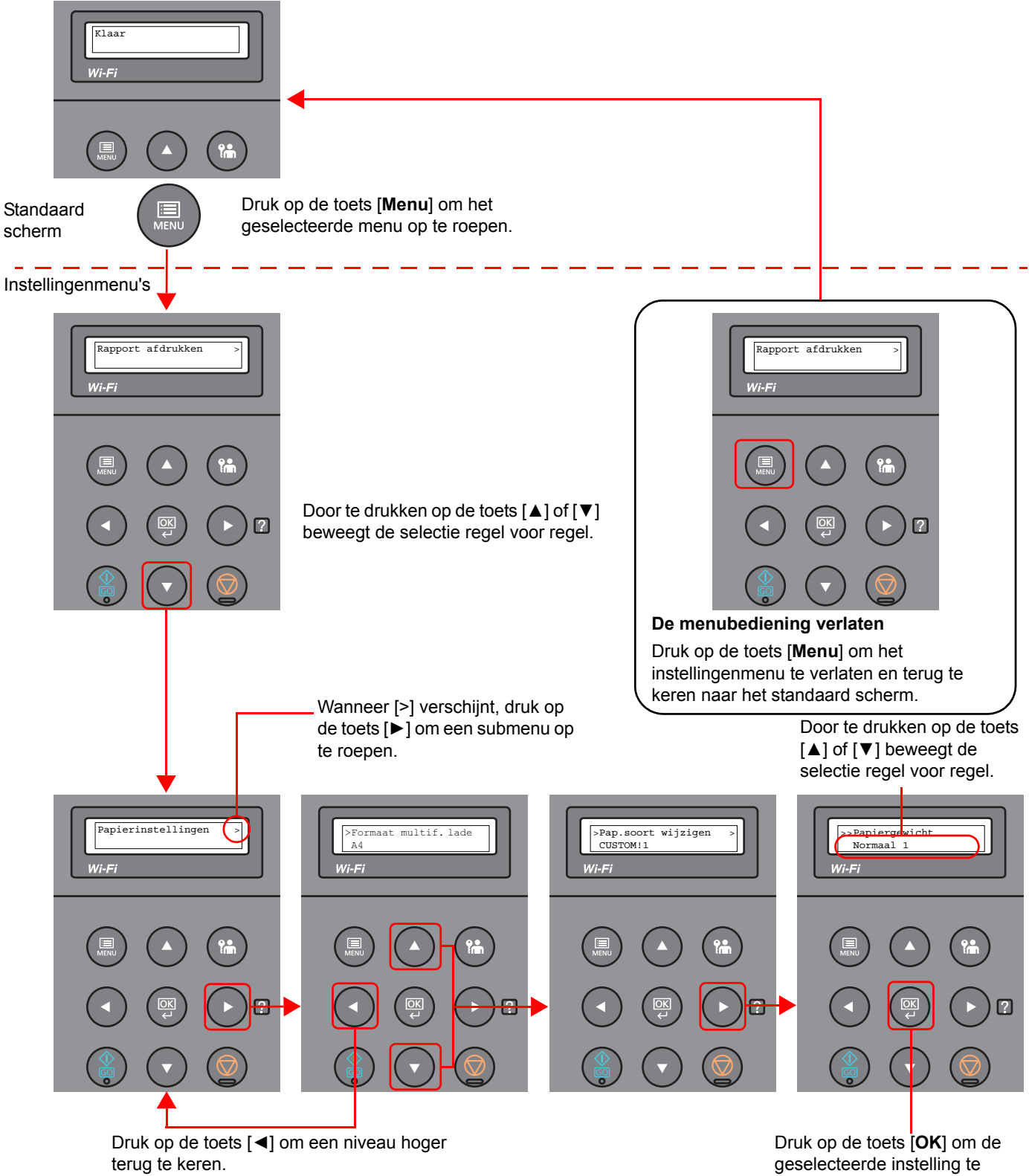

bevestigen.

# **Een menu kiezen**

Het instellingenmenu is hiërarchisch. Druk op de toets [▲] of [▼] om het geselecteerde menu op te roepen.

Als het gekozen menu een submenu heeft, dan verschijnt ">" na het menu.

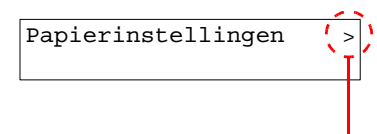

Geeft aan dat er een submenu is

">" wordt weergegeven voor het submenu. Als er een ander submenu is, dan wordt ">" weergegeven na de naam van het submenu. Om een niveau lager naar dat submenu te verplaatsen, druk op de toets [►]. Om terug te keren naar het volgende hogere niveau, druk op de toets [◄].

">>" wordt weergegeven voor het tweede submenu.

#### Geeft aan dat dit het submenu is

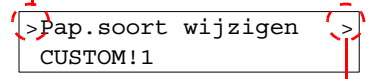

Geeft aan dat er nog een submenu is

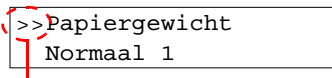

Geeft aan dat dit het tweede submenu is

# **Een menu instellen**

Kies het gewenste menu en druk vervolgens op de toets [**OK**]. Kies het gewenste item in het menu met de toets [▲] of [▼] en druk op de toets [**OK**]. "?" knippert rechts van het geselecteerde item. Druk op de toets [**OK**] om de instelling te bevestigen.

# **Een menukeuze annuleren**

Door te drukken op de toets [**Menu**] wanneer een menu is gekozen, keert het berichtenscherm terug naar "Gereed".

#### **OPMERKING**  $\Omega$

Instellingen in een toepassing of printerstuurprogramma krijgen voorrang boven de instellingen van het bedieningspaneel.

# **Hulpscherm**

Als u problemen ondervindt bij het bedienen van het apparaat, dan kunt u de bedieningsinstructies raadplegen via het bedieningspaneel.

Als "Druk op ⊠" wordt weergegeven op het berichtenscherm, druk dan op de toets [▶] (**Ø**) om het hulpscherm op te roepen. Op het hulpscherm wordt de werking van het apparaat getoond.

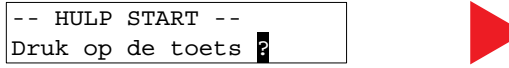

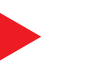

Open cassette 1 en -verwijder het

Druk op de toets [**▼**] om de volgende stap weer te geven of druk op de toets [**▲**] om de vorige stap weer te geven.

Druk op de toets  $[\blacktriangleright]$  (2) om het hulpscherm te verlaten.

# **Aanmelden/afmelden**

Wanneer u een functie instelt die systeembeheerrechten vereist, dient u uw beheerders-ID en -wachtwoord in te voeren.

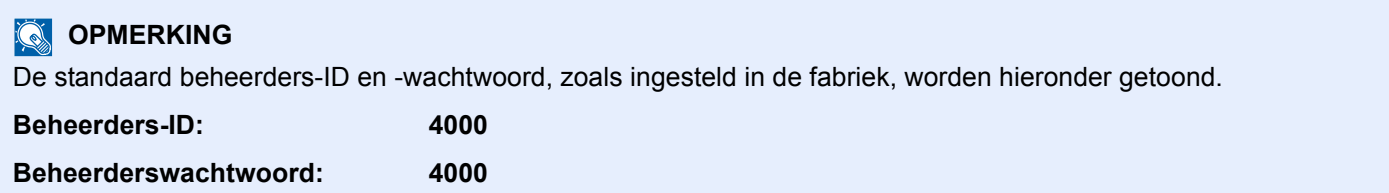

## **Aanmelden**

**1**

#### **Voer de beheerders-ID in.**

Als de beheerder aanmeldingsscherm verschijnt terwijl u het apparaat gebruikt, voer dan de beheerder-ID in en druk op de toets [**OK**].

#### **OPMERKING**

Voer een ID in die bestaat uit 1 tot 16 nummers. Druk op de toets [▲] of [▼] om een nummer in te geven. Druk op de toets [◄] of [►] om de cursor naar links en rechts te verplaatsen.

## **2**

#### **Voer het beheerdersw achtw oord in.**

Voer het beheerderswachtwoord in en druk op de toets [**OK**].

#### **OPMERKING**

Voer een wachtwoord in dat bestaat uit 0 (geen instellingen) tot 16 nummers. Druk op de toets [▲] of [▼] om een nummer in te geven. Druk op de toets [◄] of [►] om de cursor naar links en rechts te verplaatsen.

#### **3 Druk op de toets [OK].**

# **Afmelden**

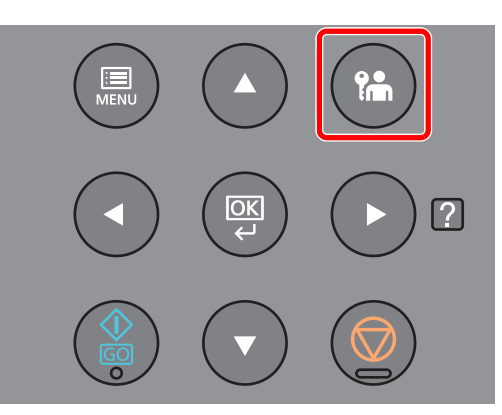

Druk op de toets [**Afmelden**] om het instellingenmenu te verlaten en af te melden. U keert terug naar het standaard scherm.

Gebruikers worden automatisch afgemeld in de volgende situaties:

- Als het apparaat overschakelt naar de slaapstand.
- Als de automatische bedieningspaneel-reset wordt geactiveerd.

# **Standaardinstellingen van het apparaat**

Alvorens dit apparaat in gebruik te nemen, configureert u de instellingen zoals datum en tijd, netwerkconfiguratie en energiebesparende functies naargelang de behoeften.

### **C**OPMERKING

De standaardinstellingen van het apparaat kunnen worden gewijzigd vanaf Systeemmenu. Voor instellingen die configureerbaar zijn vanaf het Systeemmenu, raadpleeg:

 $\rightarrow$  Engelse gebruikershandleiding

## **Datum en tijd instellen**

Volg de onderstaande stappen om de lokale datum en tijd op de plaats van installatie in te stellen. Stel de datum, de tijd en het tijdsverschil met GMT in van de regio waar het apparaat wordt gebruikt.

#### **COPMERKING**

• De standaard beheerders-ID en -wachtwoord, zoals ingesteld in de fabriek, worden hieronder getoond.

**Beheerders-ID: 4000**

**Beheerderswachtwoord: 4000**

- Stel het tijdsverschil in voor u de datum en de tijd instelt.
- ï De juiste tijd kan periodiek worden ingesteld door te synchroniseren met de tijd vanaf het netwerktijdserver.
- **Command Center RX User Guide**

**1**

- **Roep het scherm op.**
	- **1** Toets [**Menu**] > [▲] [▼] toets > [**Algemene instel.**] > [**►**] toets > [▲] [▼] toets > [**Datuminstelling**] > [**►**] toets
	- **2** Voer de beheerders-ID in en druk op de toets [**OK**].

#### **COPMERKING**

Voer een ID in die bestaat uit 1 tot 16 nummers. Druk op de toets [▲] of [▼] om een nummer in te geven. Druk op de toets [◄] of [►] om de cursor naar links en rechts te verplaatsen.

**3** Voer het beheerderswachtwoord in en druk op de toets [**OK**].

#### **COPMERKING**

- Voer een wachtwoord in dat bestaat uit 0 (geen instellingen) tot 16 nummers. Druk op de toets [▲] of [▼] om een nummer in te geven. Druk op de toets [◄] of [►] om de cursor naar links en rechts te verplaatsen.
- ï Bij het invoeren van een verkeerde beheerders-ID of -wachtwoord, wordt het bericht "Verkeerde ID" of "Verkeerd wachtwoord" weergegeven waarna het invoerscherm opnieuw verschijnt. Voer de juiste ID en het wachtwoord opnieuw in.

#### **2 Configureer de instellingen.**

Toets [▲] [▼] > [**Tijdzone**] > [**OK**] toets > Kies de tijdzone > [**OK**] toets > [▲] [▼] toets > [**Datum(JJJJ/MM/DD)**] > [**OK**] toets > Stel de datum in > [**OK**] toets > [▲] [▼] toets > [**tijd(Uur:min:sec)**] > Stel de tijd in > [**OK**] toets > [▲] [▼] toets > [**Datumnotatie**] > [**OK**] toets > Selecteer de datumnotatie > [**OK**] toets

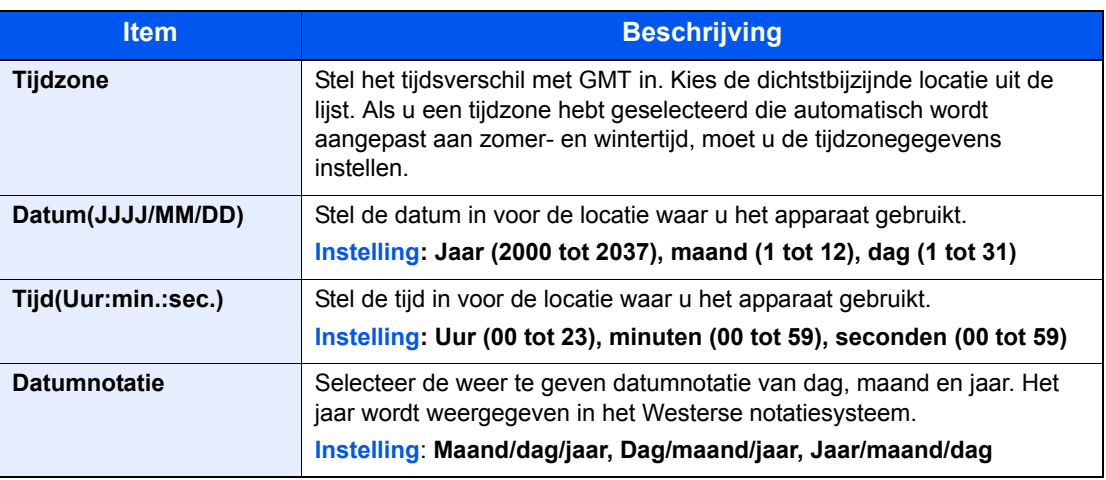

# **Netw erkconfiguratie**

## **Het bekabelde netw erk configureren**

Het apparaat is uitgerust met een netwerkinterface, die compatibel is met netwerkprotocollen zoals TCP/IP (IPv4), TCP/ IP (IPv6), NetBEUI, en IPSec. Het maakt afdrukken via het netwerk op Windows, Macintosh, UNIX en andere platformen mogelijk.

Stel TCP/IP (IPv4) in om verbinding te maken met het Windows-netwerk.

Zorg ervoor dat de netwerkkabel is aangesloten voordat u de instellingen configureert.

**► LAN-kabel aansluiten (pagina 2-7)** 

Voor informatie over de overige netwerkinstellingen, raadpleeg:

**Engelse gebruikershandleiding** 

#### **IPv4 instellingen**

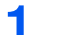

#### **Roep het scherm op.**

 $[$ **Menu**] toets >  $[$   $\blacktriangle]$   $[$  $\nabla]$  toets >  $[$ **Bedraad netwerk**] >  $[$  $\blacktriangleright]$  toets >  $[$  $\blacktriangle]$   $[$  $\nabla]$  toets >  $[$ **TCP/IP** $]$  > [**OK**] toets

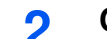

#### **Configureer de instellingen.**

- **1**  $[A] [\n\Pi]$  toets >  $[Aan]$  >  $[OK]$  toets
- **2** Druk op de toets [►] wanneer "TCP/IP Aan" wordt weergegeven.
- **3**  $[A][\nabla]$  toets >  $[DHCP]$  >  $[OK]$  toets >  $[A][\nabla]$  toets >  $[Uit]$  >  $[OK]$  toets
- **4** [▲] [▼] toets > [**IP-adres**] > [**OK**] toets
- **5** Stel het IP-adres in.

#### **<b>OPMERKING**

U kunt een waarde tussen 000 en 255 instellen. Druk op de toets [▲] of [▼] om een nummer in te geven. Druk op de toets [◄] of [►] om de cursor naar links en rechts te verplaatsen.

- **6** Druk op de toets [**OK**].
- **7** [▲] [▼] toets > [**Subnetmasker**] > [**OK**] toets
- **8** Stel het subnetmasker in.

#### **COPMERKING**

U kunt een waarde tussen 000 en 255 instellen. Druk op de toets [▲] of [▼] om een nummer in te geven. Druk op de toets [◄] of [►] om de cursor naar links en rechts te verplaatsen.

**9** Druk op de toets [**OK**].

**10** [▲] [▼] toets > [**Standaard Gateway**] > [**OK**] toets

**11** Stel de standaard gateway in.

#### **COPMERKING**

U kunt een waarde tussen 000 en 255 instellen. Druk op de toets [▲] of [▼] om een nummer in te geven. Druk op de toets [◄] of [►] om de cursor naar links en rechts te verplaatsen.

**12** Druk op de toets [**OK**].

**13** [▲] [▼] toets > [**Auto-IP**] > [**OK**] toets

**14** [**Uit**] > [**OK**] toets

#### **BELANGRIJK**

**Start, na het wijzigen van de instelling, het netwerk opnieuw vanaf het Systeemmenu of zet het apparaat UIT en vervolgens weer AAN.**

Raadpleeg de Engelse gebruikershandleiding

## **QOPMERKING**

Vraag vooraf het IP-adres aan uw netwerkbeheerder en houd deze bij de hand wanneer u deze instelling wenst te configureren.

In de volgende gevallen moet het IP-adres van de DNS-server worden ingesteld op de Command Center RX.

- Bij gebruik van de hostnaam met de instelling "DHCP" ingesteld op "Uit"
- Bij gebruik van de DNS-server met IP-adres dat niet automatisch wordt toegewezen door DHCP.

Het IP-adres van de DNS-server instellen, raadpleeg het volgende:

**Command Center RX User Guide**

# **Energiebesparingsfunctie**

Als een bepaalde tijd is verstreken nadat het apparaat het laatst is gebruikt, gaat het apparaat automatisch naar de slaapstand om het energieverbruik te verminderen. Als het apparaat niet wordt gebruikt in de slaapstand, dan wordt de stroom automatisch uitgeschakeld.

# **Automatische slaapstand**

De automatische slaapstand schakelt het apparaat automatisch naar slaapstand als het een vooraf ingestelde tijd niet actief is geweest.

Resterende tijd voor activering van de slaapstand:

• 1 minuut (standaardinstelling).

Als tijdens de slaapstand afdrukgegevens worden ontvangen, dan ontwaakt het apparaat automatisch en begint het met afdrukken.

Ga als volgt te werk om veder te gaan.

• Druk op de [**GO**]-toets.

Hier volgt de ontwakingstijd uit de slaapstand.

Maximaal 10 seconden

Wij wijzen u erop dat door omgevingsfactoren, zoals ventilatie, het apparaat langzamer kan reageren.

#### **1 Roep het scherm op.**

- **1** Toets  $|\text{Menu}| > [\triangle] | \nabla|$  toets >  $|\text{Algemeine instel.}| > [\triangleright]$  toets >  $[\triangle] | \nabla|$  toets >  $|\text{Timer}| >$ [►] toets
- **2** Voer de beheerders-ID in en druk op de toets [**OK**].

#### **COPMERKING**

Voer een ID in die bestaat uit 1 tot 16 nummers. Druk op de toets [▲] of [▼] om een nummer in te geven. Druk op de toets [◄] of [►] om de cursor naar links en rechts te verplaatsen. De standaard instelling voor de beheerders-ID is 4000.

**3** Voer het beheerderswachtwoord in en druk op de toets [**OK**].

### **COPMERKING**

Voer een wachtwoord in dat bestaat uit 0 (geen instellingen) tot 16 nummers. Druk op de toets [▲] of [▼] om een nummer in te geven. Druk op de toets [◄] of [►] om de cursor naar links en rechts te verplaatsen. De standaard instelling voor het beheerderswachtwoord is 4000.

**4** [▲] [] toets > [**Timer slaapstand**] > [**OK**] toets

#### **2 Stel de slaapstandtijd in.**

**1** Voer de slaapstandtijd in.

#### **COPMERKING**

U kunt een willekeurige waarde instellen als volgt.

- Voor Europa: 1 à 60 minuten
- Uitgezonderd Europa: 1 à 240 minuten
- Druk op de toets [▲] of [▼] om een nummer in te geven.

Druk op de toets [◄] of [►] om de cursor naar links en rechts te verplaatsen.

**2** Druk op de toets [**OK**].

## **Inst.slaapniveau**

#### **Netwerk, Kaartlezer**

U kunt de slaapstand voor elke functie instellen. Als het apparaat in de slaapstand inschakelt, kan de ID-kaart niet worden herkend.

Raadpleeg voor meer informatie over de regeling van het slaapstandniveau:

**Engelse gebruikershandleiding** 

### **Slaapstandniveau (modellen uitgezonderd voor Europa)**

U kunt kiezen tussen twee verschillende slaapstandniveaus: Energiebesparingsstand en de modus Snel herstel. De standaardinstelling is energiebesparingsstand.

De energiebesparingsstand reduceert het stroomverbruik nog meer dan de modus Snel herstel, en biedt de mogelijkheid om het Slaapstandniveau voor elke functie in te stellen. De ID-kaart kan niet worden herkend.

Om te hervatten, druk op de [**GO**]-toets op het bedieningspaneel. Als tijdens de slaapstand afdrukgegevens worden ontvangen, dan ontwaakt het apparaat automatisch en begint het met afdrukken.

#### **1 Roep het scherm op.**

- **1** Toets  $[\text{Menu}] > [\triangle] [\blacktriangledown]$  toets >  $[\triangle]$  **Algemene instel.**] >  $[\blacktriangleright]$  toets >  $[\triangle] [\blacktriangledown]$  toets > [**Inst.slaapniveau**] > [►] toets
- **2** Voer de beheerders-ID in en druk op de toets [**OK**].

#### **OPMERKING**

Voer een ID in die bestaat uit 1 tot 16 nummers. Druk op de toets [▲] of [▼] om een nummer in te geven. Druk op de toets [◄] of [►] om de cursor naar links en rechts te verplaatsen. De standaard instelling voor de beheerders-ID is 4000.

**3** Voer het beheerderswachtwoord in en druk op de toets [**OK**].

### **COPMERKING**

Voer een wachtwoord in dat bestaat uit 0 (geen instellingen) tot 16 nummers. Druk op de toets [▲] of [▼] om een nummer in te geven. Druk op de toets [◄] of [►] om de cursor naar links en rechts te verplaatsen. De standaard instelling voor het beheerderswachtwoord is 4000.

**4** [▲] [] toets > [**Slaapstandniveau**] > [**OK**] toets

#### **2 Selecteer het slaapstandniveau.**

[▲] [] toets > [**Snel herstel**] of [**Energiebesp.stnd**] > [**OK**] toets

Als [**Energiebesp.stnd**] is ingesteld, gaan dan vervolgens door om in te stellen of de energiebesparende stand wel of niet voor elke functie gebruikt moet worden.

#### **3 Stel de slaapstandregel in.**

**1** [▲] [] toets > [**Netwerk**] of [**Kaartlezer**] > [**OK**] toets

[**Kaartlezer**] verschijnt als de optionele Card Authentication Kit geïnstalleerd is.

**2**  $[A] [\nabla]$  toets >  $[b] [J]$  of  $[Aan]$  >  $[b]$  toets

## **Uitschakelvoorw aarde (modellen voor Europa)**

De uitschakelvoorwaarde wordt gebruikt om de netvoeding te stoppen vanaf automatisch uitschakelen.

De standaard ingestelde tijdsduur is 3 dagen.

Raadpleeg voor meer informatie over de regeling van de uitschakelvoorwaarde:

Engelse gebruikershandleiding

# **Stille modus**

Lagere afdruksnelheid voor stille verwerking. Selecteer deze modus als het voorgebrachte geluid storend is. Door te drukken op de toets [**Stille modus**] gaat de toets [**Stille modus**] knipperen en wordt de Stille modus ingeschakeld.

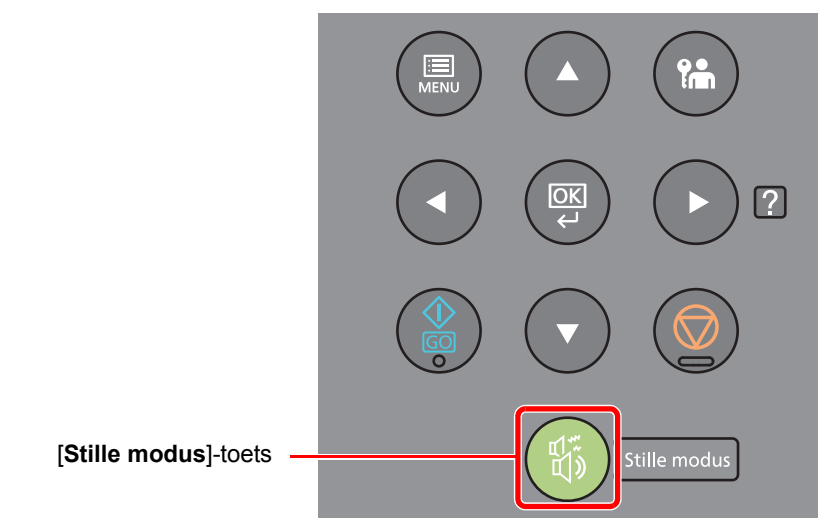

## *<u>C</u>* OPMERKING

In de Stille modus zal verwerking langzamer zijn dan normaal.

# **Softw are installeren**

Installeer de benodigde software op uw pc van de bijgeleverde DVD (Product Library) als u de printerfunctie van dit apparaat wilt gebruiken op uw pc.

## **Softw are op DVD (Window s)**

U kunt een van de installatiemethoden [**Snel installeren**] of [**Aangepast installeren**] selecteren. [**Snel installeren**] is de standaard installatiemethode. Gebruik, om componenten te installeren die niet geïnstalleerd kunnen worden met [**Snel installeren**], [**Aangepast installeren**].

Voor meer informatie over Aangepast installeren, raadpleeg:

Aangepast installeren (pagina 2-26)

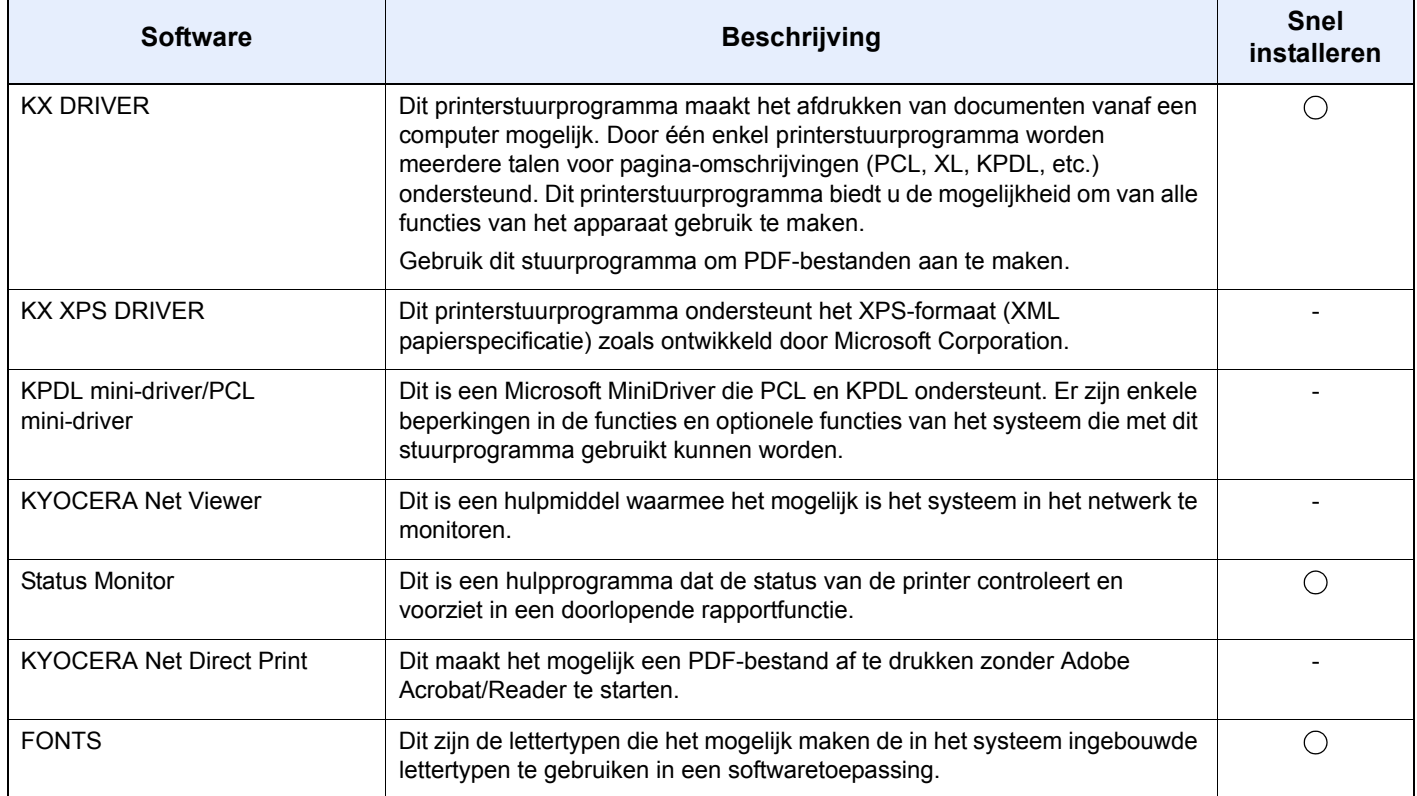

- De installatie op Windows moet worden uitgevoerd door een gebruiker is aangemeld met beheerdersbevoegdheden.
- KX XPS DRIVER kan niet geïnstalleerd worden op Windows XP.

# **Softw are in Window s installeren**

### **Snel installeren**

De volgende procedure is een voorbeeld voor het installeren van de software in Windows 8.1 d.m.v. [**Snel installeren**]. Voor meer informatie over Aangepast installeren, raadpleeg:

Aangepast installeren (pagina 2-26)  $\blacktriangleright$ 

**1**

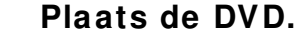

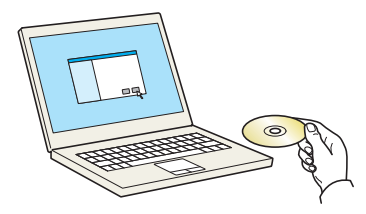

### **OPMERKING**

- De installatie op Windows moet worden uitgevoerd door een gebruiker is aangemeld met beheerdersbevoegdheden.
- ï Als het dialoogvenster "**De wizard Nieuwe hardware gevonden**" verschijnt, selecteer dan [**Annuleren**].
- ï Als het venster Automatisch afspelen verschijnt, klikt op [**Voer Setup.exe uit**].
- ï Als het venster gebruikersaccountbeheer verschijnt, klik op [**Ja**] ([**Toestaan**]).

#### **2 Roep het scherm op.**

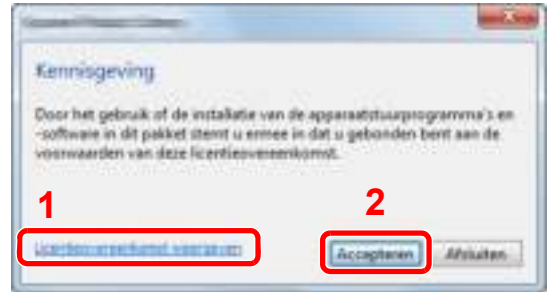

**3 Kies [Snel installeren].**

- 1 Klik op [**Licentieovereenkomst weergeven**] en lees de licentieovereenkomst.
- 2 Klik op [**Accepteren**].

**4**

**Installeer de softw are**

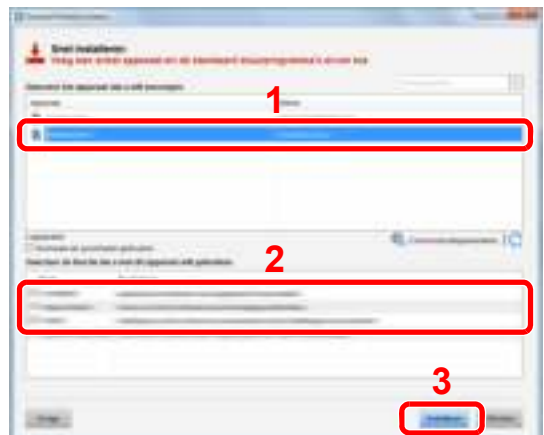

U kunt ook [**Hostnaam als poortnaam gebruiken**] kiezen en de hostnaam van de standaard TCP/IP-poort instellen. (Een USB-verbinding kan niet worden gebruikt.)

#### **BELANGRIJK**

**Als Wi-Fi of Wi-Fi Direct is ingeschakeld, dan moet u het IP-adres voor de poortnaam opgeven. De installatie kan mislukken als de hostnaam is opgegeven.**

- ï Het apparaat kan niet worden gedetecteerd, tenzij het is ingeschakeld. Als de computer er niet in slaagt om het apparaat te detecteren, controleer dan of het is aangesloten op de computer via een netwerk of USB-kabel en dat deze is ingeschakeld en klik op (Opnieuw laden).
- ï Als het venster Windows-beveiliging verschijnt, klik dan op [**Dit stuurprogramma toch installeren**].
- Om Status Monitor te installeren op Windows-versies ouder dan Windows 8, is het noodzakelijk om Microsoft .NET Framework 4.0 vooraf te hebben geïnstalleerd.

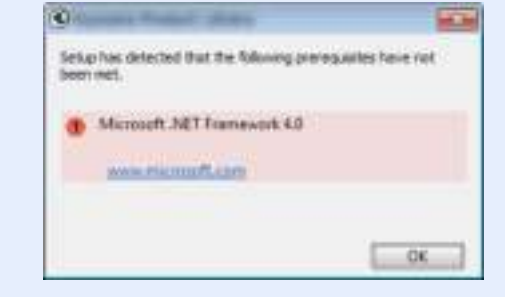

#### **5 Voltooi de installatie.**

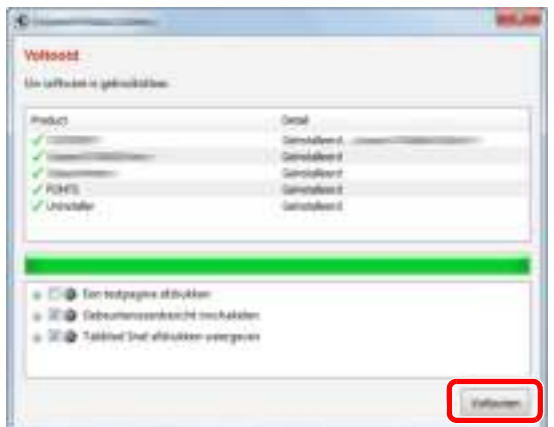

Als "**Uw software is gebruiksklaar**" verschijnt, dan kunt u de software gebruiken. Om een testpagina af te drukken, vink het selectievakje "**Een testpagina afdrukken**" aan en selecteer het apparaat.

Klik op [**Voltooien**] om de wizard af te sluiten.

#### **OPMERKING**

Als u [**Apparaatinstellingen**] in Windows XP hebt geselecteerd, wordt het dialoogvenster voor het instellen van het apparaat weergegeven na op [**Voltooien**] te hebben geklikt. Configureer de instellingen voor opties die op de machine zijn geïnstalleerd. Apparaatinstellingen kunnen worden geconfigureerd nadat de installatie is voltooid.

#### **Printer Driver User Guide**

Als het bericht systeem herstarten verschijnt, herstart dan de computer door de aanwijzingen op het scherm op te volgen. Zo wordt de installatie van het printerstuurprogramma voltooid.

#### **Aangepast installeren**

De volgende procedure is een voorbeeld voor het installeren van de software in Windows 8.1 d.m.v. [**Aangepast installeren**].

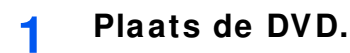

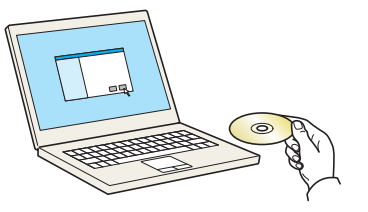

- De installatie op Windows moet worden uitgevoerd door een gebruiker is aangemeld met beheerdersbevoegdheden.
- ï Als het dialoogvenster "**De wizard Nieuwe hardware gevonden**" verschijnt, selecteer dan [**Annuleren**].
- ï Als het venster Automatisch afspelen verschijnt, klikt op [**Voer Setup.exe uit**].
- ï Als het venster gebruikersaccountbeheer verschijnt, klik op [**Ja**] ([**Toestaan**]).

**2 Roep het scherm op.**

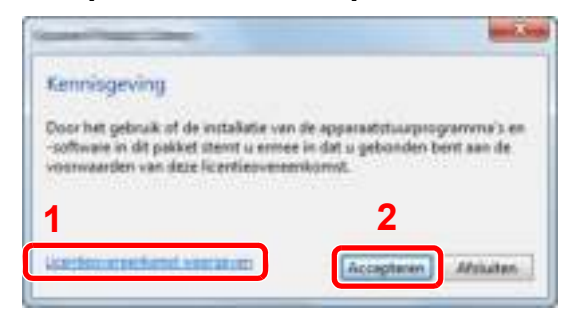

- 1 Klik op [**Licentieovereenkomst weergeven**] en lees de licentieovereenkomst.
- 2 Klik op [**Accepteren**].

**3 Kies [Aangepast installeren].**

#### **4 Installeer de softw are**

**1** Selecteer het te installeren apparaat.

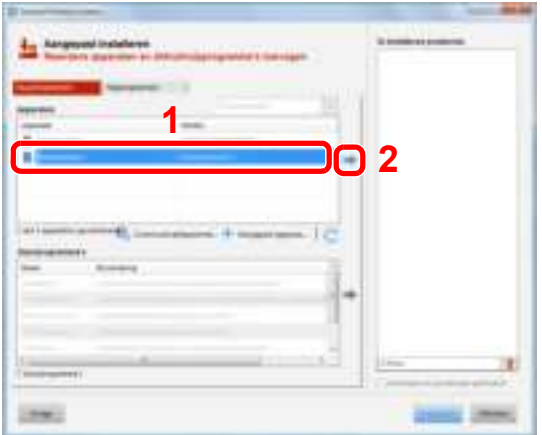

### **BELANGRIJK**

**Als Wi-Fi of Wi-Fi Direct is ingeschakeld, dan moet u het IP-adres voor de poortnaam opgeven. De installatie kan mislukken als de hostnaam is opgegeven.**

- Het apparaat kan niet worden gedetecteerd, tenzij het is ingeschakeld. Als de computer er niet in slaagt om het apparaat te detecteren, controleer dan of het is aangesloten op de computer via een netwerk of USB-kabel en dat deze is ingeschakeld en klik op (Opnieuw laden).
- ï Als het gewenste apparaat niet wordt weergegeven, kies dan [**Aangepast apparaat toevoegen**] om het apparaat rechtstreeks te selecteren.

Selecteer het te installeren stuurprogramma.

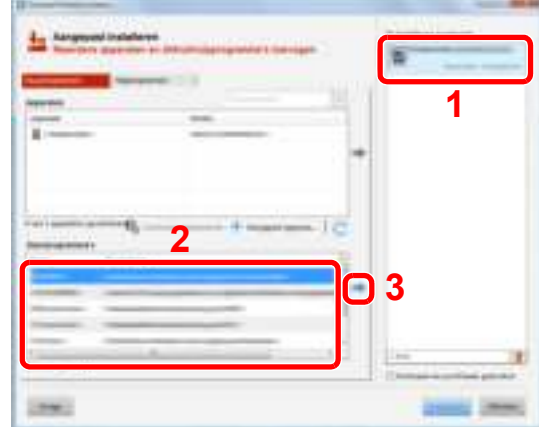

Klik op tabblad [**Hulpprogramma's**] en kies het te installeren hulpprogramma.

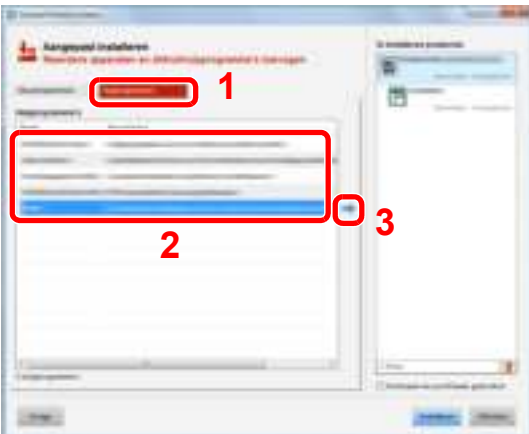

Klik op [**Installeren**].

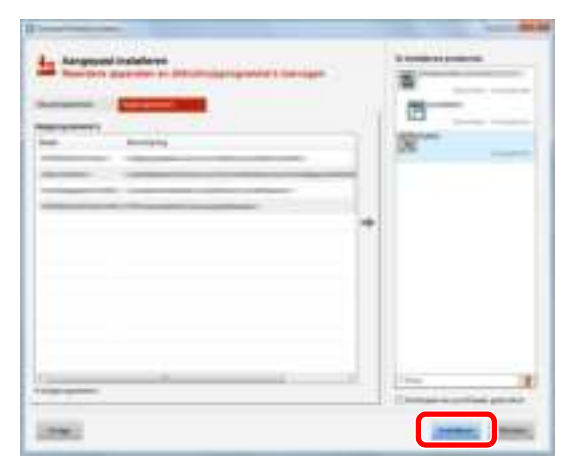

### *C* OPMERKING

Om Status Monitor te installeren op Windows-versies ouder dan Windows 8, is het noodzakelijk om Microsoft .NET Framework 4.0 vooraf te hebben geïnstalleerd.

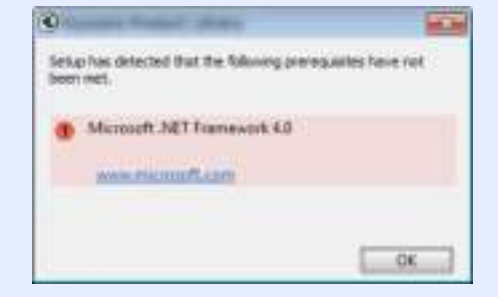

### **5**

### **Voltooi de installatie.**

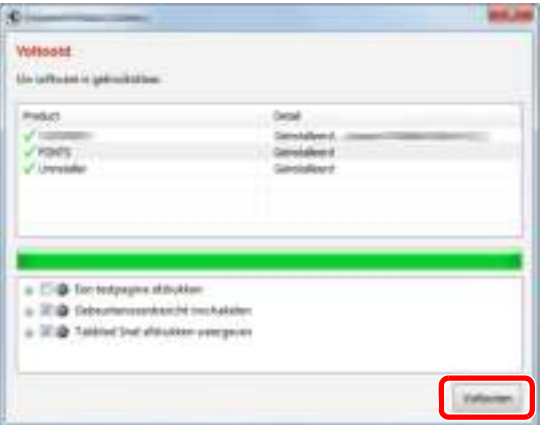

Als "**Uw software is gebruiksklaar**" verschijnt, dan kunt u de software gebruiken. Om een testpagina af te drukken, vink het selectievakje "**Een testpagina afdrukken**" aan en selecteer het apparaat.

Klik op [**Voltooien**] om de wizard af te sluiten.

### **QOPMERKING**

Als u [**Apparaatinstellingen**] in Windows XP hebt geselecteerd, wordt het dialoogvenster voor het instellen van het apparaat weergegeven na op [**Voltooien**] te hebben geklikt. Configureer de instellingen voor opties die op de machine zijn geïnstalleerd. Apparaatinstellingen kunnen worden geconfigureerd nadat de installatie is voltooid.

#### **Printer Driver User Guide**

Als het bericht systeem herstarten verschijnt, herstart dan de computer door de aanwijzingen op het scherm op te volgen. Zo wordt de installatie van het printerstuurprogramma voltooid.

## **Softw are verw ijderen**

**1**

Voer de volgende procedure uit om de software van uw computer te verwijderen.

#### **QOPMERKING**

De installatie onder Windows moet worden uitgevoerd door een gebruiker is aangemeld met beheerdersbevoegdheden.

#### **Roep het scherm op.**

Klik op [**Zoeken**] in charms, en voer "Verwijder Kyocera Product Library" in het zoekvak in. Kies [**Verwijder Kyocera Product Library**] in de zoeklijst.

#### **OPMERKING**

In Windows 7, klik op de [**Start**]-toets van Windows en kies vervolgens [**All Programma's**], [**Kyocera**], en [**Verwijder Kyocera Product Library**] om de wizard voor het verwijderen weer te geven.

#### **2 Verw ijder de softw are.**

Plaats een vinkje in het vakje van de software die moet worden verwijderd.

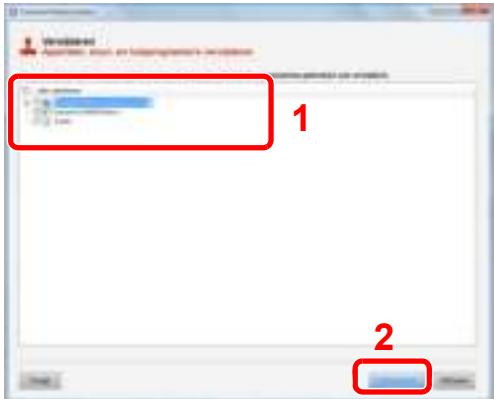

### **3**

#### **Verw ijderen voltooien.**

Als het bericht systeem herstarten verschijnt, herstart dan de computer door de aanwijzingen op het scherm op te volgen. Hiermee is de procedure voor het verwijderen van de software voltooid.

#### **COPMERKING**

- De software kan ook worden verwijderd met behulp van de Product Library.
- ï In het installatiescherm Product Library, klik op [**Installatie verwijderen**] en volg de instructies op het scherm op om de software te verwijderen.

## **Softw are installeren op Mac-computers**

De afdrukfunctie van het apparaat kan worden benut door een Mac-computer.

#### **QOPMERKING**

- ï Het installeren onder Mac OS moet worden gedaan door een gebruiker die zich heeft aangemeld met beheerdersbevoegdheden.
- ï Wanneer u afdrukt vanaf een Macintosh-computer, moet de emulatiemodus het apparaat worden ingesteld op [**KPDL**] of [**KPDL(Auto)**].
- $\rightarrow$  Raadpleeg de Engelse gebruikershandleiding
- ï Bij verbinding via Bonjour, activeer Bonjour via de netwerkinstellingen van het apparaat.
- $\rightarrow$  Raadpleeg de Engelse gebruikershandleiding
- ï Geef in het scherm Identiteitscontrole de naam en het wachtwoord op die werden gebruikt om in te loggen op het besturingssysteem.
- Bij het afdrukken via AirPrint, hoeft u de software niet te installeren.

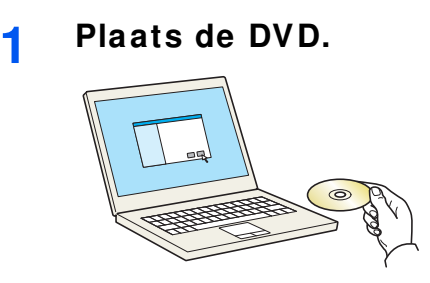

Dubbelklik op het [**Kyocera**] pictogram.

#### **2 Roep het scherm op.**

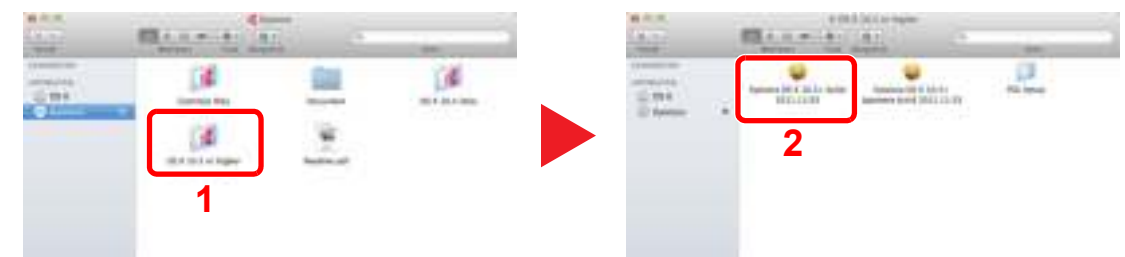

Dubbelklik op [**Kyocera OS X x.x**] afhankelijk van uw Mac OS-versie.

#### **3 Installeer het printerstuurprogramma.**

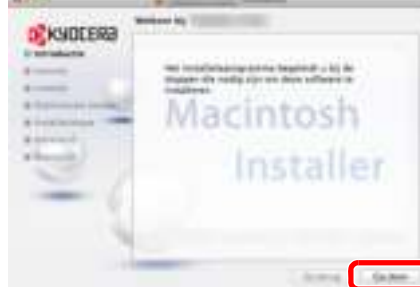

Installeer het printerstuurprogramma zoals aangegeven door de instructies in de installatiesoftware.

Hiermee is de installatie van het printerstuurprogramma voltooid.

Bij gebruik van een USB-aansluiting, wordt het apparaat automatisch herkend en verbonden. Indien een IP-verbinding wordt gebruikt, zijn de onderstaande instellingen vereist.

#### **4 Configureer de printer.**

**1** Open Systeemvoorkeuren en voeg de printer toe.

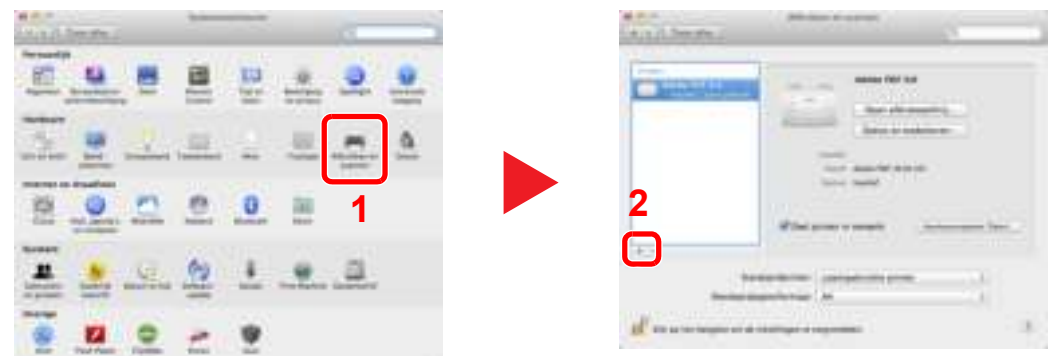

**2** Selecteer [**Standaard**] en klik op het item dat in "Protocol" verschijnt en selecteer vervolgens de driver in "Druk af via".

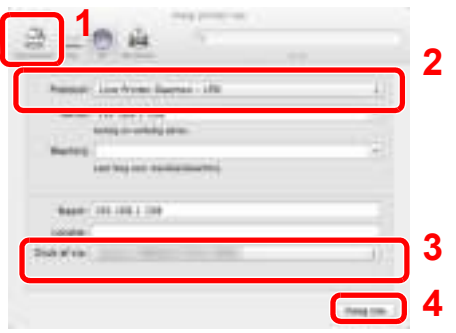

### **OPMERKING**

Bij gebruik van een IP-verbinding, klik op het IP-icoon voor een IP-verbinding en voer vervolgens de hostnaam of het IP-adres in. De ingevoerde "Locatie" verschijnt automatisch in het veld "Naam". Wijzig deze waarde indien nodig.

**3** Selecteer de beschikbare opties voor het apparaat.

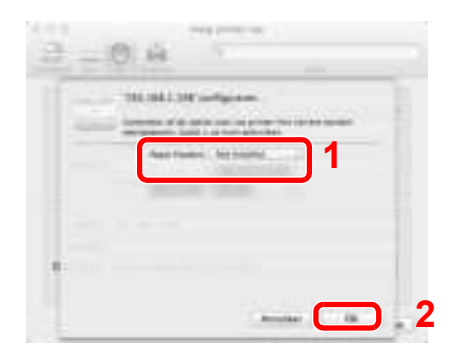

**4** Het geselecteerde apparaat is toegevoegd.

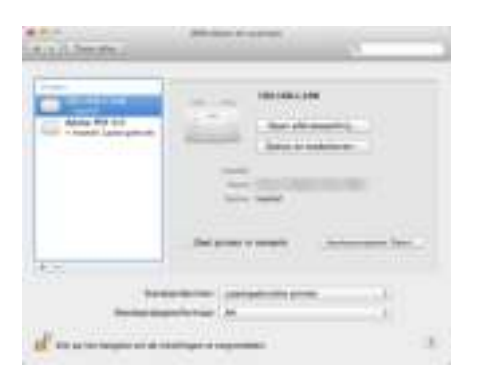

# **Teller controleren**

Controleer het aantal afgedrukte vellen.

**1**

### **Roep het scherm op.**

Toets [**Menu**] > [▲] [] toets > [**Teller**] > [►] toets

#### **2 Controleer de teller**

Selecteer het item dat u wilt controleren.

# **Command Center RX**

Als het apparaat is aangesloten op het netwerk, kunt u verschillende instellingen configureren met Command Center RX.

In dit gedeelte wordt uitgelegd hoe u toegang krijgt tot Command Center RX en hoe u de beveiligingsinstellingen en de hostnaam kunt wijzigen.

#### **Command Center RX User Guide**

#### **OPMERKING**

Voer de Gebruikersnaam en het Wachtwoord in om toegang te hebben tot alle functies van de Command Center RX pagina's, en klik op [**Aanmelden**]. Door het vooraf ingestelde wachtwoord van de systeembeheerder in te voeren, kan de gebruiker alle pagina's openen, inclusief Documentbox. De standaard fabrieksinstelling voor de standaardgebruiker met de bevoegdheden voor systeembeheerder wordt hieronder getoond. (Er wordt onderscheid gemaakt tussen hoofdletters en kleine letters (hoofdlettergevoelig).)

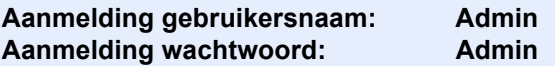

Instellingen die de beheerder en de algemene gebruikers kunnen configureren in Command Center RX.

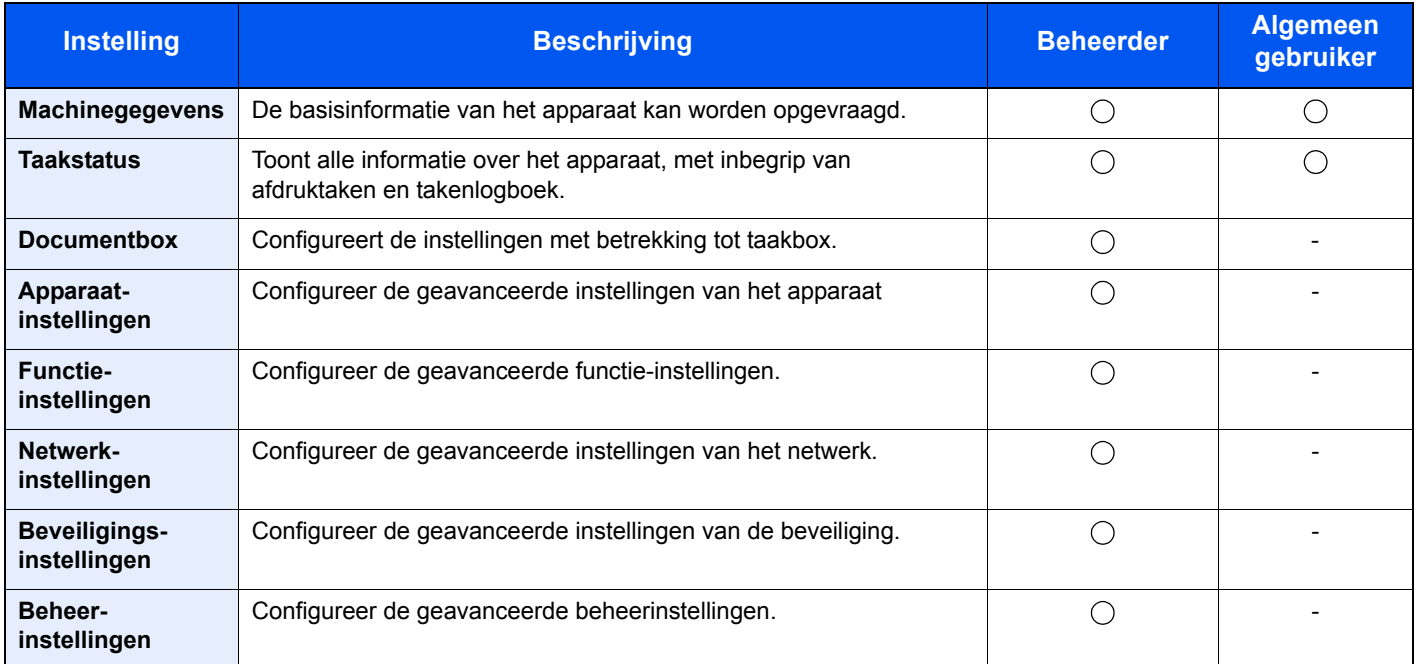

## **Command Center RX openen**

**1**

#### **Roep het scherm op.**

- **1** Start uw internetbrowser.
- **2** Voer het IP-adres of de hostnaam van het apparaat in de adres- of locatiebalk.

Druk de statuspagina af om het IP-adres van het apparaat en de hostnaam te controleren.

[**Menu**] toets > [▲] [▼] toets > [**Rapport afdrukken**] > [►] toets > [▲] [▼] toets > [**Statuspagina afdrukken**] > [**OK**] toets > [**OK**] toets

Voorbeelden: https://192.168.48.21/ (voor IP-adres) https://MFP001 (als de hostnaam "MFP001" is)

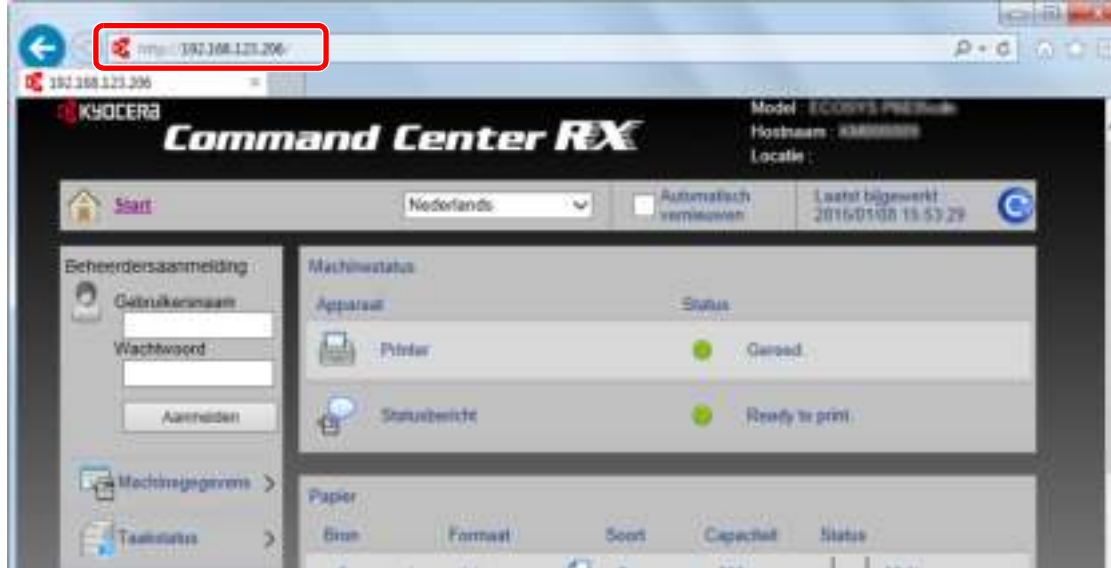

De internetpagina geeft basisinformatie over het apparaat en het Command Center RX weer, evenals hun huidige status.

#### **<b>OPMERKING**

Als het bericht "Er is een probleem met het beveiligingscertificaat van deze website." verschijnt, dan moet het certificaat geconfigureerd worden.

#### **Command Center RX User Guide**

U kunt ook de handeling voortzetten zonder het certificaat te configureren.

#### **2 Configureer de functie.**

Selecteer een categorie in de navigatiebalk links op het scherm.

#### **C**OPMERKING

Voer de Gebruikersnaam en het Wachtwoord in om toegang te hebben tot alle functies van de Command Center RX pagina's, en klik op [**Aanmelden**]. Door het vooraf ingestelde wachtwoord van de systeembeheerder in te voeren, kan de gebruiker alle pagina's openen, inclusief Documentbox. De standaard fabrieksinstelling voor de standaardgebruiker met de bevoegdheden voor systeembeheerder wordt hieronder getoond. (Er wordt onderscheid gemaakt tussen hoofdletters en kleine letters (hoofdlettergevoelig).)

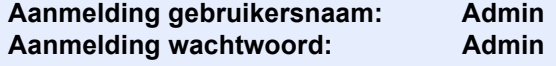

# **Beveiligingsinstellingen w ijzigen**

- **1 Roep het scherm op.**
	- **1** Start uw internetbrowser.
	- **2** Voer het IP-adres of de hostnaam van het apparaat in de adres- of locatiebalk.

Druk de statuspagina af om het IP-adres van het apparaat en de hostnaam te controleren.

[**Menu**] toets > [▲] [▼] toets > [**Rapport afdrukken**] > [►] toets > [▲] [▼] toets > [**Statuspagina afdrukken**] > [**OK**] toets > [**OK**] toets

**3** Meld u aan met beheerdersbevoegdheden.

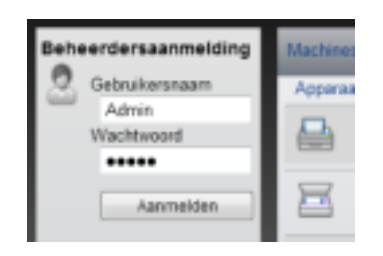

De standaard fabrieksinstelling voor de standaardgebruiker met de bevoegdheden voor systeembeheerder wordt hieronder getoond. (Er wordt onderscheid gemaakt tussen hoofdletters en kleine letters (hoofdlettergevoelig).)

Aanmelding gebruikersnaam: Admin Aanmelding wachtwoord: Admin

**4** Klik op [**Beveiligingsinstellingen**].

#### **2 Configureer de beveiligingsinstellingen.**

Vanaf de menu [**Beveiligingsinstellingen**], selecteer de instelling die u wilt configureren.

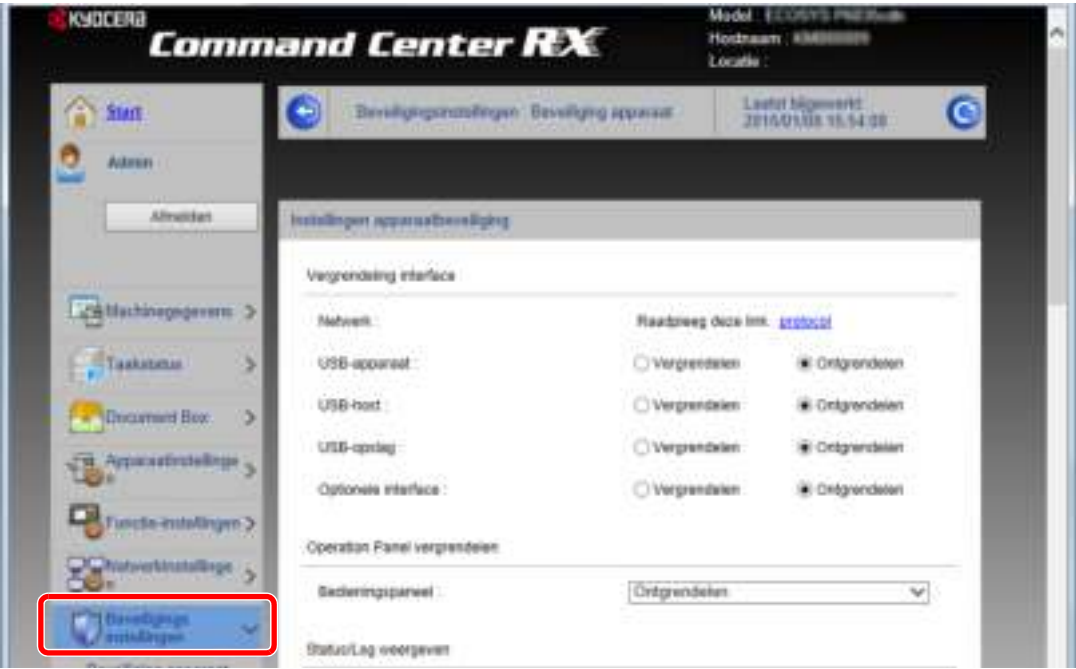

## **<b>OPMERKING**

Voor meer informatie over het instellen van certificaten, raadpleeg:

**Command Center RX User Guide**

# **Apparaatgegevens w ijzigen**

**1**

- **Roep het scherm op.**
	- **1** Start uw internetbrowser.
	- **2** Voer het IP-adres of de hostnaam van het apparaat in de adres- of locatiebalk.

Druk de statuspagina af om het IP-adres van het apparaat en de hostnaam te controleren.

[**Menu**] toets > [▲] [▼] toets > [**Rapport afdrukken**] > [►] toets > [▲] [▼] toets > [**Statuspagina afdrukken**] > [**OK**] toets > [**OK**] toets

**3** Meld u aan met beheerdersbevoegdheden.

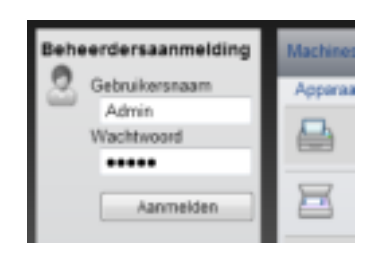

De standaard fabrieksinstelling voor de standaardgebruiker met de bevoegdheden voor systeembeheerder wordt hieronder getoond. (Er wordt onderscheid gemaakt tussen hoofdletters en kleine letters (hoofdlettergevoelig).)

Aanmelding gebruikersnaam: Admin Aanmelding wachtwoord: Admin

**4** Kies vanaf de menu [**Apparaatinstellingen**] de optie [**Systeem**].

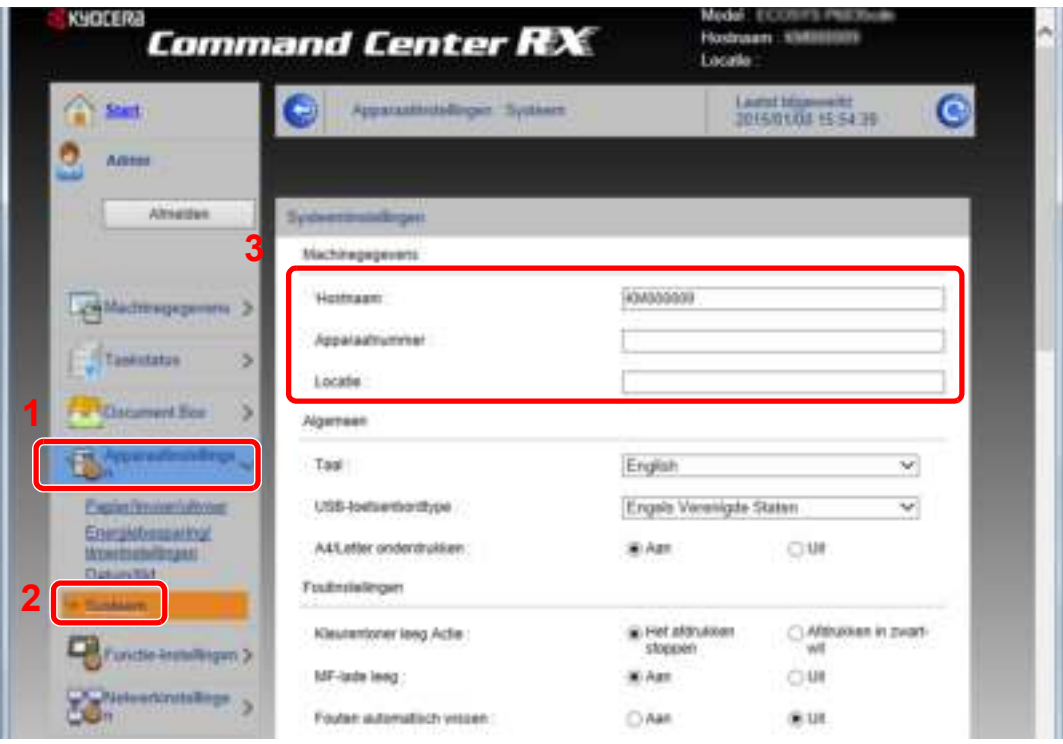

## **2**

### **Geef de hostnaam op.**

Voer de machinegegevens in en klik op [**Verzenden**].

## **BELANGRIJK**

**Start, na het wijzigen van de instelling, het netwerk opnieuw op of zet het apparaat UIT en vervolgens weer AAN.**

**Om het netwerk opnieuw op te starten, klik op [Resetten] in het menu [Beheerinstellingen] en klik vervolgens op [Netwerk opnieuw opstarten] in "Herstarten".**

# Voorbereiding voor 3 het gebruik

In dit hoofdstuk worden de volgende bedieningshandelingen uitgelegd.

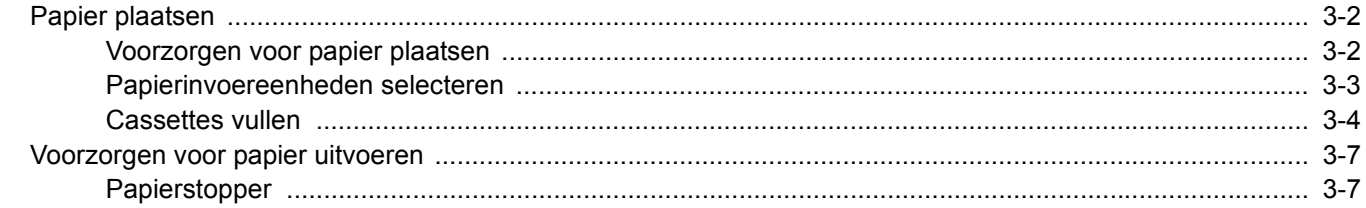

# **Papier plaatsen**

Plaats het papier in de cassettes.

## **Voorzorgen voor papier plaatsen**

Wanneer u een nieuw pak papier opent, waaiert u het papier eerst los om de vellen uit elkaar te halen. Volg daarbij de onderstaande stappen.

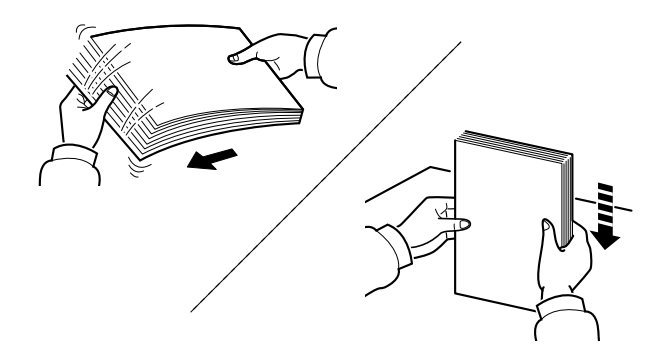

Waaier het papier los en klop het vervolgens op een vlakke tafel.

Daarnaast zijn de volgende voorzorgen aanbevolen.

- Als het papier gekruld of gevouwen is, maakt u dit recht voordat u het papier plaatst. Gekruld of gevouwen papier kan papierstoringen veroorzaken.
- Stel geopend papier niet bloot aan hoge luchtvochtigheid. Vocht kan immers kopieerproblemen veroorzaken. Sluit na het plaatsen van het papier in de multifunctionele lade of in een cassette eventueel resterend papier goed in de bewaarzak voor papier af.
- Als het apparaat langere tijd niet gebruikt gaat worden, bescherm dan al het papier tegen vocht door het uit de cassettes te verwijderen en in de bewaarzak voor papier op te bergen.

#### **BELANGRIJK**

**Als u op gebruikt papier (papier dat al voor kopiëren is gebruikt) kopieert, gebruik dan geen papier dat met nietjes of een paperclip aan elkaar is bevestigd. Dit kan het apparaat beschadigen of een slechte beeldkwaliteit veroorzaken.**

### **QOPMERKING**

Raadpleeg voor gebruik van speciaal papier zoals briefpapier, geperforeerd papier of voorbedrukt papier met bijvoorbeeld een logo of bedrijfsnaam:

 $\rightarrow$  Engelse gebruikershandleiding

# **Papierinvoereenheden selecteren**

Selecteer de papierinvoereenheid naargelang het formaat en het type papier.

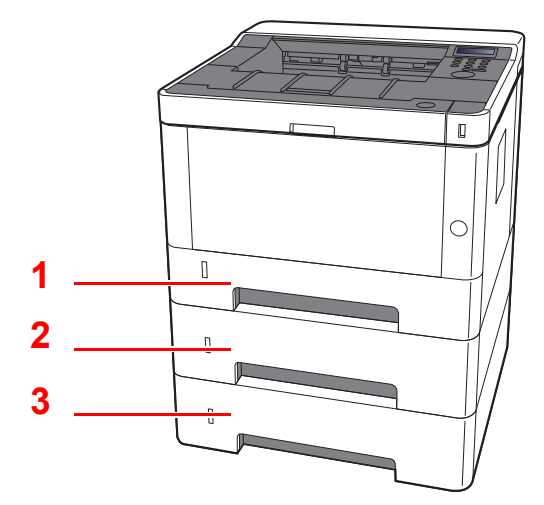

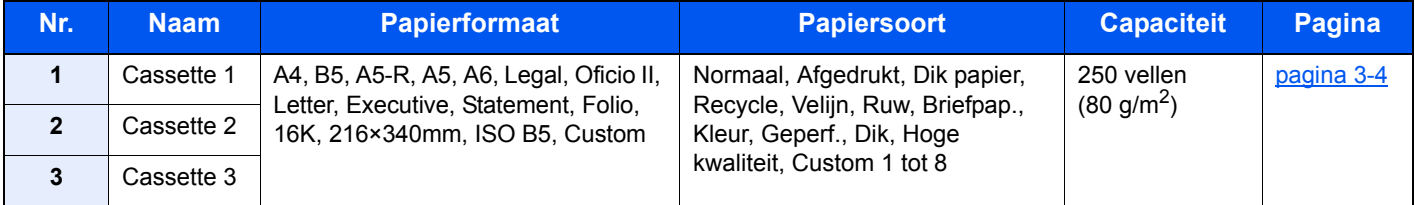

- Het aantal vellen dat geplaatst kan worden verschilt afhankelijk van uw gebruiksomgeving en papiersoort.
- ï Gebruik geen inkjetprinterpapier of ander papier met een speciale bovenlaag. (Dergelijk papier kan papierstoringen of andere defecten veroorzaken.)

# **Cassettes vullen**

Plaats het papier in de cassettes. Hieronder wordt de procedure voor cassette 1 beschreven.

**1 Trek de cassette helemaal uit het apparaat.**

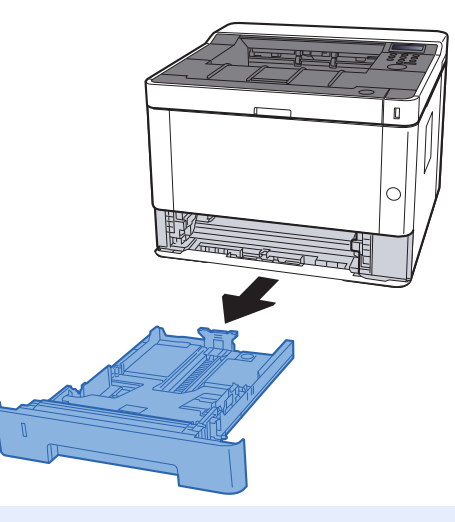

### **OPMERKING**

Druk de bodemplaat (indien omhoog) omlaag tot hij vastklikt.

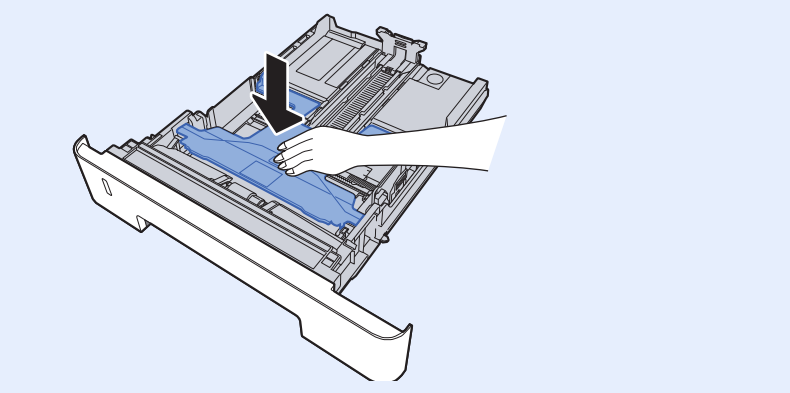

**2 Stel de lengte in van de papierlengtegeleider in functie van het gew enste papierformaat.**

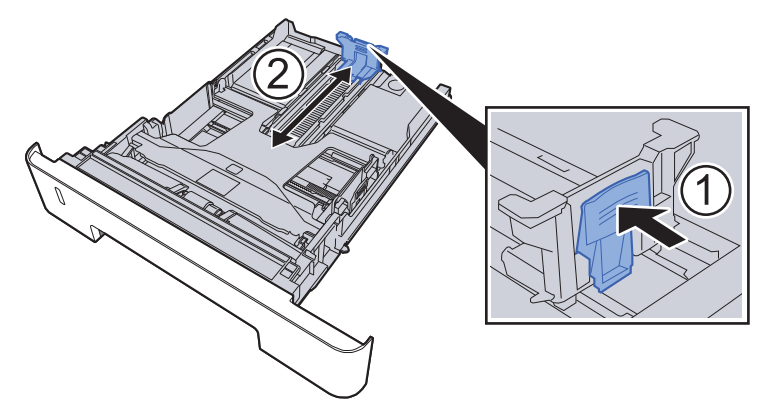
**Bij gebruik van Folio, Oficio II of Legal**

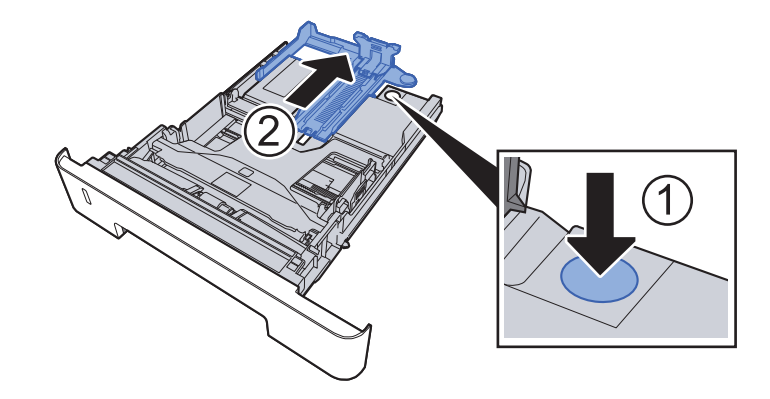

**3 Stel de positie in van de papierbreedtegeleiders aan de linkeren rechterkant van de cassette.**

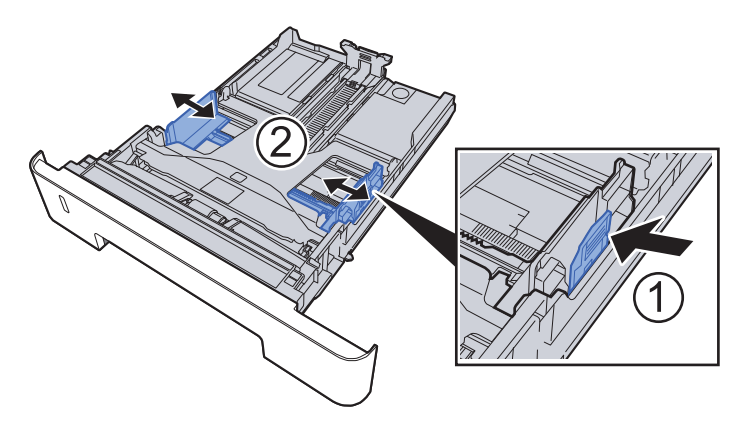

**4 Plaats papier.**

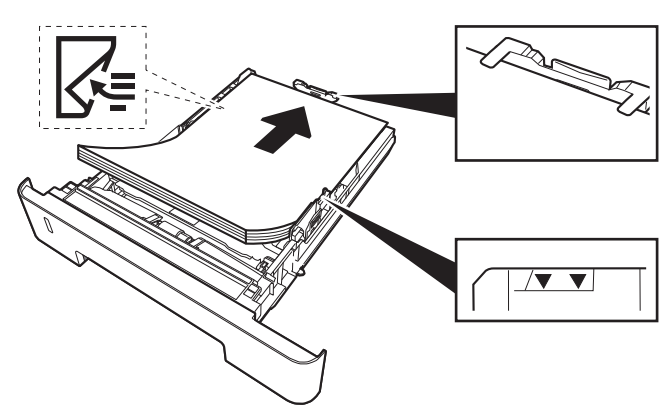

#### **BELANGRIJK**

- **ï Plaats het papier met de te bedrukken zijde naar beneden.**
- **ï Als u nieuw papier uit de verpakking haalt, waaier het papier dan eerst los voor u het in de multifunctionele lade plaatst.**
- Voorzorgen voor papier plaatsen (pagina 3-2)
- **ï Controleer voor het plaatsen van het papier of het niet gekruld of gevouwen is. Gekruld of gevouwen papier kan papierstoringen veroorzaken.**
- **ï Zorg dat het papier niet boven de niveauaanduiding uitkomt (zie bovenstaande afbeelding).**
- **ï Als papier is geplaatst zonder de lengte-en breedtegeleiders te hebben versteld, dan kan het papier scheef of vast komen te zitten.**

#### **5**

#### **Duw de cassette voorzichtig terug.**

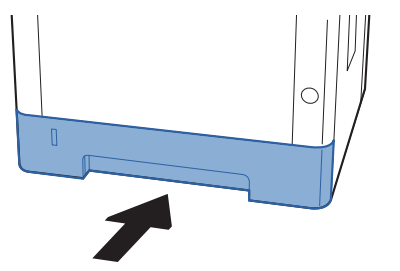

#### **BELANGRIJK**

**Schuif alle cassettes helemaal in. Er kunnen papierstoringen optreden als een cassette niet helemaal naar binnen is geschoven.**

#### **OPMERKING**

Er is een papiermeter links aan de voorzijde van de cassette die de resterende papiervoorraad aangeeft.

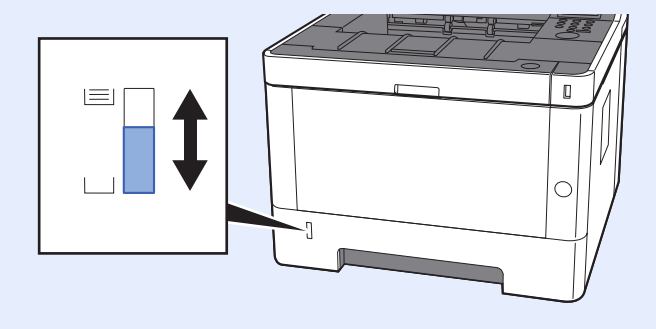

#### **6 Roep het scherm op.**

[**Menu**] toets > [**▲**] [**▼**] toets > [**Papierinstellingen**] > [**►**] toets > [**▲**] [**▼**] toets > [**Formaat cassette 1 (tot 3)**] > [**►**] toets

#### **7 Configureer de functie.**

Selecteer het papierformaat en de papiersoort.

Raadpleeg de Engelse gebruikershandleiding

# **Voorzorgen voor papier uitvoeren**

# **Papierstopper**

Bij gebruik van papier A4/letter of groter, open de papierstopper zoals getoond in de figuur.

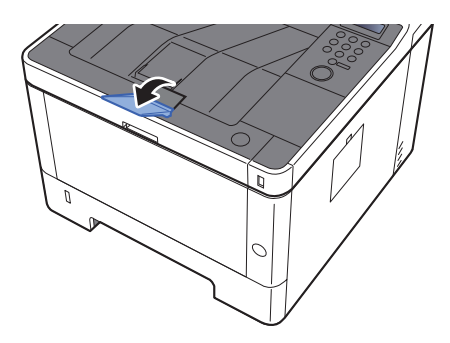

# Afdrukken vanaf PC  $\overline{\mathbf{4}}$

## In dit hoofdstuk worden de volgende onderwerpen uitgelegd:

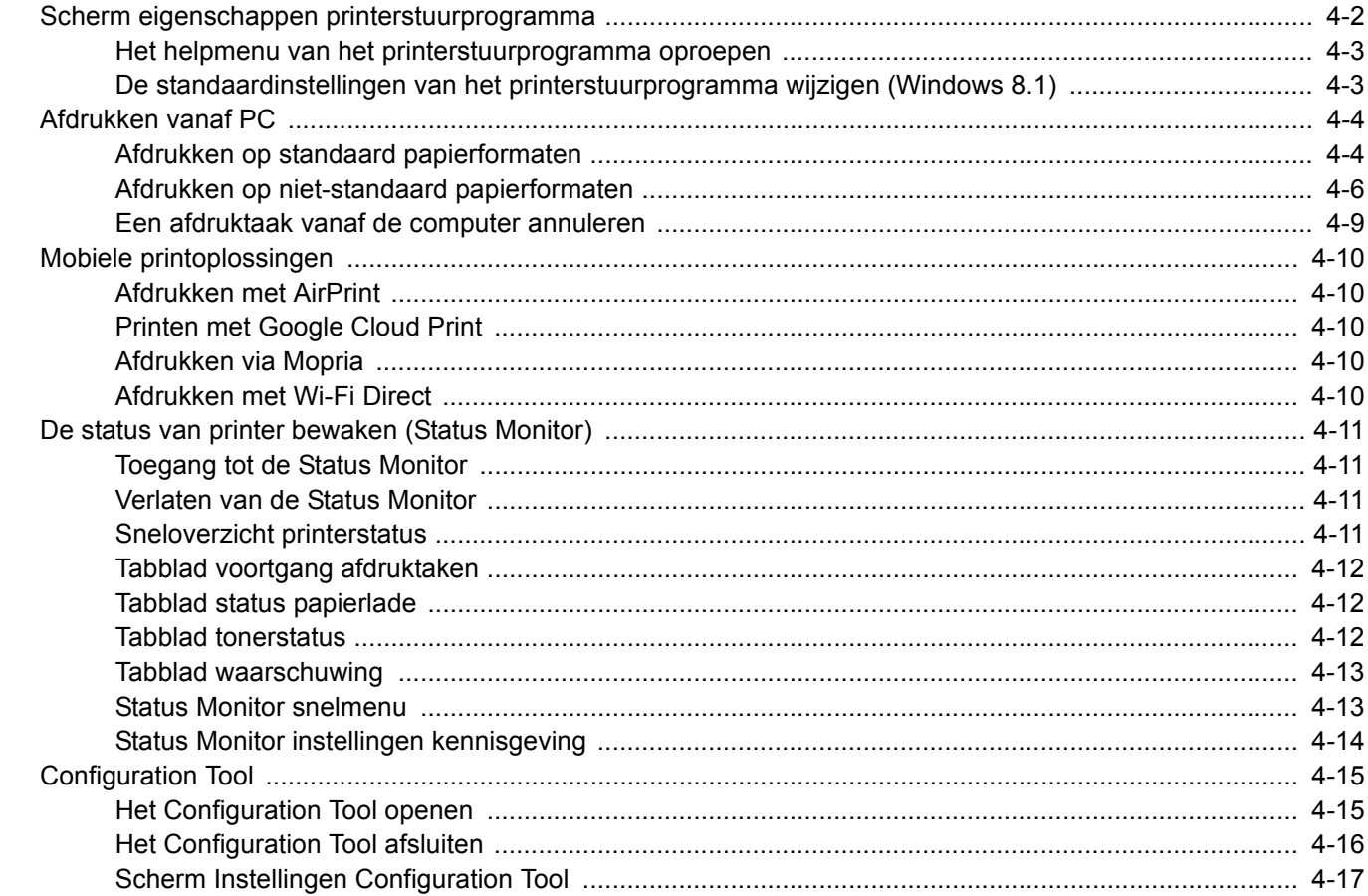

# **Scherm eigenschappen printerstuurprogramma**

Op het scherm eigenschappen van het printerstuurprogramma kunt u tal van instellingen voor het afdrukken configureren.

#### **Printer Driver User Guide**

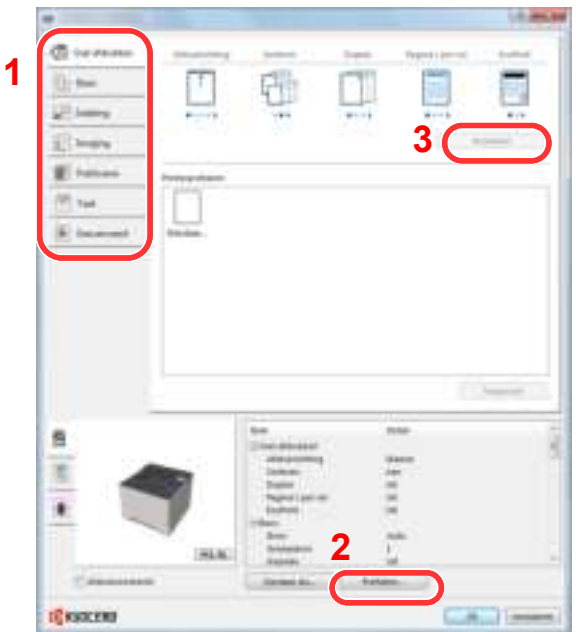

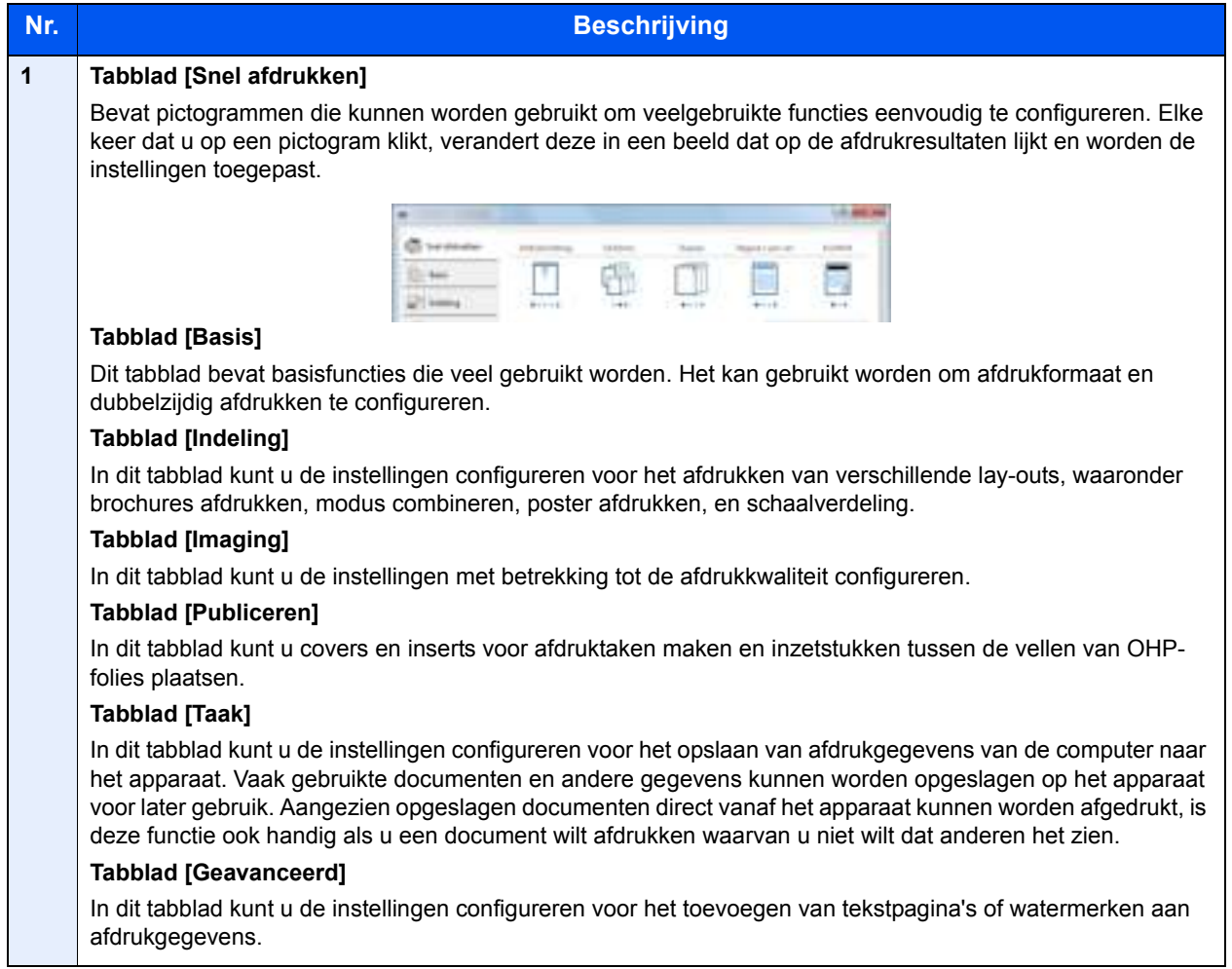

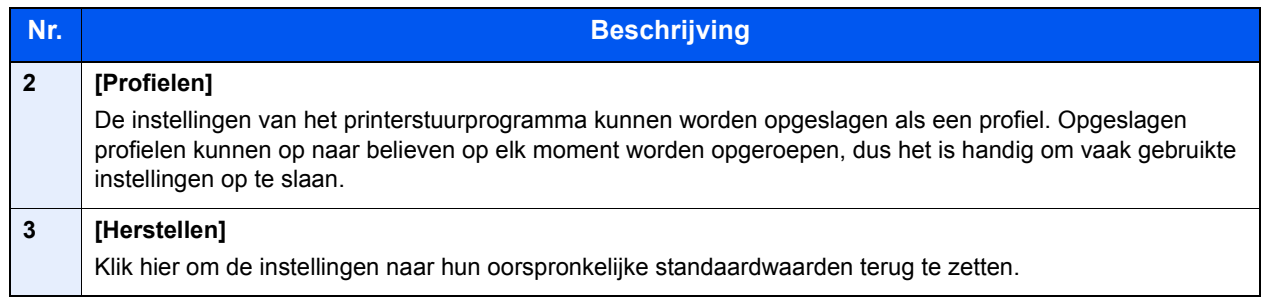

# **Het helpmenu van het printerstuurprogramma oproepen**

Het printerstuurprogramma heeft een helpmenu. Voor meer informatie over de afdrukinstellingen, open het scherm afdrukinstellingen printerstuurprogramma en roep de helpmenu op zoals hieronder is uitgelegd.

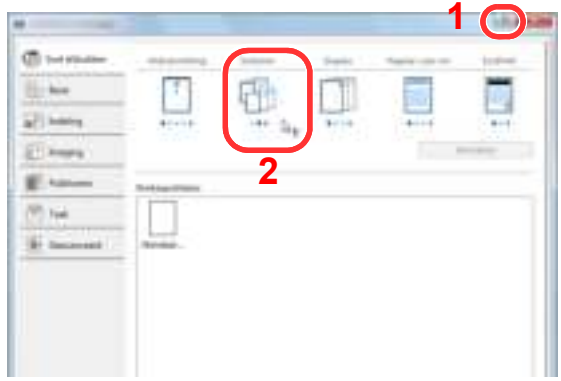

- 1 Klik op de knop [**?**] rechtsboven in het scherm.
- 2 Klik op het item waarover u meer wenst te weten.

## **COPMERKING**

Het helpmenu wordt weergegeven, ook wanneer u op het item klikt waarover u meer wilt weten en druk op de [**F1**] toets op het toetsenbord.

## **De standaardinstellingen van het printerstuurprogramma w ijzigen (Window s 8.1)**

De standaardinstellingen van het printerstuurprogramma kunnen worden gewijzigd. Door veelgebruikte instellingen te selecteren, kunt u stappen overslaan bij het afdrukken. Voor meer informatie over de instellingen, raadpleeg:

- **Printer Driver User Guide** 
	- **1 In charms op het bureaublad, klik op [Instellingen], [Configuratiescherm] en vervolgens op [Apparaten en printers].**
	- **2 Klik met de rechtermuisknop op het pictogram printerstuurprogramma van het apparaat, en klik op het menu [Eigenschappen van printer] van het printerstuurprogramma.**
	- **3 Klik op de knop [Basis] op het tabblad [Algemeen].**
	- **4 Selecteer de standaardinstellingen en klik op de knop [OK].**

# **Afdrukken vanaf PC**

In dit hoofdstuk wordt de afdrukmethode met de KX DRIVER beschreven.

### **QOPMERKING**

- ï Om documenten af te drukken vanuit een toepassing, moet u het printerstuurprogramma op uw computer installeren vanaf de bijgeleverde DVD (Product Library).
- ï In sommige omgevingen worden de huidige instellingen weergegeven aan de onderzijde van het printerstuurprogramma.

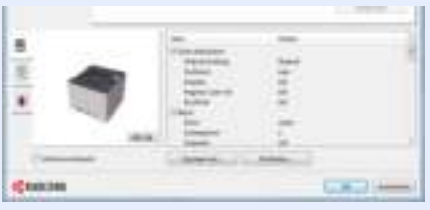

- ï Bij het afdrukken van karton of enveloppen, plaats het karton of enveloppen in de multifunctionele lade alvorens de volgende procedure te verrichten.
- Papier in de multifunctionele lade plaatsen (pagina 5-2)

# **Afdrukken op standaard papierformaten**

Als u een papierformaat plaatst dat niet is opgenomen in de afdrukformaten van het apparaat, kies dan het papierformaat in het tabblad [**Basis**] van het scherm afdrukinstellingen van het printerstuurprogramma.

#### **1 Roep het scherm op.**

Klik op [**Bestand**] en selecteer [**Afdrukken**] in de toepassing.

### **2**

### **Configureer de instellingen.**

**1** Selecteer het apparaat in het menu "Printer" en klik op de knop [**Eigenschappen**].

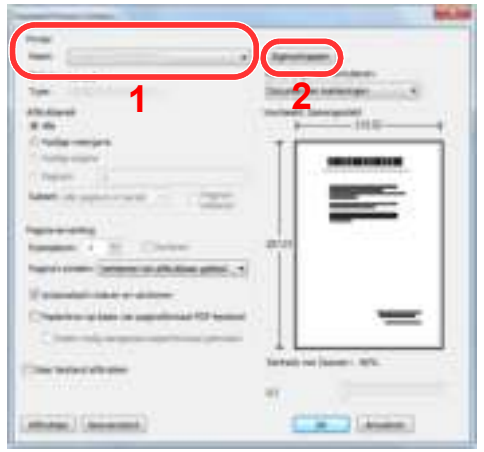

- **2** Selecteer tabblad [**Basis**].
- **3** Klik op het menu "Afdrukformaat" en selecteer het papierformaat voor het afdrukken.

Om papier van formaat dat niet is opgenomen in de afdrukformaten van het apparaat te laden, zoals karton of enveloppen, moet het papierformaat worden geregistreerd.

Afdrukken op niet-standaard papierformaten (pagina 4-6)

Om op speciale papiersoorten af te drukken zoals dik papier of transparanten, klikt u op het menu "Afdrukmateriaaltype" en selecteer het mediatype.

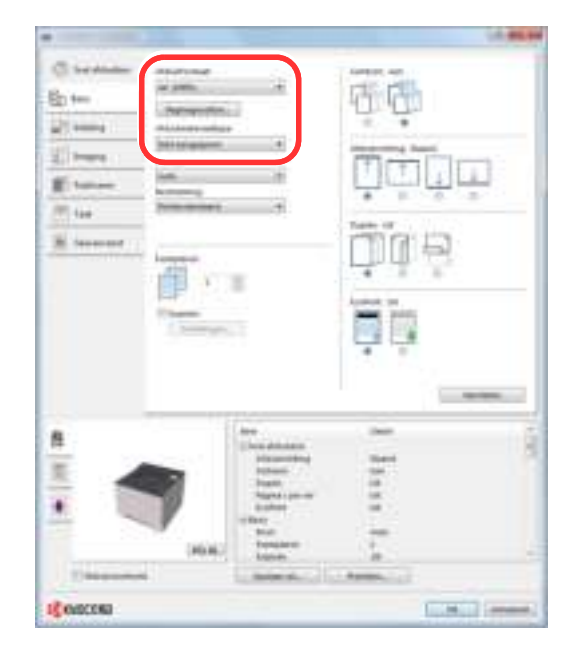

**4** Klik op de knop [**OK**] om terug te keren naar het dialoogvenster Afdrukken.

#### **3 Start het afdrukken.**

Klik op de [**OK**] toets.

# **Afdrukken op niet-standaard papierformaten**

Als u een papierformaat plaatst dat niet is opgenomen in de afdrukformaten van het apparaat, registreer dan het papierformaat in het tabblad [**Basis**] van het scherm afdrukinstellingen van het printerstuurprogramma.

De geregistreerde grootte kan worden geselecteerd uit het menu "Afdrukformaat".

#### **OPMERKING**  $\Omega$

Om af te drukken met het apparaat, stel het papierformaat en -type in, zie:

Raadpleeg de Engelse gebruikershandleiding

**1**

## **Roep het scherm op.**

**1** In charms op het bureaublad, klik op [**Instellingen**], [**Configuratiescherm**] en vervolgens op [**Apparaten en printers**].

### *C* OPMERKING

In Windows 7, klik op de knop [**Start**] in Windows en vervolgens op [**Apparaten en printers**].

- **2** Klik met de rechtermuisknop op het pictogram printerstuurprogramma van het apparaat, en klik op het menu [**Eigenschappen van printer**] van het printerstuurprogramma.
- **3** Klik op de knop [**Basis**] op het tabblad [**Algemeen**].

#### **2 Registreer het papierformaat.**

**1** Selecteer het tabblad [**Basis**].

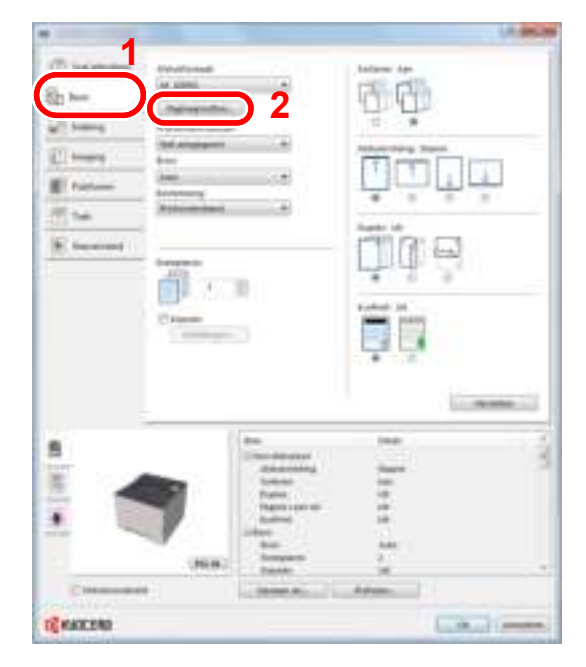

**2** Klik op de toets [**Paginagrootten...**].

Klik op de [**Nieuw**] toets.

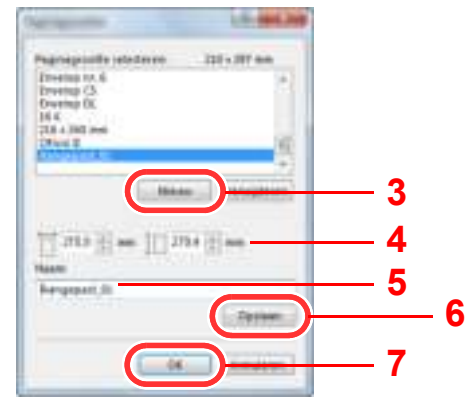

- Voer het papierformaat in.
- Voer de benaming van het papier in.
- Klik op de [**Opslaan**] toets.
- Klik op de [**OK**] toets.
- Klik op de [**OK**] toets.

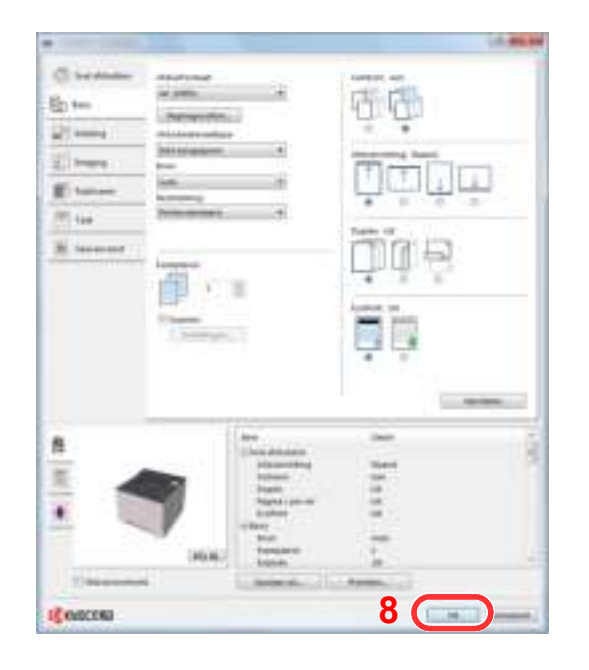

 **Roep het scherm afdrukinstellingen op.**

Klik op [**Bestand**] en selecteer [**Afdrukken**] in de toepassing.

#### **4 Selecteer het formaat en het type niet-standaard papier.**

**1** Selecteer het apparaat in het menu "Naam" en klik op de knop [**Eigenschappen**].

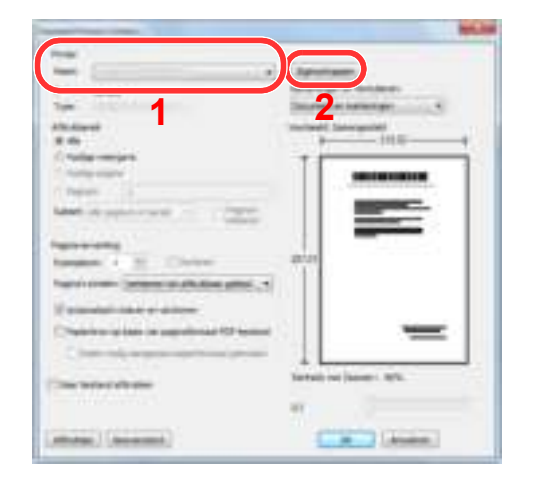

- **2** Selecteer tabblad [**Basis**].
- **3** Klik op het menu "Afdrukformaat" en kies het papierformaat dat is geregistreerd in stap 2.

Om op speciale papiersoorten af te drukken zoals dik papier of transparanten, klikt u op het menu "Afdrukmateriaaltype" en selecteer het mediatype.

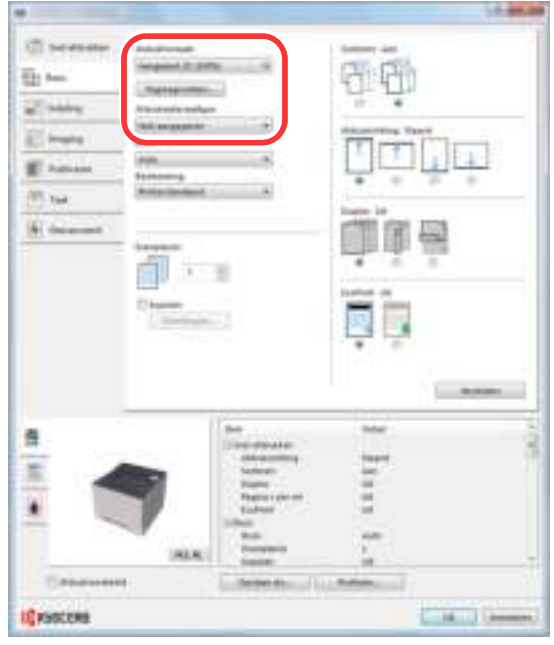

### **OPMERKING**

Als u een ansichtkaart of envelop hebt geplaatst, selecteer dan [**Karton**] of [**Envelop**] in het menu "Afdrukmateriaaltype".

- **4** Kies de papierbron in het menu "Bron".
- **5** Klik op de knop [**OK**] om terug te keren naar het dialoogvenster Afdrukken.

#### **5 Start het afdrukken.**

Klik op de [**OK**] toets.

## **Een afdruktaak vanaf de computer annuleren**

Om een lopende afdruktaak te annuleren met behulp van het printerstuurprogramma voor de printer start met afdrukken, handelt u als volgt:

### *C* OPMERKING

Als afdrukken vanaf dit apparaat worden geannuleerd, raadpleeg:

Taken annuleren (pagina 5-5) $\blacktriangleright$ 

- **1 Dubbelklik op het printerpictogram (**  $\blacksquare$ **) in de taakbalk rechts onderin het Window s-bureaublad om een dialoogvenster voor de printer te openen.**
- **2 Klik op het bestand w aarvan u het afdrukken w ilt annuleren en selecteer [Annuleren] in het menu "Document".**

# **Mobiele printoplossingen**

Dit apparaat ondersteunt AirPrint, Google Cloud Print, Mopria en Wi-Fi Direct.

Afhankelijk van de ondersteunde besturingssystemen en toepassingen, kunt u de taak afdrukken vanaf elk elektronisch handapparaat of computer zonder een printerstuurprogramma te hoeven installeren.

# **Afdrukken met AirPrint**

AirPrint is een afdrukfunctie die standaard is opgenomen in iOS 4.2 en recentere producten, en Mac OS X 10.7 en recentere producten.

Om AirPrint te gebruiken, zorg ervoor dat de AirPrint is ingeschakeld in Command Center RX.

**Command Center RX User Guide**

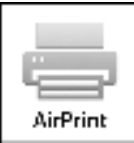

# **Printen met Google Cloud Print**

Google Cloud Print is een afdrukservice van Google. Hiermee kan elke gebruiker met een Google-account afdrukken vanaf een apparaat dat is aangesloten op het internet.

Het apparaat kan worden geconfigureerd in de Command Center RX.

#### **Command Center RX User Guide**

#### **OPMERKING**  $\mathbb{Q}$

Om Google Cloud Print te kunnen gebruiken is een Google-account vereist. Open een Google-account als u er nog geen hebt.

Het apparaat dient ook vooraf te worden geregistreerd met de Google Cloud Print service. Het apparaat kan worden geregistreerd vanaf een PC die is aangesloten op hetzelfde netwerk.

# **Afdrukken via Mopria**

Mopria is een applicatie die het mogelijk maakt om rechtstreeks te printen vanaf apparaten met Android 4.4. De afdrukservice Mopria Print Service dient vooraf te worden geïnstalleerd en ingeschakeld.

Voor meer informatie over het gebruik, raadpleeg de website van Mopria Alliance.

# **Afdrukken met Wi-Fi Direct**

Wi-Fi Direct is een door de Wi-Fi Alliance opgestelde standaard voor het instellen van draadloze LAN-verbindingen. Dit is één van de functies van draadloze LAN zonder een draadloos toegangspunt of draadloze LAN-router, waarbij verbinding tussen apparaten direct gebeurt met peer-to-peer technologie.

De afdrukprocedure door Wi-Fi Direct is dezelfde als die van de normale elektronische handapparaten.

Wanneer u een printernaam of Bonjour-naam op de poortinstellingen van de printereigenschap gebruikt, kunt u de taak afdrukken door de naam van de Wi-Fi Direct verbinding op te geven.

Wanneer u een IP-adres voor de poort gebruikt, geef het IP-adres van deze machine op.

# **De status van printer bew aken (Status Monitor)**

De Status Monitor bewaakt de status van de printer en voorziet in een doorlopende rapportfunctie.

### **QOPMERKING**

Als u Status Monitor activeert, moet u het volgende controleren.

- KX DRIVER is geïnstalleerd.
- ï [**Enhanced WSD**] of [**Enhanced WSD(SSL)**] zijn ingeschakeld.
- Raadpleeg de Engelse gebruikershandleiding

# **Toegang tot de Status Monitor**

De Status Monitor start ook op wanneer het afdrukken wordt gestart.

# **Verlaten van de Status Monitor**

Gebruik een van onderstaande methodes voor het verlaten van de Status Monitor.

- Handmatig verlaten: Klik op het pictogram instellingen en kies Afsluiten in het menu, om de Status Monitor te verlaten.
- Automatisch verlaten: De Status Monitor sluit automatisch na 7 minuten als deze niet wordt gebruikt.

# **Sneloverzicht printerstatus**

De status van de printer wordt met pictogrammen weergegeven. Gedetailleerde informatie wordt weergegeven door te klikken op de knopUitbreiden.

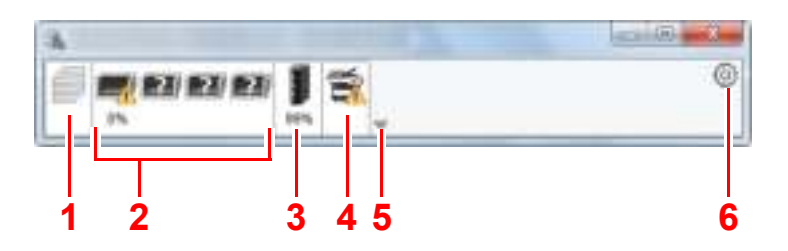

- 1 Tabblad voortgang afdruktaken
- 2 Tabblad status papierlade
- 3 Tabblad tonerstatus
- Tabblad waarschuwing
- 5 Knop uitbreiden
- 6 Pictogram instellingen

Gedetailleerde informatie wordt weergegeven door te klikken op elk tabblad pictogram.

# **Tabblad voortgang afdruktaken**

De status van de afdruktaken wordt weergegeven.

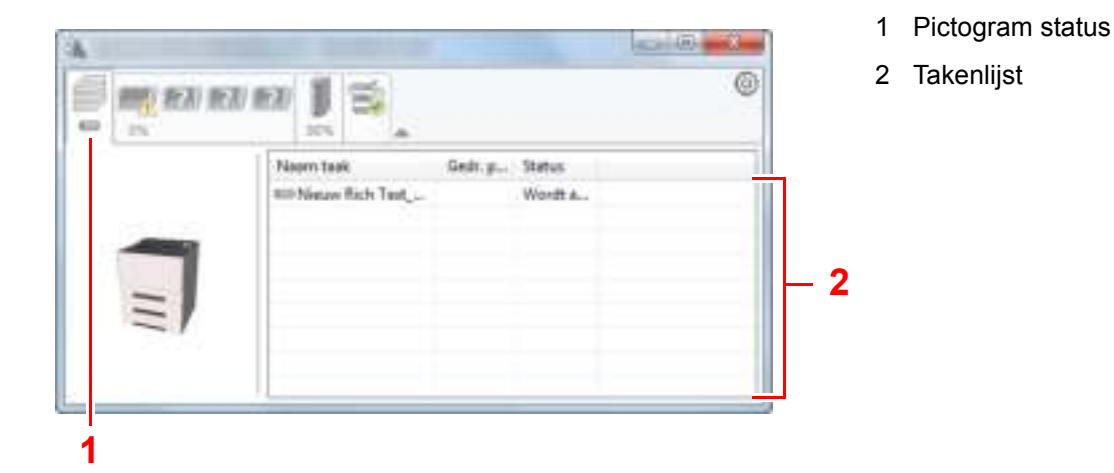

Selecteer een taak uit de lijst via het weergegeven menu en klik met de rechtermuisknop om te annuleren.

# **Tabblad status papierlade**

Informatie over het papier in de printer en de hoeveelheid resterend papier wordt getoond.

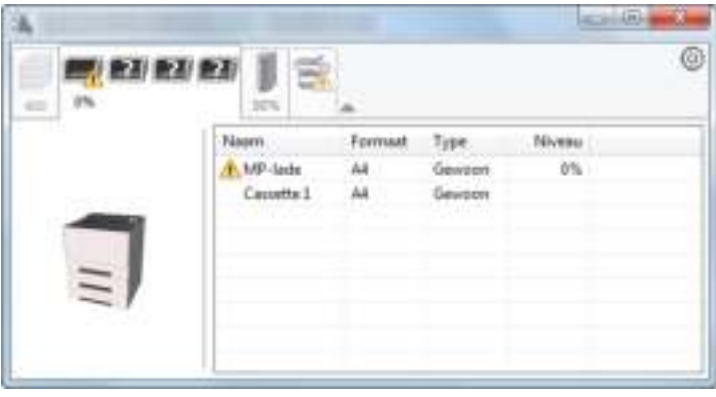

# **Tabblad tonerstatus**

De resterende hoeveelheid toner wordt weergegeven.

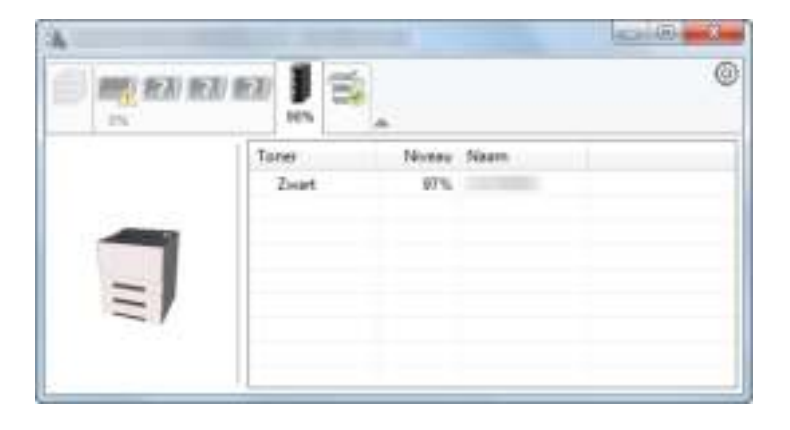

## **Tabblad w aarschuw ing**

Als een fout optreedt, wordt een bericht weergegeven met een 3D-beeldweergave en een bericht.

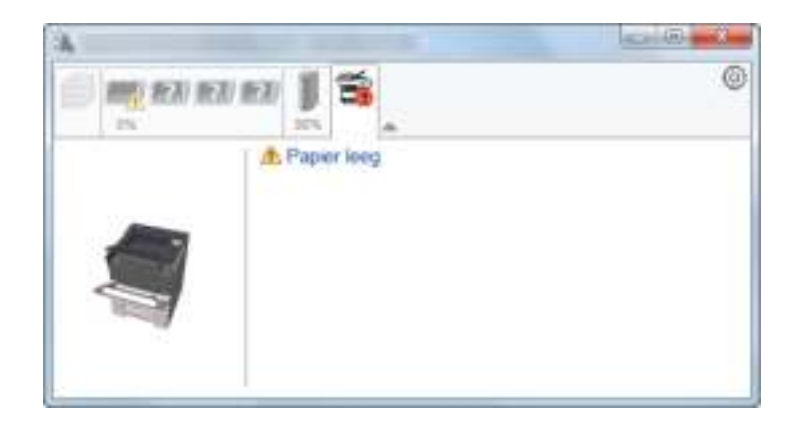

## **Status Monitor snelmenu**

Het volgende menu wordt weergegeven als op de pictogram instellingen wordt geklikt.

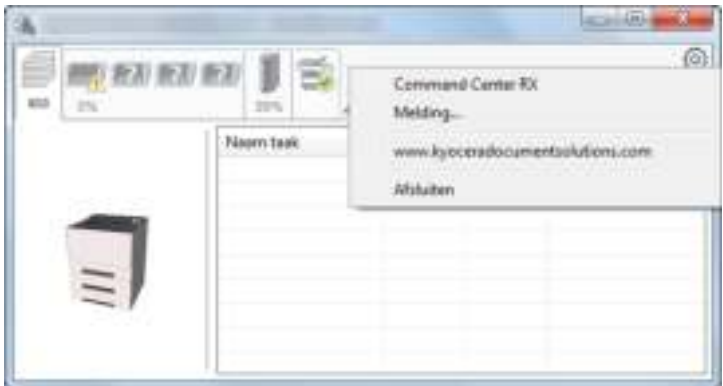

#### **ï Command Center RX**

Als de printer is verbonden met een TCP/IP-netwerk en zijn eigen IP-adres heeft, gebruikt u een webbrowser om naar het Command Center RX te gaan om de netwerkinstellingen te wijzigen of bevestigen. Dit menu wordt niet weergegeven bij gebruik van een USB-verbinding.

#### **► Command Center RX User Guide**

**ï Melding…**

Hiermee kan de weergave van de Status Monitor worden ingesteld.

- $\rightarrow$  Status Monitor instellingen kennisgeving (pagina 4-14)
- **ï www.kyoceradocumentsolutions.com** Open onze website.
- **ï Afsluiten** Hiermee verlaat u de Status Monitor.

## **Status Monitor instellingen kennisgeving**

Klik op het pictogram instelling om de geldige gebeurtenissen in het meldingsscherm statusvenster weer te geven.

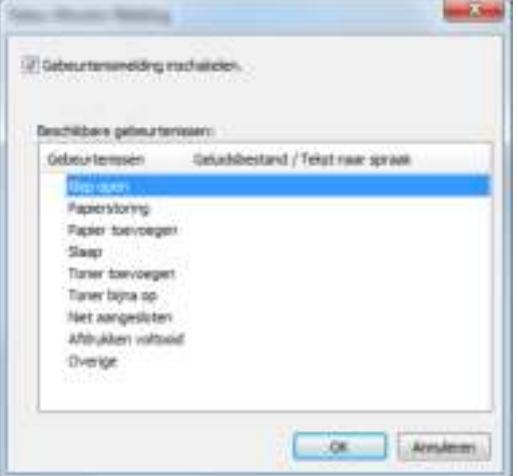

Selecteer of kennisgeving al dan niet moet worden uitgevoerd als er een fout in de lijst gebeurtenissen optreedt.

#### **1 Kies Gebeurtenismelding inschakelen.**

Als deze instelling is ingesteld op Uit, dan wordt de Status Monitor niet gestart, ook niet als het afdrukken wordt uitgevoerd.

#### **2 Selecteer een gebeurtenis die gebruikt moet w orden met de optie tekst naar spraak in Beschikbare gebeurtenissen.**

#### **3 Klik op de kolom Geluidsbestand / Tekst naar spraak.**

Klik op de knop Bladeren (...) om de gebeurtenis te melden met een geluidsbestand.

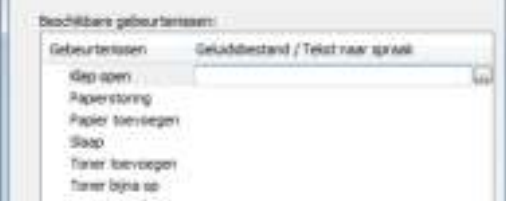

### **COPMERKING**

'n.

Het beschikbare bestandsformaat is WAV.

Bij het aanpassen van het luidop voor te lezen bericht op het scherm, moet u de tekst in het tekstvak typen.

# **Configuration Tool**

U kunt het Configuration Tool gebruiken om instellingen op de machine te controleren en te wijzigen.

# **Het Configuration Tool openen**

**1 Plaats de DVD.**

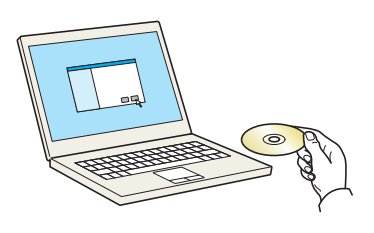

### **C**OPMERKING

- De installatie op Windows moet worden uitgevoerd door een gebruiker is aangemeld met beheerdersbevoegdheden.
- ï Als het dialoogvenster "De wizard Nieuwe hardware gevonden" verschijnt, selecteer dan [**Annuleren**].
- ï Als het autorun-scherm wordt weergegeven, klik dan op [**Voer setup.exe uit**].
- ï Als het venster gebruikersaccountbeheer verschijnt, klik op [**Ja**] ([**Toestaan**]).

#### **2 Roep het scherm op.**

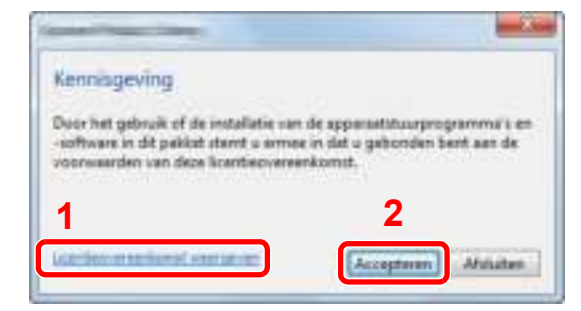

- 1 Klik op [**Licentieovereenkomst weergeven**] en lees de licentieovereenkomst.
- 2 Klik op [**Accepteren**].

#### **3 Druk op [Onderhoud].**

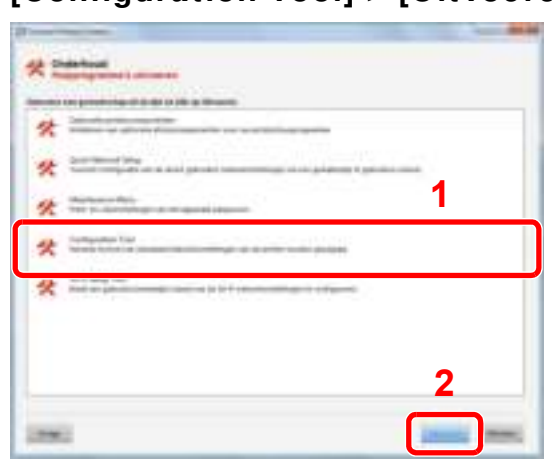

#### **4 [Configuration Tool] > [Uitvoeren]**

**5**

## **Kies de driver van de machine. > [OK]**

Het venster Configuration Tool verschijnt.

# **Het Configuration Tool afsluiten**

Gebruik een van onderstaande methodes voor het afsluiten van het Configuration Tool.

• Afsluiten met de knop Sluiten:

Klik in de rechterbovenhoek van het venster van het Configuration Tool.

• Afsluiten met de knop OK of Annuleren:

Klik op OK om het Configuration Tool af te sluiten na het toepassen van de gewijzigde printerinstellingen. Klik op Annuleren om het Configuration Tool af te sluiten na het toepassen van de gewijzigde printerinstellingen.

# **Scherm Instellingen Configuration Tool**

## **Standaard apparaatinstellingen**

Configureer de standaardinstellingen van het printerstuurprogramma en de energiebesparingsfunctie van de machine.

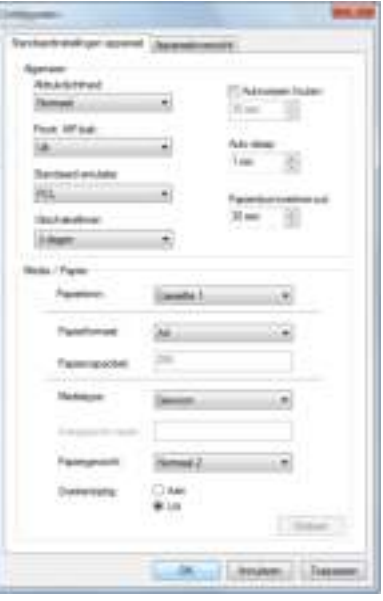

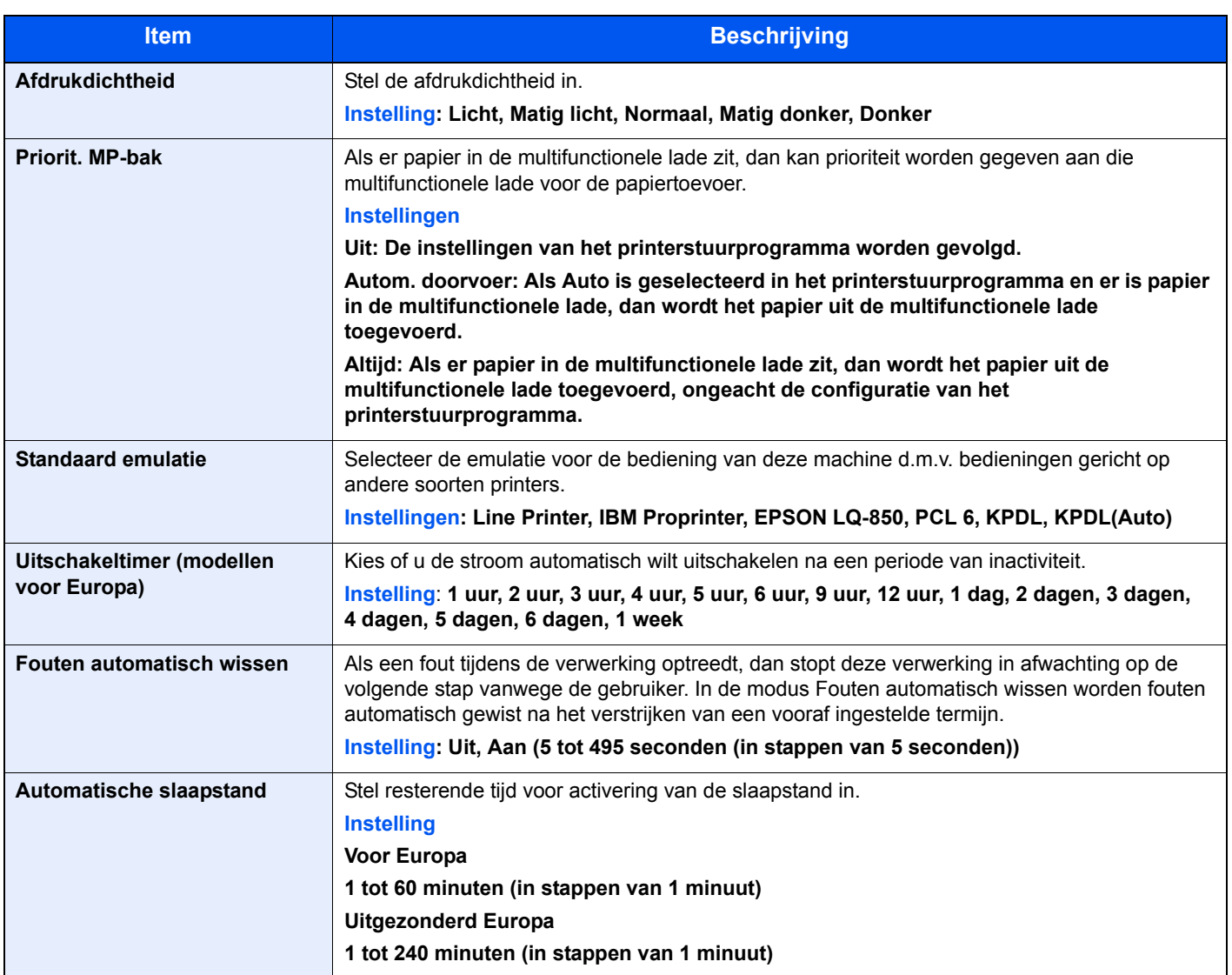

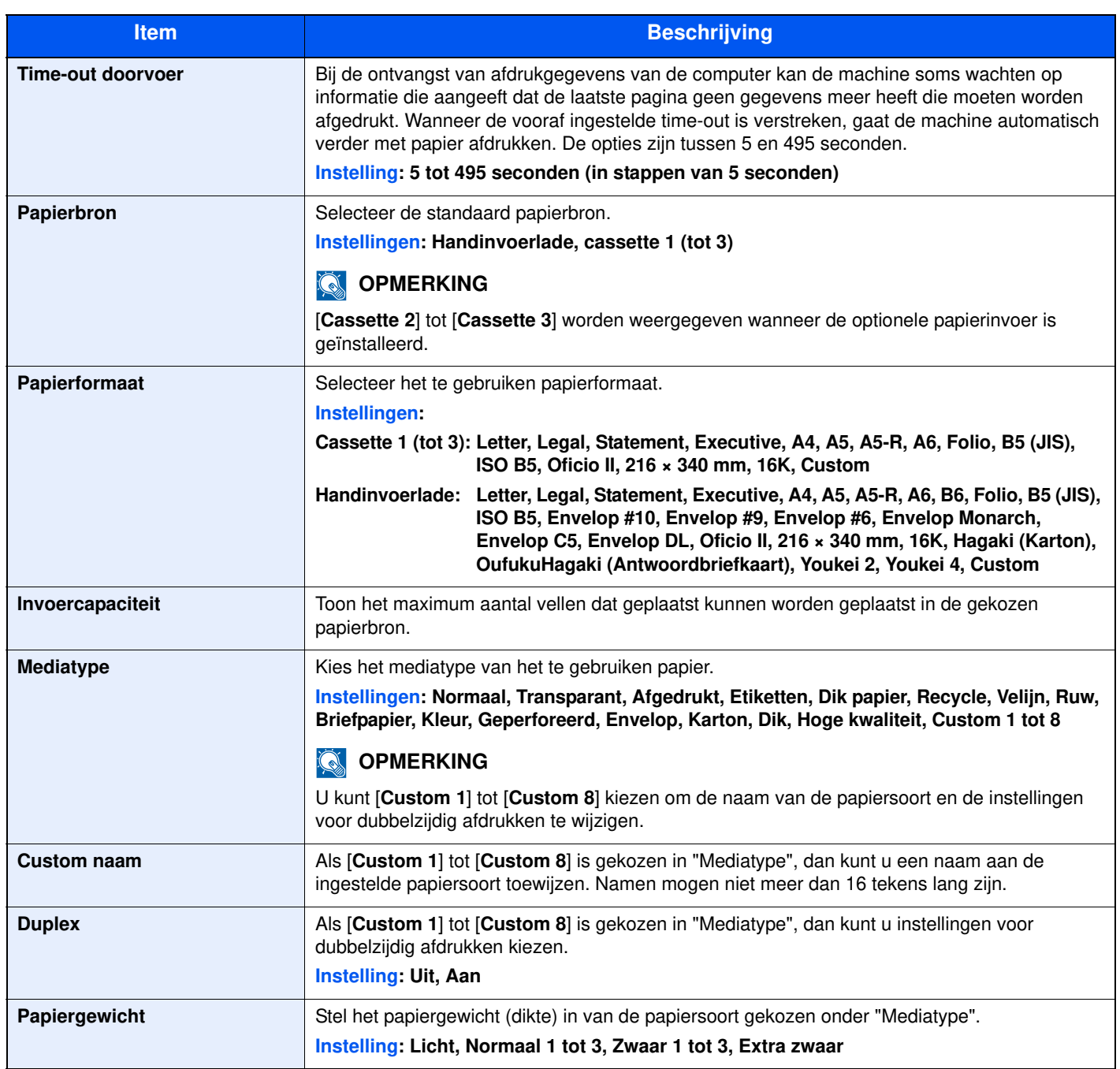

## **Apparaatoverzicht**

Geef de machine-informatie weer.

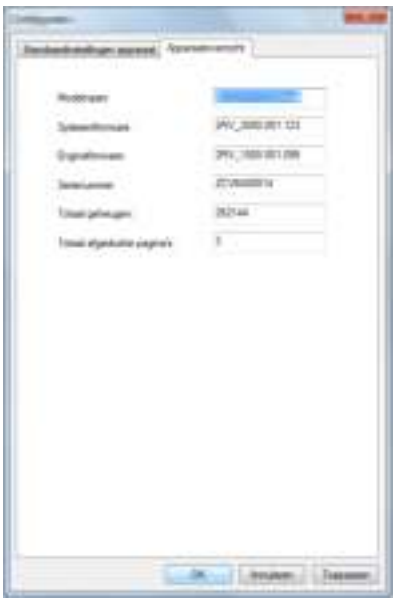

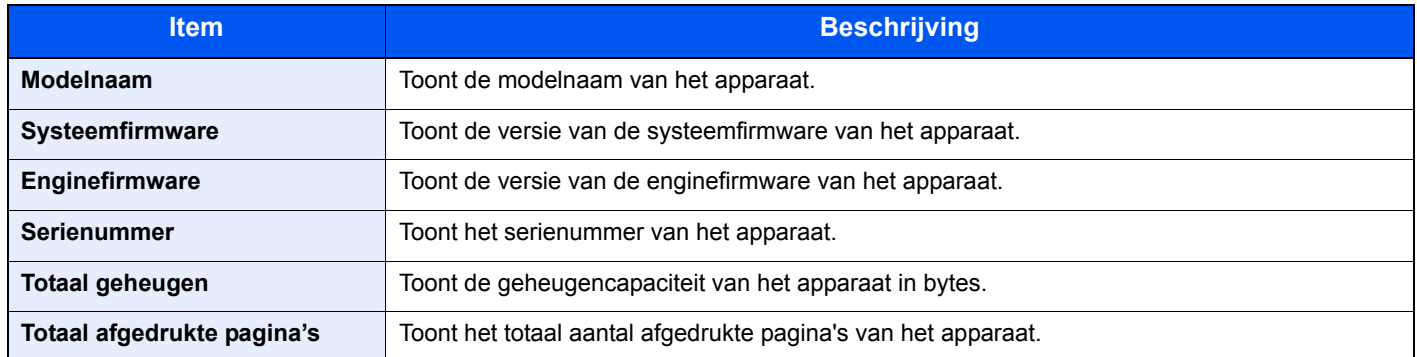

# **5 Bediening van het apparaat**

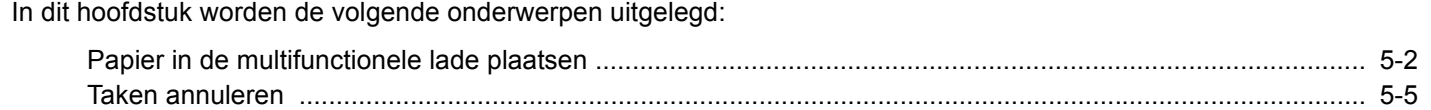

# **Papier in de multifunctionele lade plaatsen**

Voor meer informatie over de ondersteunde papierformaten, raadpleeg:

Engelse gebruikershandleiding

Voor meer informatie over de instelling van het papiersoort, raadpleeg:

**Engelse gebruikershandleiding** 

Gebruik voor speciaal papier steeds de multifunctionele lade.

#### $\odot$ **BELANGRIJK**

- Als u papier gebruikt met een gewicht van 106 g/m<sup>2</sup> of meer, stel dan het mediatype in om de dikte en het **gewicht van het papier in te stellen dat u gebruikt.**
- **ï Verwijder transparanten uit de bovenlade bij het afdrukken. Het laten zitten van transparanten in de bovenlade kan papierstoringen veroorzaken.**

De capaciteit van de multifunctionele lade is als volgt.

- Normaal papier (80 g/m<sup>2</sup>), gerecycled papier of gekleurd papier: 100 vellen
- Dik papier (209 g/m<sup>2</sup>): 5 vellen
- Dik papier (157 g/m<sup>2</sup>): 5 vellen
- Dik papier (104,7 g/m<sup>2</sup>): 70 vellen
- Hagaki (Karton): 15 vellen
- Envelop DL, Envelop C5, Envelop #10, Envelop #9, Envelop #6 3/4, Envelop Monarch, Youkei 4, Youkei 2: 5 vellen
- OHP-folies: 1 vel

#### Q **OPMERKING**

- ï Wanneer u papier met een aangepast formaat plaatst, geeft u het papierformaat op zoals beschreven in:
- Engelse gebruikershandleiding
- Wanneer u speciaal papier gebruikt zoals transparanten of dik papier, selecteert u het mediatype zoals beschreven in:
- Engelse gebruikershandleiding

**1**

## **Open de multifunctionele lade.**

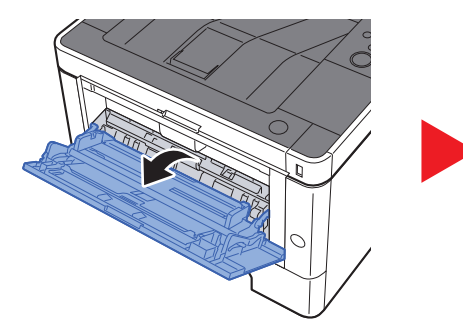

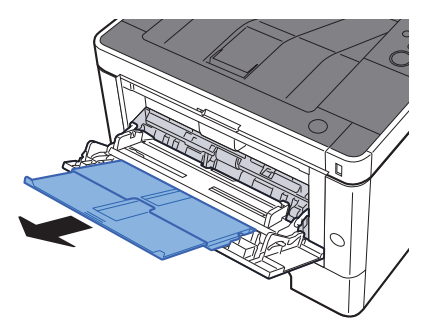

#### **2 Stel het formaat van de multifunctionele lade in.**

De papierformaten staan op de multifunctionele lade vermeld.

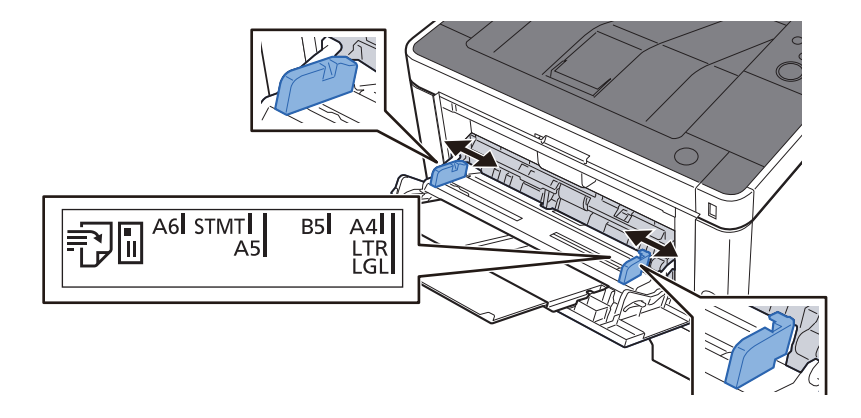

#### **3 Plaats papier.**

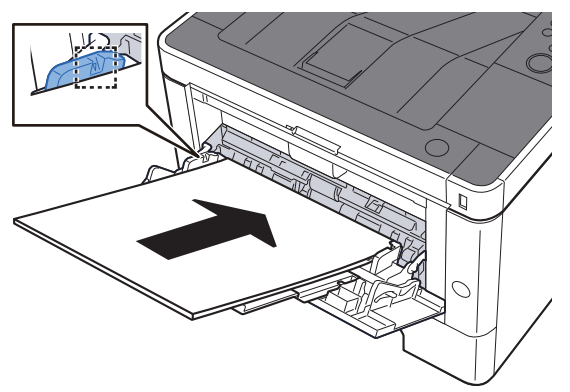

Plaats het papier langs de papierbreedtegeleiders in de lade, totdat het niet verder kan.

Als u nieuw papier uit de verpakking haalt, waaier het papier dan eerst los voor u het in de multifunctionele lade plaatst.

Voorzorgen voor papier plaatsen (pagina 3-2)

### **BELANGRIJK**

- **ï Plaats het papier met de afdrukzijde naar boven.**
- **ï Gekruld papier altijd worden gladgestreken voor gebruik.**
- **ï Wanneer u papier in de multifunctionele lade plaatst, controleer dan eerst of er geen papier achtergebleven is van een vorig gebruik voor u het papier plaatst. Als er slechts een kleine hoeveelheid papier overblijft in de multifunctionele lade en u wil het aanvullen, verwijder dan eerst het overgebleven papier uit de lade en voeg het bij het nieuwe papier voor u het papier terug in de lade plaatst.**
- **ï Als er nog ruimte is tussen het papier en de papierbreedtegeleiders, pas de papierbreedtegeleiders dan opnieuw aan het papier om te voorkomen dat het scheef ingevoerd wordt of vastloopt.**
- **ï Plaats niet meer papier dan onder de beladingslimiet past.**

#### **4 Geef het papiertype op dat in de multifunctionele lade is geplaatst via het bedieningspaneel.**

Raadpleeg de Engelse gebruikershandleiding

## **Als u enveloppen of karton in de multifunctionele lade plaatst**

Plaats het papier met de te bedrukken zijde naar boven. Voor de procedure voor het afdrukken, raadpleeg:

#### **Printer Driver User Guide**

Voorbeeld: Bij het afdrukken van een adres.

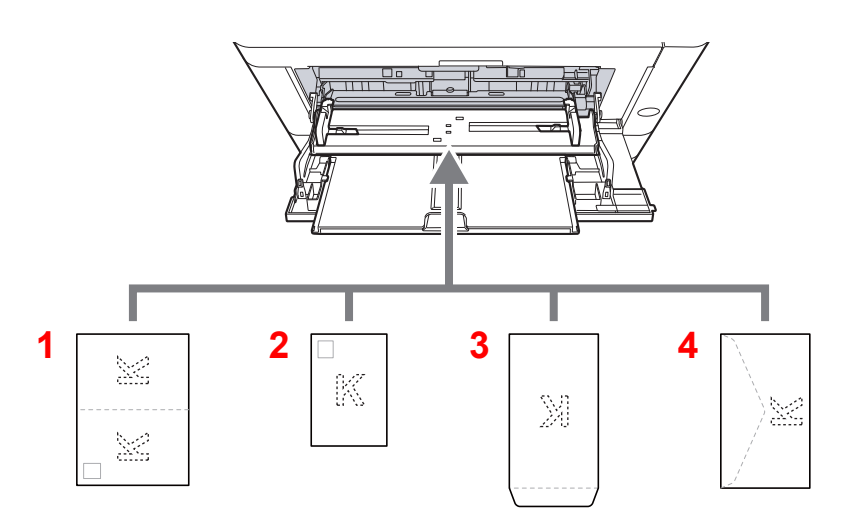

- 1 Oufukuhagaki (Antwoordbriefkaart)
- 2 Hagaki (Karton)
- 3 Enveloppen staand
- 4 Enveloppen liggend

#### **BELANGRIJK**  $\bigcirc$

- **ï Gebruik ongevouwen Oufukuhagaki (Antwoordbriefkaart).**
- **ï Hoe u de enveloppen precies moet plaatsen (richting en kant) hangt af van het soort envelop. Zorg dat u ze op de juiste manier plaatst. Anders kunnen ze in de verkeerde richting of op de verkeerde kant worden bedrukt.**

#### $\widehat{\mathbb{Q}}$ **OPMERKING**

Wanneer u enveloppen in de multifunctionele lade plaatst, kies dan de envelopsoort zoals beschreven in:

Engelse gebruikershandleiding  $\blacktriangleright$ 

# **Taken annuleren**

#### **1 Wanneer op de printer het bericht "Bezig m verw erkn" verschijnt, druk op de toets [Annuleren].**

"?" verschijnt op het berichtendisplay gevolgd door de lopende taaknaam.

#### **2 Annuleer een taak.**

Kies de te annuleren taak en druk vervolgens op de toets [**OK**]. De taak is geannuleerd.

# Problemen oplossen 6

### In dit hoofdstuk worden de volgende onderwerpen uitgelegd:

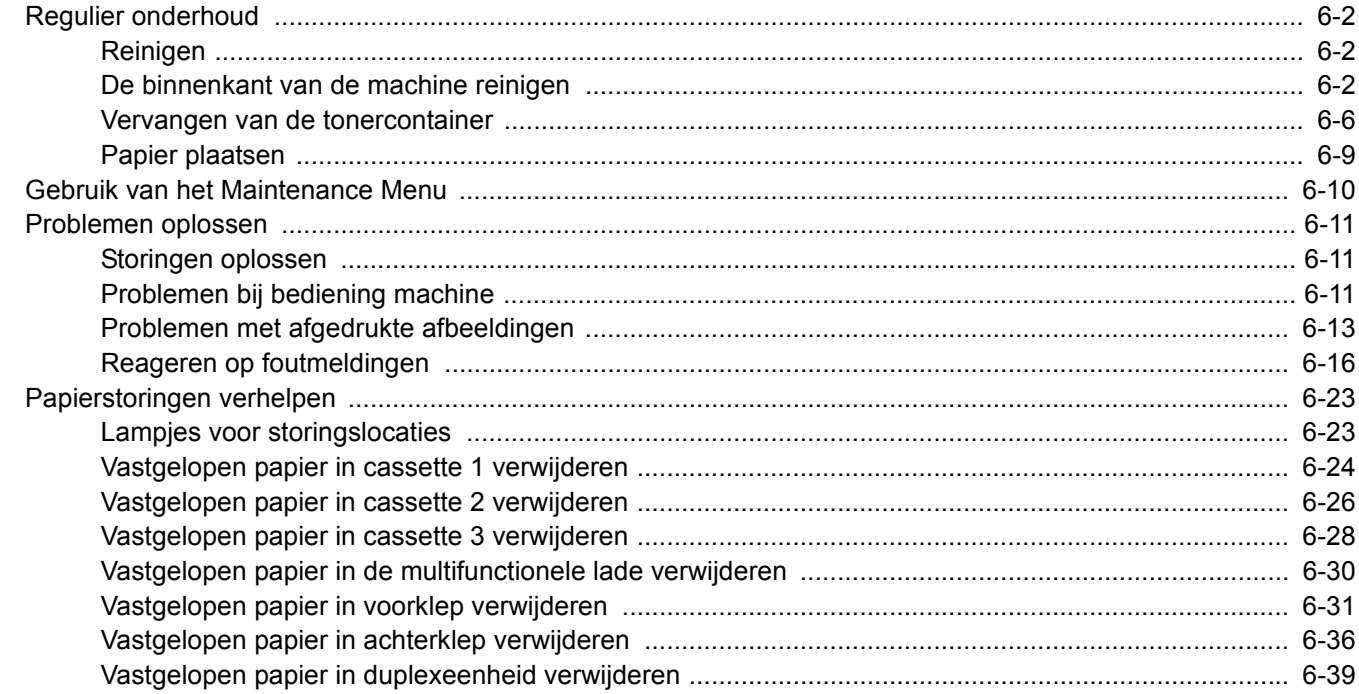

# **Regulier onderhoud**

# **Reinigen**

Reinig het apparaat regelmatig om een optimale afdrukkwaliteit te garanderen.

# **VOORZICHTIG Haal voor de veiligheid altijd de stekker uit het stopcontact voordat u het apparaat gaat reinigen.**

# **De binnenkant van de machine reinigen**

Reinig het interieur van de machine telkens u de tonercontainer vervangt om een optimale afdrukkwaliteit te handhaven, en wanneer verticale lijnen verschijnen.

> **1 Open de voorklep.**

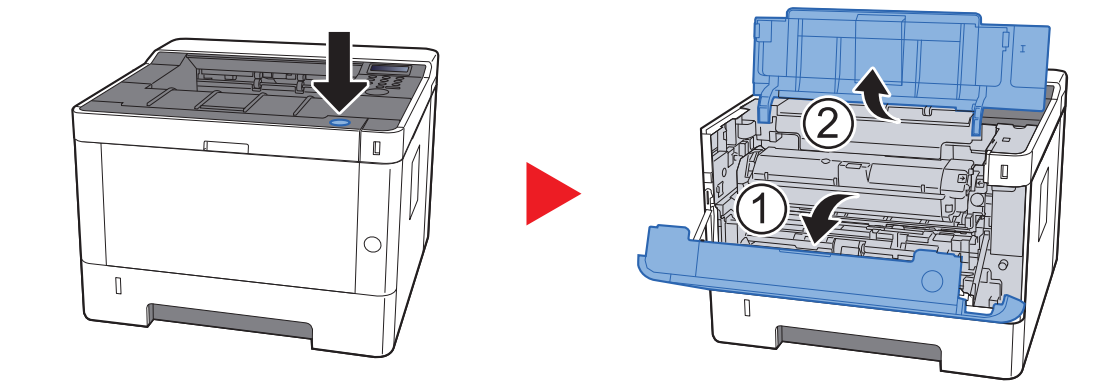

**2 Til de ontw ikkelaar samen met de tonercontainer uit de machine.**

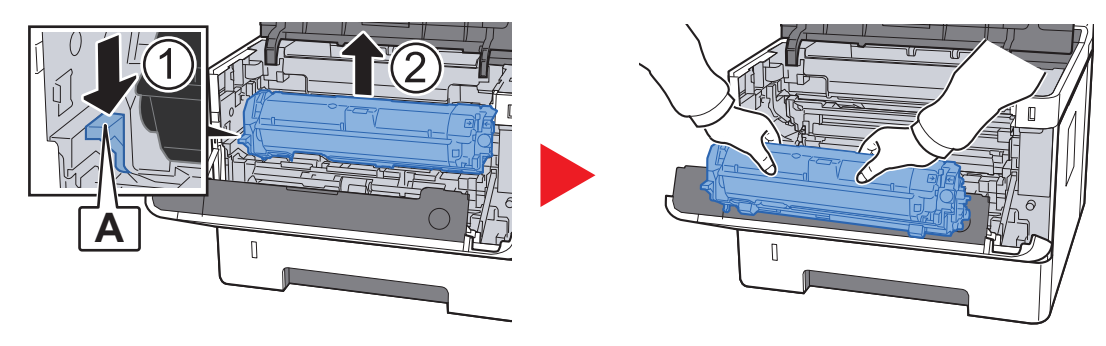

## **BELANGRIJK**

**Raak de roller van de ontwikkelaar niet aan en schud hem niet. De afdrukkwaliteit kan worden aangetast als de drum wordt blootgesteld aan direct zonlicht of fel licht.**

**3 Plaats de ontw ikkelaar samen met de tonercontainer op een schoon, horizontaal vlak.**

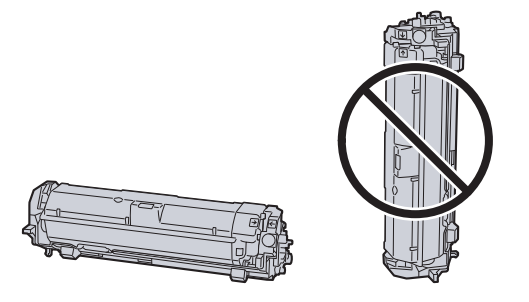

## **BELANGRIJK**

**Plaats de ontwikkelaar met de tonercontainer niet op een uiteinde.**

**4 Verw ijder de drum uit de machine.**

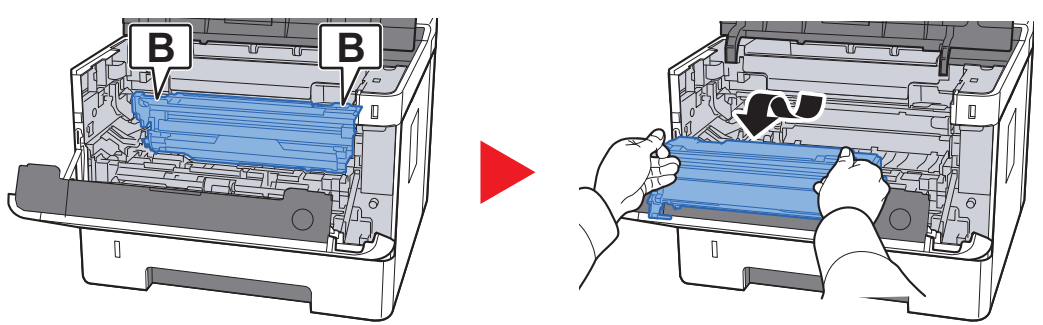

## **BELANGRIJK**

**Raak de drum niet aan en schud hem niet. De afdrukkwaliteit kan worden aangetast als de drum wordt blootgesteld aan direct zonlicht of fel licht.**

**5**

**Plaats de drum op een schoon, horizontaal vlak.**

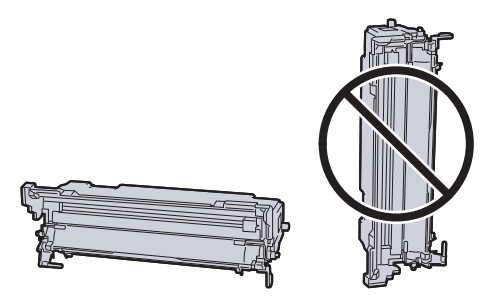

**BELANGRIJK Plaats de trommel niet op een uiteinde.** **6 Gebruik een schone, pluisvrije doek om vuil en stof uit de metalen registratierol te verw ijderen.**

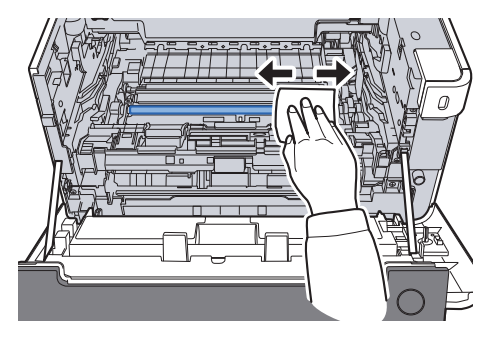

**7 Op de drum, schuif de laderreiniger 2 of 3 keer heen en w eer om de draad van de lader schoon te maken.**

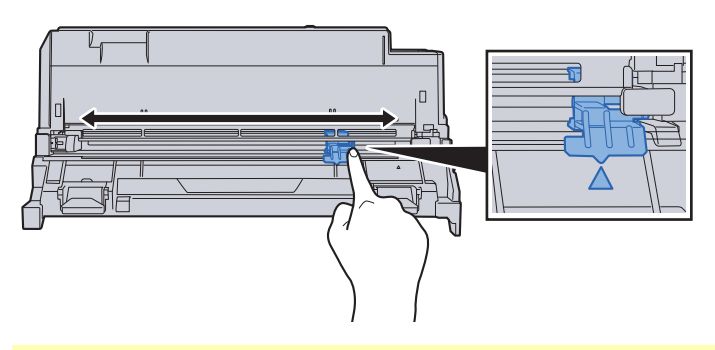

## **BELANGRIJK**

- **ï Verwijder voor ingebruikname van de laderreiniger de tape op de reinigingsknop van de lader.**
- **ï Zet de laderreiniger na het reinigen in de oorspronkelijke stand (CLEANER HOME POSITION).**
- **8 Wanneer de reiniging is voltooid, zet de drum terug in de oorspronkelijke stand.**

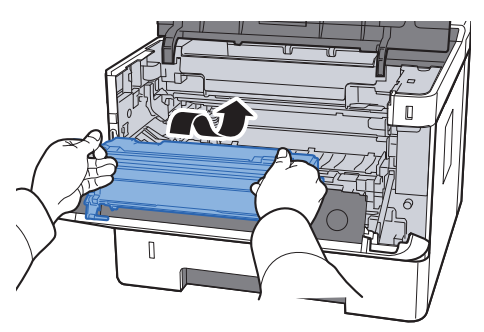

**9 Zet de ontw ikkelaar samen met de tonercontainer terug op de oorspronkelijke plaats, lijn de geleiders aan beide uiteinden uit met de uitsparingen in de machine.**

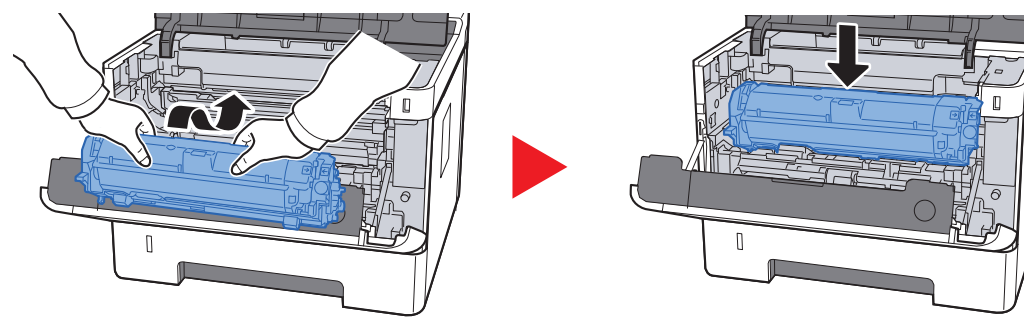

**10 Sluit de voorklep.**

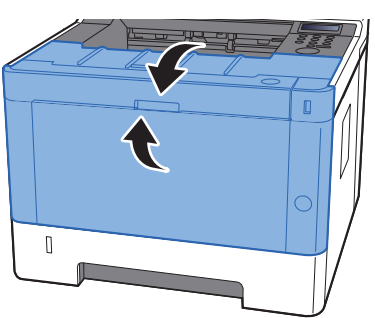

## **Vervangen van de tonercontainer**

Wanneer de toner leeg is, wordt het volgende bericht weergegeven.

"Vervang de toner."

Wanneer de toner opraakt, wordt het volgende bericht weergegeven. Zorg ervoor dat u een nieuwe tonercontainer klaar heeft liggen om te vervangen.

"Toner laag"

### **Hoe vaak moet de tonercontainer worden vervangen?**

De levensduur van de tonercontainers hangt af van de hoeveelheid toner die nodig is om uw afdruktaken uit te voeren. Conform ISO/IEC 19752 en met de EcoPrint-functie uitgeschakeld, kan de tonercontainer de volgende aantallen afdrukken (uitgaande van A4/Letter-papier):

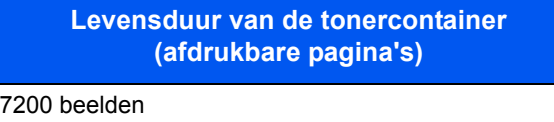

#### $|\mathbb{Q}|$ **OPMERKING**

- ï Gemiddeld kunnen 3600 beelden worden afgedrukt met elk van de tonercontainers waarvan de machine is voorzien.
- ï Om kwaliteitsredenen raden wij originele Kyocera tonercontainers aan die zijn onderworpen aan strenge kwaliteitscontroles.

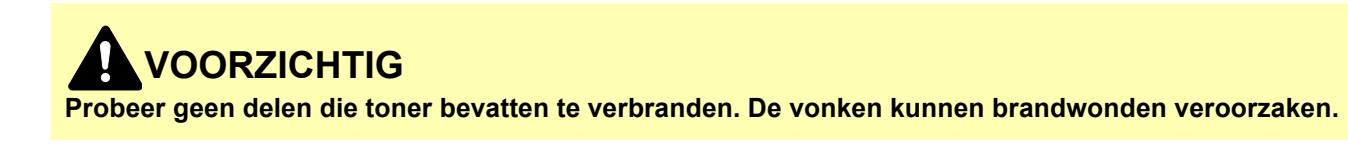

## **De tonercontainer vervangen**

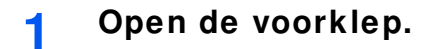

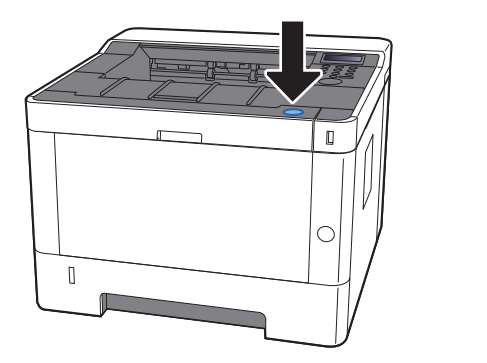

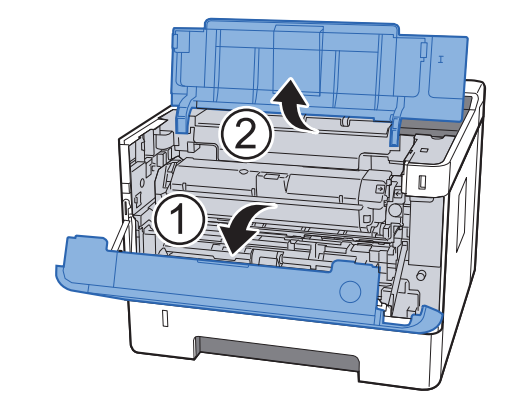

**2 Ontgrendel de tonercontainer.**

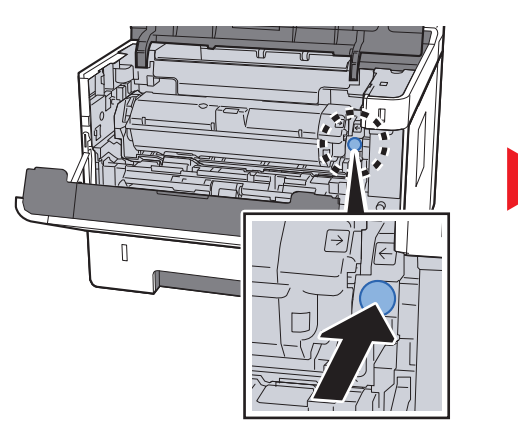

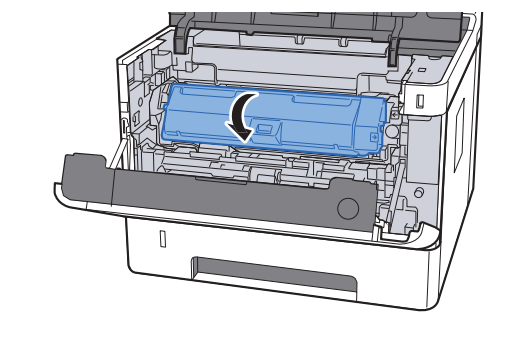

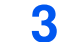

**Verw ijder de tonercontainer.**

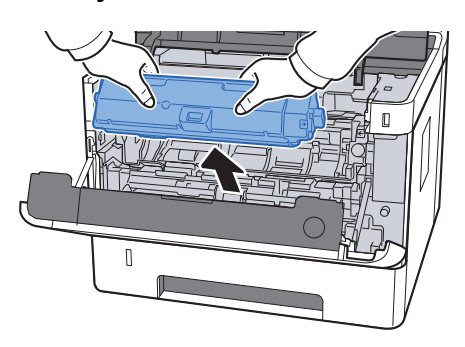

**4 Doe gebruikte tonercontainers in een plastic afvalzak.**

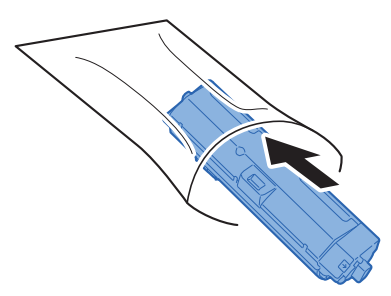

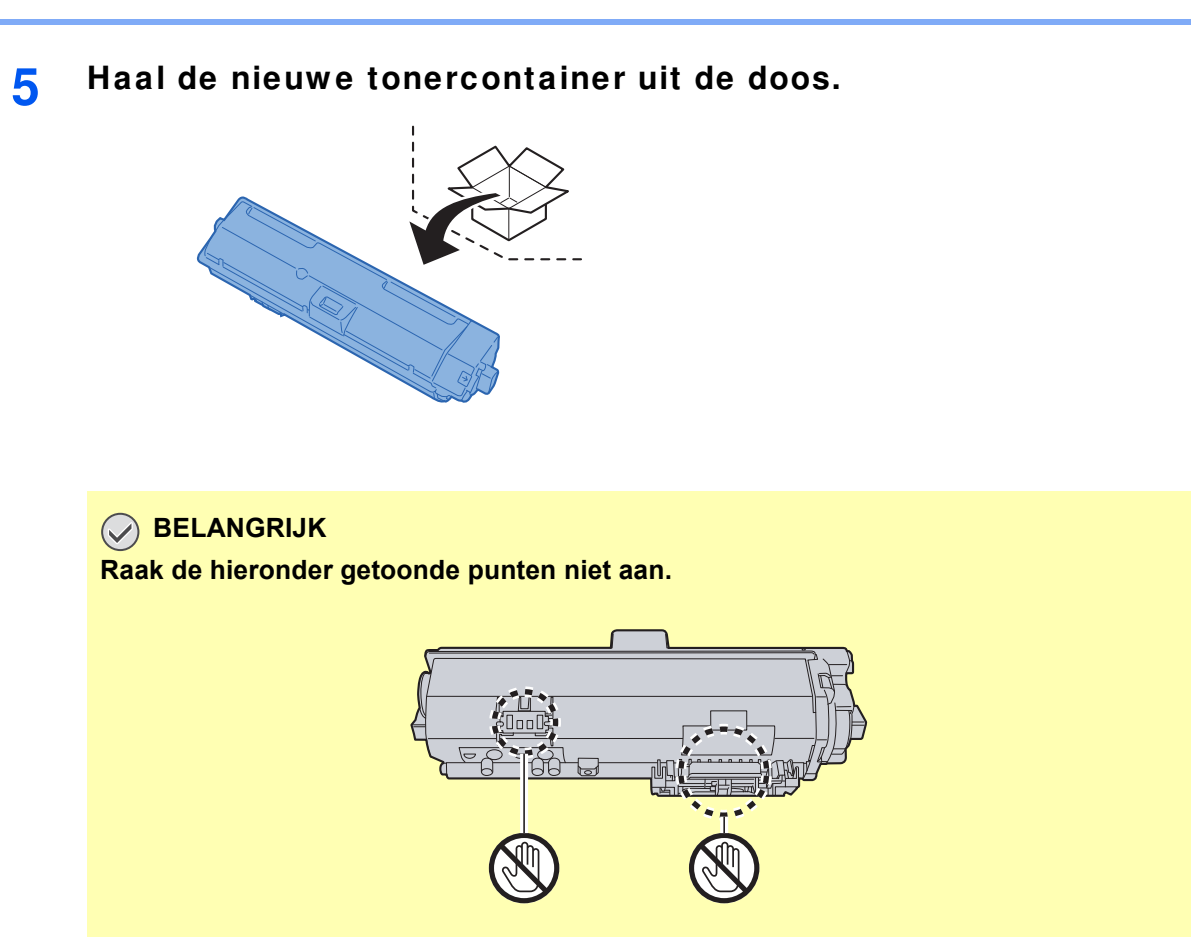

## **6**

**Schud de tonercontainer.**

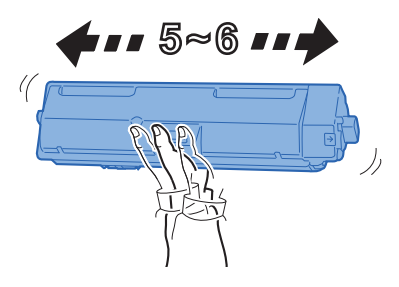

**7 Installeer de tonercontainer.**

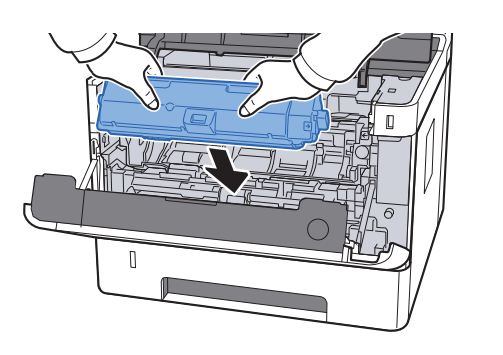

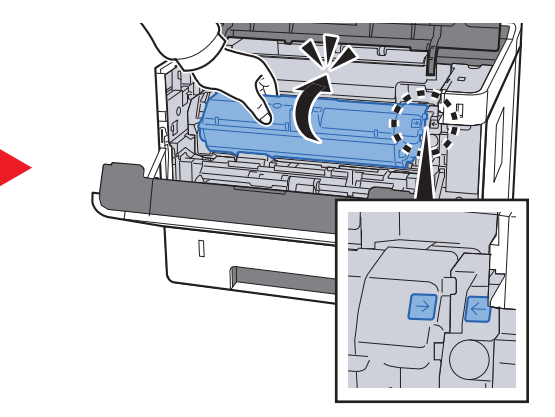

#### **8 Sluit de voorklep.**

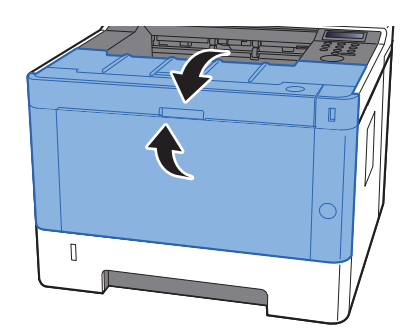

### **QOPMERKING**

- ï Als de voorklep niet sluit, controleer dan of de nieuwe tonercartridge goed is geïnstalleerd.
- Lever de lege tonercontainer in bij uw dealer of servicevertegenwoordiger. De ingezamelde tonercontainers worden gerecycled of verwijderd conform de betreffende voorschriften.

# **Papier plaatsen**

Wanneer het papier in cassette# opraakt, verschijnen de volgende berichten.

"Plaats papier in cassette #" (# is een cassettenummer)

"Plaats papier in multifunctionele lade"

**← Cassettes vullen (pagina 3-4)** 

Papier in de multifunctionele lade plaatsen (pagina 5-2)

## **COPMERKING**

Als [**Ber. papierinst.**] is ingesteld op [**Aan**], dan wordt het bevestigingsscherm voor de papierinstelling weergegeven wanneer nieuw papier wordt ingesteld. Als de papiersoort wordt gewijzigd, pas dan de instellingen van het papier aan vanaf het Systeemmenu.

Het bevestigingsscherm wordt gedurende ongeveer 5 seconden weergegeven.

Raadpleeg de Engelse gebruikershandleiding $\blacktriangleright$
## **Gebruik van het Maintenance Menu**

Gebruik [**Maintenance Menu**] om de afdrukpositie aan te passen en de afdrukkwaliteit voor de hoogte van uw locatie te optimaliseren.

#### **Maintenance Menu User Guide**

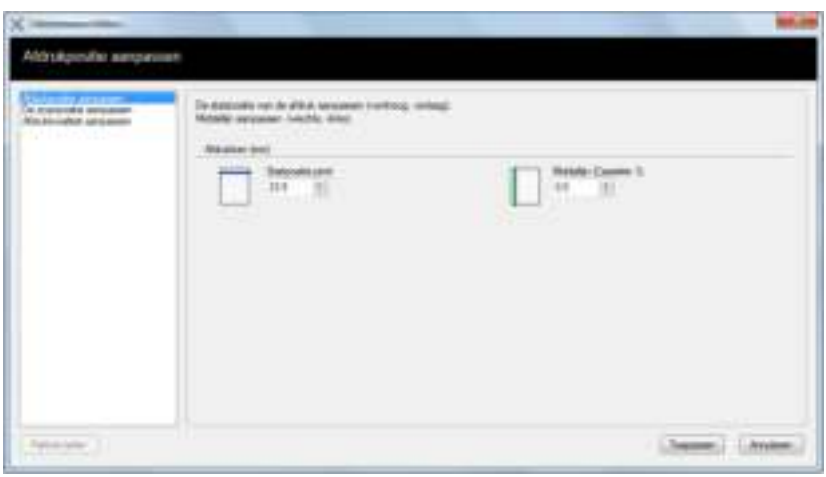

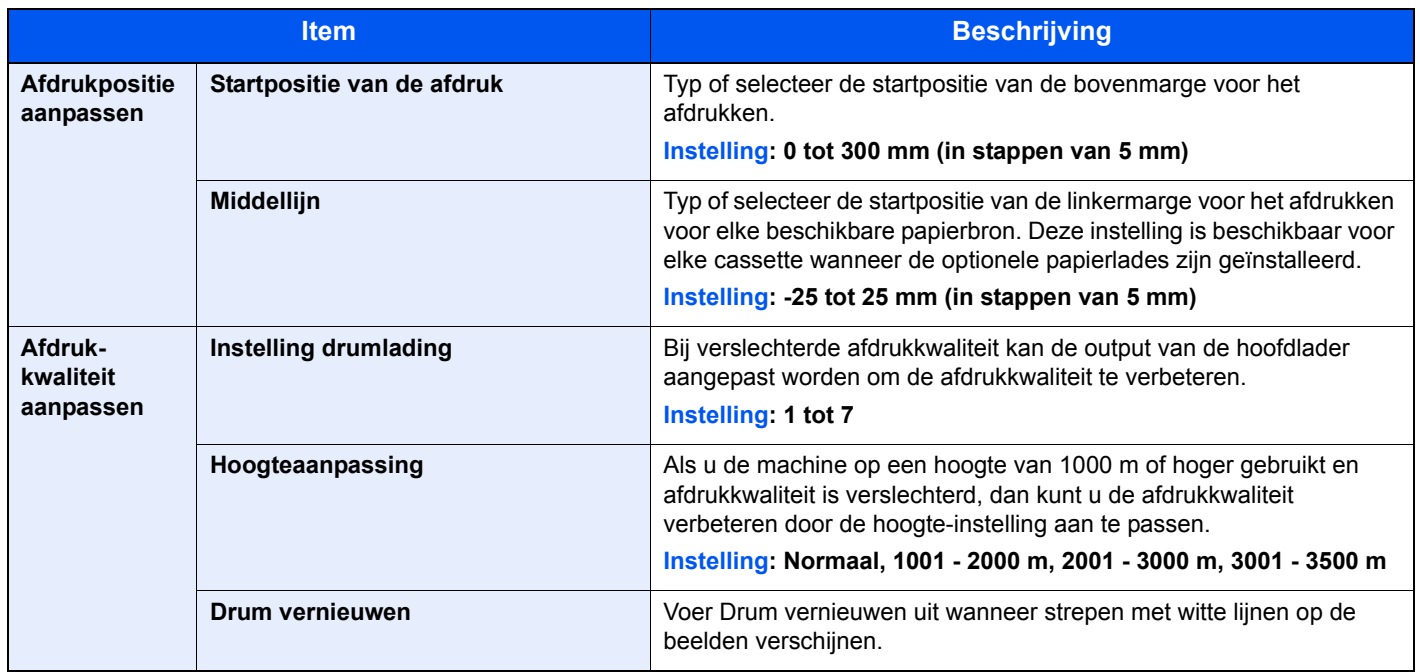

## **Problemen oplossen**

### **Storingen oplossen**

In de onderstaande tabel vindt u de algemene richtlijnen voor het oplossen van problemen.

Als er zich een probleem voordoet met uw apparaat, lees dan de controlepunten door en voer de procedures op de aangegeven pagina's uit. Als het probleem aanhoudt, neem dan contact op met uw servicevertegenwoordiger.

#### **QOPMERKING**

Wanneer u contact met ons opneemt, zal het serienummer nodig zijn. Raadpleeg voor controle van het serienummer:

Serienummer van het apparaat controleren (pagina i)

### **Problemen bij bediening machine**

Wanneer de volgende problemen bij bediening van de machine optreden, voer dan de volgende geschikte procedures uit.

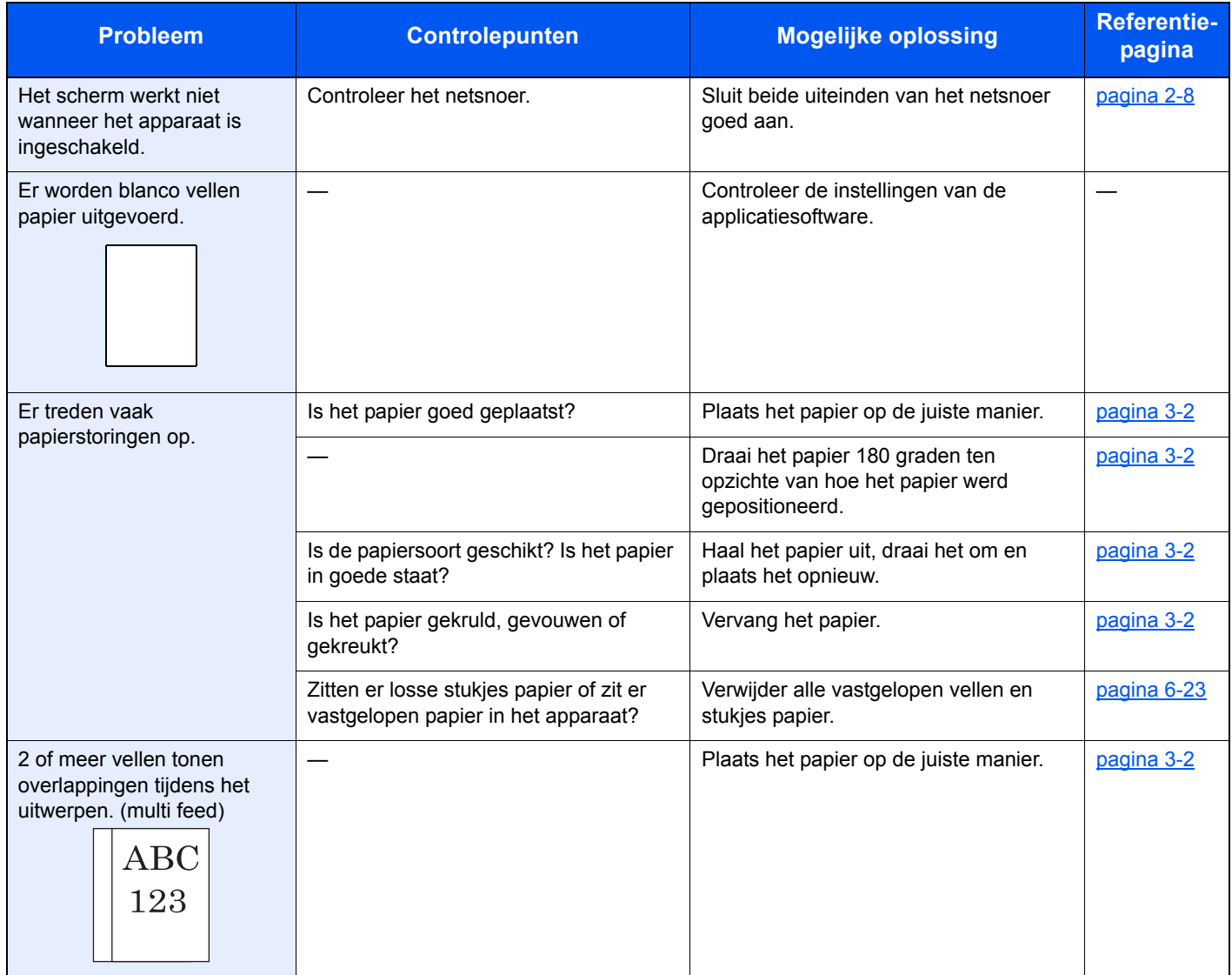

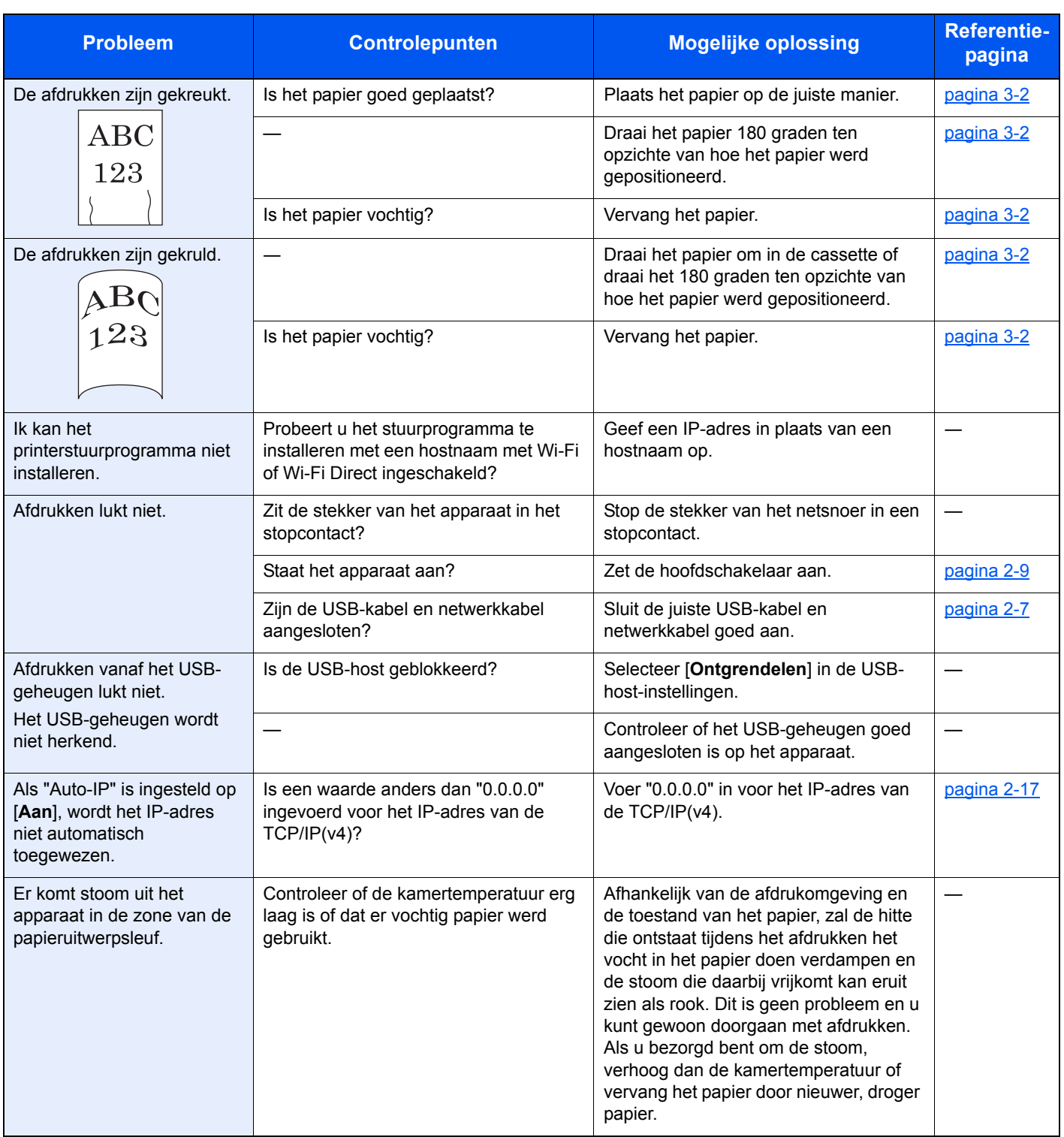

## **Problemen met afgedrukte afbeeldingen**

Wanneer de volgende problemen bij afgedrukte afbeeldingen optreden, voer dan de volgende geschikte procedures uit.

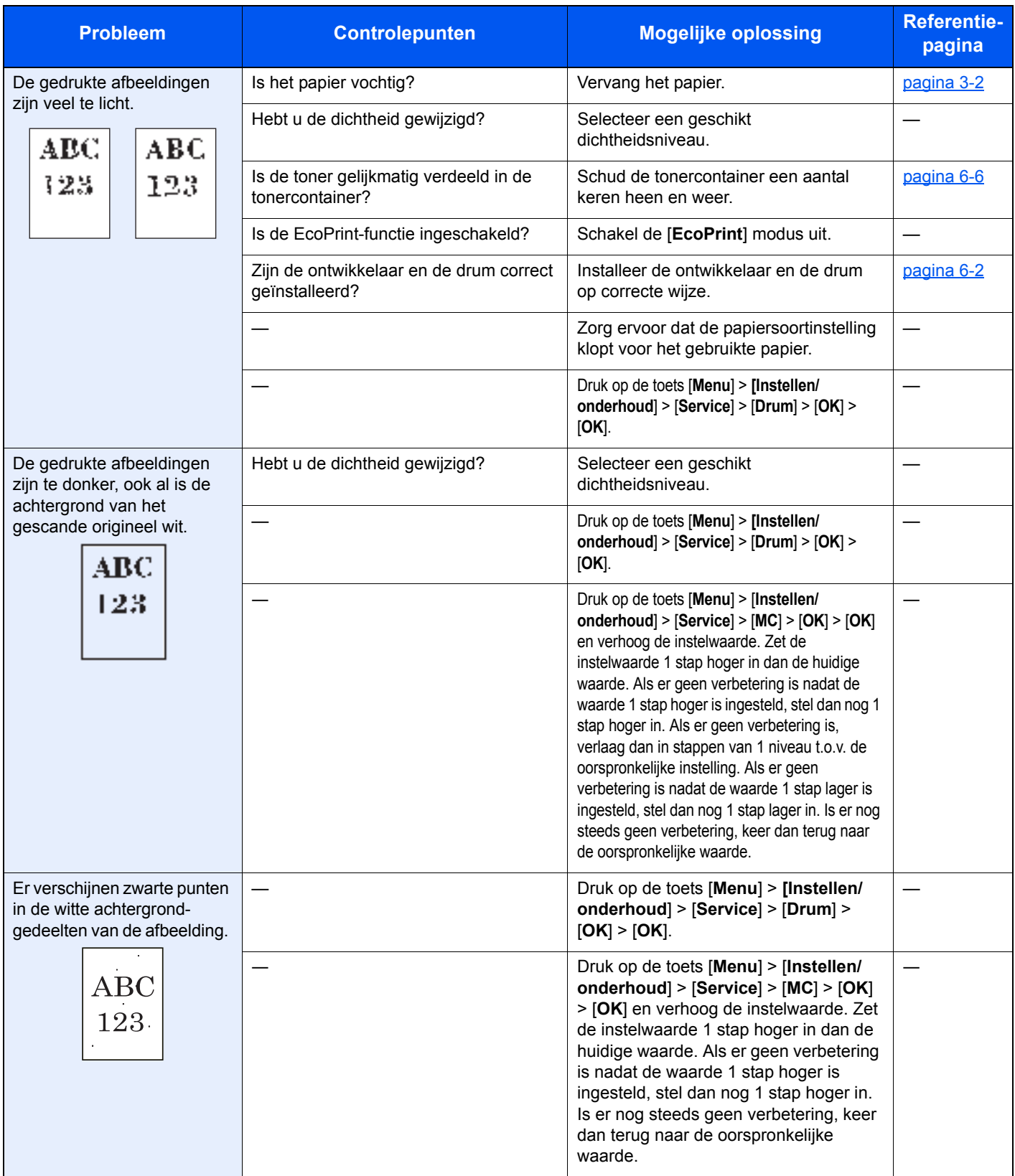

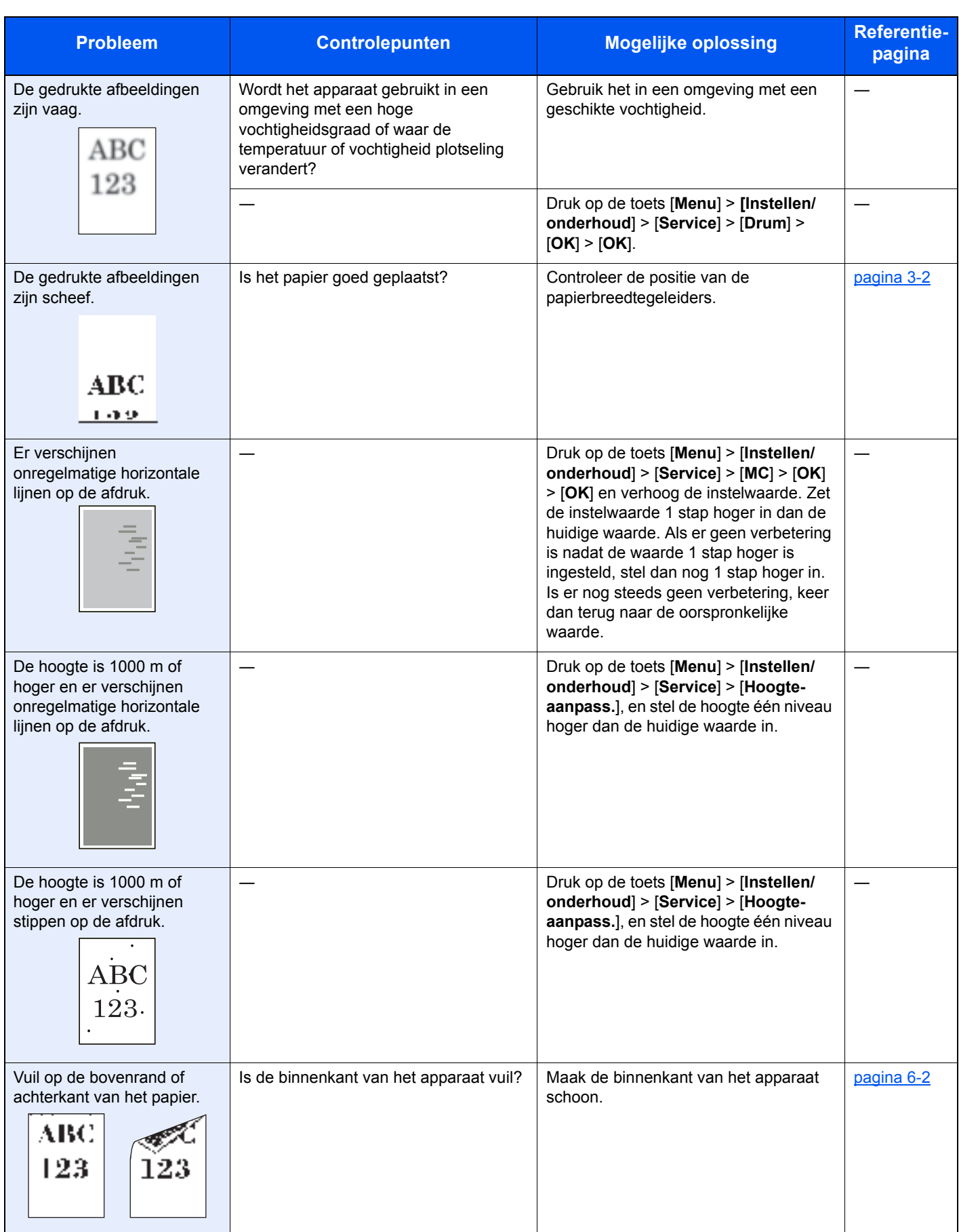

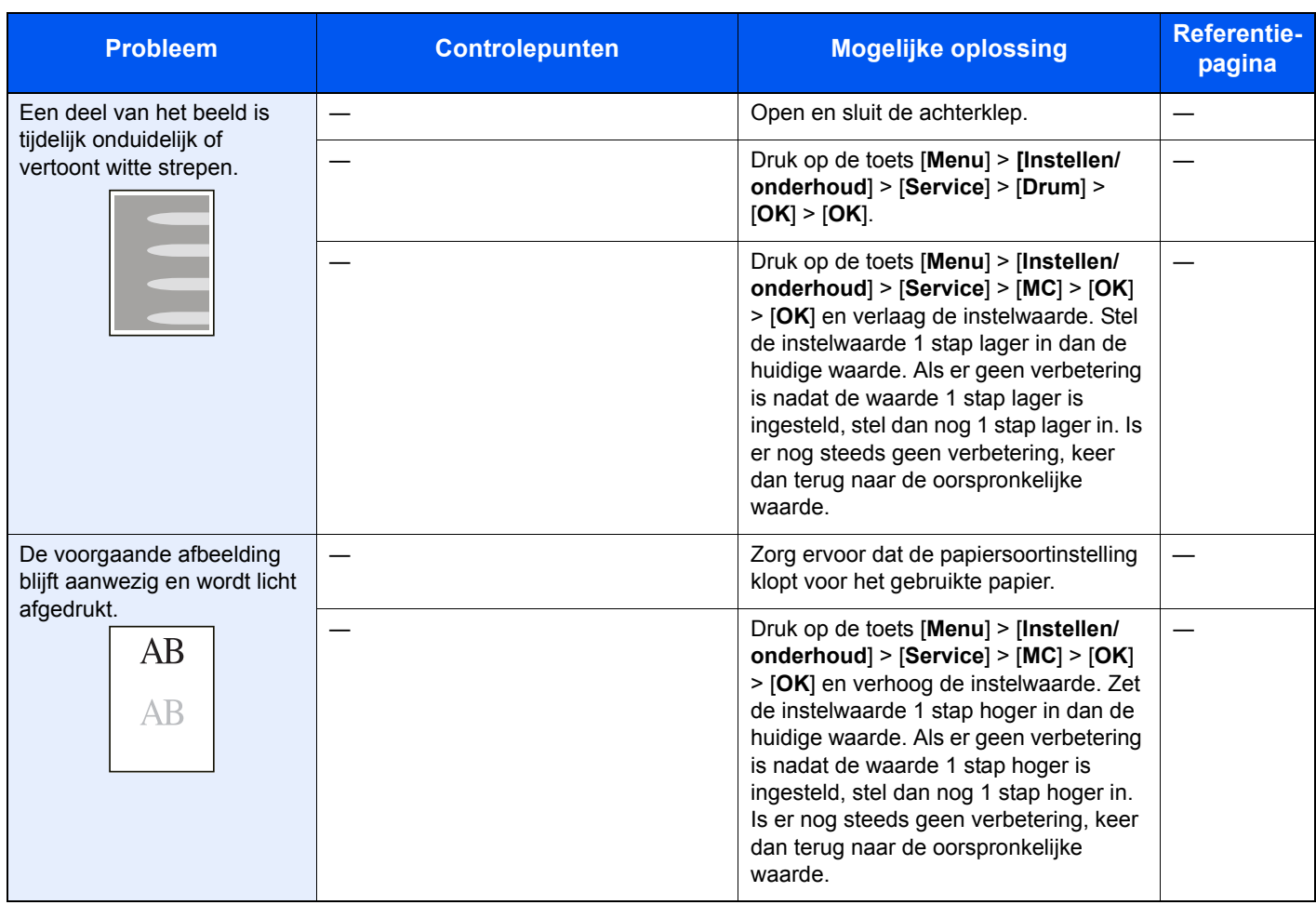

### **Reageren op foutmeldingen**

Als het berichtenscherm of het computerscherm een van de volgende foutmeldingen weergeeft, voer dan de bijbehorende procedure uit.

#### *<u>OFMERKING</u>*

Wanneer u contact met ons opneemt, zal het serienummer nodig zijn.

Raadpleeg voor controle van het serienummer:

#### Serienummer van het apparaat controleren (pagina i)

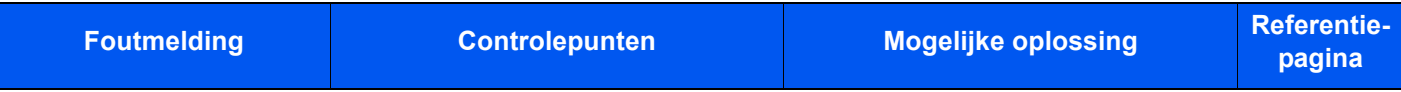

#### **A**

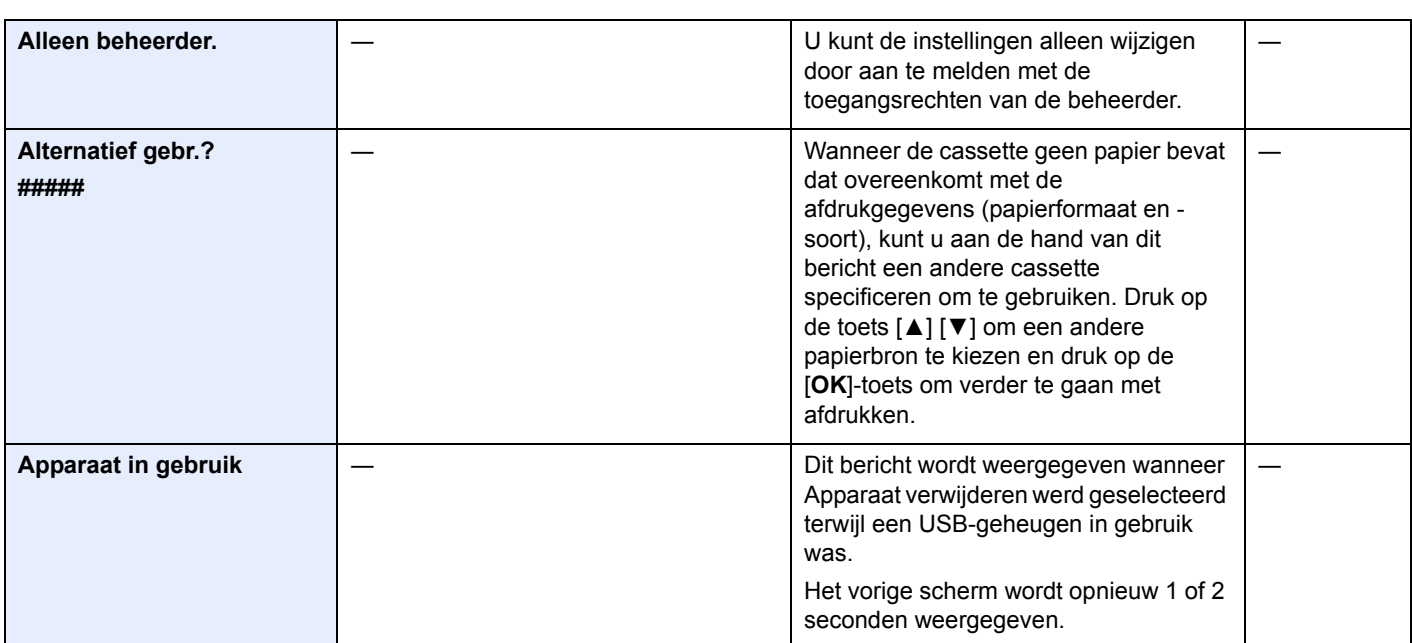

#### **B**

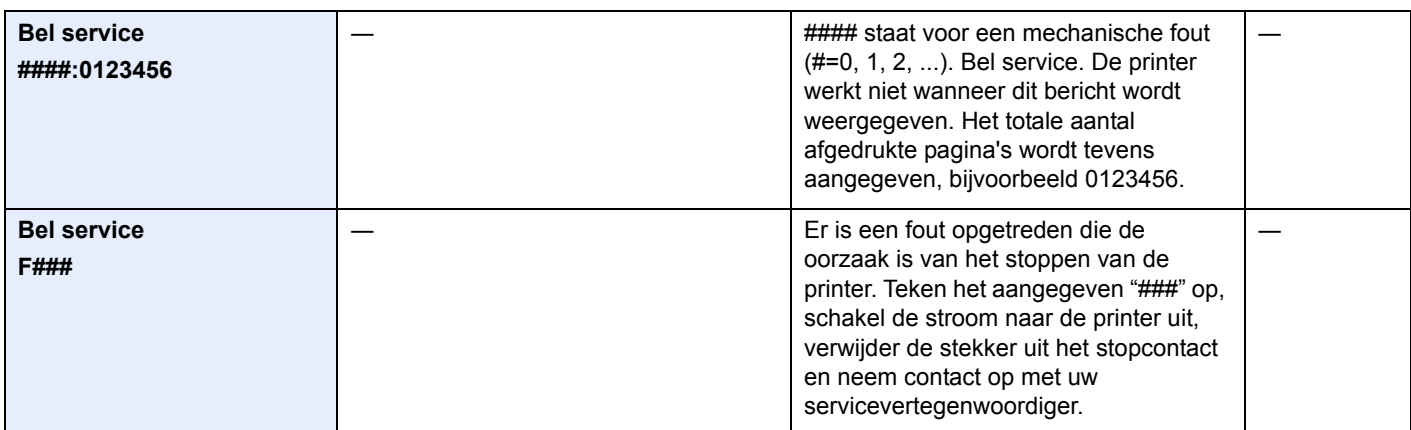

**D**

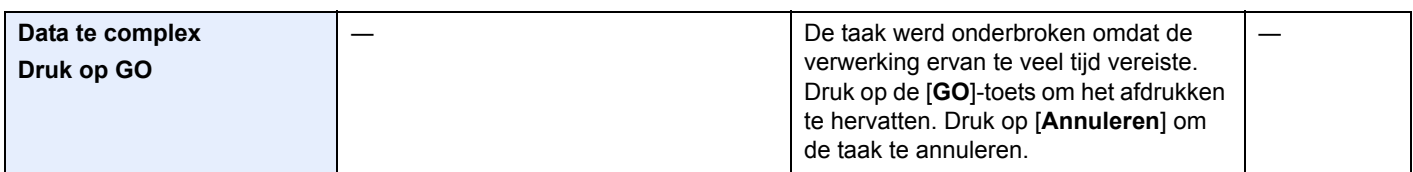

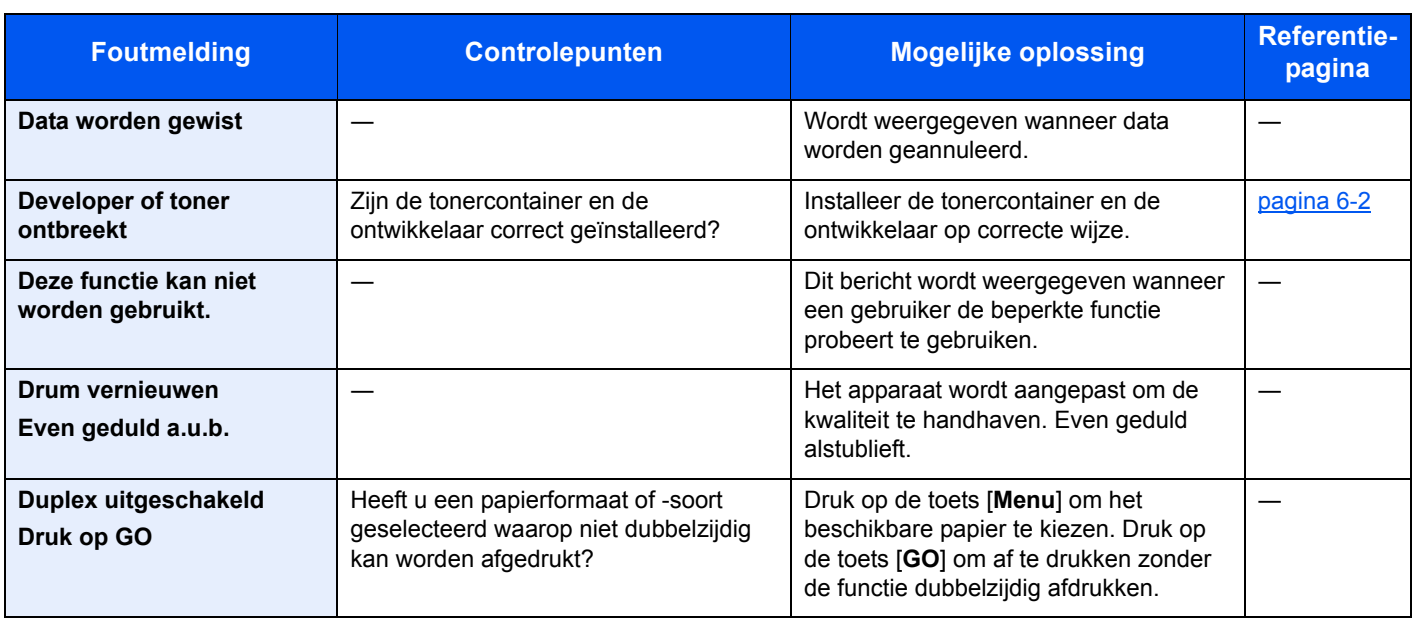

#### **E**

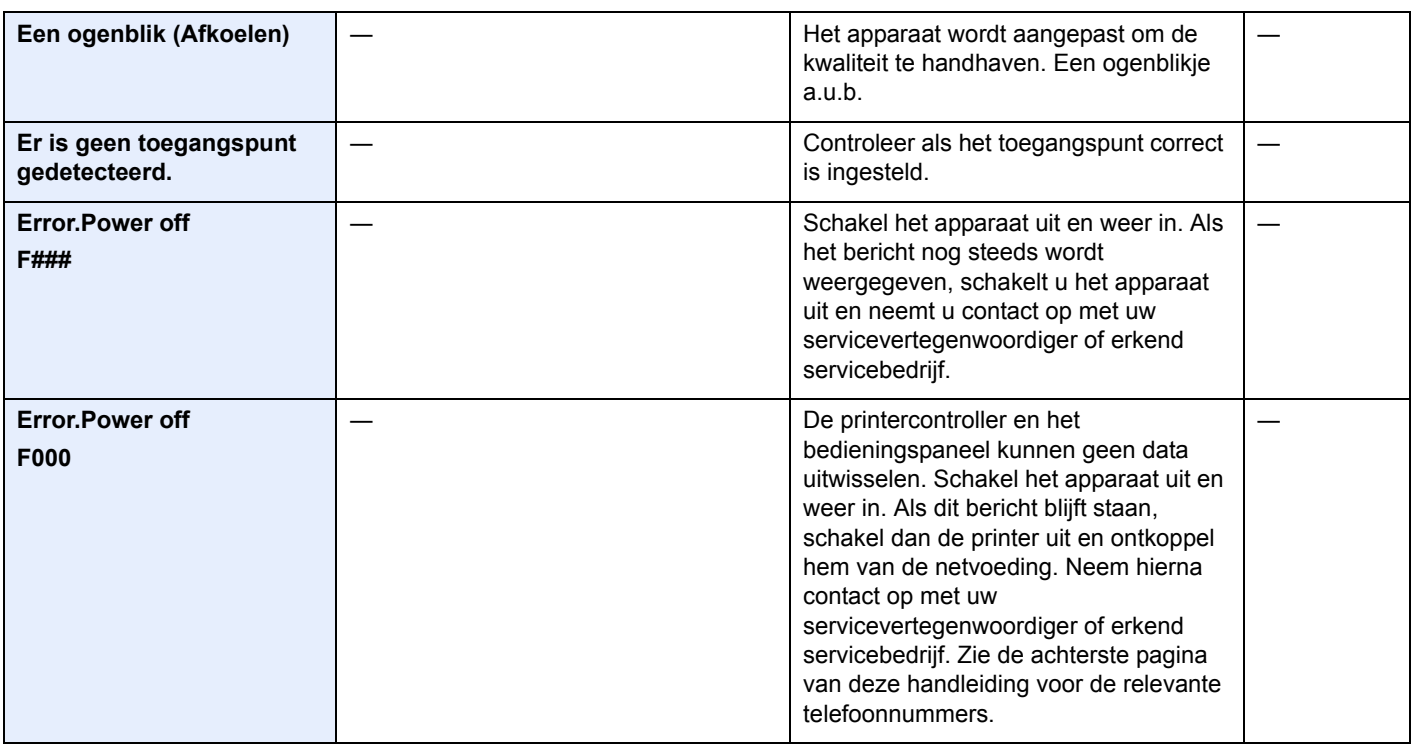

**F**

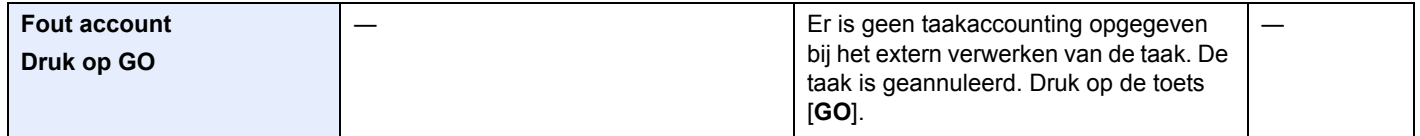

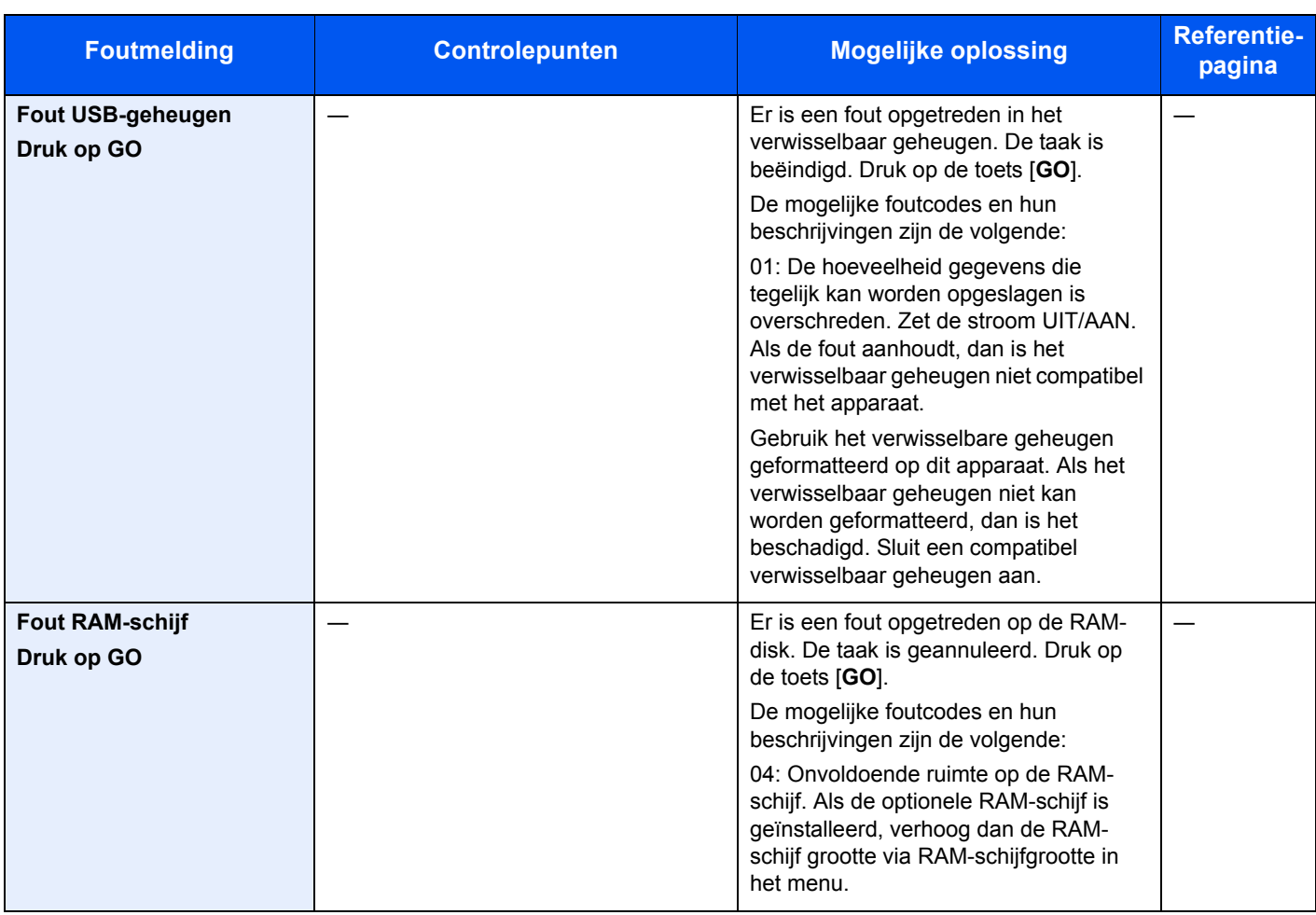

### **G**

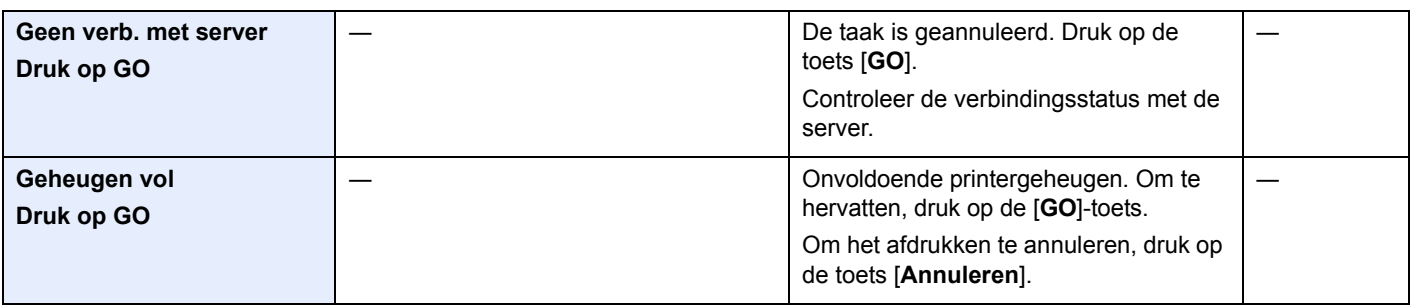

**H**

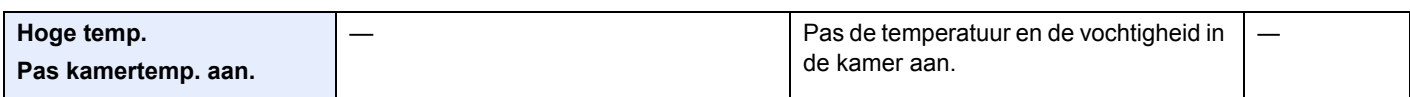

#### **I**

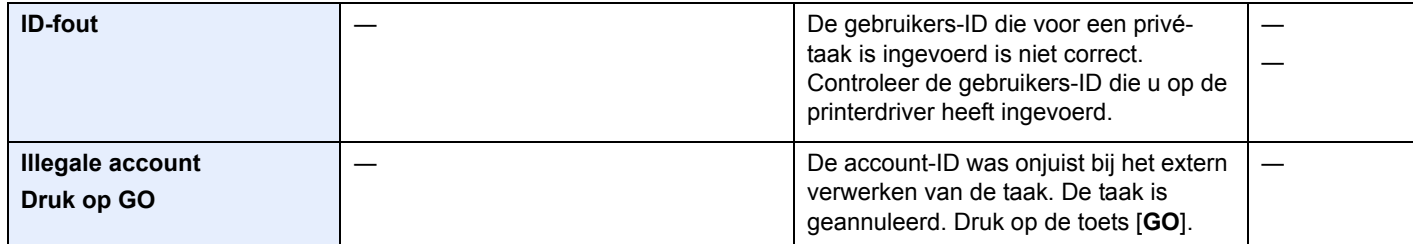

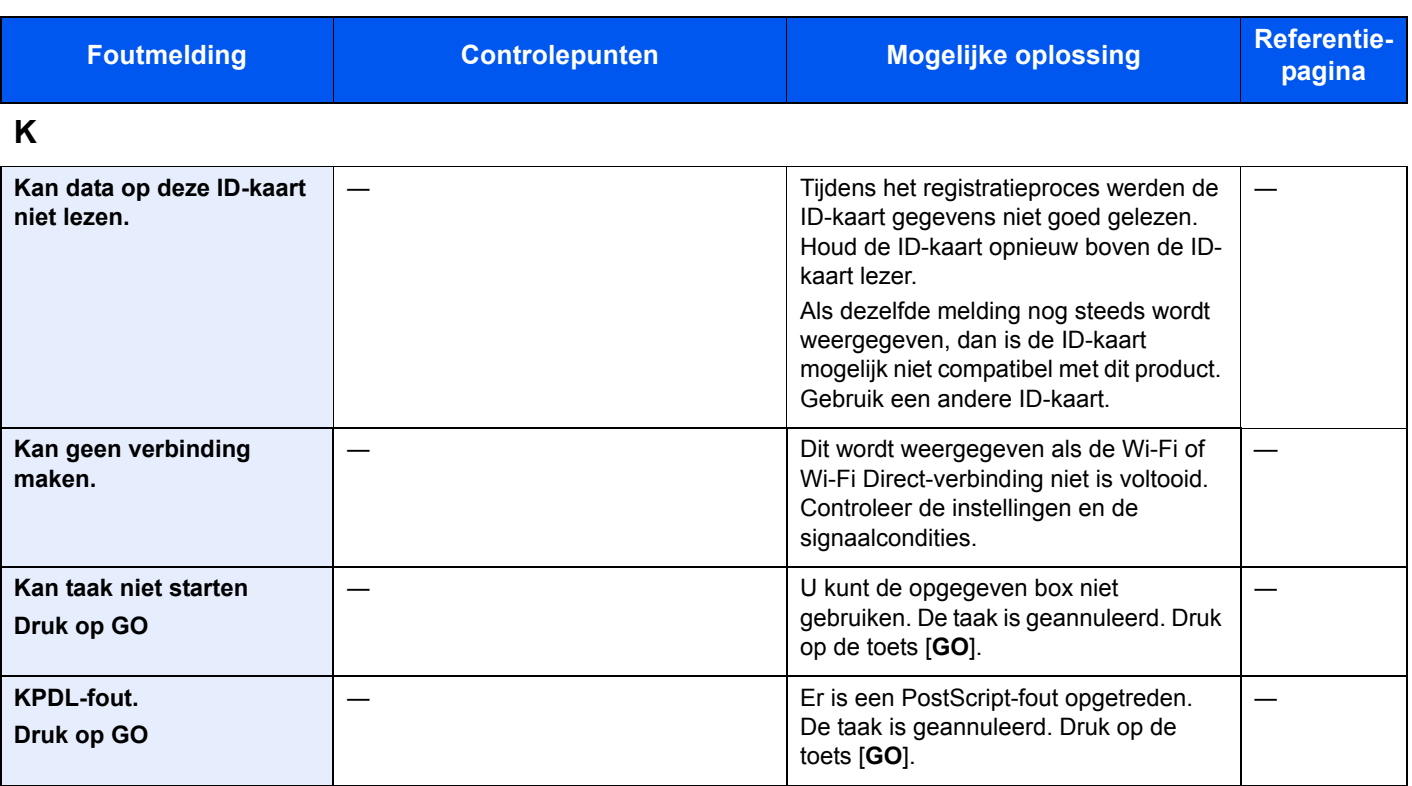

#### **L**

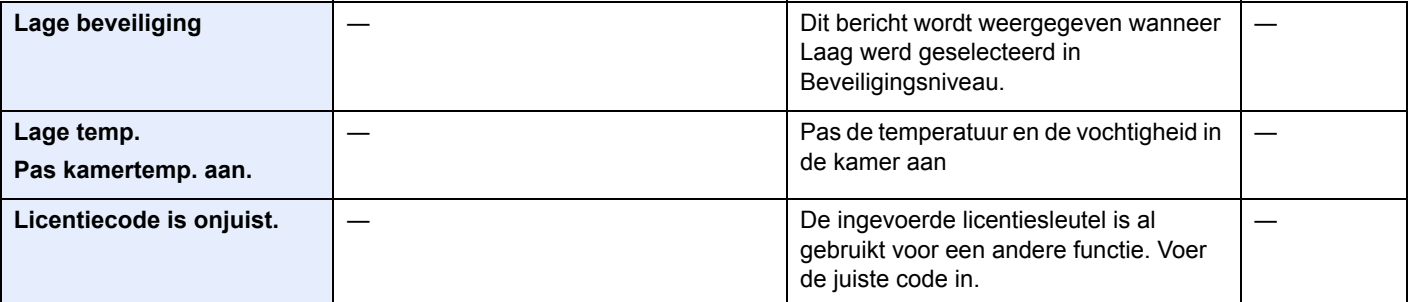

#### **M**

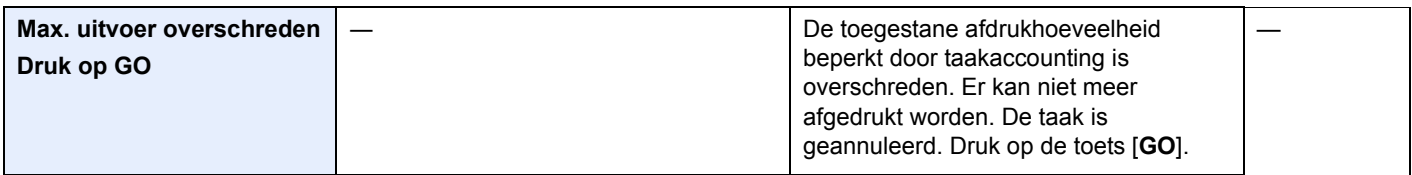

#### **N**

| Niet herkend.                            |                                                   | Zorg ervoor dat uw ID-kaart is<br>geregistreerd.                                                                                                    |  |
|------------------------------------------|---------------------------------------------------|----------------------------------------------------------------------------------------------------|--|
| Niet-originele toner.<br>Druk op [Help]. | Is de geïnstalleerde toner van ons eigen<br>merk? | We zijn niet aansprakelijk voor eventuele<br>schade veroorzaakt door het gebruik van<br>artikelen van derden in deze machine.<br>Om de momenteel geïnstalleerde<br>tonercontainer te gebruiken, druk op de<br>toets [OK] en de toets [Annuleren]<br>tegelijk gedurende minstens 3 seconden. |  |

**O**

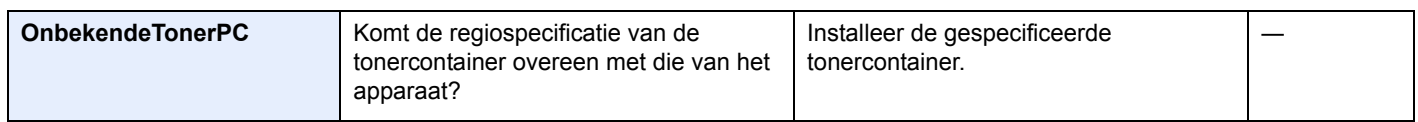

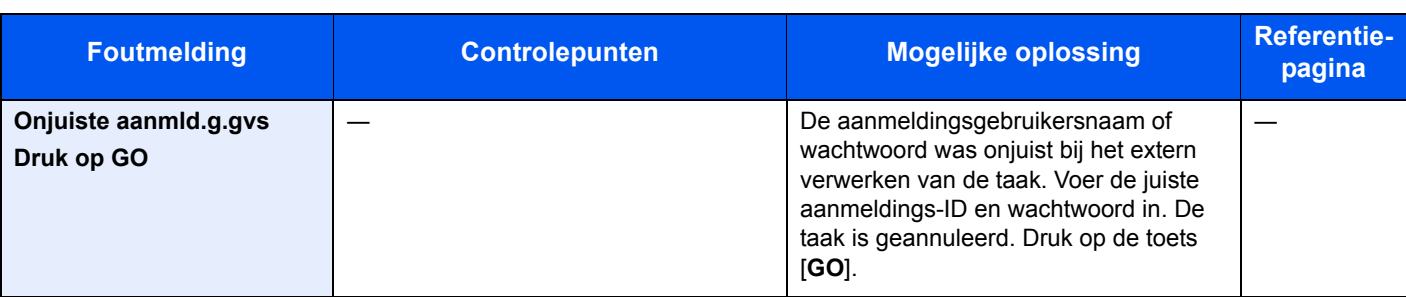

**P**

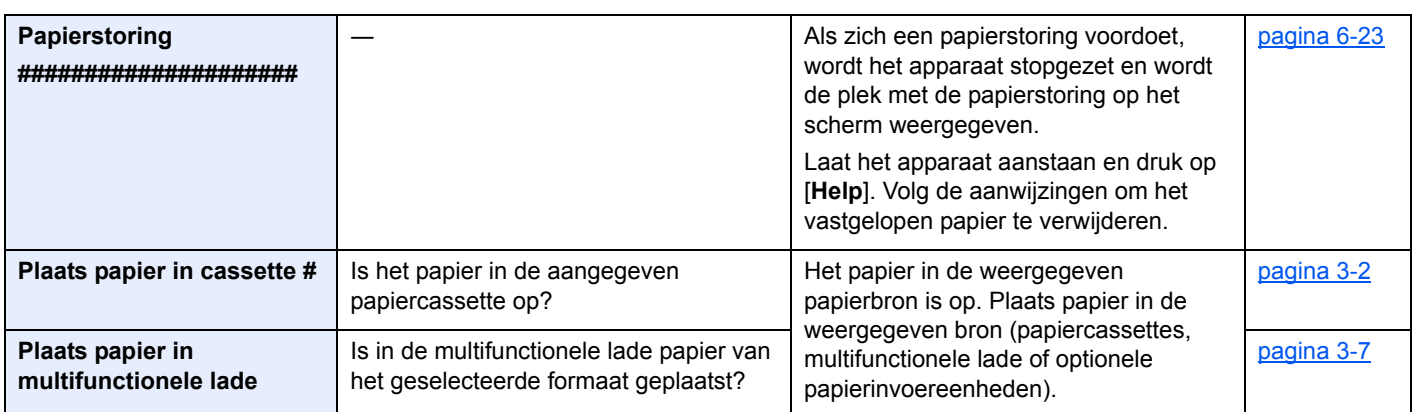

### **R**

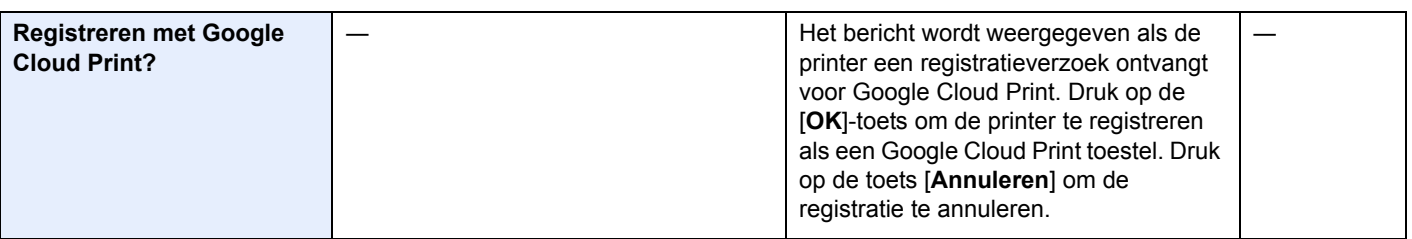

#### **S**

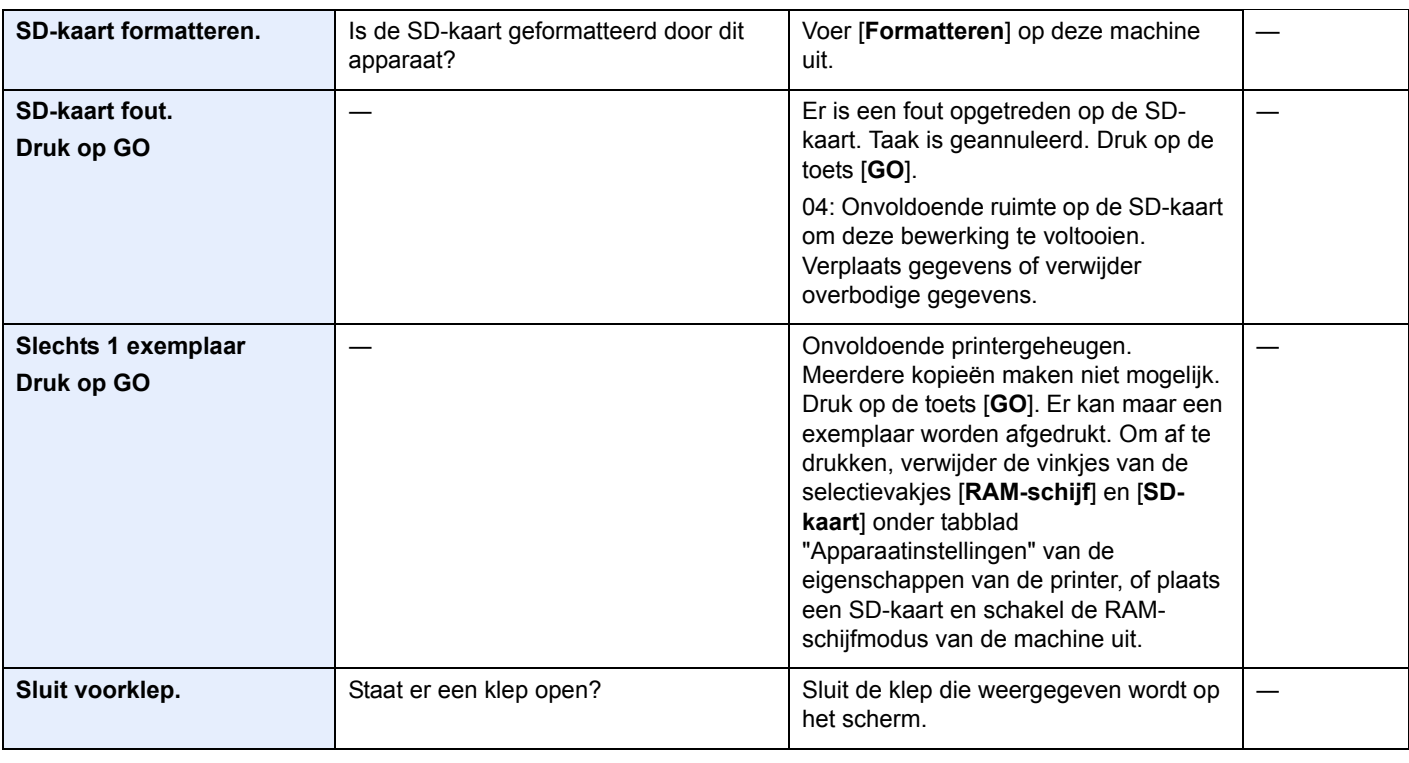

**T**

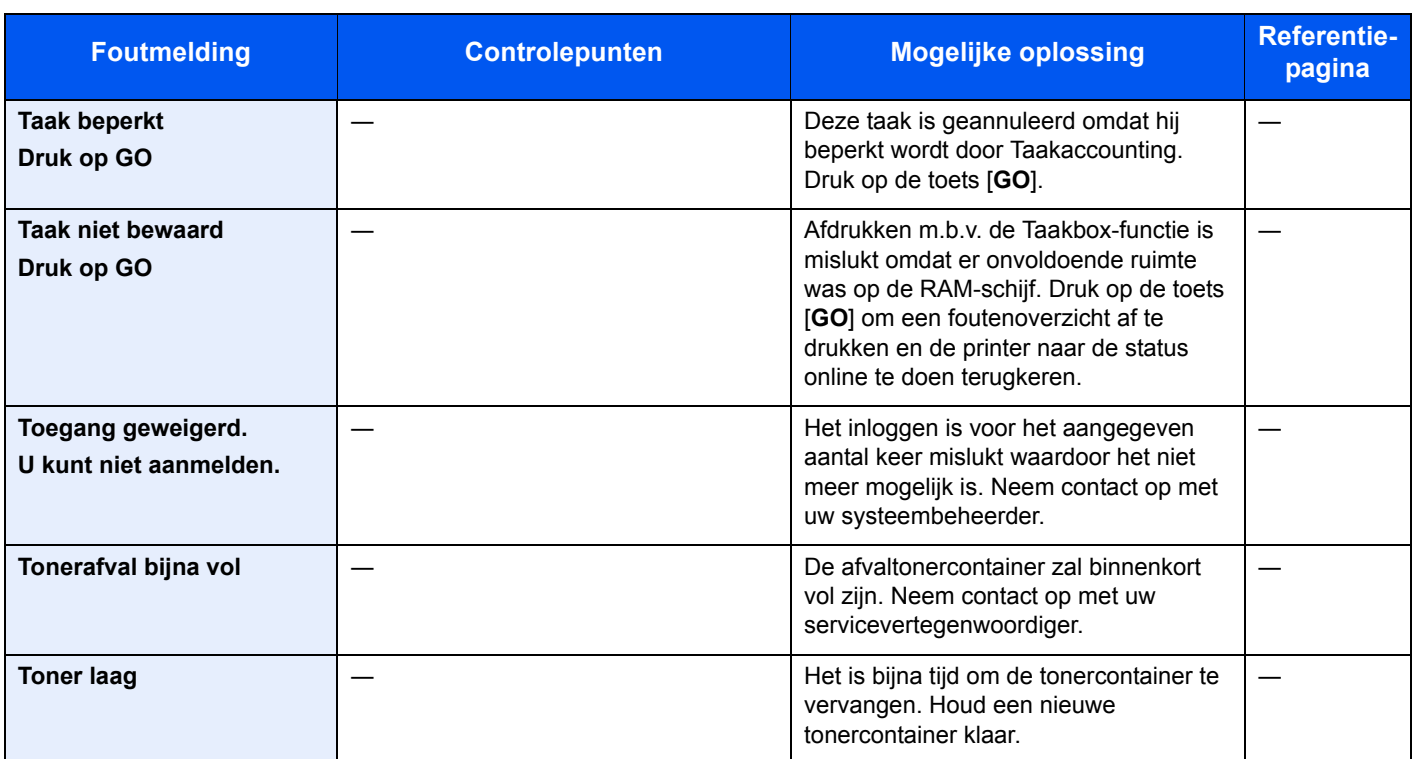

**V**

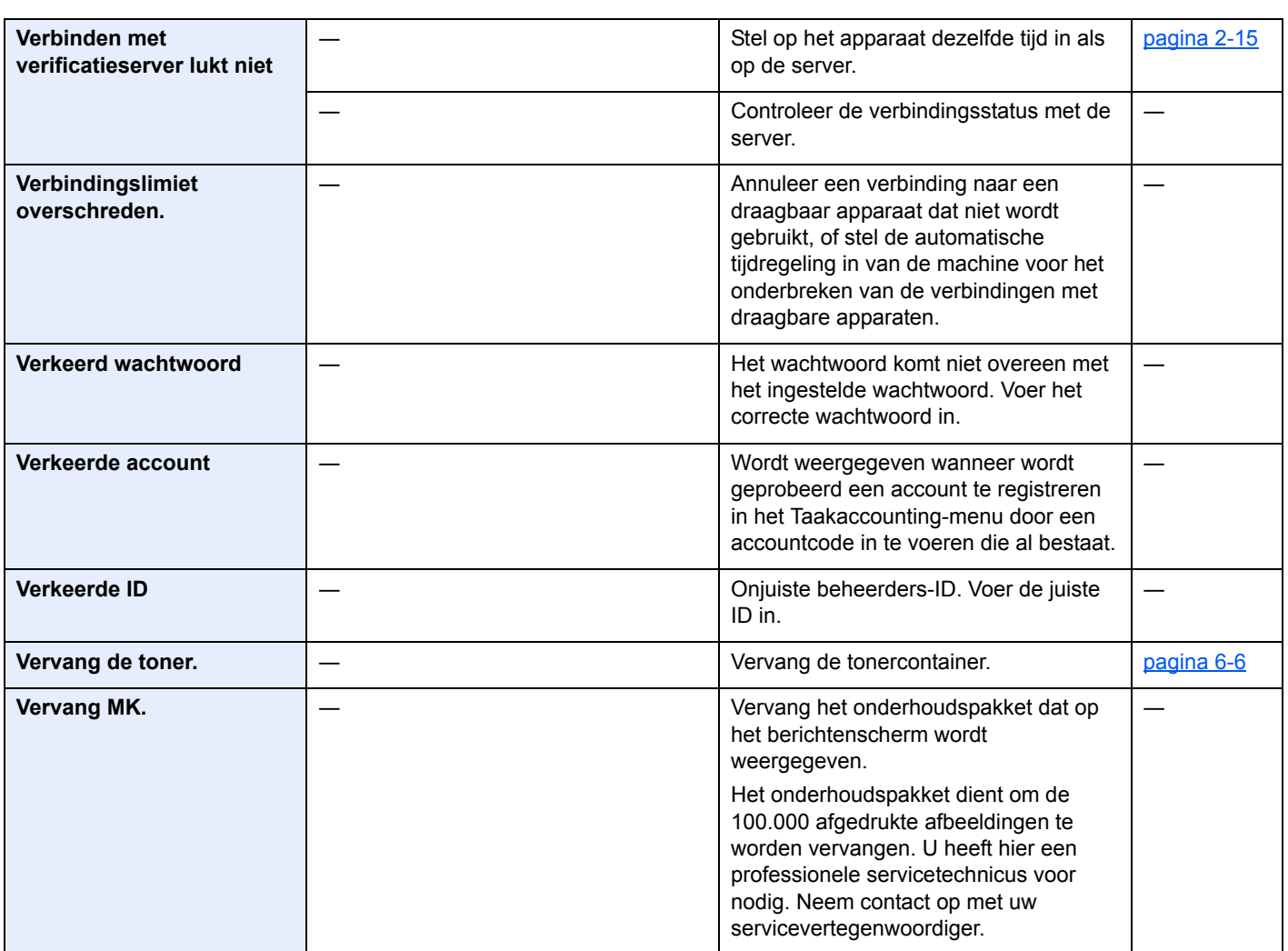

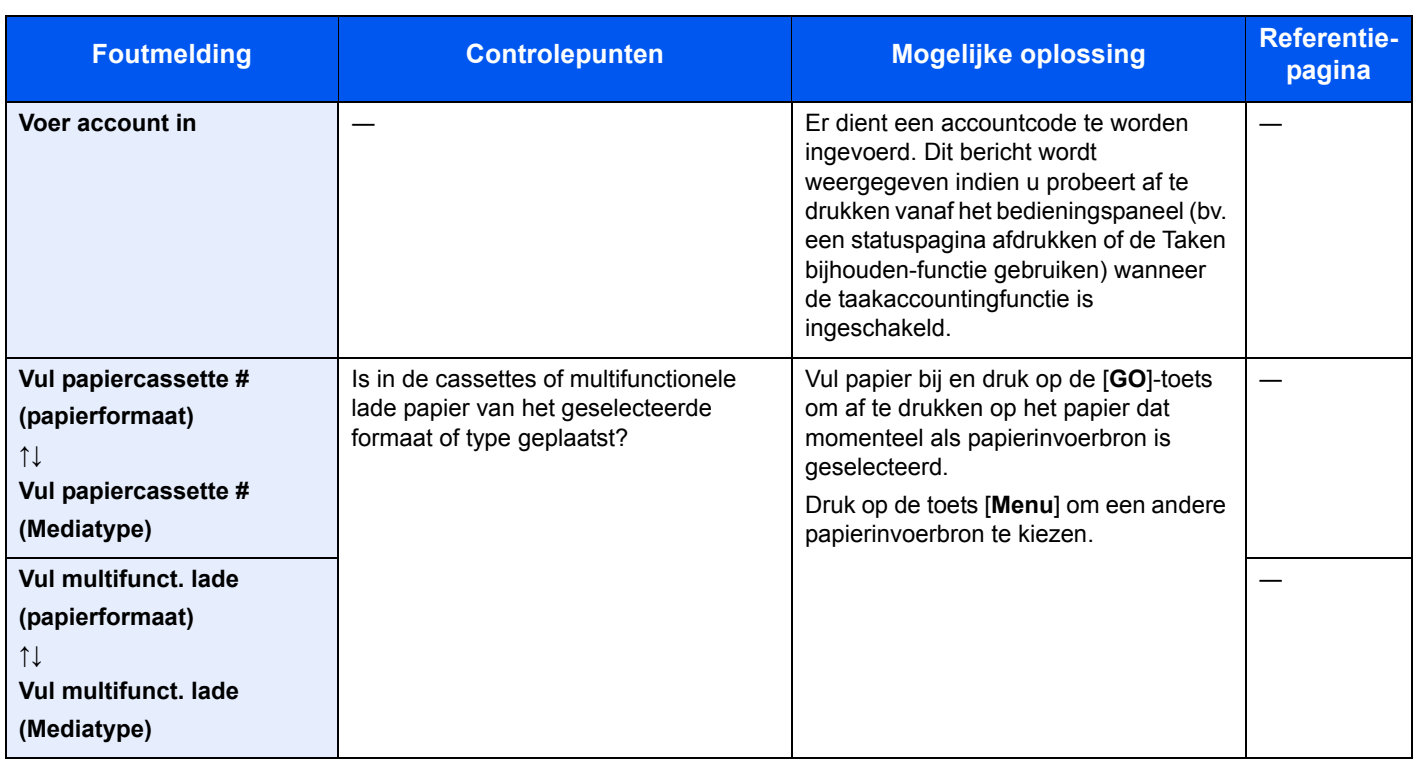

# **Papierstoringen verhelpen**

Als een papierstoring optreedt, verschijnt "Papierstoring." op het berichtenscherm en stopt het apparaat.

Raadpleeg de volgende procedures om het vastgelopen papier te verwijderen.

### **Lampjes voor storingslocaties**

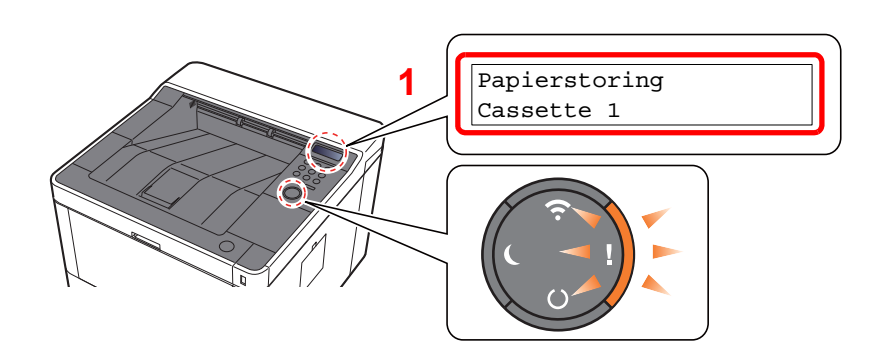

1 Toont de plaats van de papierstoring.

#### **OPMERKING**

Online help-berichten zijn beschikbaar op het berichtenscherm van de printer en bieden eenvoudige instructies voor het oplossen van papierstoringen. Druk op de toets [►] (**a**) wanneer de papierstoringsmelding verschijnt. Voor meer informatie over het Hulpmenu, raadpleeg:

Hulpscherm (pagina 2-12) ∙

Als een papierstoring optreedt, worden de locatie en de aanwijzingen voor het opheffen van de papierstoring getoond.

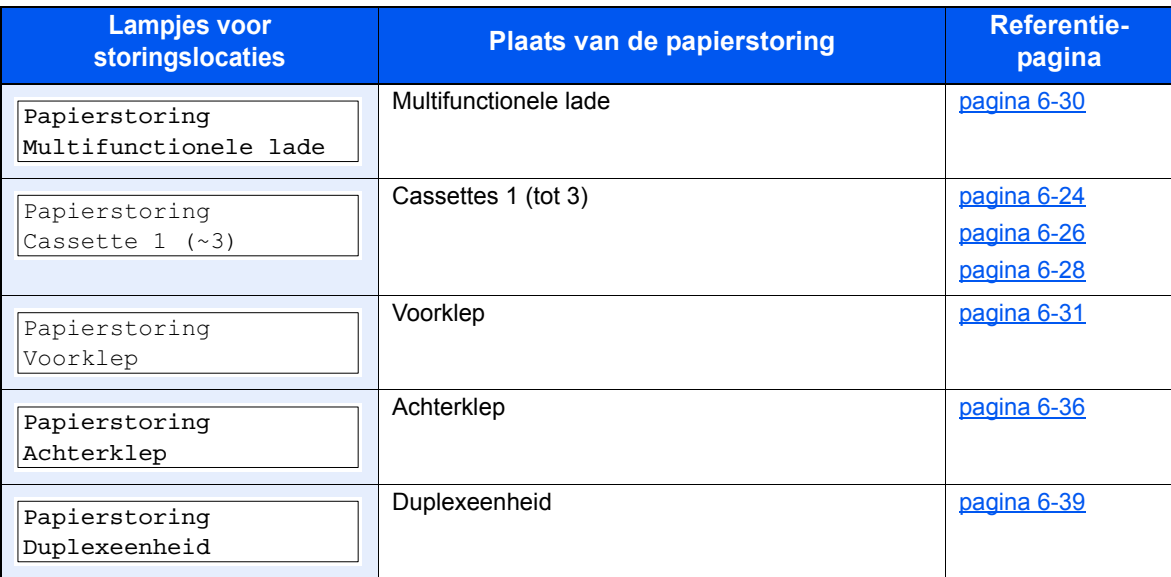

### **Vastgelopen papier in cassette 1 verw ijderen**

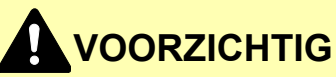

**ï Gebruik vastgelopen papier niet opnieuw.**

**1**

**ï Als het papier tijdens het verwijderen scheurt, dan moet u alle losse stukjes papier uit het apparaat halen. Stukjes papier die in het apparaat achterblijven, kunnen nieuwe papierstoringen veroorzaken.**

**Trek cassette 1 naar u toe, totdat deze stopt.**

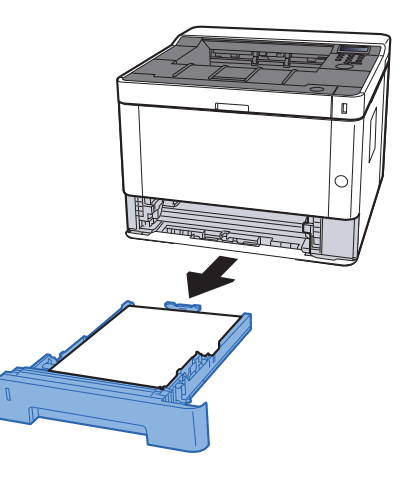

**2 Verw ijder alle vastgelopen vellen en stukjes papier.**

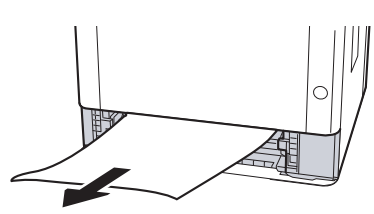

**3**

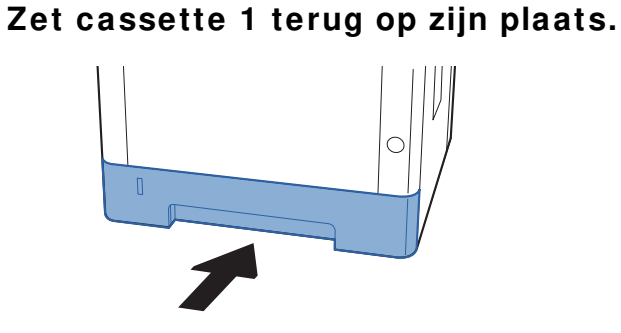

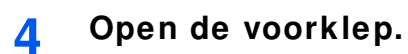

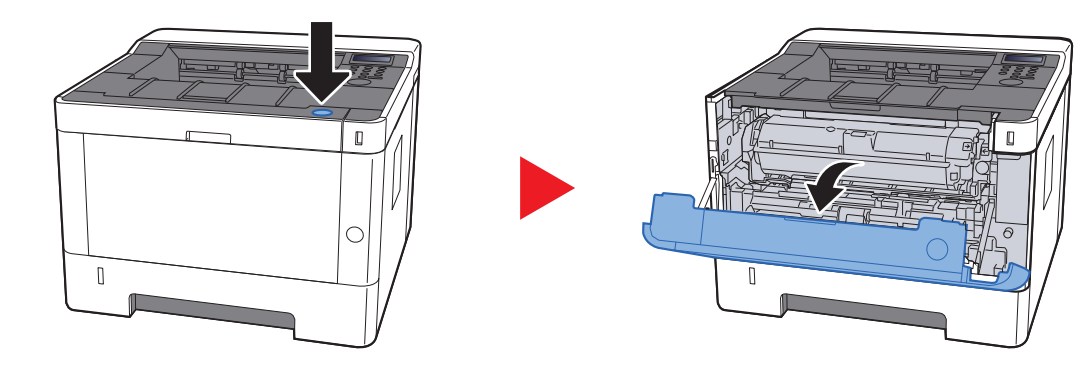

**5 Sluit de voorklep.**

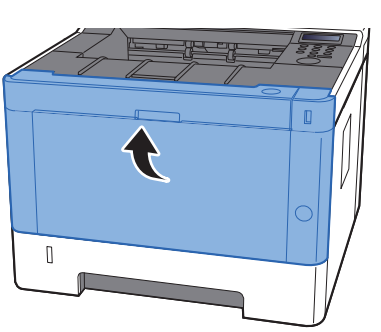

### **Vastgelopen papier in cassette 2 verw ijderen**

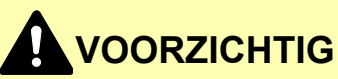

**ï Gebruik vastgelopen papier niet opnieuw.**

**1**

**ï Als het papier tijdens het verwijderen scheurt, dan moet u alle losse stukjes papier uit het apparaat halen. Stukjes papier die in het apparaat achterblijven, kunnen nieuwe papierstoringen veroorzaken.**

**Trek cassette 2 uit tot te gen de eindaanslag.**

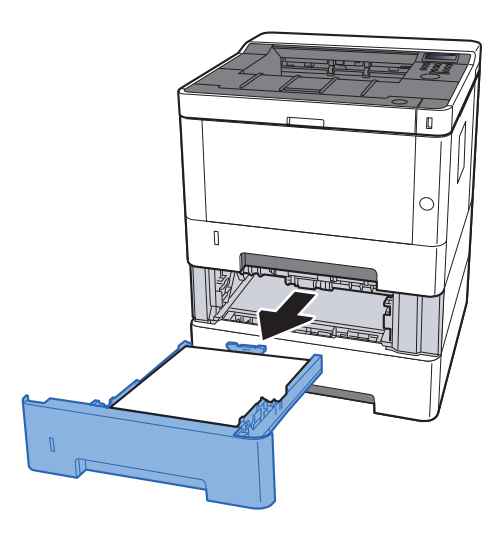

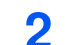

**Verw ijder alle vastgelopen vellen en stukjes papier.**

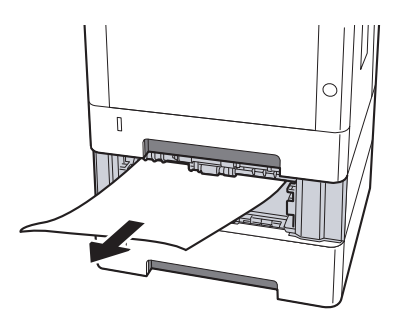

**3 Druk cassette 2 terug op zijn plaats.**

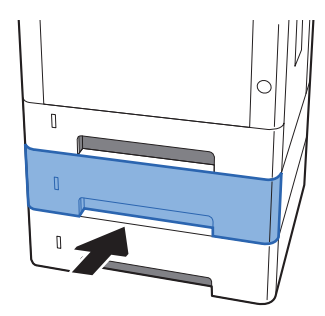

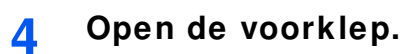

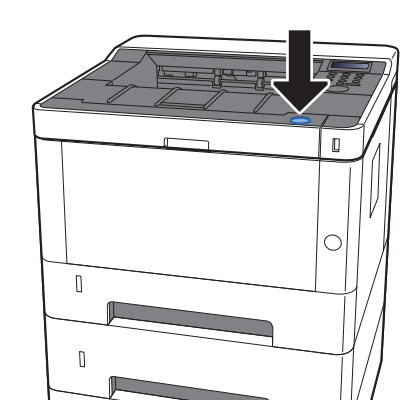

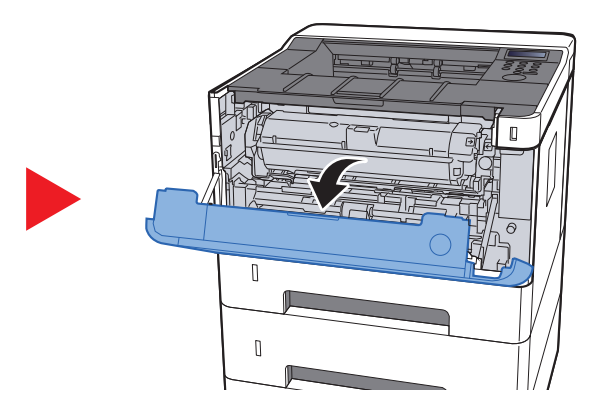

**5 Sluit de voorklep.**

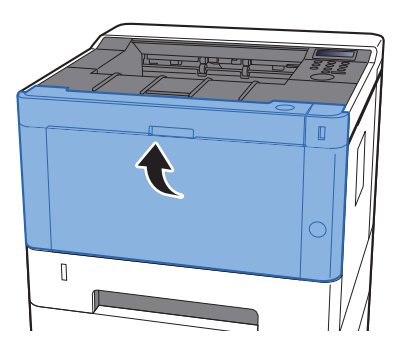

### **Vastgelopen papier in cassette 3 verw ijderen**

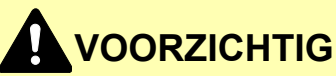

**ï Gebruik vastgelopen papier niet opnieuw.**

**1**

**ï Als het papier tijdens het verwijderen scheurt, dan moet u alle losse stukjes papier uit het apparaat halen. Stukjes papier die in het apparaat achterblijven, kunnen nieuwe papierstoringen veroorzaken.**

**Trek cassette 3 naar u toe, totdat deze stopt.**

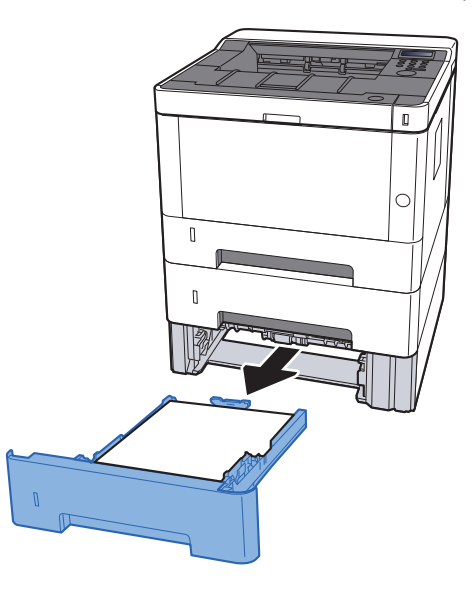

**2 Verw ijder alle vastgelopen vellen en stukjes papier.**

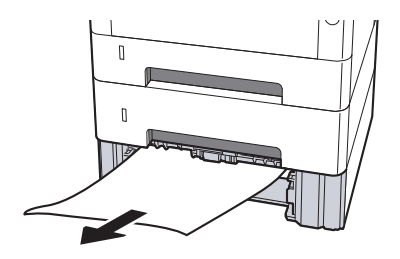

**3 Druk cassette 3 terug op zijn plaats.**

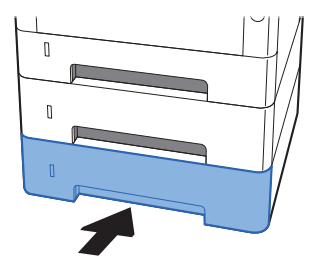

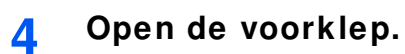

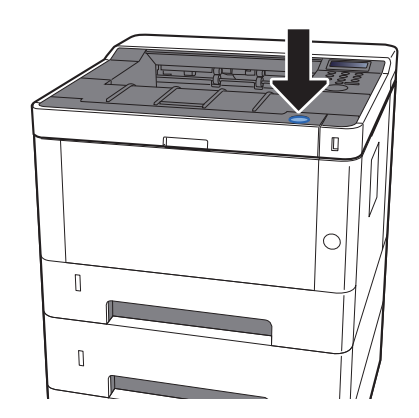

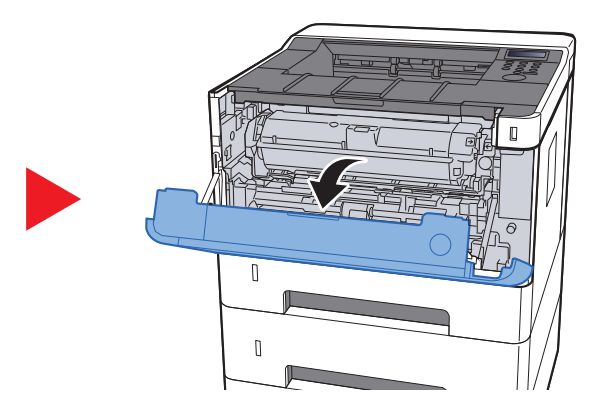

**5 Sluit de voorklep.**

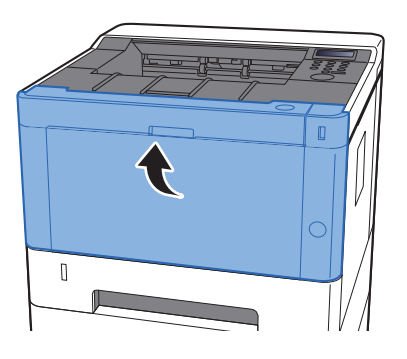

### **Vastgelopen papier in de multifunctionele lade verw ijderen**

## **VOORZICHTIG**

**ï Gebruik vastgelopen papier niet opnieuw.**

**1**

**ï Als het papier tijdens het verwijderen scheurt, dan moet u alle losse stukjes papier uit het apparaat halen. Stukjes papier die in het apparaat achterblijven, kunnen nieuwe papierstoringen veroorzaken.**

**Verw ijder alle vastgelopen vellen en stukjes papier.**

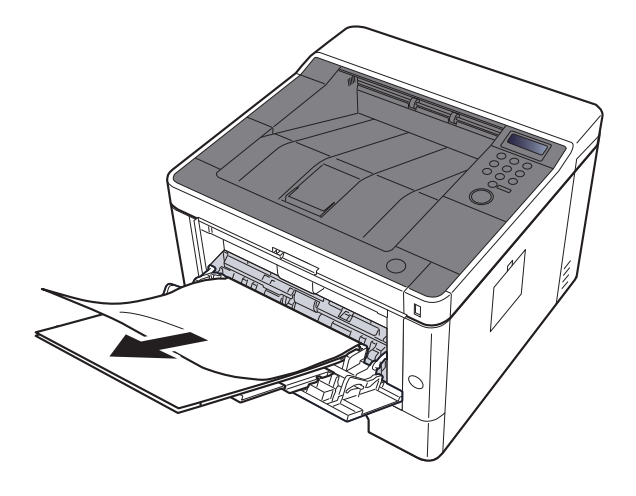

**2 Verw ijder al het papier.**

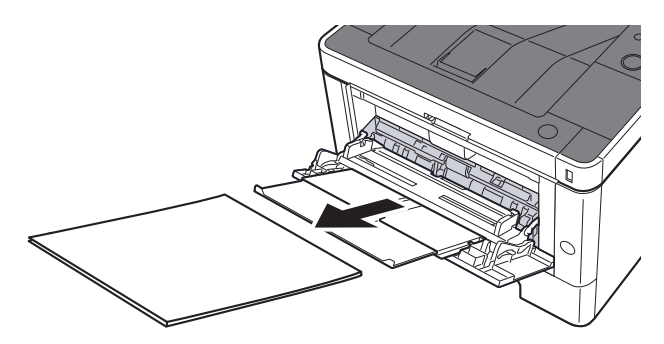

**3 Plaats het papier opnieuw.**

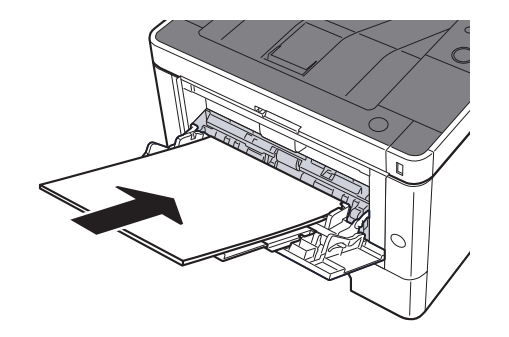

### **Vastgelopen papier in voorklep verw ijderen**

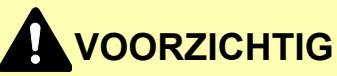

**ï Gebruik vastgelopen papier niet opnieuw.**

**1**

**ï Als het papier tijdens het verwijderen scheurt, dan moet u alle losse stukjes papier uit het apparaat halen. Stukjes papier die in het apparaat achterblijven, kunnen nieuwe papierstoringen veroorzaken.**

**Trek cassette 1 naar u toe, totdat deze stopt.**

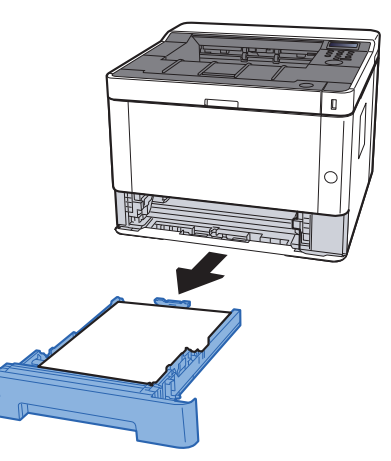

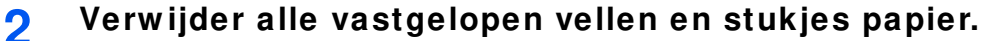

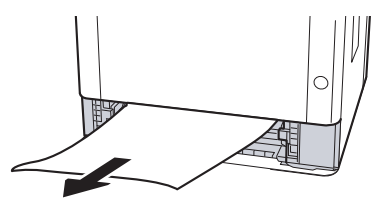

**3 Zet cassette 1 terug op zijn plaats.**

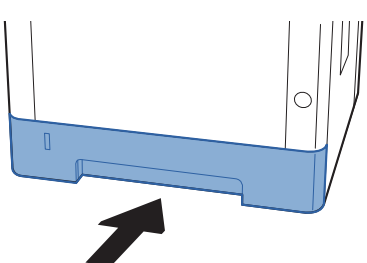

**4 Open de voorklep.**

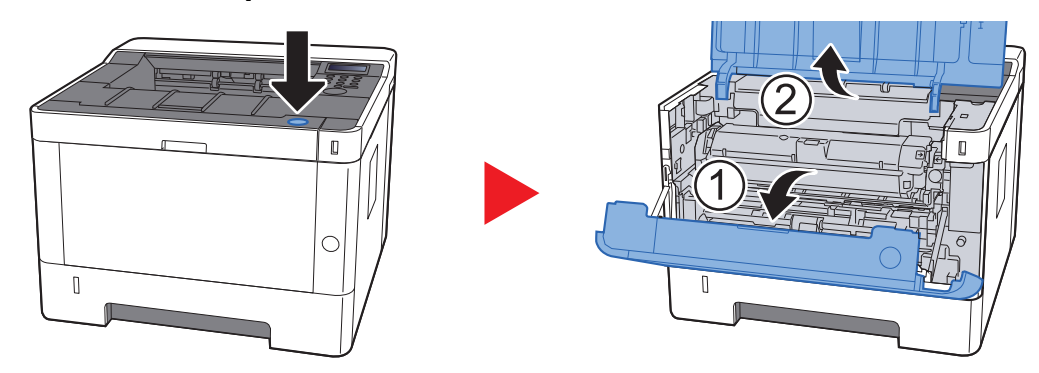

**5 Til de ontw ikkelaar samen met de tonercontainer uit de machine.**

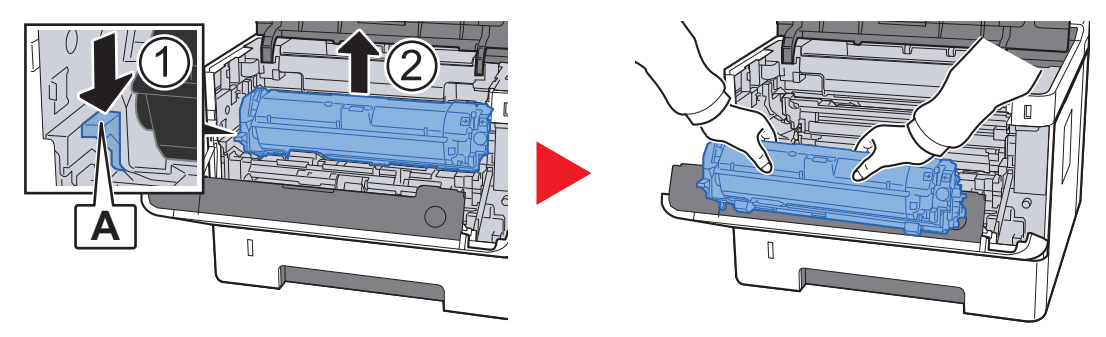

**BELANGRIJK**

**Raak de roller van de ontwikkelaar niet aan en schud hem niet. Dit kan de afdrukkwaliteit aantasten.**

**6 Plaats de ontw ikkelaar samen met de tonercontainer op een schoon, horizontaal vlak.**

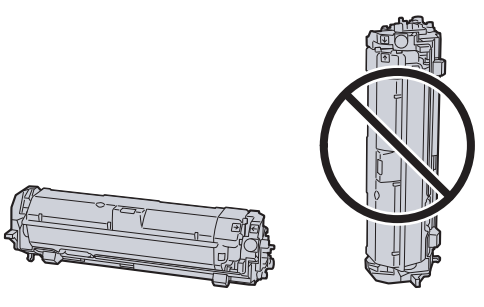

**BELANGRIJK Plaats de ontwikkelaar met de tonercontainer niet op een uiteinde.** **7 Verw ijder de drum uit de machine.**

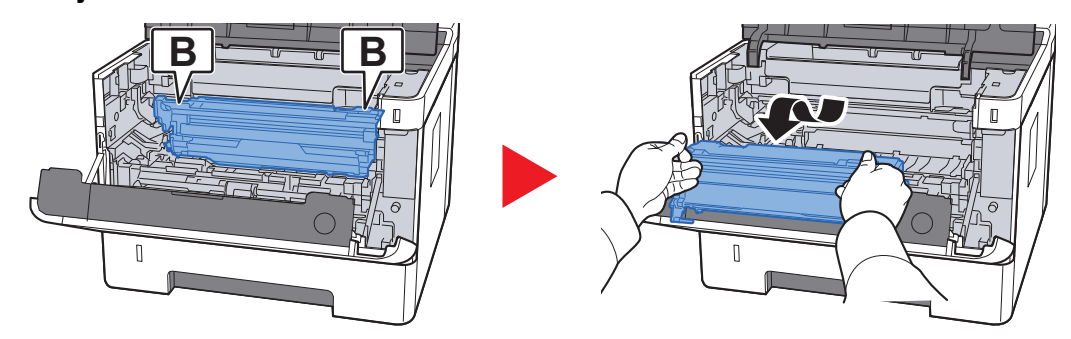

#### **BELANGRIJK**

- **ï De fusereenheid in de machine is heet. Raak hem niet aan om brandwonden te voorkomen.**
- **ï Raak de drum niet aan en schud hem niet. De afdrukkwaliteit kan worden aangetast als de drum wordt blootgesteld aan direct zonlicht of fel licht.**

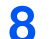

**Plaats de drum op een schoon, horizontaal vlak.**

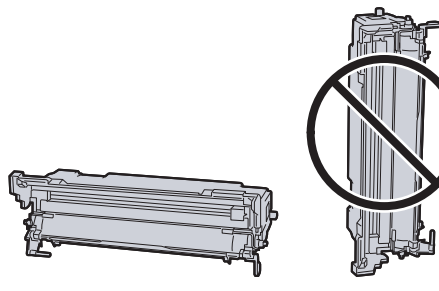

**BELANGRIJK Plaats de trommel niet op een uiteinde.**

**9 Open de invoerklep (C).**

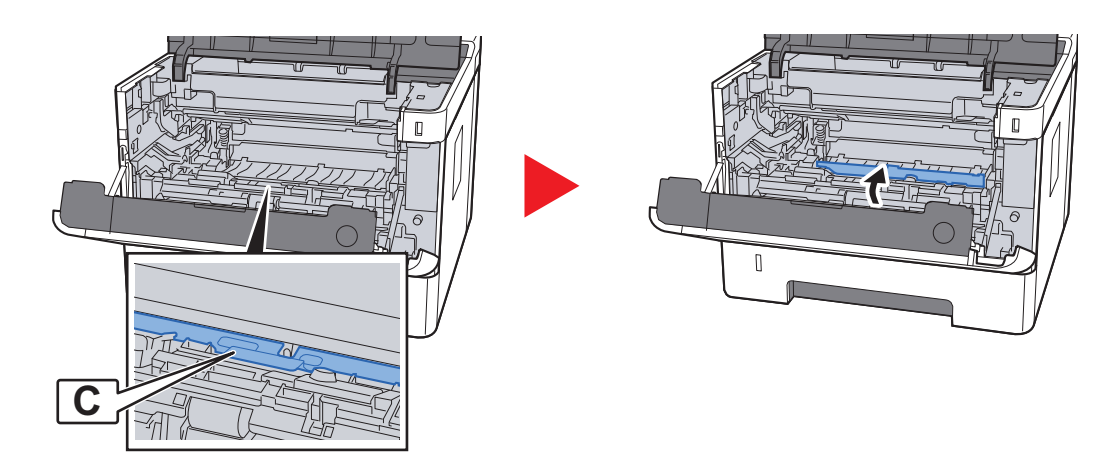

**10 Verw ijder alle vastgelopen vellen en stukjes papier.**

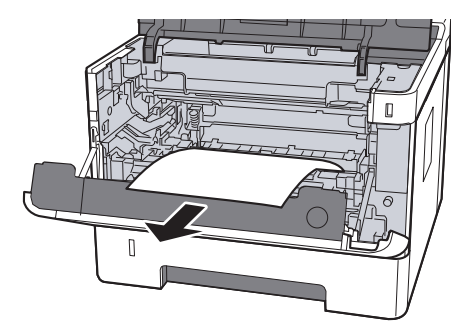

**11 Sluit de invoerklep.**

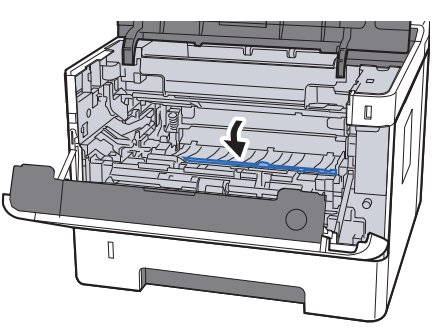

**12 Wanneer de reiniging is voltooid, zet de drum terug in de oorspronkelijke stand.**

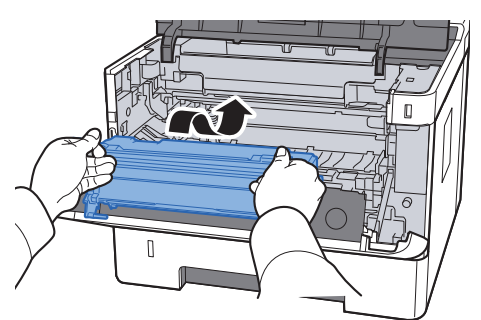

**13 Zet de ontw ikkelaar samen met de tonercontainer terug op de oorspronkelijke plaats, lijn de geleiders aan beide uiteinden uit met de uitsparingen in de machine.**

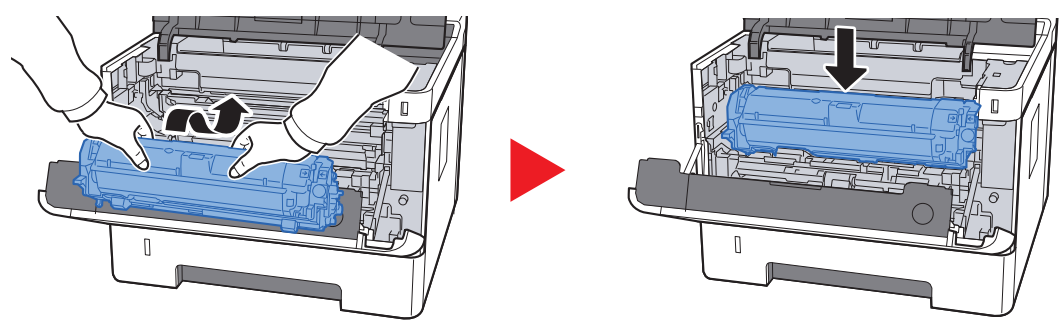

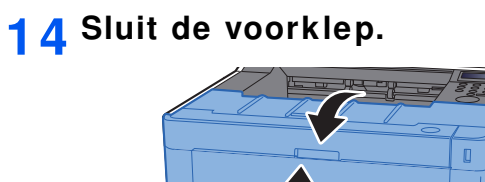

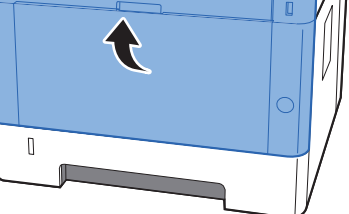

## **Vastgelopen papier in achterklep verw ijderen**

# **VOORZICHTIG**

**De fixeereenheid is zeer heet. Neem voldoende voorzorgsmaatregelen wanneer u in dit gedeelte werkt, aangezien er gevaar bestaat op brandwonden.**

> **1 Open de achterklep.**

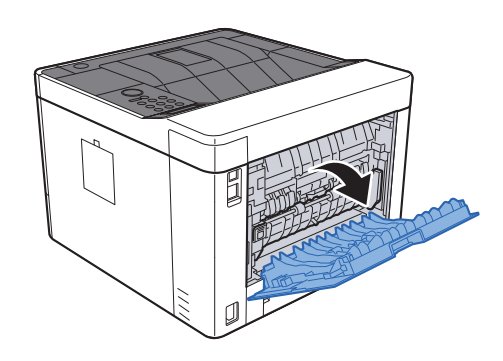

**2 Verw ijder alle vastgelopen vellen en stukjes papier.**

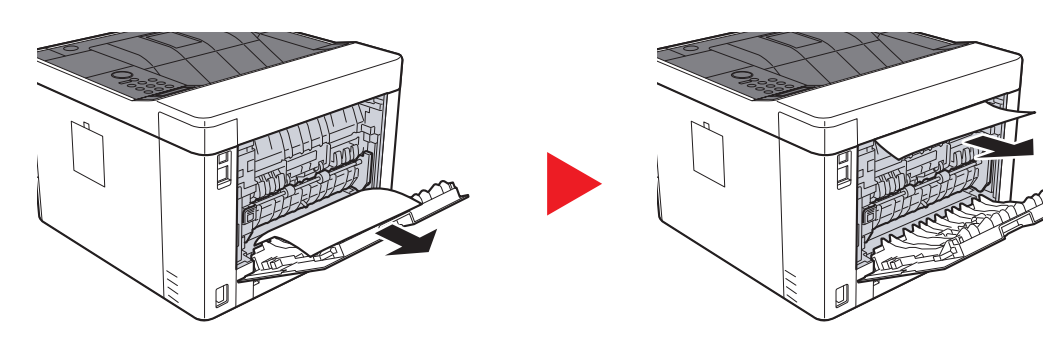

**3 Open de invoerklep (D).**

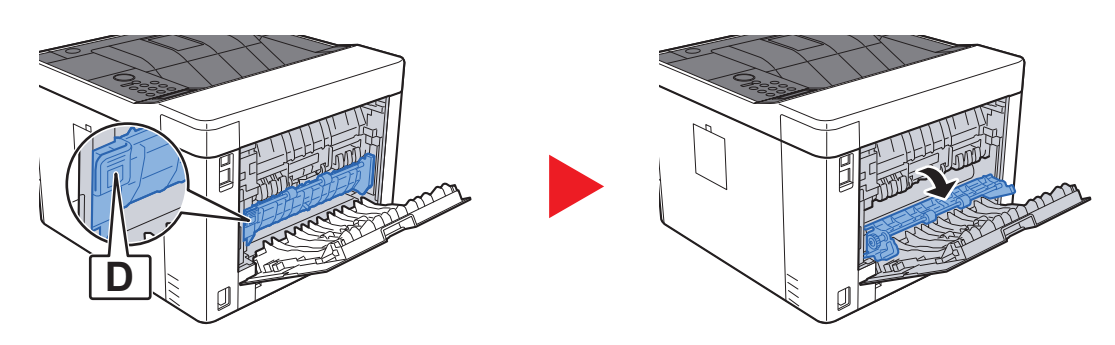

**4 Verw ijder alle vastgelopen vellen en stukjes papier.**

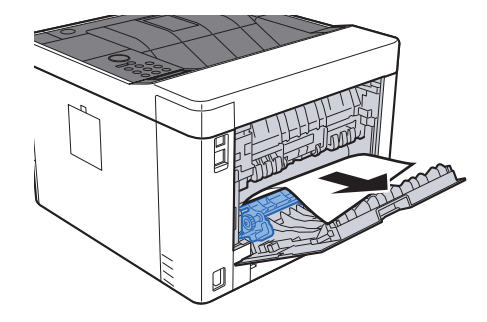

**5**

**Trek cassette 1 naar u toe, totdat deze stopt.**

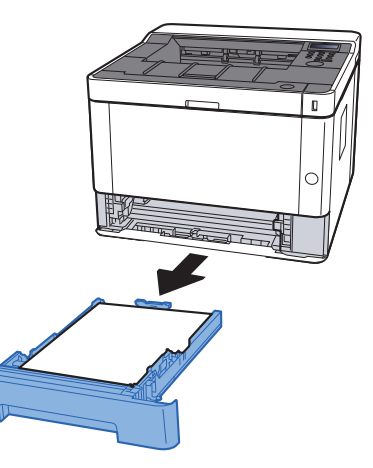

**6 Open de invoerklep.**

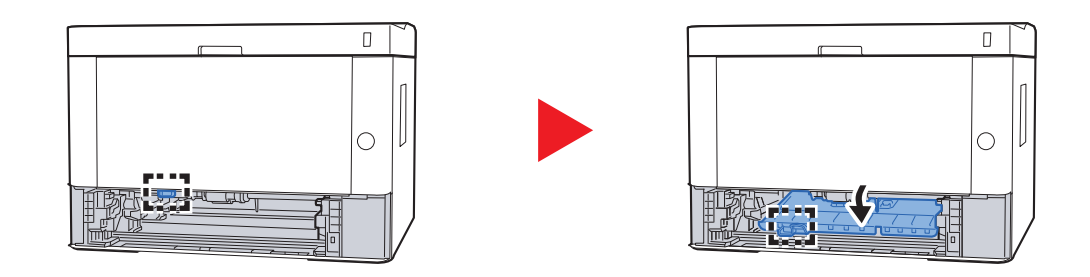

**7 Verw ijder alle vastgelopen vellen en stukjes papier.**

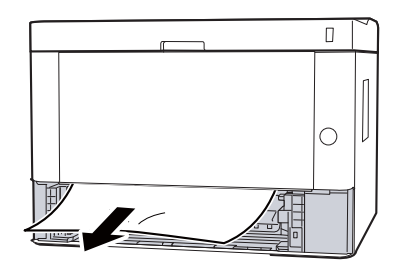

**8 Sluit de invoerklep.**

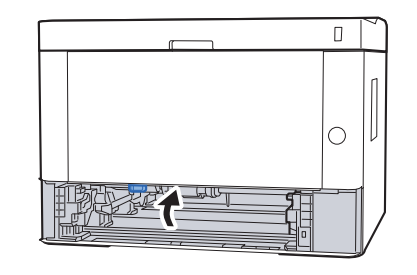

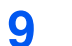

**Zet cassette 1 terug op zijn plaats.**

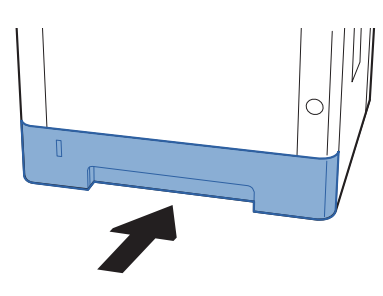

**10 Sluit achterklep.**

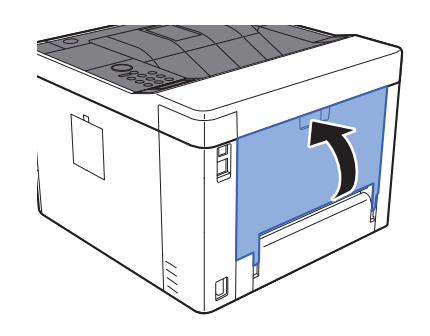

**11 Open de voorklep.**

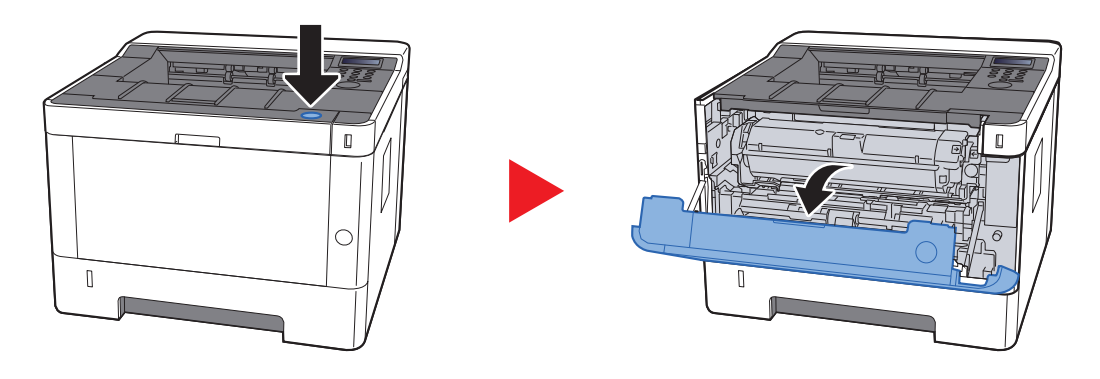

**12 Sluit de voorklep.**

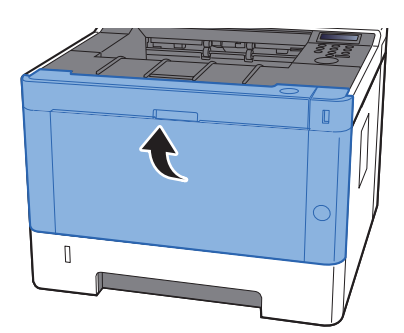

## **Vastgelopen papier in duplexeenheid verw ijderen**

# **VOORZICHTIG**

**De fixeereenheid is zeer heet. Neem voldoende voorzorgsmaatregelen wanneer u in dit gedeelte werkt, aangezien er gevaar bestaat op brandwonden.**

> **1 Open de achterklep.**

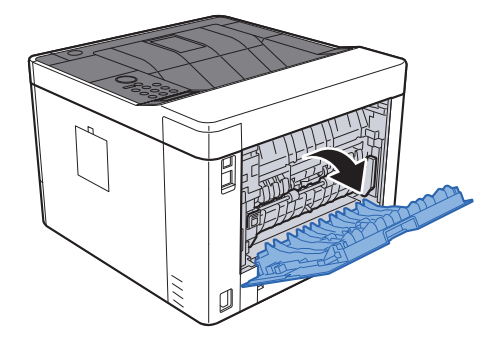

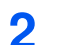

**Verw ijder alle vastgelopen vellen en stukjes papier.**

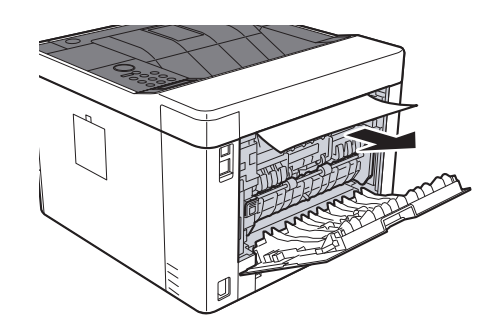

#### **3 Sluit achterklep.**

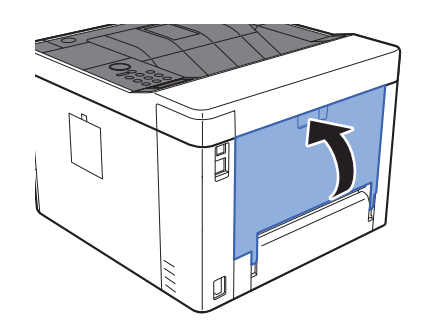

**4 Trek cassette 1 naar u toe, totdat deze stopt.**

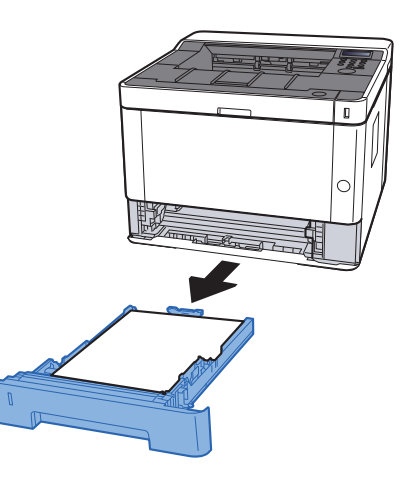

**5 Open de invoerklep.**

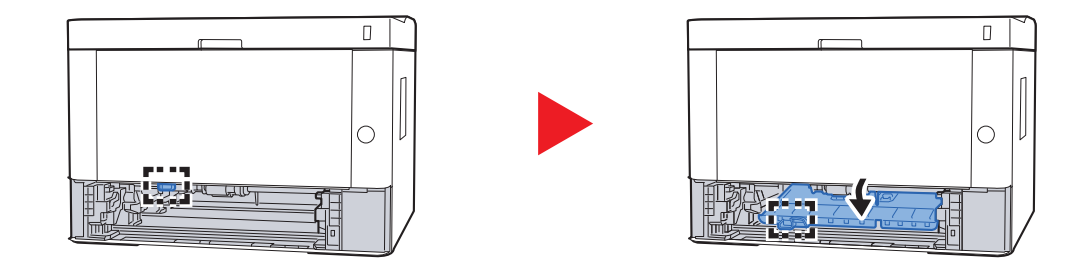

**6 Verw ijder alle vastgelopen vellen en stukjes papier.**

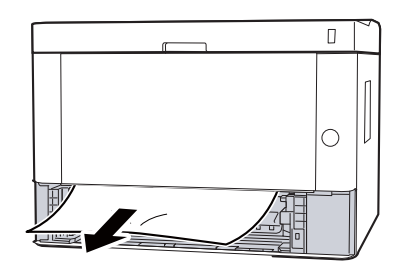

**7 Sluit de invoerklep.**

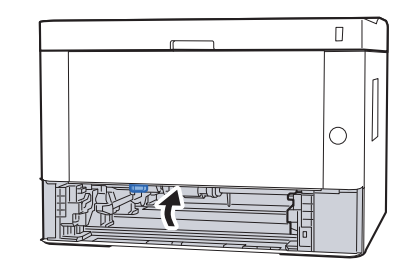

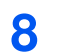

**Zet cassette 1 terug op zijn plaats.**

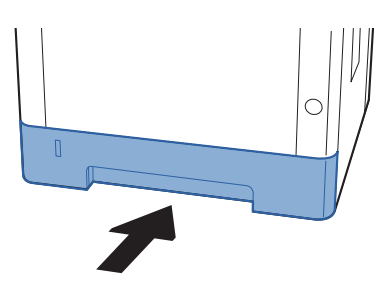

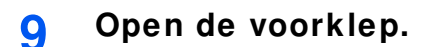

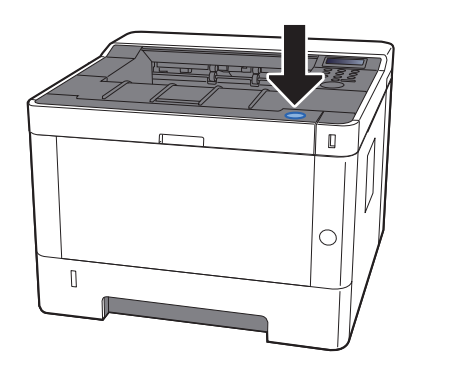

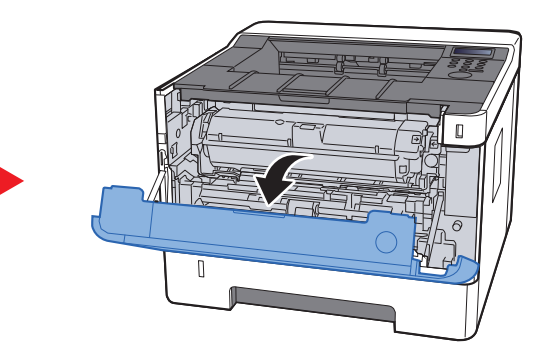

**10 Sluit de voorklep.**

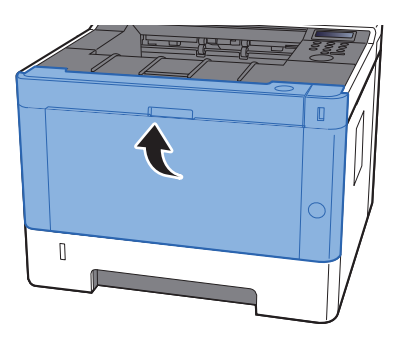

## $\overline{\mathbf{7}}$ Appendix

In dit hoofdstuk worden de volgende onderwerpen uitgelegd:

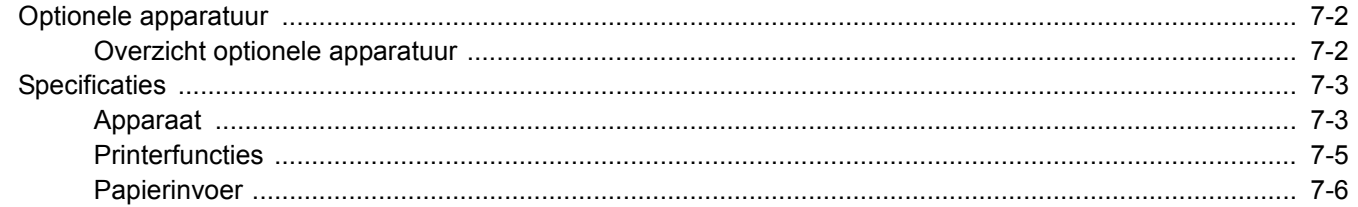

# **Optionele apparatuur**

### **Overzicht optionele apparatuur**

De volgende optionele apparatuur is beschikbaar voor het apparaat.

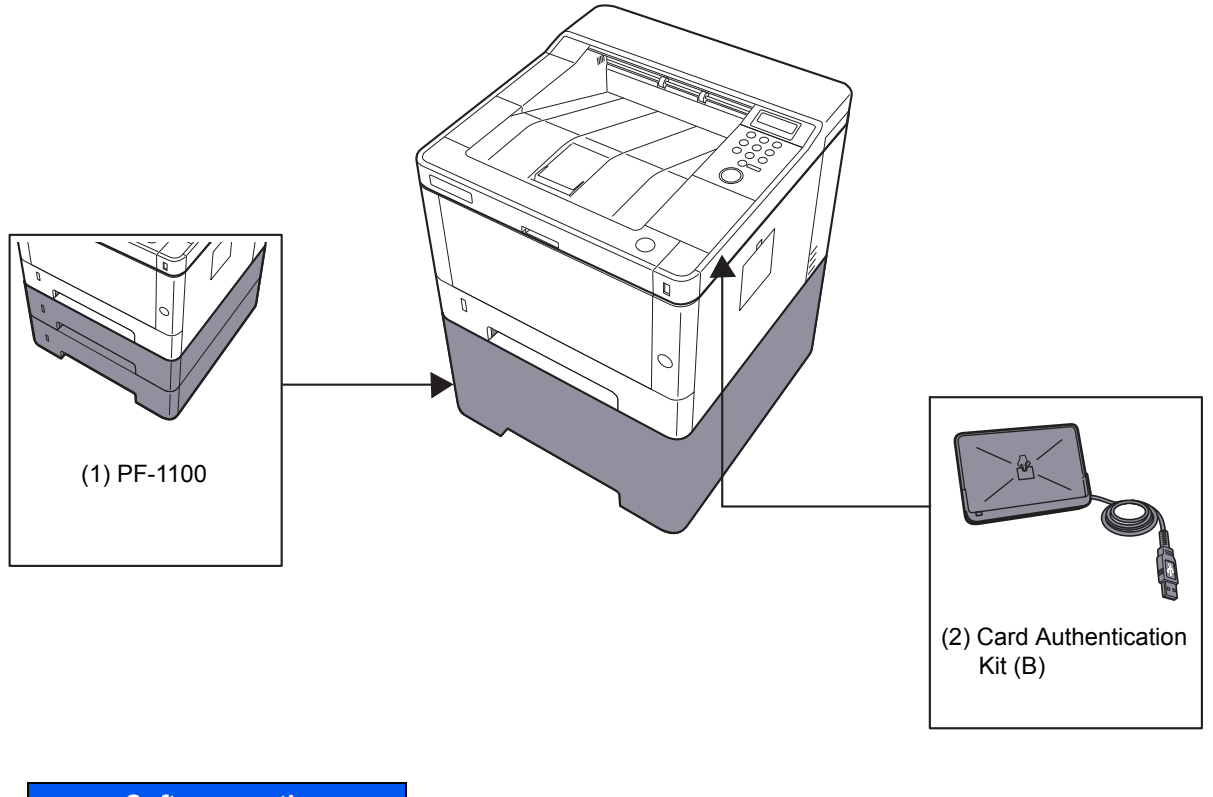

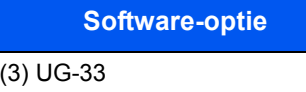

(4) SD/SDHC Memory Card

# **Specificaties**

#### **BELANGRIJK**

**Wijzigingen van specificaties voorbehouden zonder voorafgaande kennisgeving.**

### **Apparaat**

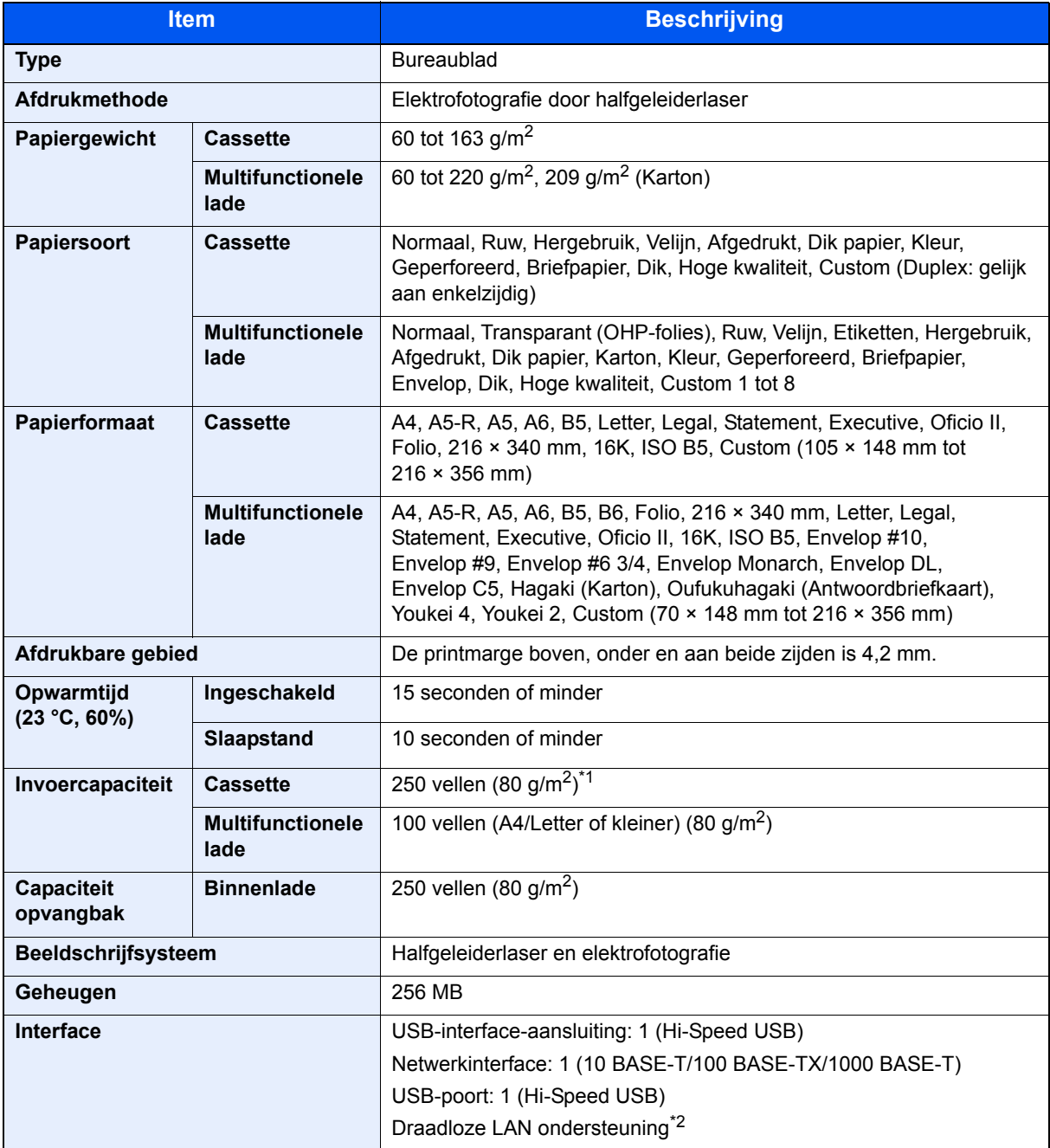

\*1 Tot aan de bovenste grenslijn in de cassette.

\*2 Alleen ECOSYS P2040dw

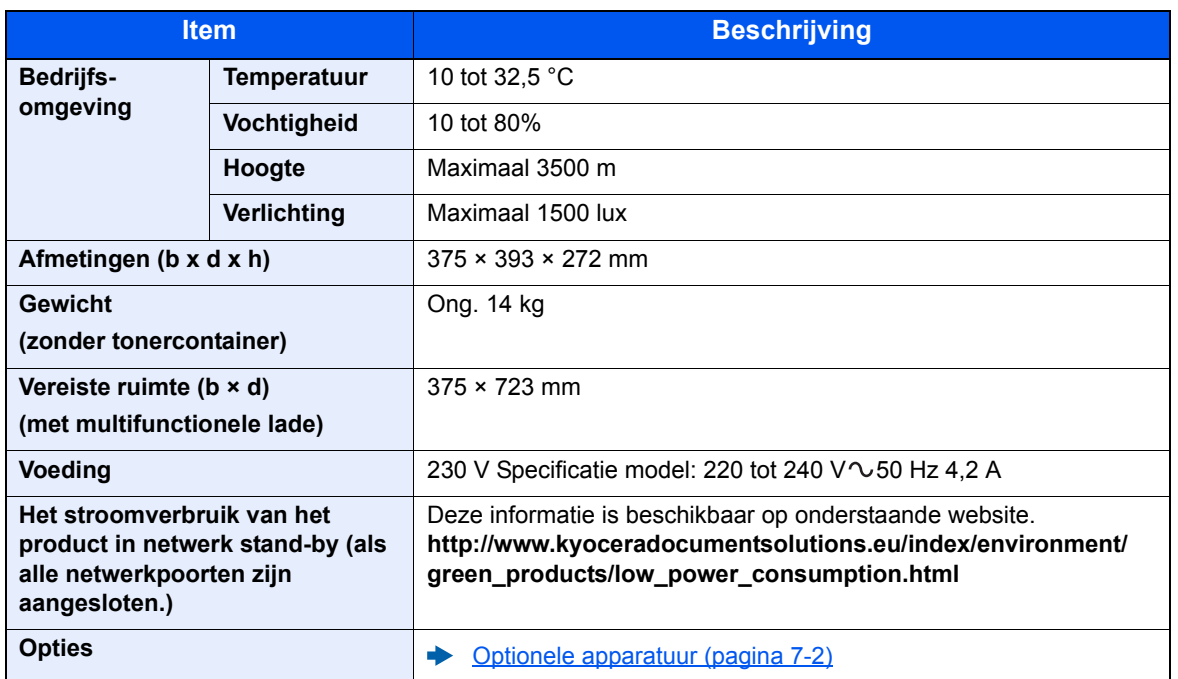
# **Printerfuncties**

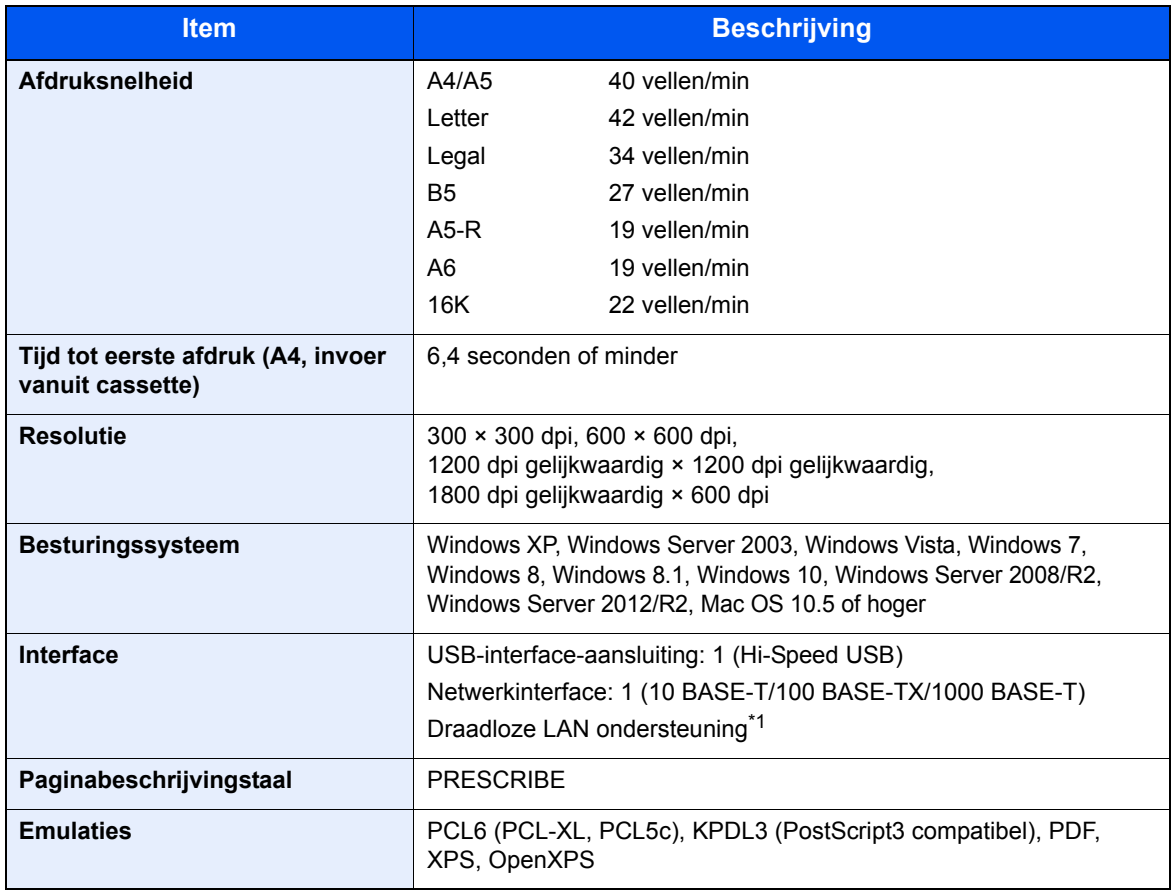

\*1 Alleen ECOSYS P2040dw

# **Papierinvoer**

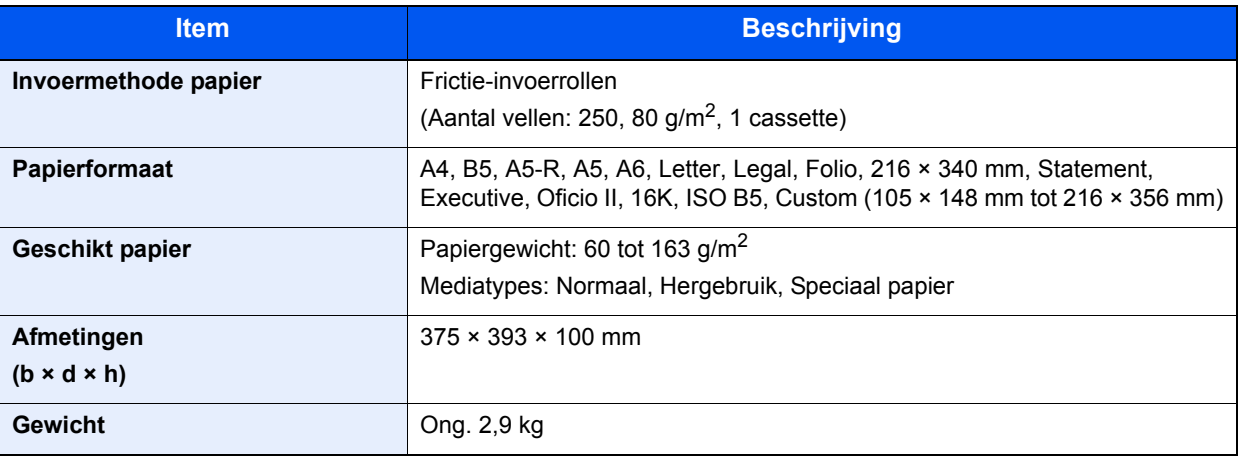

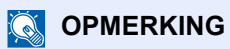

Raadpleeg uw dealer of uw servicevertegenwoordiger voor de aanbevolen papiersoorten.

# **Index**

# **A**

Aanmelden 2-13 Aansluiten Netvoedingskabel 2-8 USB-kabel 2-8 Aansluiting LAN-kabel 2-7 Aanzetten 2-9 Achterklep 2-2 Afdrukinstellingen 4-2, 4-9 Afdrukken vanaf PC 4-4 Afdruksnelheid 7-5 Afmelden 2-14 AirPrint 4-10

# **B**

Bedieningspaneel 2-2 Bedrijfsomgeving 1-3 Beperkt gebruik van dit product 1-6 Beveiligingsinrichting tegen diefstal 2-2 Bovenlade 1-i, 2-2

# **C**

Cassette 1 2-2 Cassette 2 2-5 Cassette 3 2-5 Command Center RX 2-34 Configuration Tool 4-15 Afsluiten 4-16 Instellingen 4-17 Openen 4-15

# **D**

Datum en tijd instellen 2-15 De teller controleren 2-33 Documenttoevoer Onderdeelnamen 2-2

### **E**

Energiebeheer 1-11 Energiebesparingsfunctie 1-11 Energiezuinigheid - papier 1-11 Energy Star- Programma (ENERGY STAR®) 1-11

# **F**

Functie automatisch dubbelzijdig afdrukken 1-11 Fuserklep 2-3

### **G**

Gebruikersaanmeldingsbeheer Aanmelden 2-13 Afmelden 2-14 Google Cloud Print 4-10 GPL/LGPL 1-8

### **H**

Handleidingen meegeleverd met het apparaat vii Hoofdschakelaar 2-2 Hulpscherm 2-12

### **I**

Installeer Windows 2-24 Installeren Macintosh 2-31 Verwijderen 2-30 Invoerklep 2-3

# **K**

Kabels 2-6 Knop voor openen voorklep 2-2

# **L**

LAN-kabel 2-6 aansluiten 2-7

## **M**

Maintenance Menu 6-10 Mededeling 1-2 Monotype Imaging License Agreement 1-9 Mopria 4-10 Multifunctionele lade 2-3

## **N**

Netvoedingskabel Aansluiten 2-8 Netwerk Voorbereiding 2-17 Netwerkinterface 2-6 Netwerkinterface-aansluiting 2-3

# **O**

Onderdeelnamen 2-2 OpenSSL License 1-8 **Optioneel** Overzicht 7-2 Original SSLeay License 1-8 **Origineel** Formaat x

# **P**

Papier Enveloppen plaatsen 5-4 Karton plaatsen 5-4 Papier plaatsen 3-2 Papierbreedtegeleiders 2-3, 3-4 Papierlengtegeleider 2-3, 3-4 Papierstopper 2-2 Papierstoringen 6-23 Achterklep 6-36 Cassette 1 6-24 Cassette 2 6-24, 6-28 Cassette 3 6-28

Lampjes voor storingslocaties 6-23 Multifunctionele lade 6-30 voorklep 6-31 Printer Eigenschappen 4-2 Printerstuurprogramma Eigenschappen 4-2 Helpmenu 4-3 Problemen oplossen 6-11 Product Library vii

### **R**

Reageren op foutmeldingen 6-16 Regulier onderhoud 6-2 Reinigen 6-2 De binnenkant van de machine reinigen 6-2 Resolutie 7-5

# **S**

**Software** installeren 2-23 Specificaties 7-3 Apparaat 7-3 Papierinvoer (500 vellen) 7-6 Printerfuncties 7-5 Storingen oplossen 6-11 Symbolen 1-2

# **T**

TCP/IP (IPv4) Instellingen 2-17 Telling van het aantal afgedrukte pagina's Teller 2-33 Tijd tot eerste afdruk 7-5 Tonercontainer 2-4 Tonercontainer ontgrendelingsknop 2-4

### **U**

Uitzetten 2-9 USB-geheugenslot 2-3 USB-interface 2-6 USB-kabel Aansluiten 2-8 USB-poort 2-3

## **V**

Veiligheidsaanduidingen in deze handleiding 1-2 Verbindingsmethode 2-6 Verlenging lade 2-3 Voorzorgsmaatregelen bij het gebruik van draadloze LAN 1-5 Voorzorgsmaatregelen voor gebruik 1-4 Vormgevingselementen in deze handleiding ix

### **W**

Wat betreft handelsnamen 1-7 Wettelijke kennisgevingen 1-7

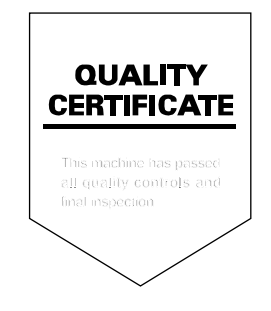

# PASSIONATE PEOPLE. FROM ALL OVER THE WORLD.

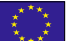

#### **KYOCERA Document Solutions Europe B.V.**

Bloemlaan 4, 2132 NP Hoofddorp, The Netherlands Phone: +31-20-654-0000 Fax: +31-20-653-1256

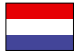

### **KYOCERA Document Solutions Nederland B.V.**

Beechavenue 25, 1119 RA Schiphol-Rijk, The Netherlands Phone: +31-20-5877200 Fax: +31-20-5877260

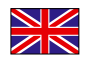

### **KYOCERA Document Solutions (U.K.) Limited**

Eldon Court, 75-77 London Road, Reading, Berkshire RG1 5BS, United Kingdom Phone: +44-118-931-1500 Fax: +44-118-931-1108

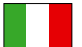

### **KYOCERA Document Solutions Italia S.p.A.**

Via Monfalcone 15, 20132, Milano, Italy Phone: +39-02-921791 Fax: +39-02-92179-600

### **KYOCERA Document Solutions Belgium N.V.**

Sint-Martinusweg 199-201 1930 Zaventem, Belgium Phone: +32-2-7209270 Fax: +32-2-7208748

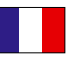

# **KYOCERA Document Solutions France S.A.S.**

Espace Technologique de St Aubin Route de I'Orme 91195 Gif-sur-Yvette CEDEX, France Phone: +33-1-69852600 Fax: +33-1-69853409

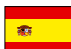

### **KYOCERA Document Solutions Espana, S.A.**

Edificio Kyocera, Avda. de Manacor No.2, 28290 Las Matas (Madrid), Spain Phone: +34-91-6318392 Fax: +34-91-6318219

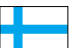

### **KYOCERA Document Solutions Finland Oy**

Atomitie 5C, 00370 Helsinki, Finland Phone: +358-9-47805200 Fax: +358-9-47805390

### **KYOCERA Document Solutions**

**Europe B.V., Amsterdam (NL) Zürich Branch** Hohlstrasse 614, 8048 Zürich, Switzerland Phone: +41-44-9084949 Fax: +41-44-9084950

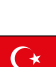

### **KYOCERA Bilgitas Document Solutions Turkey A.S.**

Gülbahar Mahallesi Otello Kamil Sk. No:6 Mecidiyeköy 34394 Şişli İstanbul, Turkey Phone: +90-212-356-7000 Fax: +90-212-356-6725

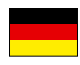

#### **KYOCERA Document Solutions Deutschland GmbH**

Otto-Hahn-Strasse 12, 40670 Meerbusch,

Germany Phone: +49-2159-9180 Fax: +49-2159-918100

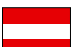

### **KYOCERA Document Solutions Austria GmbH**

Altmannsdorferstraße 91, Stiege 1, 2. OG, Top 1, 1120, Wien, Austria Phone: +43-1-863380 Fax: +43-1-86338-400

### **KYOCERA Document Solutions Nordic AB**

Esbogatan 16B 164 75 Kista, Sweden Phone: +46-8-546-550-00 Fax: +46-8-546-550-10

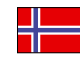

#### **KYOCERA Document Solutions Norge Nuf**  Olaf Helsetsv. 6, 0619 Oslo, Norway

Phone: +47-22-62-73-00 Fax: +47-22-62-72-00

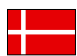

### **KYOCERA Document Solutions Danmark A/S**

Ejby Industrivej 60, DK-2600 Glostrup, Denmark Phone: +45-70223880 Fax: +45-45765850

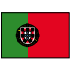

#### **KYOCERA Document Solutions Portugal Lda.**  Rua do Centro Cultural, 41 (Alvalade) 1700-106 Lisboa, Portugal

Phone: +351-21-843-6780 Fax: +351-21-849-3312

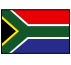

### **KYOCERA Document Solutions**

**South Africa (Pty) Ltd.**  KYOCERA House, Hertford Office Park, 90 Bekker Road (Cnr. Allandale), Midrand, South Africa Phone: +27-11-540-2600 Fax: +27-11-466-3050

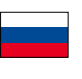

### **KYOCERA Document Solutions Russia LLC.**

Building 2, 51/4, Schepkina St., 129110, Moscow, Russia Phone: +7(495)741-0004 Fax: +7(495)741-0018

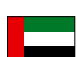

### **KYOCERA Document Solutions Middle East**

Dubai Internet City, Bldg. 17, Office 157 P.O. Box 500817, Dubai, United Arab Emirates Phone: +971-04-433-0412

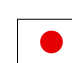

### **KYOCERA Document Solutions Inc.**

2-28, 1-chome, Tamatsukuri, Chuo-ku Osaka 540-8585, Japan Phone: +81-6-6764-3555 http://www.kyoceradocumentsolutions.com

KYOCERA Document Solutions Inc. – 2-28, 1-Chome – Tamatsukuri – Chuo-Ku Osaka 540-8585 – Japan – www.kyoceradocumentsolutions.com

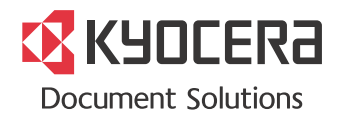